# Developing Database Applications

# JBuilder® 2005

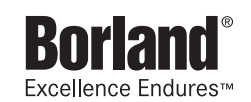

Borland Software Corporation 100 Enterprise Way Scotts Valley, California 95066-3249 www.borland.com

Refer to the file deploy.html located in the redist directory of your JBuilder product for a complete list of files that you can distribute in accordance with the JBuilder License Statement and Limited Warranty.

Borland Software Corporation may have patents and/or pending patent applications covering subject matter in this document. Please refer to the product CD or the About dialog box for the list of applicable patents. The furnishing of this document does not give you any license to these patents.

COPYRIGHT © 1997–2004 Borland Software Corporation. All rights reserved. All Borland brand and product names are trademarks or registered trademarks of Borland Software Corporation in the United States and other countries. All other marks are the property of their respective owners.

For third-party conditions and disclaimers, see the Release Notes on your JBuilder product CD.

Printed in the U.S.A.

JB2005database 10E13R0804 0405060708-9 8 7 6 5 4 3 2 1 PDF

# **Contents**

# [Chapter 1](#page-8-0)

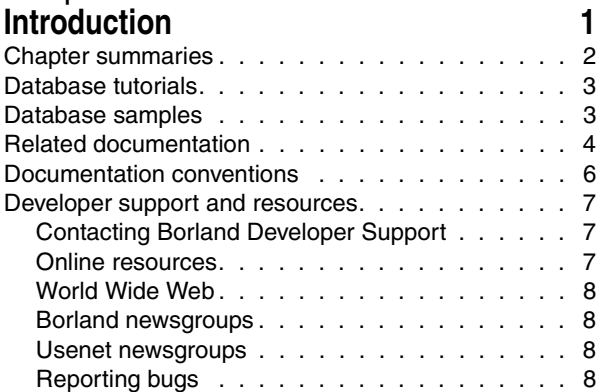

## [Chapter 2](#page-18-0)

### **Understanding JBuilder database [applications 11](#page-18-1)**

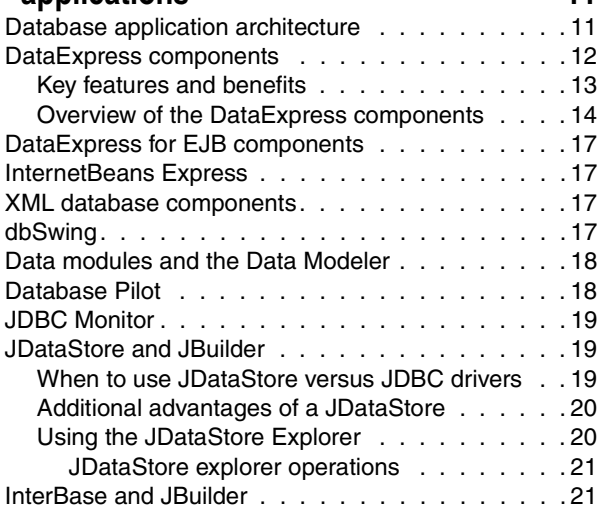

## [Chapter 3](#page-30-0) **Importing and exporting data [from a text file 23](#page-30-1)**

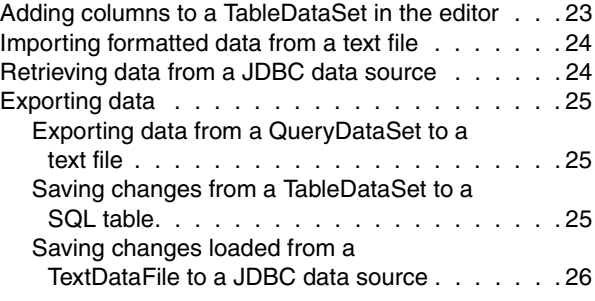

### [Chapter 4](#page-34-0)

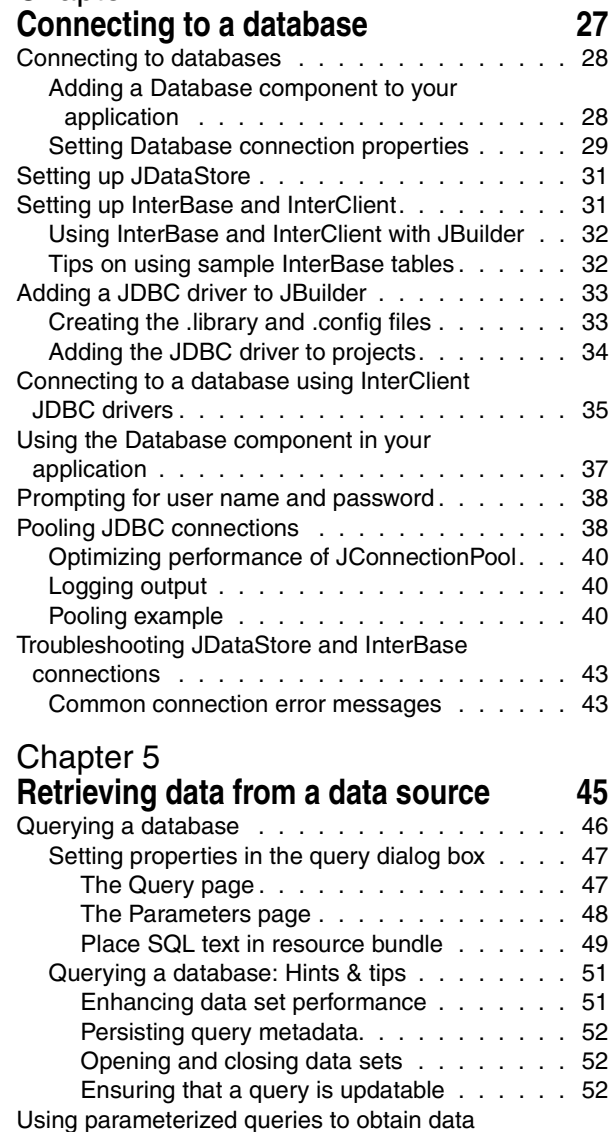

[from your database. . . . . . . . . . . . . . . . . 53](#page-60-0) [Parameterizing a query. . . . . . . . . . . . . . 53](#page-60-1) [Creating the application . . . . . . . . . . . . 53](#page-60-2) [Adding a Parameter Row . . . . . . . . . . . 54](#page-61-0) Adding a QueryDataSet. . . . . . . . . . . . 54 [Add the UI components . . . . . . . . . . . . 55](#page-62-0) [Parameterized queries: Hints & tips . . . . . . . 57](#page-64-0) [Using parameters . . . . . . . . . . . . . . . 57](#page-64-1)

Re-executing the parameterized query

[Parameterized queries in master-detail](#page-66-1) 

[with new parameters. . . . . . . . . . . . . 59](#page-66-0)

[relationships . . . . . . . . . . . . . . . . . 59](#page-66-1)

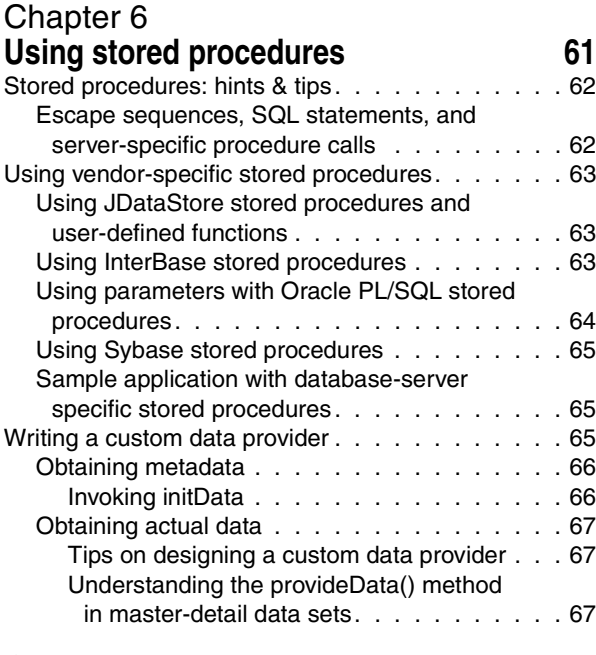

# [Chapter 7](#page-76-0)

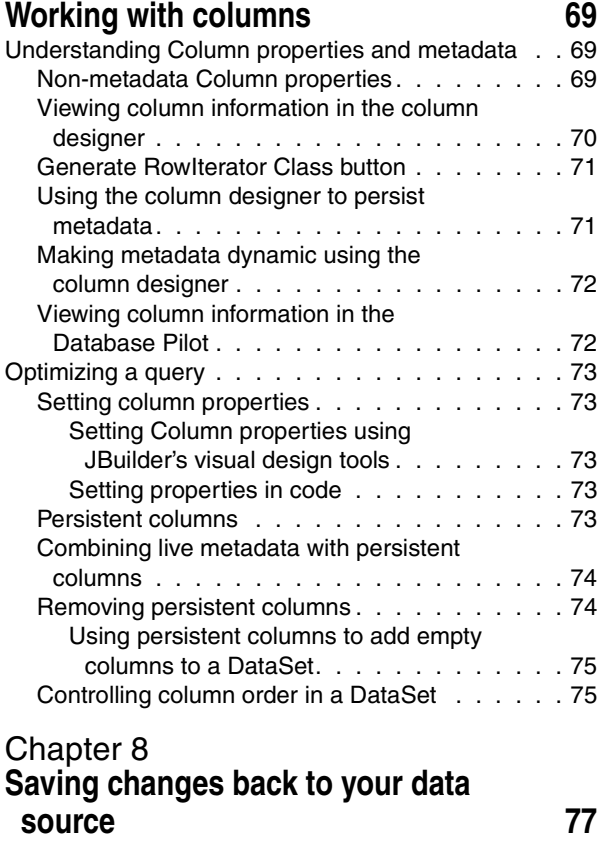

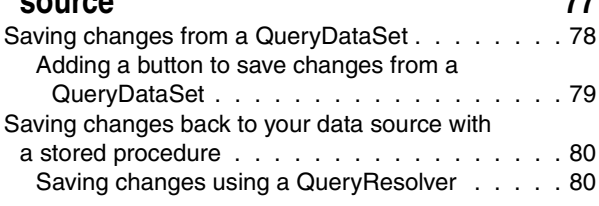

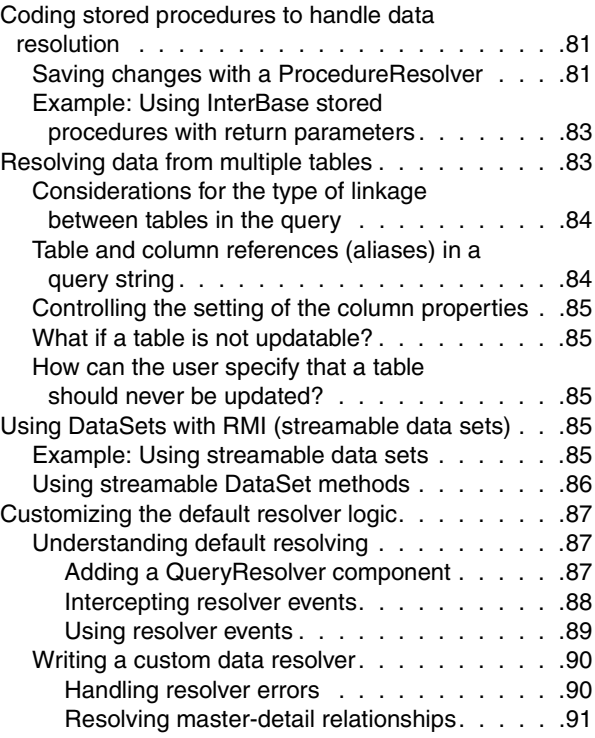

# [Chapter 9](#page-100-0)<br>Establishin

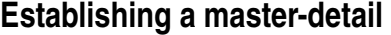

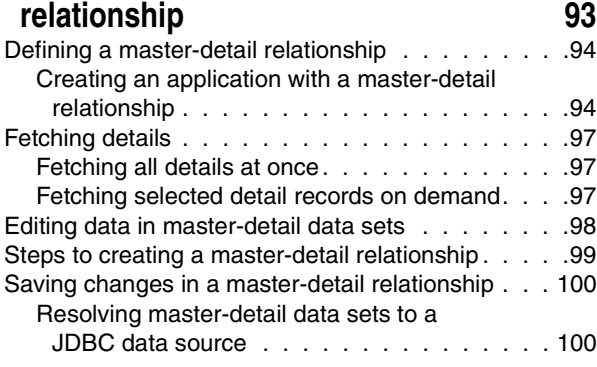

# [Chapter 10](#page-110-0)

# **Using data modules to simplify**

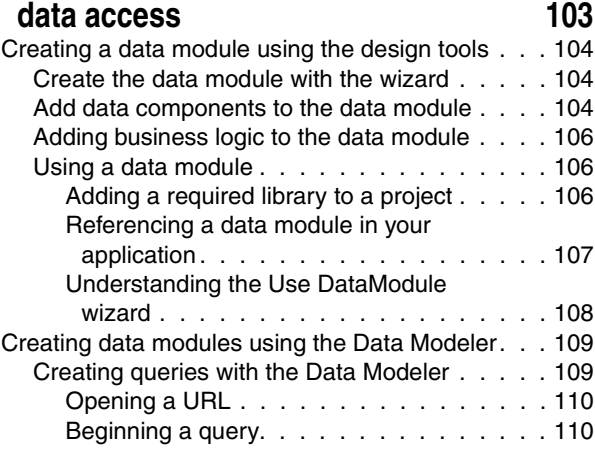

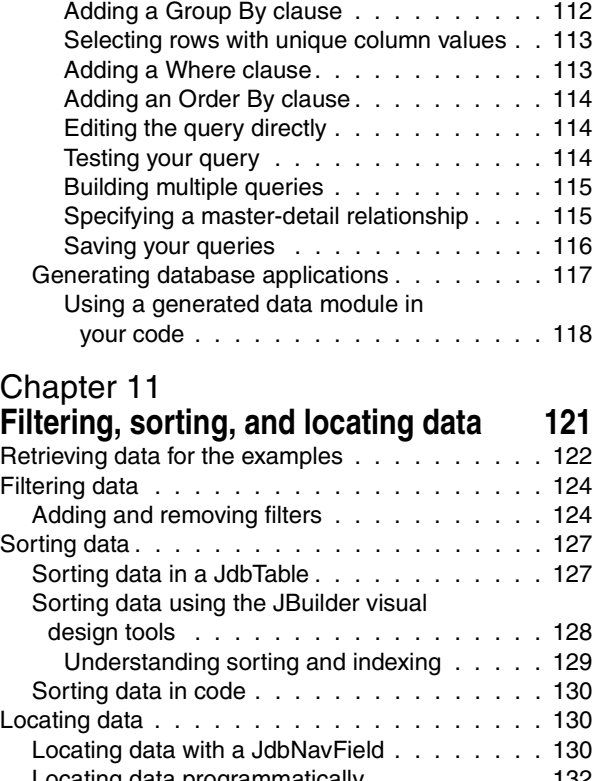

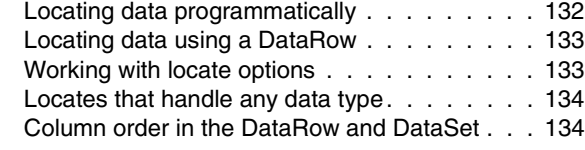

### [Chapter 12](#page-142-0) **Adding functionality to**

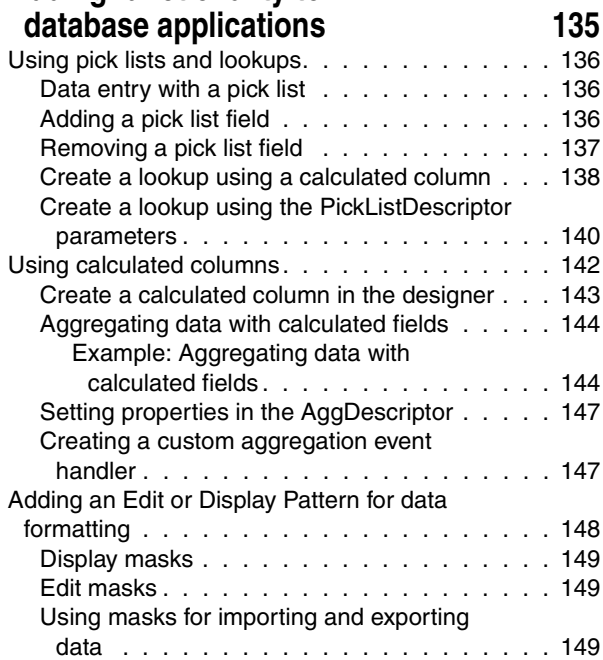

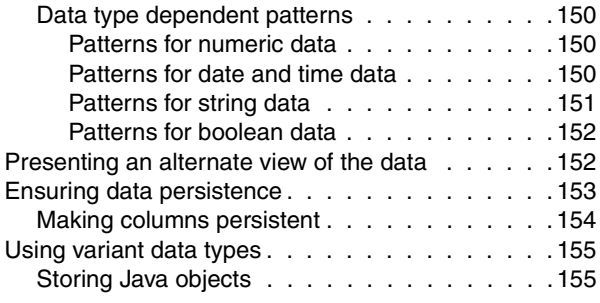

# [Chapter 13](#page-164-0)

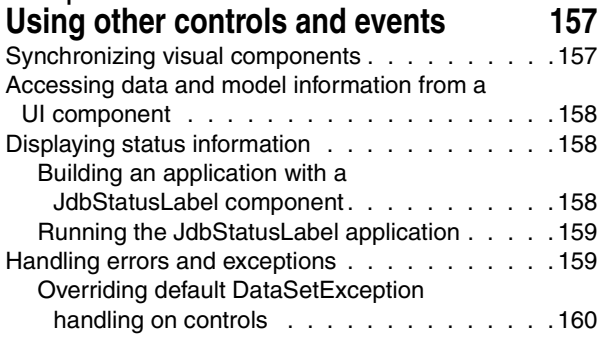

# [Chapter 14](#page-168-0)

# **Creating a distributed database [application using DataSetData 161](#page-168-1)**

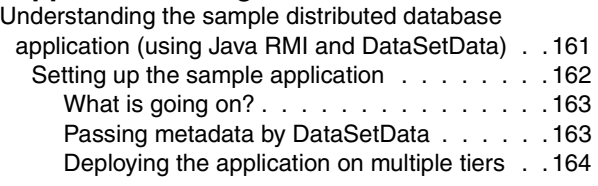

### [Chapter 15](#page-172-0)

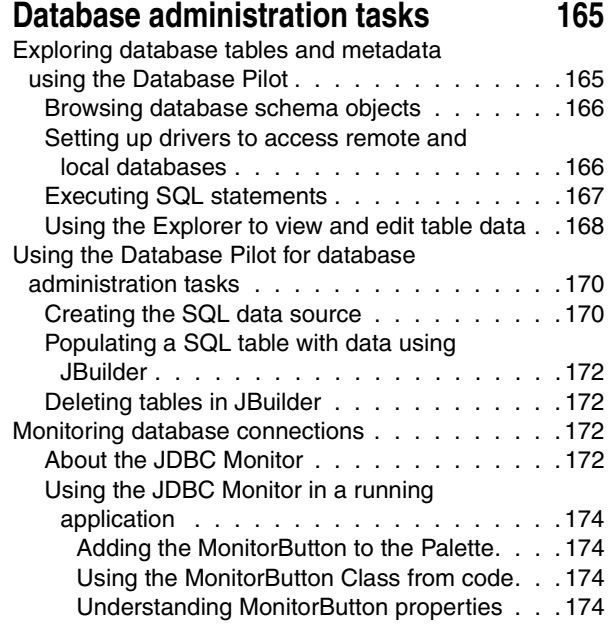

## [Chapter 16](#page-182-0) **Tutorial: Importing and exporting [data from a text file 175](#page-182-1)**

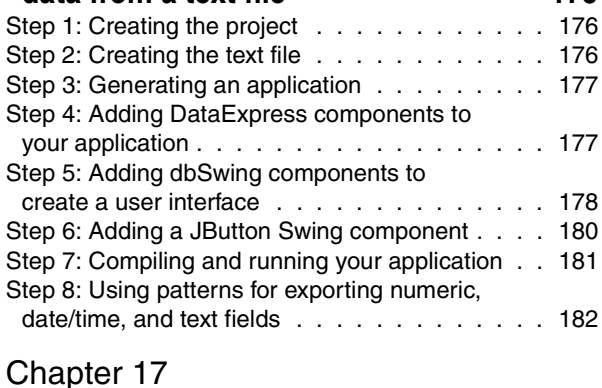

# **Tutorial: Creating a basic**

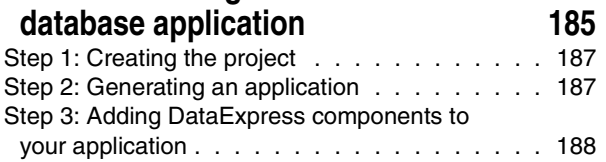

### Step 4: Designing the columns for the [application . . . . . . . . . . . . . . . . . . . . . 190](#page-197-0) Adding columns and editing column [properties. . . . . . . . . . . . . . . . . . . . 190](#page-197-1) Specifying calculations for the calculated [columns. . . . . . . . . . . . . . . . . . . . . 191](#page-198-0) Step 5: Adding dbSwing components to [create a user interface . . . . . . . . . . . . . . . 192](#page-199-0) [Step 6: Aggregating data with calculated fields . . . 194](#page-201-0)

### **[Index 197](#page-204-0)**

# Figures

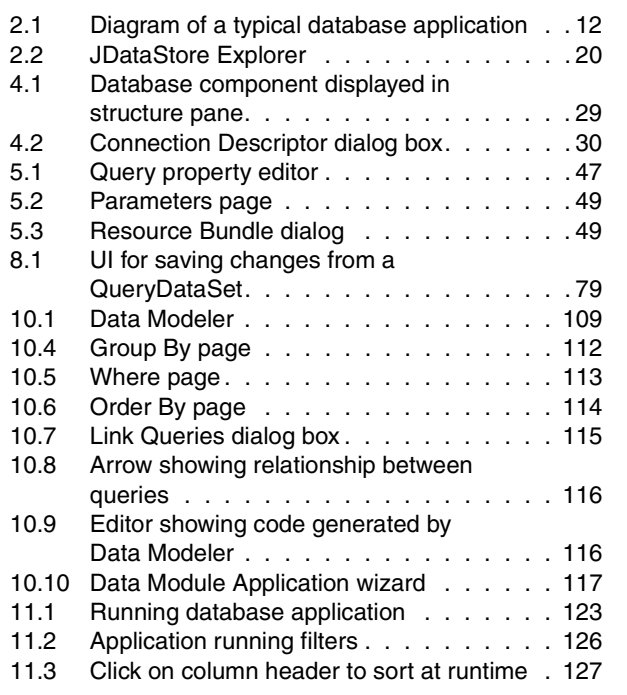

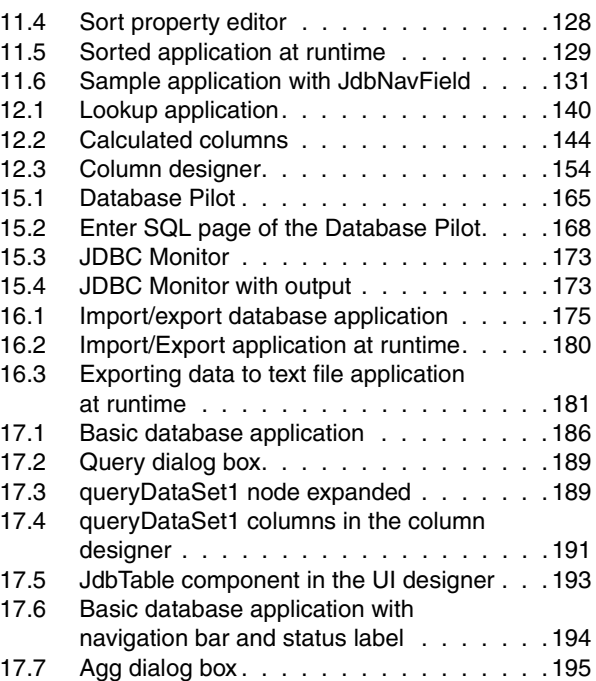

# **Tutorials**

[Importing and exporting data from a text file . . . . 175](#page-182-3) [Creating a basic database application . . . . . . . 185](#page-192-2)

# Chapter **1**

# **Introduction**

<span id="page-8-1"></span><span id="page-8-0"></span>*Developing Database Applications* provides information on using JBuilder's DataExpress database functionality to develop database applications. It also describes how to use dbSwing components to create a user interface (UI) for your application. Basic features that are commonly included in a database application are explained by example so you can learn by doing. Conceptual information is provided, followed with examples as applicable, with cross-references to more detailed information wherever possible.

Be sure to check for documentation additions and updates at http://www.borland.com/ techpubs/jbuilder. Also, check the JBuilder online help. The information in the online help is more up-to-date than the printed material.

If you have questions about creating database applications using JBuilder, visit the database newsgroup at news://newsgroups.borland.com/

borland.public.jbuilder.database. This newsgroup is dedicated to issues about writing database applications in JBuilder and is actively monitored by our support engineers as well as the JBuilder Development team. For discussions about dbSwing components, borland.public.jbuilder.dbswing newsgroup is a good source for getting help creating database application UIs. A helpful DataExpress FAQ is currently located on the Borland Community Web site from http://community.borland.com/.

**Note** All versions of JBuilder provide direct access to SQL data through Sun's JDBC API. JBuilder Enterprise provides additional DataExpress components that greatly simplify development of database applications, as described in this book. Many of these components can be accessed easily from the DataExpress page of the component palette.

DataExpress stores data in memory. Most of the sample applications and tutorials described in this book use sample data that is stored in a JDataStore and is accessed through a JDBC driver. JDataStore's plug-in replacement for in-memory storage provides a permanent storage of data. JDataStore can be treated like any SQL database—you can connect to it as you would to any server, run SQL queries against it, etc. For more information on JDataStore, see the *JDataStore Developer's Guide*.

For an explanation of documentation conventions, see ["Documentation conventions"](#page-13-0) [on page 6.](#page-13-0)

If you are unfamiliar with JBuilder, we suggest you start with *Getting Started with JBuilder*. If you are unfamiliar with Java, we suggest you start with *Getting Started with Java*.

# <span id="page-9-0"></span>**Chapter summaries**

This book details how database technologies and tools are surfaced in JBuilder and how you work with them in the IDE and the editor. It also explains how these technologies fit together in a database application. Choose one of the following topics for more information:

■ [Chapter 2, "Understanding JBuilder database applications"](#page-18-3)

Introduces the technologies, components, and tools used to create database applications in JBuilder, including elements of the DataExpress Component Library, Database Pilot, JDBC Monitor, Data sources, JDataStore, and InterBase.

■ [Chapter 3, "Importing and exporting data from a text file"](#page-30-3)

Explains how to provide data to your application from a text file, and how to save the data back to a text file or to a SQL data source.

■ [Chapter 4, "Connecting to a database"](#page-34-2)

Describes how to connect your database components to a server. Includes information on using JDBC and ODBC database drivers, and specific information for connecting to JDataStore and InterBase databases.

■ [Chapter 5, "Retrieving data from a data source"](#page-52-2)

Describes how to create a local copy of the data from your data source, and which DataExpress package components to use. This phase (called *providing*) makes the data available to your application.

■ [Chapter 6, "Using stored procedures"](#page-68-2)

Describes to how to create and use stored procedures to execute SQL statements for providing or resolving data.

■ [Chapter 7, "Working with columns"](#page-76-4)

Describes how to make columns persistent, how to control the appearance and editing of column data, how to obtain metadata information, how to add a column to a data set, and how to define the order of display of columns.

■ [Chapter 8, "Saving changes back to your data source"](#page-84-2)

Describes how to save the data updates made by your JBuilder application back to the data source (a process called resolving). Covers multiple methods for resolving, including the basic resolver handling provided by DataExpress components, saving changes with stored procedures, resolving data from multiple tables, using DataSet objects with RMI, and customizing the default resolver logic.

■ [Chapter 9, "Establishing a master-detail relationship"](#page-100-2)

Provides information on linking two or more data sets to create a parent/child (or master-detail) relationship.

■ [Chapter 10, "Using data modules to simplify data access"](#page-110-2)

Describes how to use data modules to simplify data access in your applications, while at the same time standardizing database logic and business rules for all developers accessing the data. Also provides information on using the Data Modeler wizard to create data modules.

[Chapter 11, "Filtering, sorting, and locating data"](#page-128-2)

Provides information on how to implement data filtering, sorting, and locating in database applications, using standard DataExpress components and the JBuilder design tools. These features Explains the differences between these features, and provides a tutorial for each as well.

■ [Chapter 12, "Adding functionality to database applications"](#page-142-2)

Includes information on the following tasks:

- Formatting and parsing data with edit or display patterns
- Creating calculated columns
- Aggregating data (minimum, maximum, sum, count)
- Creating a lookup field
- Creating an alternate view of the data
- Creating persistent, or pre-defined, fields
- [Chapter 13, "Using other controls and events"](#page-164-3)

Discusses additional methods for easing the development of the user-interface portion of your application. Includes information on displaying status information in your application, and application error handling.

■ [Chapter 14, "Creating a distributed database application using DataSetData"](#page-168-3)

Discusses using DataExpress components in a distributed object computing environment (using Java RMI).

■ [Chapter 15, "Database administration tasks"](#page-172-4)

Provides information about common database tasks, including:

- Browsing and editing data, tables, and database schema using the Database Pilot
- Creating and deleting tables
- Populating tables with data
- Monitoring JDBC traffic using the JDBC Monitor

# <span id="page-10-0"></span>**Database tutorials**

The following tutorials illustrate useful database application development techniques.

■ [Chapter 16, "Tutorial: Importing and exporting data from a text file"](#page-182-3)

Shows how to use the TableDataSet component to import and export data from a text file. This tutorial also shows how to use dbSwing components and the JBuilder design tools to build a user interface for the database application.

■ [Chapter 17, "Tutorial: Creating a basic database application"](#page-192-2)

Shows how to build a simple database application that connects to a SQL database. You will see how to set database connection properties, add a search field for locating data, and add calculated fields to total values in a column.

# <span id="page-10-1"></span>**Database samples**

There are many samples that demonstrate specific database application technologies or techniques. Most database-specific samples can be found in the following directories:

- <jbuilder>/samples/DataExpress: contains a variety of projects that demonstrate useful techniques for using DataExpress components to develop database applications.
- <jbuilder>/samples/dbSwing: contains projects that illustrate how to use dbSwing components to create effective user interfaces for database applications.

<jbuilder>/samples/JDataStore: contains sample code, database files, and JBuilder projects to demonstrate the use of JDataStore databases and JDataStore database drivers with JBuilder. These sample files complement tutorials and samples discussed in the *JDataStore Developer's Guide*.

Many of the applications access data from the JDataStore sample database, employee.jds, and from the InterBase sample database employee.gdb. For more information on JDataStore, see the *JDataStore Developer's Guide*. For more information on InterBase Server, refer to its online documentation.

Throughout this guide, individual samples are referenced if they demonstrate a specific concept introduced in the text.

**Note** If you want to examine the sample applications in the JBuilder designer, you should build the project for each sample before bringing it into the designer. To build a project, choose Project|Rebuild Project.

# <span id="page-11-0"></span>**Related documentation**

The following Borland documentation contains useful information for developing database applications:

- **DataExpress Component Library Reference is the online API documentation for** DataExpress packages used for data access. It includes the following individual component package references:
	- *DataExpress Reference*:

Contains API documentation for the packages that provide basic data access. The com.borland.dx.dataset package provides general routines for data connectivity, management, and manipulation. The com.borland.dx.sql.dataset package provides data connectivity functionality that is JDBC specific. The com.borland.dx.text package contains classes and interfaces that control alignment and formatting of objects and the formatting of data and values. This package also handles formatting and parsing exceptions and input validation.

■ *dbSwing Reference*:

Contains API documentation for the com.borland.dbswing package, which contains components that allow you to make Swing components capable of accessing database data through DataExpress DataSets.

■ *JDataStore Reference*:

Contains API documentation for the packages used for connecting to and performing transactions with JDataStore databases. The com.borland.datastore package provides basic connectivity and transaction support for local JDataStore databases. The com.borland.datastore.jdbc package contains the JDBC interface for the DataStore, including the JDBC driver itself, and classes for implementing your own DataStore server for multi-user connections to the same DataStore. The com.borland.datastore.javax.sql package provides functionality for distributed transaction (XA) support. The classes in this package are used internally by other Borland classes. You should never use the classes in this package directly.

■ *Javax Classes Reference*:

Contains API documentation for the com.borland.javax.sql package, which provides implementations of JDBC 2.0 DataSource and connection pooling components. These classes can be used with any JDBC driver, but have additional functionality that is specific to the JDataStore JDBC driver.

■ *InternetBeans Express Reference*:

Contains API documentation for the com.borland.internetbeans and com.borland.internetbeans.taglib packages that provide components and a JSP tag library for generating and responding to the presentation layer of a web application.

■ *SQL Adapter Classes Reference*:

Contains API documentation for the com.borland.sql package. This package contains the SQLAdapter interface, which can be implemented by any JDBC class which can be adapted for improved performance.

■ *SQL Tools Classes Reference*:

Contains API documentation for the com.borland.sqltools package, which contains classes for retrieving report output using SQL queries specified in XML format.

■ *CORBA Express Reference*:

Contains API documentation for the com.borland.cx package, which contains CORBA connection classes for CORBA-based distributed applications.

■ *DataExpress EJB Reference*:

Contains API documentation for the com.borland.dx.ejb package. This package contains DataExpress for EJB components that allow you to use entity beans with DataExpress DataSets to resolve and provide data. Some of these components can be added from the EJB page of the component palette in the UI designer.

■ *XML Database Components Reference*:

Contains API documentation for XML database components in the com.borland.jbuilder.xml.database.xmldbms, com.borland.jbuilder.xml.database.template, and com.borland.jbuilder.xml.database.common packages. Many of the components in these packages can be added from the XML page of the component palette in the UI designer.

- *Developing Web Applications* contains information on using InternetBeans Express components to create web applications for data access. *Developing Web Applications* includes tutorials that show how to use InternetBeans Express components with JSPs and servlets.
- *Working with XML* explains how to use the XML model and template bean components for database queries and transfer of data between XML documents and databases. *Working with XML* also includes tutorials that demonstrate the use of the XML database components.
- *Developing Applications with Enterprise JavaBeans* describes how to use DataExpress for EJB components transfer data from entity beans deployed on a server to a client application and back again.
- "MIDP database programming" in *Developing Mobile Applications for MIDP* gives a brief overview of use of the Record Management System (RMS) for creating mobile database applications, and provides links to related information.
- *JDataStore Developer's Guide* contains comprehensive reference information to help you use JDataStore with database applications that you develop.

# <span id="page-13-0"></span>**Documentation conventions**

The Borland documentation for JBuilder uses the typefaces and symbols described in the following table to indicate special text.

**Table 1.1** Typeface and symbol conventions

| <b>Typeface</b> | <b>Meaning</b>                                                                                                    |
|-----------------|----------------------------------------------------------------------------------------------------|
| <b>Bold</b>     | Bold is used for java tools, bmj (Borland Make for Java), bcj (Borland<br>Compiler for Java), and compiler options. For example: <b>javac</b> , <b>bmj</b> ,<br>-classpath.                                                                                                    |
| Italics         | Italicized words are used for new terms being defined, for book titles, and<br>occasionally for emphasis.                                                                                                    |
| Keycaps         | This typeface indicates a key on your keyboard, such as "Press Esc to<br>exit a menu."                                                                                                    |
| Monospaced type | Monospaced type represents the following:                                                                                                    |
|                 | text as it appears onscreen                                                                                                    |
|                 | anything you must type, such as "Type Hello World in the Title field<br>п<br>of the Application wizard."                                                                                                    |
|                 | file names                                                                                                    |
|                 | path names<br>$\blacksquare$                                                                                                    |
|                 | directory and folder names<br>п                                                                                                    |
|                 | commands, such as SET PATH<br>п                                                                                                    |
|                 | Java code<br>п                                                                                                    |
|                 | Java data types, such as boolean, int, and long.<br>п                                                                                                    |
|                 | Java identifiers, such as names of variables, classes, package<br>names, interfaces, components, properties, methods, and events                                                                                                    |
|                 | argument names<br>п                                                                                                    |
|                 | field names<br>п                                                                                                    |
|                 | Java keywords, such as void and static                                                                                                    |
| H               | Square brackets in text or syntax listings enclose optional items. Do not<br>type the brackets.                                                                                                    |
| $\leq$          | Angle brackets are used to indicate variables in directory paths,<br>command options, and code samples.                                                                                                    |
|                 | For example, <filename> may be used to indicate where you need to<br/>supply a file name (including file extension), and <username> typically<br/>indicates that you must provide your user name.</username></filename>                                                                                                    |
|                 | When replacing variables in directory paths, command options, and code<br>samples, replace the entire variable, including the angle brackets $(<)$ .<br>For example, you would replace <filename> with the name of a file, such<br/>as employee, ids, and omit the angle brackets.</filename>                                               |
|                 | <b>Note:</b> Angle brackets are used in HTML, XML, JSP, and other tag-based<br>files to demarcate document elements, such as <font color="red"> and<br/><ejb-jar>. The following convention describes how variable strings are<br/>specified within code samples that are already using angle brackets for<br/>delimiters.</ejb-jar></font> |
| Italics, serif  | This formatting is used to indicate variable strings within code samples<br>that are already using angle brackets as delimiters. For example,<br><url="jdbc:borland:<i>jbuilder\\samples\\guestbook.jds"&gt;</url="jdbc:borland:<i>                                                                                                    |
|                 | In code examples, an ellipsis () indicates code that has been omitted<br>from the example to save space and improve clarity. On a button, an<br>ellipsis indicates that the button links to a selection dialog box.                                                                                                    |

JBuilder is available on multiple platforms. See the following table for a description of platform conventions used in the documentation.

**Table 1.2** Platform conventions

| <b>Item</b>    | <b>Meaning</b>                                                                                                    |
|----------------|----------------------------------------------------------------------------------------------------|
| Paths          | Directory paths in the documentation are indicated with a forward slash (/).                                                             |
|                | For Windows platforms, use a backslash (\).                                                                                              |
| Home directory | The location of the standard home directory varies by platform and is<br>indicated with a variable, <home>.</home>                       |
|                | For UNIX and Linux, the home directory can vary. For example, it could<br>be /user/ <username> or /home/<username></username></username> |
|                | <b>For Windows NT, the home directory is C:</b> \Winnt\Profiles\<br><username></username>                                                |
|                | For Windows 2000 and XP, the home directory is $C:\D$ cuments and<br>Settings\ <username></username>                                     |
| Screen shots   | Screen shots reflect the Borland Look & Feel on various platforms.                                                                       |

# <span id="page-14-0"></span>**Developer support and resources**

Borland provides a variety of support options and information resources to help developers get the most out of their Borland products. These options include a range of Borland Technical Support programs, as well as free services on the Internet, where you can search our extensive information base and connect with other users of Borland products.

# <span id="page-14-1"></span>**Contacting Borland Developer Support**

Borland offers several support programs for customers and prospective customers. You can choose from several categories of support, ranging from free support upon installation of the Borland product, to fee-based consultant-level support and extensive assistance.

For more information about Borland's developer support services, see our web site at http://www.borland.com/devsupport/, call Borland Assist at (800) 523-7070, or contact our Sales Department at (831) 431-1064.

When contacting support, be prepared to provide complete information about your environment, the version of the product you are using, and a detailed description of the problem.

For support on third-party tools or documentation, contact the vendor of the tool.

# <span id="page-14-2"></span>**Online resources**

You can get information from any of these online sources:

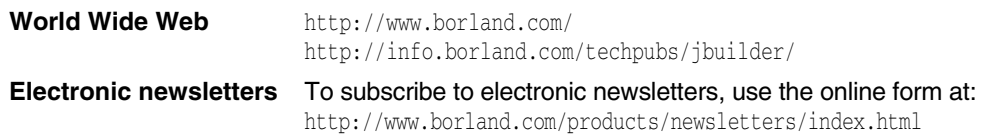

# <span id="page-15-0"></span>**World Wide Web**

Check the JBuilder page of the Borland website, www.borland.com/jbuilder, regularly. This is where the Java Products Development Team posts white papers, competitive analyses, answers to frequently asked questions, sample applications, updated software, updated documentation, and information about new and existing products.

You may want to check these URLs in particular:

- http://www.borland.com/jbuilder/ (updated software and other files)
- http://info.borland.com/techpubs/jbuilder/ (updated documentation and other files)
- http://bdn.borland.com/ (contains our web-based news magazine for developers)

# <span id="page-15-1"></span>**Borland newsgroups**

When you register JBuilder you can participate in many threaded discussion groups devoted to JBuilder. The Borland newsgroups provide a means for the global community of Borland customers to exchange tips and techniques about Borland products and related tools and technologies.

You can find user-supported newsgroups for JBuilder and other Borland products at http://www.borland.com/newsgroups/.

# <span id="page-15-2"></span>**Usenet newsgroups**

The following Usenet groups are devoted to Java and related programming issues:

- news:comp.lang.java.advocacy
- news:comp.lang.java.announce
- news:comp.lang.java.beans
- news:comp.lang.java.databases
- news:comp.lang.java.gui
- news:comp.lang.java.help
- news:comp.lang.java.machine
- news:comp.lang.java.programmer
- news:comp.lang.java.security
- news:comp.lang.java.softwaretools

**Note** These newsgroups are maintained by users and are not official Borland sites.

# <span id="page-15-3"></span>**Reporting bugs**

If you find what you think may be a bug in the software, please report it to Borland at one of the following sites:

- Support Programs page at http://www.borland.com/devsupport/namerica/. Click the Information link under "Reporting Defects" to open the Welcome page of Quality Central, Borland's bug-tracking tool.
- Quality Central at http://qc.borland.com. Follow the instructions on the Quality Central page in the "Bugs Report" section.
- Quality Central menu command on the main Tools menu of JBuilder (Tools|Quality Central). Follow the instructions to create your QC user account and report the bug. See the Borland Quality Central documentation for more information.

When you report a bug, please include all the steps needed to reproduce the bug, including any special environmental settings you used and other programs you were using with JBuilder. Please be specific about the expected behavior versus what actually happened.

If you have comments (compliments, suggestions, or issues) for the JBuilder documentation team, you may email jpgpubs@borland.com. This is for documentation issues only. Please note that you must address support issues to developer support.

JBuilder is made by developers for developers. We really value your input.

# Chapter **2**

# <span id="page-18-3"></span><span id="page-18-1"></span><span id="page-18-0"></span>**Understanding JBuilder database applications**

A database application is any application that accesses stored data and allows you to view and perhaps modify or manipulate that data. In most cases, the data is stored in a database. However, data can also be stored in files as text, or in some other format. JBuilder allows you to access this information and manipulate it using properties, methods, and events defined in the DataSet packages of the DataExpress Component Library in conjunction with the dbSwing package.

A database application that requests information from a data source such as a database is known as a client application. A DBMS (Database Management System) that handles data requests from various clients is known as a database server.

# <span id="page-18-2"></span>**Database application architecture**

JBuilder's DataExpress architecture is focused on building all-Java client-server applications, applets, servlets, and JavaServer Pages (JSP) for the inter- or intranet. Because applications you build in JBuilder are all-Java at run time, they are crossplatform.

JBuilder applications communicate with database servers through the JDBC API, the Sun database connectivity specification. JDBC is the all-Java industry standard API for accessing and manipulating database data. JBuilder database applications can connect to any database that has a JDBC driver.

The following diagram illustrates a typical database application and the layers from the client JBuilder DataExpress database application to the data source:

<span id="page-19-1"></span>**Figure 2.1** Diagram of a typical database application

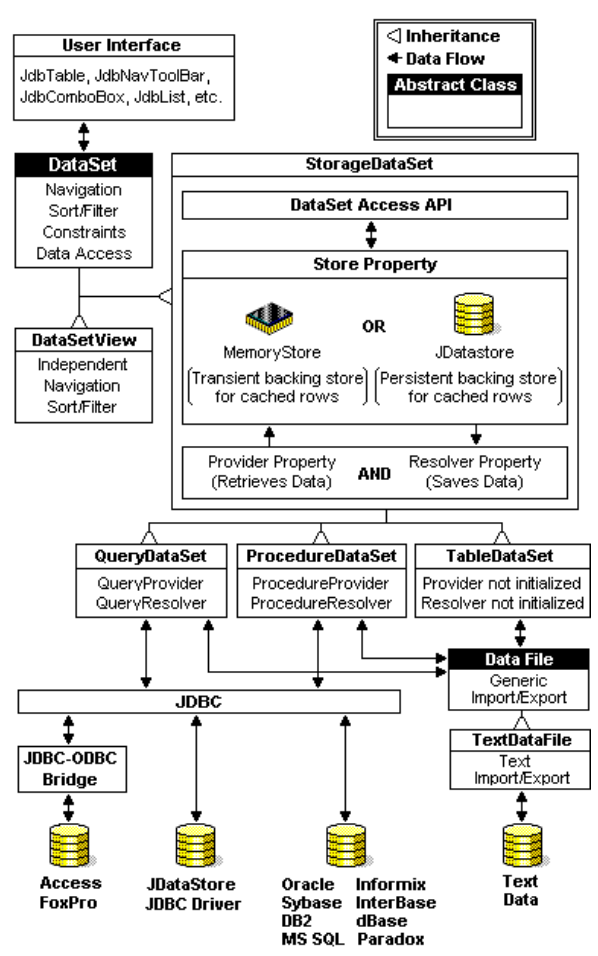

The next section, ["DataExpress components,"](#page-19-0) discusses the components of the DataExpress architecture in more detail.

# <span id="page-19-0"></span>**DataExpress components**

DataExpress is a package, com.borland.dx.dataset, of Borland classes and interfaces that provide basic data access. This package also defines base provider and resolver classes as well as an abstract DataSet class that is extended to other DataSet objects. These classes provide access to information stored in databases and other data sources. This package includes functionality covering the three main phases of data handling:

■ **Providing**

General functionality to obtain data and manage local data sets. (JDBC specific connections to remote servers are handled by classes in the com.borland.dx.sql.dataset package.)

■ **Manipulation** 

Navigation and editing of the data locally.

■ **Resolving**

General routines for the updating of data from the local DataSet back to the original source of the data. (Resolving data changes to remote servers through JDBC is handled by classes in the com.borland.dx.sql.dataset package.)

# <span id="page-20-0"></span>**Key features and benefits**

DataExpress components were designed to be modular to allow the separation of key functionality. This design allows the DataExpress components to handle a broad variety of applications. Modular aspects of the DataExpress architecture include:

■ Core DataSet functionality

This is a collection of data handling functionality available to applications using DataExpress. Much of this functionality can be applied using declarative property and event settings. Functionality includes navigation, data access/update, ordering/ filtering of data, master-detail support, lookups, constraints, defaults, etc.

■ Data source independence

The retrieval and update of data from a data source, such as an Oracle or Sybase server, is isolated to two key interfaces: Provider/Resolver. By cleanly isolating the retrieval and updating of data, it is easy to create new Provider/Resolver components for new data sources. There are two Provider/Resolver implementations for standard JDBC drivers that provide access to databases such as Oracle, Sybase, Informix, InterBase, DB2, MS SQL Server, Paradox, dBase, FoxPro, Access, and other databases. You can also create custom Provider/ Resolver component implementations for EJB, application servers, SAP, BAAN, IMS, CICS, etc.

■ Pluggable storage

When data is retrieved from a Provider it is cached inside the DataSet. All edits made to the cached DataSet are tracked so that Resolver implementations know what needs to be updated back to the data source. DataExpress provides two options for this caching storage: MemoryStore (the default), and JDataStore.

MemoryStore caches all data and data edits in memory. JDataStore uses an all Java, small footprint, high performance, embeddable database to cache data and data edits. The JDataStore is ideally suited for disconnected/mobile computing, asynchronous data replication, and small footprint database applications.

■ Data binding support for visual components

DataExpress DataSet components provide a powerful programmatic interface, as well as support for direct data binding to data-aware components by way of point and click property settings made in a visual designer. JBuilder ships with Swing-based visual components that bind directly to DataSet components.

The benefits of using the modular DataExpress Architecture include:

■ Network computing

As mentioned, the Provider/Resolver approach isolates interactions with arbitrary data sources to two clean points. There are two other benefits to this approach:

- The Provider/Resolver can be easily partitioned to a middle tier. Since Provider/ Resolver logic typically has a transactional nature, it is ideal for partitioning to a middle tier.
- It is a "stateless" computing model that is ideally suited to network computing. The connection between the DataSet component client and the data source can be disconnected after providing. When changes need to be saved back to the data source, the connection need only be re-established for the duration of the resolving transaction.
- Rapid development of user interfaces

Since DataSet components can be bound to data-aware components with a simple property setting, they are ideally suited for rapidly building database application user interfaces.

■ Mobile computing

With the introduction of the DataStore component, DataExpress applications have a persistent, portable database. The DataStore can contain multiple DataSet components, arbitrary files, and Java Objects. This allows a complete application state to be persisted in a single file. DataSet components have built-in data replication technology for saving and reconciling edits made to replicated data back to a data source.

■ Embedded applications

The small footprint, high performance JDataStore database is ideal for embedded applications and supports the full functionality and semantics of the DataSet component.

For more information on the DataExpress architecture, visit the Borland web site at http://www.borland.com/jbuilder/ for a white paper on this topic.

# <span id="page-21-0"></span>**Overview of the DataExpress components**

The core functionality required for data connectivity is contained in the com.borland.dx.dataset, com.borland.dx.sql.dataset, and com.borland.datastore packages. The components in these packages encapsulate both the connection between the application and its source of the data, as well as the behavior needed to manipulate the data. The features provided by these packages include that of database connectivity as well as data set functionality.

The main classes and components in the Borland database-related packages are listed in the table below, along with a brief description of the component or class. The right-most column of this table lists frequently used properties of the class or component. Some properties are themselves objects that group multiple properties. These complex property objects end with the word Descriptor and contain key properties that (typically) must be set for the component to be usable.

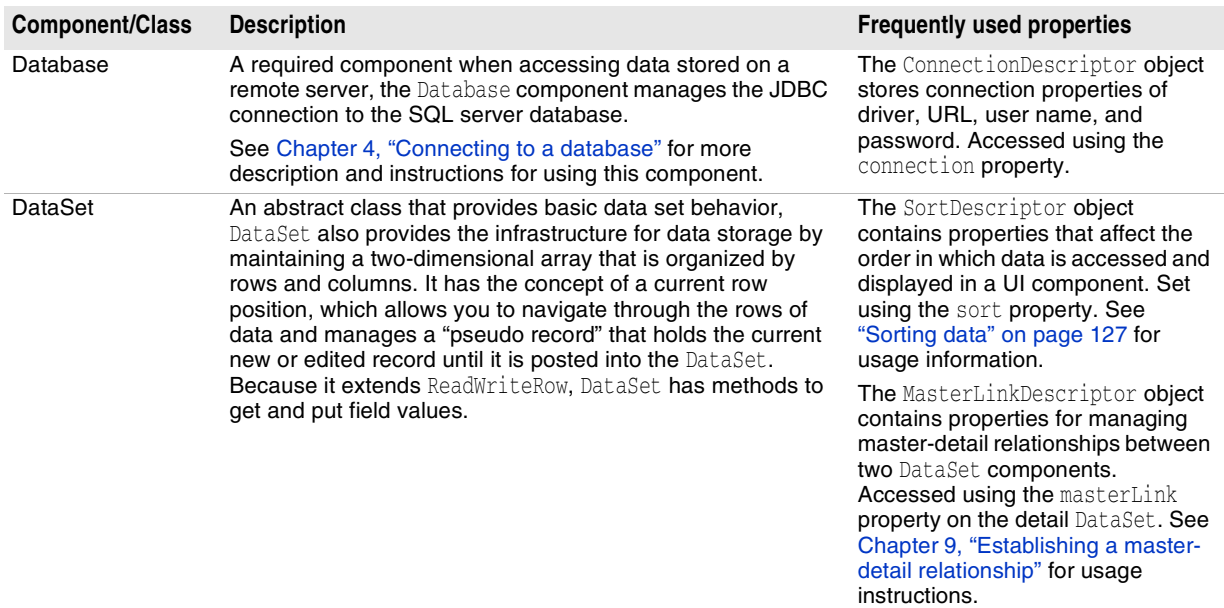

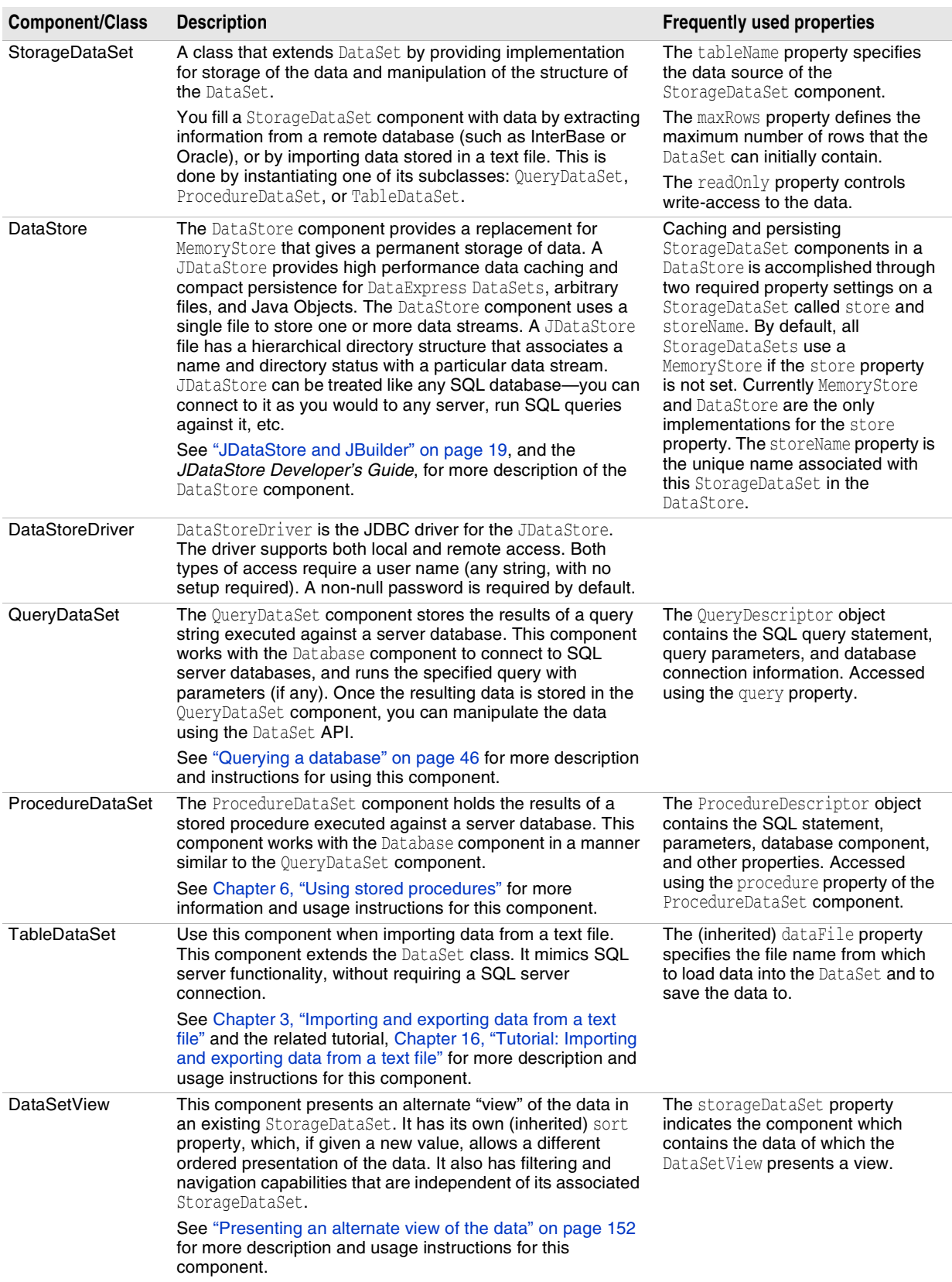

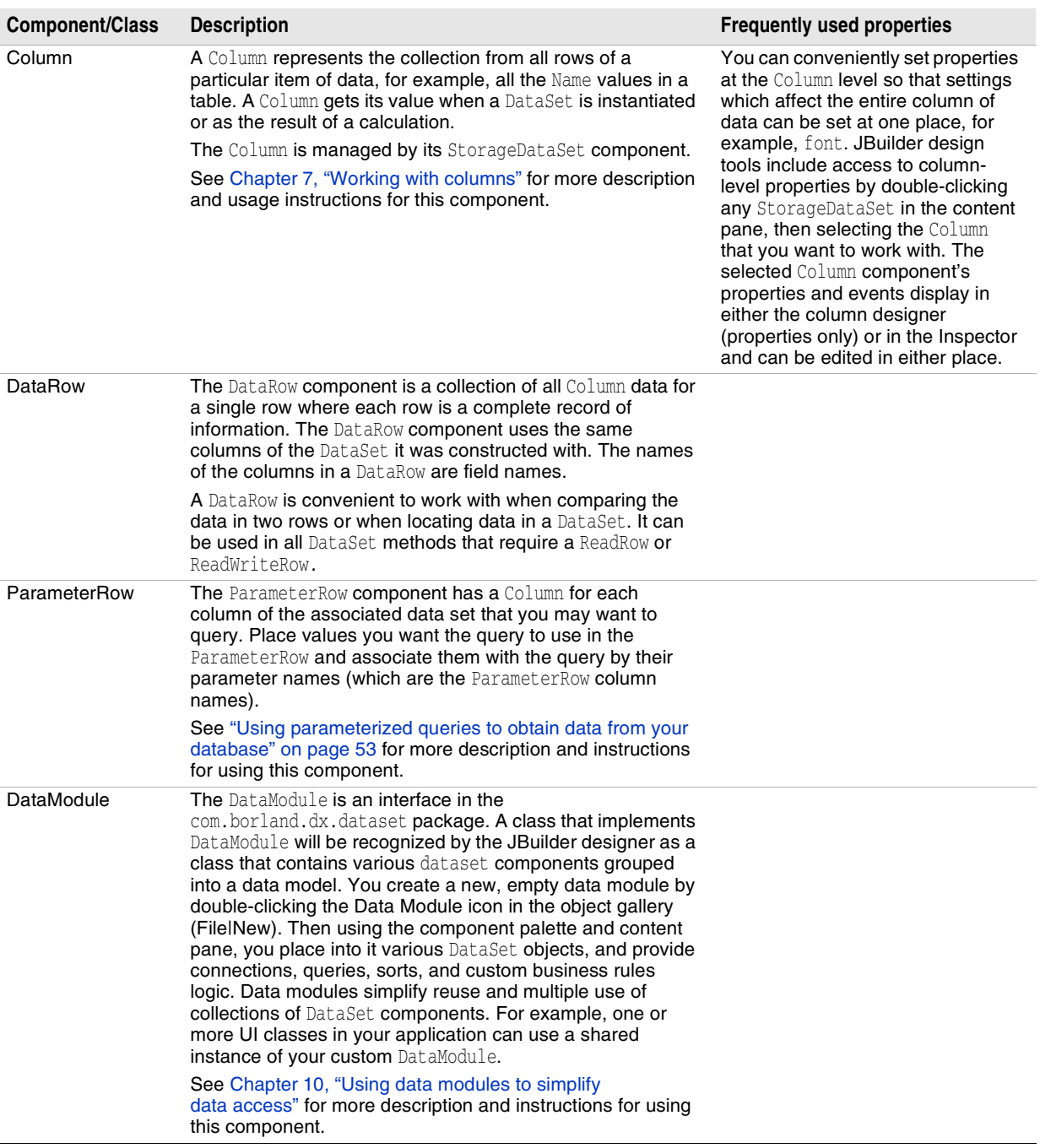

There are many other classes and components in the com.borland.dx.dataset, com.borland.dx.sql.dataset, and com.borland.datastore packages as well as several support classes in other packages such as the util and view packages. Detailed information on the packages and classes of DataExpress Library can be found in the *DataExpress Component Library Reference* documentation.

# <span id="page-24-0"></span>**DataExpress for EJB components**

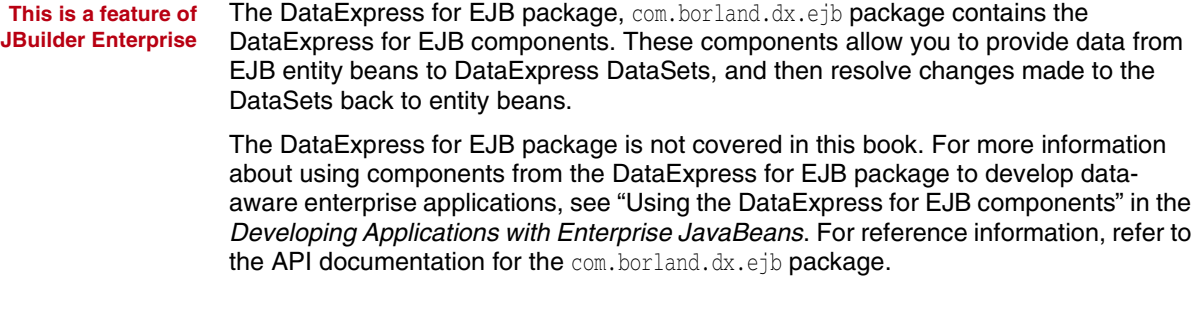

# <span id="page-24-1"></span>**InternetBeans Express**

**This is a feature of JBuilder Developer and Enterprise**

The InternetBeans Express package, com.borland.internetbeans, provides components and a JSP tag library for generating and responding to the presentation layer of a web application.

The InternetBeans Express package is not covered in this book. For more information about using components from InternetBeans Express package to develop data-aware JSP and servlet applications, see "InternetBeans Express" in the *Developing Web Applications*. For reference information, refer to the API documentation for the com.borland.internetbeans package.

# <span id="page-24-2"></span>**XML database components**

**This is a feature of JBuilder Developer and Enterprise** JBuilder's XML database components support the development of XML database applications. The components can be added to your application from the XML page of the component palette in the UI designer. There are model-based components and template-based components. Model-based components use a map document that determines how the data transfers between an XML structure and the database metadata. To use template-based components, you supply a SQL statement, and the component generates an XML document. The SQL you provide serves as the template that is replaced in the XML document as the result of applying the template.

> The use of XML database components is not covered in this book. For more information, see "Using JBuilder's XML database components" in *Working with XML*. For reference information, refer to the API documentation for the

com.borland.jbuilder.xml.database.common, com.borland.jbuilder.xml.database.template, com.borland.jbuilder.xml.database.xmldbms packages.

# <span id="page-24-3"></span>**dbSwing**

The dbSwing package allows you to build database applications that take advantage of the Java Swing component architecture. In addition to pre-built, data-aware subclasses of most Swing components, dbSwing also includes several utility components designed specifically for use in developing DataExpress and JDataStore-based applications.

To create a database application, you first need to connect to a database and provide data to a DataSet. ["Retrieving data for the examples" on page 122](#page-129-1) sets up a query that can be used as a starting point for creating a database application and a basic user interface.

To use the data-aware dbSwing components,

- **1** Open the Frame file, and select the Design tab.
- **2** Select one of the dbSwing pages: dbSwing, More dbSwing, or dbSwing Models.
- **3** Click a component on the component palette, and click in the UI designer to place the component in the application.
- **4** Select the component in the component tree or the UI designer.

Depending on the type of component, and the layout property for the contentPane containing the component, the designer displays black sizing nibs on the edges of a selected component.

Some of the component's (JdbNavToolBar and JdbStatusLabel) automatically bind to whichever data set has focus. For others (like JdbTable), set the component's dataSet and/or columnName properties in the Inspector to bind the component to an instantiated DataSet.

The following list contains a few of the dbSwing components available from the dbSwing page of the component palette:

- TableScrollPane
- JdbTable
- JdbNavToolBar
- JdbStatusLabel
- JdbTextArea
- JdbComboBox
- JdbLabel
- JdbList
- JdbTextPane
- JdbTextField

With increased functionality and data-aware capabilities, dbSwing offers significant advantages over Swing. Also, dbSwing is entirely lightweight, provides look-and-feel support for multiple platforms, and has strong conformance to Swing standards. Using dbSwing components, you can be sure all your components are lightweight.

For more information about the dbSwing package, refer to the dbSwing API documentation.

# <span id="page-25-0"></span>**Data modules and the Data Modeler**

Data modules provide a container for data access components. Data modules simplify database application development by modularizing your code and separating the database access logic and business rules in your applications from the user interface logic. You can also maintain control over the use of the data module by delivering only the class files to application developers.

The Data Modeler is a wizard that can help you build data modules that encapsulate a connection to a database and the queries to be run against the database.

For more information about data modules and the Data Modeler, refer to [Chapter 10,](#page-110-2)  ["Using data modules to simplify data access."](#page-110-2)

# <span id="page-25-1"></span>**Database Pilot**

**This is a feature of JBuilder Developer and Enterprise** The Database Pilot (Tools|Database Pilot) is a hierarchical database browser that also allows you to edit data.

The Database Pilot presents JDBC-based meta-database information in a two-paned window. The left pane contains a tree that hierarchically displays a set of databases

and its associated tables, views, stored procedures, and metadata. The right pane is a multi-page display of descriptive information for each node of the tree. In certain cases, you can edit data in the right pane as well.

For more information about the Database Pilot, refer to [Chapter 15, "Database](#page-172-4)  [administration tasks."](#page-172-4)

# <span id="page-26-0"></span>**JDBC Monitor**

**This is a feature of JBuilder Developer and Enterprise**

The JDBC Monitor (Tools|JDBC Monitor) is a graphical tool that can be used to monitor JDBC traffic. JDBC Monitor will monitor any JDBC driver (that is, any subclass of java.sql.Driver) while it is in use by JBuilder. The JDBC Monitor monitors all output directly from the JDBC driver.

For more information about the JDBC Monitor, including usage instructions, see ["Monitoring database connections" on page 172.](#page-179-4)

# <span id="page-26-1"></span>**JDataStore and JBuilder**

JDataStore is a high-performance, small-footprint, all Java multifaceted data storage solution. JDataStore is,

- An embedded relational database, with both JDBC and DataExpress interfaces, that supports non-blocking transactional multi-user access with crash recovery
- An object store, for storing serialized objects, datasets, and other file streams
- A JavaBean component, that can be manipulated with visual bean builder tools like **JBuilder**

An all-Java visual JDataStore Explorer helps you manage your datastores.

For the most complete and up-to-date information on using a DataStore, refer to the *JDataStore Developer's Guide*.

# <span id="page-26-2"></span>**When to use JDataStore versus JDBC drivers**

There are unique advantages to configuring a database application to access a relational database management system with JDBC drivers versus configuring the application to use JDataStore. The following sections outline some of the advantages associated with either approach.

You may want to use a JDBC driver to:

- Use a standards-based JDBC API
- Work with live SQL data—you can use a QueryProvider to query a SQL database and work with live data, saving changes as necessary
- Take advantage of remote access using RemoteJDBC
- **Note** JDataStore can be used with or without JDBC drivers. In fact, most of the samples and tutorials referenced in this book, JDataStore is used with JDBC drivers. See the "Offline editing with JDataStore" tutorial in the *JDataStore Developer's Guide* for an example of how a DataStore component can be used for offline editing of data, instead of making a JDBC connection to a JDataStore server.

You may want to use a JDataStore to,

- Work off-line—you can save and edit data within the JDataStore file system, resolve edits back when you are reconnected to the data source
- Store objects, as well as data
- Work with larger sets of data

# <span id="page-27-0"></span>**Additional advantages of a JDataStore**

You may want to use a JDataStore for any of the following reasons:

■ **Organization**.

To organize an application's StorageDataSet components, files, and serialized JavaBean/Object state into a single all Java, portable, compact, high-performance, persistent storage.

■ **Asynchronous data replication.** 

For mobile/offline computing models, StorageDataSet has support for resolving/ reconciling edited data retrieved from an arbitrary data source (i.e. JDBC, Application Server, SAP, BAAN, etc.).

■ **Embedded applications**.

JDataStore foot print is very small. StorageDataSet components also provide excellent data binding support for data-aware UI components.

■ **Performance**.

To increase performance and save memory for a large StorageDataSet. StorageDataSet components using MemoryStore will have a small performance edge over DataStore for small number of rows. DataStore stores StorageDataSet data and indexes in an extremely compact format. As the number of rows in a StorageDataSet increases, the StorageDataSet using a DataStore provides better performance and requires much less memory than a StorageDataSet using a MemoryStore.

For more information on using *JDataStore*s, refer to the *JDataStore Developer's Guide*.

# <span id="page-27-1"></span>**Using the JDataStore Explorer**

Using the JDataStore Explorer, you can,

- Examine the contents of a DataStore. The store's directory is shown in a tree control, with each data set and its indexes grouped together. When a data stream is selected in the tree, its contents are displayed (assuming it's a file type like text file, .gif, or data set, for which the Explorer has a viewer).
- Perform many store operations without writing code. You can create a new JDataStore, import delimited text files into data sets, import files into file streams, delete indexes, delete data sets or other data streams, and verify the integrity of the JDataStore.
- Manage queries that provide data into data sets in the store, edit the data sets, and save changes back to server tables.

Use the Tools|JDataStore Explorer menu command to launch the JDataStore Explorer.

<span id="page-27-2"></span>**Figure 2.2** JDataStore Explorer

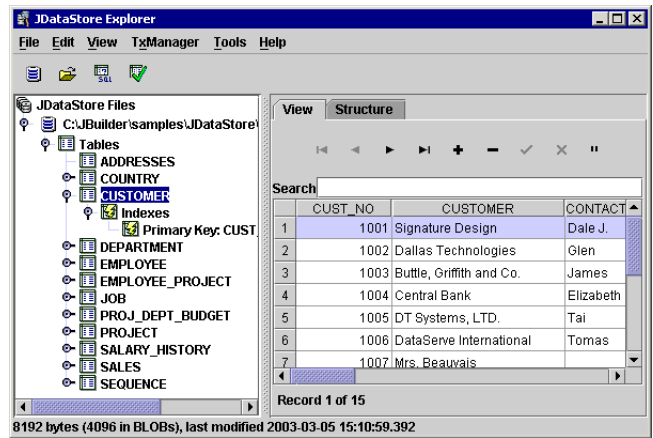

### <span id="page-28-0"></span>**JDataStore explorer operations**

To create a new JDataStore,

- **1** Open the JDataStore Explorer by choosing Tools|JDataStore Explorer.
- **2** Choose File|New or click the New JDataStore button.
- **3** Enter a name for the new store and choose OK. The store is created and opened in the Explorer.

To import a text file into a data set,

- **1** Choose Tools|Import|Text Into Table.
- **2** Supply the input text file and the store name of the data set to be created.

The contents of the text file must be in the delimited format that JBuilder exports to, and there must be a SCHEMA (.schema) file with the same name in the directory to define the structure of the target data set (to create a .schema file, see ["Exporting](#page-32-3)  [data" on page 25](#page-32-3)). The default store name is the input file name, including the extension. Since this operation creates a data set, not a file stream, you'll probably want to omit the extension from the store name.

**3** Click OK.

To import a file into a file stream,

- **1** Choose Tools|Import|File.
- **2** Supply an input file name and the store name, and click OK.

To verify the open JDataStore, choose Tools|Verify JDataStore or click the Verify JDataStore button.

The entire store is verified and the results are displayed in the Verifier Log window. After you've closed the log window, you view it again by choosing View|Verifier Log.

For more information on using the JDataStore Explorer, refer to "JDataStore Administration" in the *JDataStore Developer's Guide*.

# <span id="page-28-1"></span>**InterBase and JBuilder**

Borland InterBase is a high-performance, cross-platform, SQL standards-compliant relational database. InterBase includes its own version of the employee database, employee.gdb, so you can easily use InterBase instead of JDataStore in the samples and tutorials. For information on setting up Interbase and InterClient for use in the tutorials, see ["Connecting to a database using InterClient JDBC drivers" on page 35](#page-42-1).

For more information about InterBase or to download a free trial version of InterBase, see the Borland web site at http://www.borland.com/interbase/index.html.

# Chapter **3**

# <span id="page-30-3"></span><span id="page-30-1"></span><span id="page-30-0"></span>**Chapter 3Importing and exporting data from a text file**

In JBuilder, a TableDataSet component is used to store data imported from a text file. Once the data is provided to the data set, it can be viewed and modified. To save changes back to the text file, export the data back to the text file.

To import data from a text file, use the TextDataFile component to provide the location of the text file and parameters specific to its structure. Use a StorageDataSet, such as a TableDataSet component, to store the data locally for viewing and editing. Create Column objects so the TableDataSet knows the type of data and the name of the field for each column of data.

Columns of a TableDataSet are defined by adding columns in the Source window, the UI designer, or by loading a text file with a valid SCHEMA (.schema) file. This topic discusses the first two options. Importing data using an existing SCHEMA file is discussed in [Chapter 16, "Tutorial: Importing and exporting data from a text file."](#page-182-3) Your text file has a valid SCHEMA file only if it has previously been exported by JBuilder.

These are the topics covered:

- ["Adding columns to a TableDataSet in the editor" on page 23](#page-30-2)
- ["Importing formatted data from a text file" on page 24](#page-31-0)
- ["Retrieving data from a JDBC data source" on page 24](#page-31-1)
- ["Exporting data" on page 25](#page-32-0)

# <span id="page-30-2"></span>**Adding columns to a TableDataSet in the editor**

You can add columns to the TableDataSet in two ways: visually in the UI designer and with code in the editor on the Source tab. Adding columns in the UI designer is covered in [Chapter 16, "Tutorial: Importing and exporting data from a text file."](#page-182-3) If you previously exported to a text file, JBuilder created a SCHEMA file that provides column definitions when the text file is next opened; therefore, you do not need to add columns manually. To add the columns using the editor, you define new Column objects in the class definition for Frame1.java as follows:

**1** Select Frame1.java in the content pane, then select the Source tab. You will see the class definition in the Source window. Add the follow line of code:

```
Column column1 = new Column();
Column column2 = new Column();
```
**2** Find the jbInit() method in the source code. Define the name of the column and the type of data that will be stored in the column, as follows:

```
column1.setColumnName("my_number");
column1.setDataType(com.borland.dx.dataset.Variant.SHORT);
```

```
column2.setColumnName("my_string");
column2.setDataType(com.borland.dx.dataset.Variant.STRING);
```
**3** Add the new columns to the TableDataSet in the same source window and same jbInit() method, as follows:

tableDataSet1.setColumns(new Column[] { column1,column2 } );

**4** Compile the application to bind the new Column objects to the data set, then add any visual components.

# <span id="page-31-0"></span>**Importing formatted data from a text file**

Data in a column of the text file may be formatted for exporting data in a way that prevents you from importing the data correctly. You can solve this problem by specifying a pattern to be used to read the data in an exportDisplayMask. The exportDisplayMask property is used for importing data when there is no SCHEMA file associated with the text file. If there is a SCHEMA file, its settings have precedence. The syntax of patterns is defined in "String-based patterns (masks)" in the *DataExpress Component Library Reference*.

Date and number columns have default display and edit patterns. If you do not set the properties, default edit patterns are used. The default patterns come from the java.text.resources.LocaleElements file that matches the column's default locale. If no locale is set for the column, the data set's locale is used. If no locale is set for the data set, the default system locale is used. The default display for a floating point number shows three decimal places. If you want more decimal places, you must specify a mask.

# <span id="page-31-1"></span>**Retrieving data from a JDBC data source**

The following code is an example of retrieving data from a JDBC data source into a TextDataFile. Once the data is in a TextDataFile, you can use a StorageDataSet, such as a TableDataSet component, to store the data locally for viewing and editing. For more information on how to do this, see [Chapter 16, "Tutorial: Importing and exporting data](#page-182-3)  [from a text file."](#page-182-3)

```
Database db = new Database();
db.setConnection(new
  com.borland.dx.sql.dataset.ConnectionDescriptor("jdbc:oracle:thin:@" +
  datasource, username, password));
QueryDataSet qds = new QueryDataSet();
qds.setQuery(new com.borland.dx.sql.dataset.QueryDescriptor(db, "SELECT
   * FROM THETABLE", null, true, Load.ALL));
TextDataFile tdf = new TextDataFile();
tdf.setFileName("THEDATA.TXT");
tdf.save(qds);
```
### This code produces a data file and an associated SCHEMA file.

You can use this type of data access to create a database table backup-and-restore application that works from the command line, for example. To save this information back to the JDBC data source, see ["Saving changes loaded from a TextDataFile to a](#page-33-0)  [JDBC data source" on page 26.](#page-33-0)

# <span id="page-32-3"></span><span id="page-32-0"></span>**Exporting data**

Exporting data, or *saving data to a text file*, saves all of the data in the current view to the text file, overwriting the existing data. This topic discusses several ways to export data. You can export data that has been imported from a text file back to that file or to another file. You can export data from a QueryDataSet or a ProcedureDataSet to a text file. Or you can resolve data from a TableDataSet to an existing SQL table.

Exporting data to a text file is handled differently than resolving data to a SQL table. Both QueryDataSet and TableDataSet are StorageDataSet components. When data is provided to the data set, the StorageDataSet tracks the row status information (either deleted, inserted, or updated) for all rows. When data is *resolved* back to a data source like a SQL server, the row status information is used to determine which rows to add to, delete from, or modify in the SQL table. When a row has been successfully resolved, it obtains a new row status of resolved (either RowStatus.UPDATE\_RESOLVED, RowStatus.DELETE\_RESOLVED, or RowStatus.INSERT\_RESOLVED). If the StorageDataSet is resolved again, previously resolved rows will be ignored, unless changes have been made subsequent to previous resolving. When data is *exported* to a text file, all of the data in the current view is written to the text file, and the row status information is not affected.

Data exported to a text file is sensitive to the current sorting and filtering criteria. If sort criteria are specified, the data is saved to the text file in the same order as specified in the sort criteria. If row order is important, remove the sort criteria prior to exporting data. If filter criteria are specified, only the data that meets the filter criteria will be saved. This is useful for saving subsets of data to different files, but could cause data loss if a filtered file is inadvertently saved over an existing data file.

**Warning** Remove filter criteria prior to saving, if you want to save all of the data back to the original file.

# <span id="page-32-1"></span>**Exporting data from a QueryDataSet to a text file**

Exporting data from a QueryDataSet to a text file is the same as exporting data from a TableDataSet component, as defined in [Chapter 16, "Tutorial: Importing and exporting](#page-182-3)  [data from a text file."](#page-182-3) JBuilder will create a SCHEMA file that defines each column, its name, and its data type so that the file can be imported back into JBuilder more easily.

**Note** BLOB columns are not exported, they are ignored when other fields are exported.

# <span id="page-32-2"></span>**Saving changes from a TableDataSet to a SQL table**

Use a QueryResolver to resolve changes back to a SQL table. For more information on using the QueryResolver to save changes to a SQL table, see ["Customizing the default](#page-94-3)  [resolver logic" on page 87.](#page-94-3)

Prior to resolving the changes back to the SQL table, you must set the table name and column names of the SQL table, as shown in the following code snippet. The SQL table and SCHEMA file must already exist. The applicable SCHEMA file of the TableDataSet must match the configuration of the SQL table. The variant data types of the

TableDataSet columns must map to the JDBC types of server table. By default, all rows will have a status of INSERT.

```
tabledataset1.setTableName(string);
tableDataSet1.SetRowID(columnName);
```
# <span id="page-33-0"></span>**Saving changes loaded from a TextDataFile to a JDBC data source**

By default, data is loaded from a TextDataFile with a status of RowStatus.Loaded. Calling the saveChanges () method of a QueryDataSet or a ProcedureDataSet will not save changes made to a TextDataFile because these rows are not yet viewed as being inserted. To enable changes to be saved and enable all rows loaded from the TextDataFile to have an INSERTED status, set the property TextDataFile.setLoadAsInserted(true). Now when the saveChanges () method of a QueryDataSet or a ProcedureDataSet is called, the data will be saved back to the data source.

For more information on using the QueryResolver to save changes to a SQL table, see ["Customizing the default resolver logic" on page 87.](#page-94-3)

# Chapter **4**

# <span id="page-34-2"></span><span id="page-34-0"></span>**Connecting to a database**

<span id="page-34-1"></span>To operate the database tutorials included in this book, you'll need to install the JDataStore JDBC driver. The InterClient JDBC driver can be used, as well. This section provides information for setting up JDataStore and InterClient for use in the tutorials.

Sun worked in conjunction with database and database tool vendors to create a DBMS independent API. Like ODBC (Microsoft's rough equivalent to JDBC), JDBC is based on the X/Open SQL Call Level Interface (CLI). Some of the differences between JDBC and ODBC are,

- JDBC is an all Java API that is truly cross platform. ODBC is a C language interface that must be implemented natively. Most implementations run only on Microsoft platforms.
- Most ODBC drivers require installation of a complex set of code modules and registry settings on client workstations. JDBC is an all Java implementation that can be executed directly from a local or centralized remote server. JDBC allows for much simpler maintenance and deployment than ODBC.

JDBC is endorsed by leading database, connectivity, and tools vendors including Oracle, Sybase, Informix, InterBase, DB2. Several vendors, including Borland, have JDBC drivers. Existing ODBC drivers can be utilized by way of the JDBC-ODBC bridge provided by Sun. Using the JDBC-ODBC bridge is not an ideal solution since it requires the installation of ODBC drivers and registry entries. ODBC drivers are also implemented natively which compromises cross-platform support and applet security.

JBuilder DataExpress components are implemented using the Sun database connectivity (JDBC) Application Programmer Interface (API). To create a Java data application, the Sun JDBC sql package must be accessible before you can start creating your data application. If your connection to your database server is through an ODBC driver, you also need the Sun JDBC-ODBC bridge software.

For more information about JDBC or the JDBC-ODBC bridge, visit the JDBC Database Access API web site at http://java.sun.com/products/jdbc/.

# <span id="page-35-0"></span>**Connecting to databases**

You can connect JBuilder applications to remote or local SQL databases, or to databases created with other Borland applications such as C++ Builder or Delphi.

To connect to a remote SQL database, you need either of the following:

- A JDBC driver for your server. Some versions of JBuilder include JDBC drivers. One of these drivers is InterClient. Check the Borland web site at http://www.borland.com/jbuilder/ for availability of JDBC drivers in your edition of JBuilder or contact the technical support department of your server software company for availability of JDBC drivers.
- An ODBC-based driver for your server that you use with the JDBC-ODBC bridge software.
- **Note** The ODBC driver is a non-portable DLL. This is sufficient for local development, but won't work for applets or other all-Java solutions.

When connecting to local, non-SQL databases such as Paradox or Visual dBASE, use an ODBC driver appropriate for the table type and level you are accessing in conjunction with the JDBC-ODBC bridge software.

**Note** When you no longer need a Database connection, you should explicitly call the Database.closeConnection() method in your application. This ensures that the JDBC connection is not held open when it is not needed and allows the JDBC connection instance to be garbage collected.

# <span id="page-35-1"></span>**Adding a Database component to your application**

The Database component is a JDBC-specific component that manages a JDBC connection. To access data using a QueryDataSet or a ProcedureDataSet component, you must set the database property of the component to an instantiated Database component. Multiple data sets can share the same database, and often will.

In a real world database application, you would probably place the Database component in a data module. Doing so allows all applications that access the database to have a common connection. To learn more about data modules, see [Chapter 10, "Using data](#page-110-2)  [modules to simplify data access."](#page-110-2)

To add the Database component to your application,

- **1** Create a new project and application files using the Application wizard. (You can optionally follow these instructions to add data connectivity to an existing project and application.) To create a new project and application files:
	- **a** Choose File|Close from the JBuilder menu to close existing applications.

If you do not do this step before you do the next step, the new application files will be added to the existing project.

**b** Choose File|New and double-click the Application icon to start the Application wizard.

Accept or modify the default settings to suit your preferences.
**2** Open the UI designer by selecting the Frame file (for example, Frame1.java) in the content pane, then select the Design tab at the bottom of the IDE.

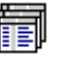

- **3** Select the DataExpress page on the component palette, and click the Database component.
- **4** Click anywhere in the designer window to add the Database component to your application.

This adds the following line of code to the Frame class:

Database database1 = new Database();

The Database component appears in the structure pane, looking like this:

**Figure 4.1** Database component displayed in structure pane

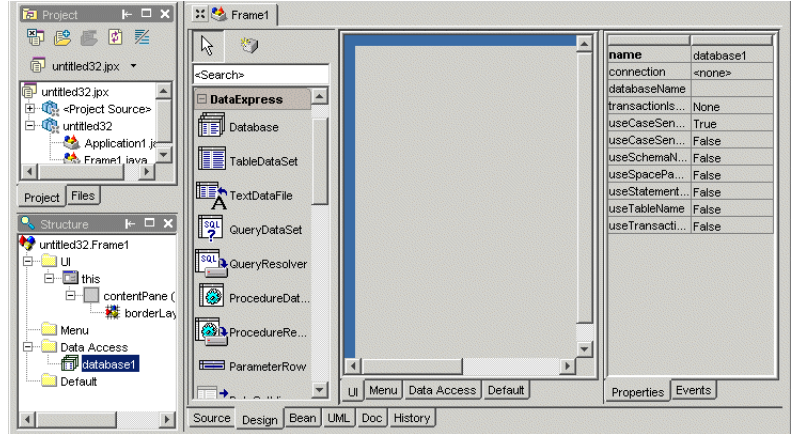

#### **Setting Database connection properties**

The Database connection property specifies the JDBC driver, connection URL, user name, and password. The JDBC connection URL is the JDBC method for specifying the location of a JDBC data provider (for example, SQL server). It contains all the information necessary for making a successful connection, including user name and password.

You can access the ConnectionDescriptor object programmatically, or you can set connection properties through the Inspector. If you access the ConnectionDescriptor programmatically, follow these guidelines:

- If you set promptPassword to true, you should also call openConnection() for your database. openConnection() determines when the password dialog is displayed and when the database connection is made.
- Get user name and password information as soon as the application opens. To do this, call openConnection() at the end of the main frame's jbInit() method.

If you don't explicitly open the connection, it will try to open when a component or data set first needs data.

The following steps describe how to set connection properties to the sample JDataStore Employee database through the UI designer.

- **Note** To use the sample database, you will need to make sure your system is set up for JDataStore. If you have not already done so, see ["Setting up JDataStore" on page 31.](#page-38-0)
	- 1 Select database1 in the component tree.
	- **2** Select the connection property's value in the Inspector, and click the ellipsis (…) button to open the Connection property editor.
	- **3** Set the following properties:

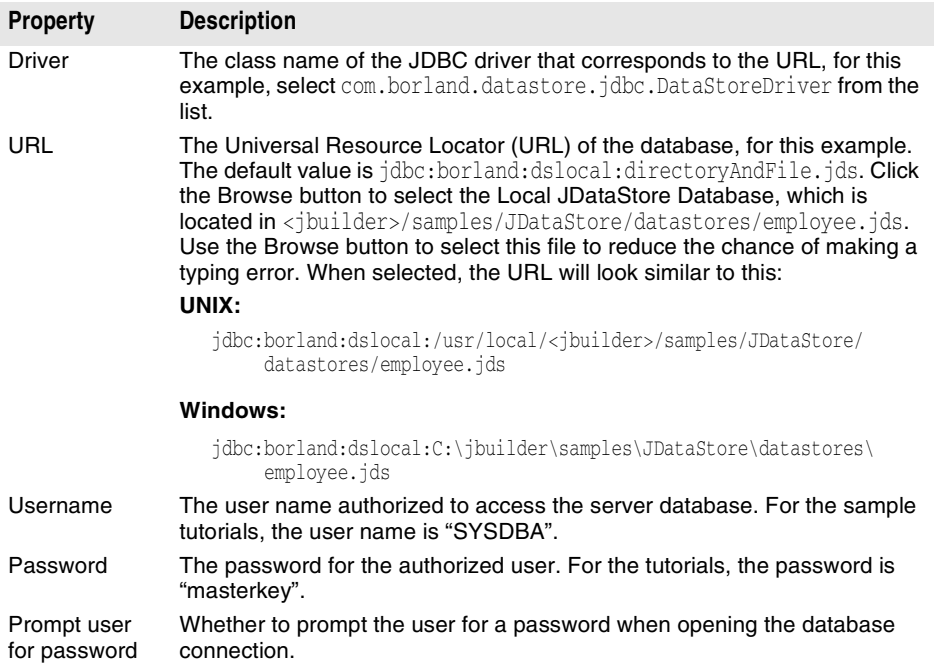

The dialog looks like this:

**Figure 4.2** Connection Descriptor dialog box

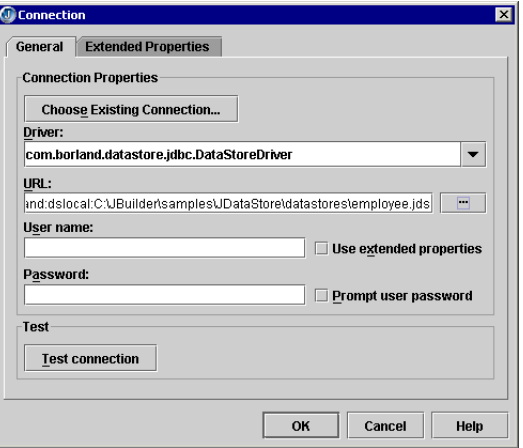

**4** Click the Test Connection button to check that the connection properties have been correctly set.

The connection attempt results are displayed beside the Test Connection button.

If you cannot successfully connect to the sample database, make sure to set up your computer to use the JDataStore sample database. See ["Setting up](#page-38-0)  [JDataStore" on page 31](#page-38-0) for more information.

**5** Click OK to exit the Connection dialog box and write the connection properties to the source code when the connection is successful.

The source code, if the example above is followed, looks similar to this:

```
database1.setConnection(new 
      com.borland.dx.sql.dataset.ConnectionDescriptor(
      "jdbc:borland:dslocal:
      <jbuilder>/samples/JDataStore/datastores/employee.jds", "admin", "", 
     false, "com.borland.datastore.jdbc.DataStoreDriver"));
```
**6** Select a DBDisposeMonitor component from the More dbSwing page, and click in the content pane to add it to the application.

The DBDisposeMonitor will close the JDataStore when the window is closed.

- **7** Set the dataAwareComponentContainer property of the DBDisposeMonitor to this.
- **Tip** Once a database URL connection is successful, you can use the Database Pilot to browse JDBC-based meta-database information and database schema objects in the JDataStore, and to execute SQL statements, and browse and edit data in existing tables.

## <span id="page-38-0"></span>**Setting up JDataStore**

To view and explore the contents of the JDataStore, use the JDataStore Explorer. To start the JDataStore Explorer, choose Tools|JDataStore Explorer. To open the sample JDataStore, browse to <jbuilder>/samples/JDataStore/datastores/employee.jds.

For more information on the JDataStore Explorer, see "JDataStore Administration" in the *JDataStore Developer's Guide*.

## <span id="page-38-1"></span>**Setting up InterBase and InterClient**

*InterBase* is a SQL-compliant, relational database management software product that is easy to use. InterBase is client and tools independent, supporting most of the popular desktop clients and application builder frameworks.

*InterClient* is an all-Java JDBC driver for InterBase databases. InterClient contains a library of Java classes which implement most of the JDBC API and a set of extensions to the JDBC API. It interacts with the JDBC Driver Manager to allow client-side Java applications and applets to interact with InterBase databases.

**Note** The current version of InterClient is a type 4 JDBC driver. Previous, type 3 drivers have been deprecated, and all development will continue for the type 4 driver only.

Developers can deploy InterClient-based clients in two ways:

- Java applets are Java programs that can be included in an HTML page with the <APPLET> tag, served by a web server, and viewed and used on a client system using a Java-enabled web browser. This deployment method doesn't require manual installation of the InterClient package on the client system. It does however require a Java-enabled browser on the client system.
- Java applications are stand-alone Java programs for execution on a client system. This deployment method requires the InterClient package, and the Java Runtime Environment (JRE) installed on the client system. The JRE includes the JDBC Driver Manager.

As an all-Java API to InterBase, InterClient enables platform-independent, client-server development for the Internet and corporate Intranets. The advantage of an all-Java driver versus a native-code driver is that you can deploy InterClient-based applets without having to manually load platform-specific JDBC drivers on each client system (the web servers automatically download the InterClient classes along with the applets). Therefore, there's no need to manage local native database libraries, which simplifies administration and maintenance of customer applications. As part of a Java applet, InterClient can be dynamically updated, further reducing the cost of application deployment and maintenance.

#### **Using InterBase and InterClient with JBuilder**

To use InterBase and InterClient with JBuilder, install InterBase and InterClient following the instructions in the InterBase documentation, then start the InterBase Server.

If you have trouble connecting, be sure the InterBase database is running. Database can run on the same machine as your application, or on a different machine. As a result, there are many possible configurations. It is important that your InterClient version be compatible with your database version and your JDK. For more information on these topics, please refer to the InterBase and InterClient documentation.

If InterBase Server is on a different platform than JBuilder, you need to:

- Make sure InterBase is running on the server.
- Make sure InterClient is installed on the client.
- Make sure the URL of the Connection Descriptor on the client has the correct IP address of the server running InterBase.

After InterClient is installed, add it to JBuilder using Enterprise|Enterprise Setup, then add it to your required list of libraries for your project in Project|Project Properties. For more information, see ["Adding a JDBC driver to JBuilder" on page 33](#page-40-0).

#### **Tips on using sample InterBase tables**

For best results, note the following tips for working with the sample tables:

■ Make a backup copy of the sample database.

Sample databases are installed by the setup program. You may wish to make a copy of the database file, employee.gdb, so that you can easily restore the file to its original condition after experimenting with database programming.

Do not defy the database constraints.

The sample databases enforce many constraints on data values, as is normal in a realistic application. These constraints affect all examples where you add, insert, or update data from the employee table and attempt to save the changes back to the server table.

- The EMPLOYEE table is used extensively in the examples in this manual. The following constraints apply to the employee table:
	- All fields are required (data must be entered) except for PHONE\_EXT.
	- EMP\_NO is generated, so no need to input for new records. It's also the primary key, so don't change it.
	- Referential integrity.
		- DEPT\_NO must exist in Department table.
		- JOB\_CODE, JOB\_GRADE, JOB\_COUNTRY must exist in JOB table.
	- SALARY must be greater than or equal to min\_salary field from job table for the matching job\_code, job\_grade and job\_country fields in job.
	- FULL\_NAME is generated by the query so no need to enter anything.
- The CUSTOMER table is also used in the database tutorials. CUST\_NO is generated, so there is no need to input for new records.

When working with the sample tables, it's safest to modify only the LAST\_NAME, FIRST\_NAME, PHONE\_EXT fields in existing records.

To view the metadata for the sample tables,

**1** Choose Tools|Database Pilot.

The Database Pilot is used for database administration tasks.

- **2** Double-click the database URL to open a connection to the database.
- **3** Expand the Tables node to view information about the individual sample tables.

## <span id="page-40-0"></span>**Adding a JDBC driver to JBuilder**

After installing your JDBC driver following the manufacturer's instructions, use the steps below to set it up for use with JBuilder.

**Note** Uninstalled drivers are red on the Drivers list in the Connection Property dialog box and cannot be selected for use in JBuilder. You must install them according to the manufacturer first before setting them up in JBuilder.

#### **Creating the .library and .config files**

There are three steps to adding a database driver to JBuilder:

- Creating a library file which contains the driver's classes, typically a JAR file, and any other auxiliary files such as documentation and source.
- Deriving a .config file from the library file which JBuilder adds to its classpath at start-up.
- Adding the new library to your project, or to the Default project if you want it available for all new projects.

The first two steps can be accomplished in one dialog box:

- **1** Open JBuilder and choose Enterprise|Enterprise Setup.
- **2** Click the Database Drivers tab in the Enterprise Setup dialog box.

The Database Drivers tab displays .config files for all the currently defined database drivers.

- **3** Click Add to add a new driver, then New to create a new library file for the driver. The library file is used to add the driver to the required libraries list for projects.
- **Note** You can also create a new library under Tools|Configure Libraries, but since you would then have to use Enterprise Setup to derive the .config file, it is simpler to do it all here.
	- **4** Type a name and select a location for the new file in the Create New Library dialog box.
	- **5** Click Add, and browse to the location of the driver. You can select the directory containing the driver and all it's support files, or you can select just the archive file for the driver. Either will work. JBuilder will extract the information it needs.
	- **6** Click OK to close the file browser. This displays the new library at the bottom of the library list and selects it.
	- **7** Click OK. JBuilder creates a new .library file in the JBuilder /lib directory with the name you specified (for example, InterClient.library). It also returns you to the Database Drivers page which displays the name of the corresponding .config file in the list which will be derived from the library file (for example, InterClient.config).
	- **8** Select the new .config file in the database driver list and click OK. This places the .config file in the JBuilder /lib/ext directory.
	- **9** Close and restart JBuilder so the changes to the database drivers will take effect, and the new driver will be put on the JBuilder classpath.
- **Important** If you make changes to the .library file after the .config file has been derived, you must re-generate the .config file using Enterprise Setup, then restart JBuilder.

## **Adding the JDBC driver to projects**

Projects run from within JBuilder use only the classpath defined for that project. Therefore, to make sure the JDBC driver is available for all new projects that will need it, define the library and add it to your default list of required libraries. This is done from within JBuilder using the following steps:

- **1** Start JBuilder and close any open projects.
- **2** Choose Project|Default Project Properties.
- **3** Select the Required Libraries tab on the Paths page, and click Add.
- **4** Select the new JDBC driver from the library list, and click OK.
- **5** Click OK to close the Default Project Properties dialog box.
- **Note** You can also add the JDBC driver to an existing project. Just open the project, then choose Project|Project Properties and use the same process as above.

Now JBuilder and the new JDBC driver are set up to work together. The next step is to create or open a project that uses this driver, add a Database component to it, and set its connection property so it can use that driver to access the data. For an example of how to do this, see ["Connecting to a database using InterClient JDBC drivers" on](#page-42-0)  [page 35.](#page-42-0)

The Database component handles the JDBC connection to a SQL server and is required for all database applications involving server data. JDBC is the Sun Database Application Programmer Interface, a library of components and classes developed by Sun to access remote data sources. The components are collected in the  $j$ ava.sql package and represent a generic, low-level SQL database access framework.

The JDBC API defines Java classes to represent database connections, SQL statements, result sets, database metadata, etc. It allows a Java programmer to issue SQL statements and process the results. JDBC is the primary API for database access in Java. The JDBC API is implemented via a driver manager that can support multiple drivers connecting to different databases. For more information about JDBC, visit the Sun JDBC Database Access API web site at http://java.sun.com/products/jdbc/.

JBuilder uses the JDBC API to access the information stored in databases. Many of JBuilder's data-access components and classes use the JDBC API. Therefore, these classes must be properly installed in order to use the JBuilder database connectivity components. In addition, you need an appropriate JDBC driver to connect your database application to a remote server. Drivers can be grouped into two main categories: drivers implemented using native methods that bridge to existing database access libraries, or all-Java based drivers. Drivers that are not all-Java must run on the client (local) system. All-Java based drivers can be loaded from the server or locally. The advantages to using a driver entirely written in Java are that it can be downloaded as part of an applet and is cross-platform.

Some versions of JBuilder include JDBC drivers. Check the Borland web site at http://www.borland.com/jbuilder/ for availability of JDBC drivers in the JBuilder versions, or contact the technical support department of your server software company for availability of JDBC drivers. Some of the driver options that may ship with JBuilder are:

■ DataStoreDriver

DataStoreDriver is the JDBC driver for the JDataStore database. The driver supports both local and remote access. Both types of access require a user name.

**Note** The user name can be any string. If no user has been added to the store's user table, there is no need to provide one. For transactional stores, however, a not-null string is required for user name.

> For instructions on connecting to a database using the JDataStore driver, see [Chapter 17, "Tutorial: Creating a basic database application."](#page-192-0)

■ InterClient

InterClient is a JDBC driver that you can use to connect to InterBase. InterClient can be installed by running the InterClient installation program. Once installed, InterClient can access InterBase sample data using the ConnectionDescriptor.

For information on connecting to a database using InterClient, see ["Connecting to a](#page-42-0)  [database using InterClient JDBC drivers" on page 35.](#page-42-0)

You can connect JBuilder applications to remote or local SQL databases, or to databases created with other Borland applications such as C++ Builder or Delphi. To do so, look at the underlying database that your application connects to and connect to that database using its connection URL.

## <span id="page-42-0"></span>**Connecting to a database using InterClient JDBC drivers**

This section discusses adding a Database component, which is a JDBC-specific component that manages a JDBC connection, and setting the properties of this component that enable you to access sample InterBase data.

In a real world database application, you would probably place the Database component in a data module. Doing so allows all applications that access the database to have a common connection. To learn more about data modules, see [Chapter 10, "Using data](#page-110-0)  [modules to simplify data access."](#page-110-0)

To add the Database component to your application and connect to the InterBase sample files,

- **1** Make sure to follow the steps in ["Setting up InterBase and InterClient" on page 31](#page-38-1) and ["Adding a JDBC driver to JBuilder" on page 33](#page-40-0) to make sure your system is correctly set up for accessing the sample InterBase files.
- **2** Close all projects and create a new application, or add data connectivity to an existing project and application.

You can create a new project and application files by choosing File|New, and double-clicking the Application icon. Select all defaults. JBuilder will create the necessary files and display them in the project pane. The file Frame1. java will be open in the content pane. Frame1.java will contain the user interface components for this application.

**3** Click the Design tab on Frame1. java at the bottom of content pane.

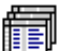

- 4 Select the DataExpress page on the component palette, and click the Database component.
- **5** Click anywhere in the content pane or UI designer to add the Database component to your application.
- **6** Set the Database connection property to specify the JDBC driver, connection URL, user name, and password.

The JDBC connection URL is the JDBC method for specifying the location of a JDBC data provider (i.e., SQL server). It can actually contain all the information necessary for making a successful connection, including user name and password.

To set the connection property,

**a** Make sure the Database object is selected in the content pane.

Double-click the connection property in the Inspector to open the connection property editor. In this example, the data resides on a Local InterBase server. If your data resides on a remote server, you would type the IP address of the server instead of "localhost" entered here.

**b** Set the following properties:

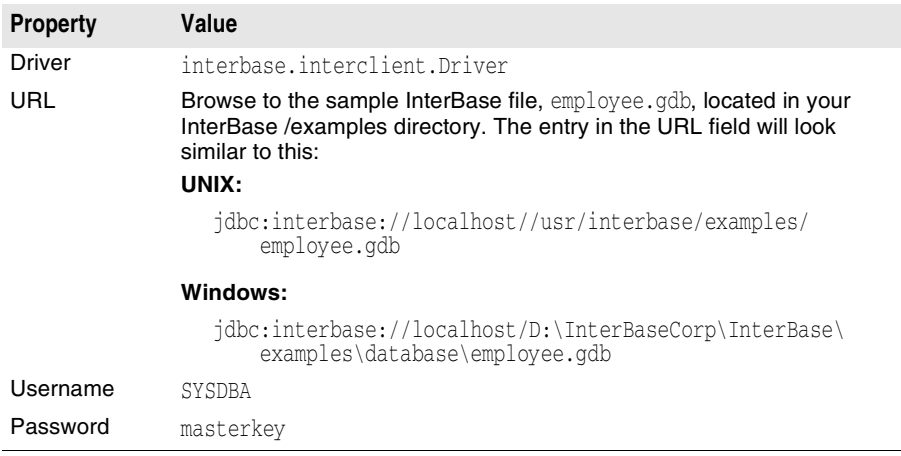

The dialog box looks like this:

**Figure 4.3** Connection Descriptor dialog

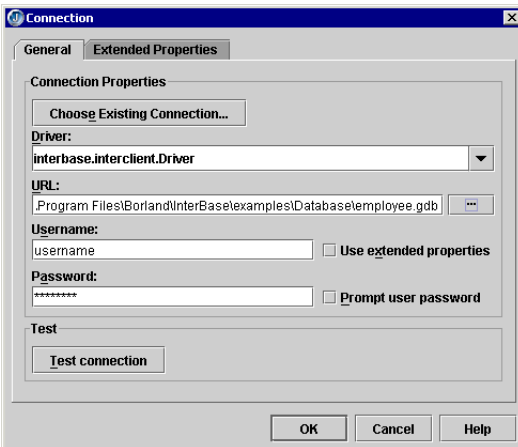

**c** Click the Test Connection button to check that the connection properties have been correctly set.

The connection attempt results are displayed directly beneath the Test Connection button. See ["Common connection error messages" on page 43](#page-50-0) for solutions to some typical connection problems.

- **d** Click OK to exit the dialog and write the connection properties to the source code when the connection is successful.
- **Tip** Once a database URL connection is successful, you can use the Database Pilot to browse JDBC-based meta-database information and database schema objects, as well as execute SQL statements, and browse and edit data in existing tables.

## **Using the Database component in your application**

Now that your application includes the Database component, you'll want to add another DataExpress component that retrieves data from the data source to which you are connected. JBuilder uses queries and stored procedures to return a set of data. The components implemented for this purpose are QueryDataSet and ProcedureDataSet. These components work with the Database component to access the SQL server database. For instructions on how to use these components, see the following sections:

- ["Querying a database" on page 46](#page-53-0)
- ["Using parameterized queries to obtain data from your database" on page 53](#page-60-0)
- ["Using stored procedures" on page 61](#page-68-0)

Most of the sample applications and tutorials use a Database connection to the sample EMPLOYEE JDataStore, as described here.

For most database applications, you would probably encapsulate the Database and other DataExpress components in a DataModule instead of directly adding them to an application's Frame. For more information on using the DataExpress package's DataModule, see [Chapter 10, "Using data modules to simplify data access."](#page-110-0)

## **Prompting for user name and password**

When developing a database application, it is convenient to include a user name and password in the ConnectionDescriptor so that you do not have to supply this information each time you use the designer or run your application. If you set the ConnectionDescriptor through the designer, the designer writes the code for you. Before you deploy your application, you will probably want to remove the user name and password from the code, prompting the user for the information at runtime instead, particularly if you distribute the source code or if different users have different access rights. You have several options for prompting a user for their user name and password at runtime.

■ Check the Prompt User For Password checkbox in the editor for the Database connection property, or write code to set the ConnectionDescriptor promptPassword parameter to true.

At runtime and when you show live data in the Designer, a user name and password dialog will display. A valid user name and password must be entered before data will display.

Add an instance of dbSwing DBPasswordPrompter to your application.

This option gives you more control over user name/password handling. You can specify what information is required (only user name, only password, or both), how many times the user can attempt to enter the information, and other properties. The OK button will be disabled until the necessary information is supplied. The dialog is displayed when you call its showDialog() method. This allows you to control when it appears. Be sure to present it early in your application, before any visual component tries to open your database and display data. The designer doesn't call showDialog(), so you need to specify user name and password in the ConnectionDescriptor when you activate the designer.

## **Pooling JDBC connections**

For applications which require many database connections, you should consider connection pooling. Connection pooling provides significant performance gains, especially in cases where large numbers of database connections are opened and closed.

JDataStore provides several components for dealing with JDBC 2.0 DataSources and connection pooling. Use of these components requires J2EE. If your version of JBuilder does not include J2EE.jar, you will need to download it from Sun, and add it to your project as a required library. See ["Adding a required library to a project" on](#page-113-0)  [page 106](#page-113-0) for instructions on adding a required library.

The basic idea behind connection pooling is simple. In an application that opens and closes many database connections, it is efficient to keep unused Connection objects in a pool for future re-use. This saves the overhead of having to open a new physical connection each time a connection is opened.

Here are the main DataSource and connection pooling components provided by JDataStore:

- JDBCDataSource is an implementation of the javax.sql.DataSource interface. JDBCDataSource can create a connection to a JDataStore, or any other JDBC driver, based on its JDBC connection properties, but it does no connection pooling. Because it is an implementation of javax.sql.DataSource, it can be registered with a JNDI naming service. For information on JNDI naming services, consult the JDK documentation, or http://www.javasoft.com.
- JDBCConnectionPool is also an implementation of javax.sql.DataSource, and therefore can be registered with a JNDI naming service. JDBCConnectionPool can be used to provide connection pooling with any JDBC driver. It creates connections based on its JDBC connection properties. JDBCConnectionPool has various properties for

connection pool management, for instance, properties specifying a minimum and maximum number of connections.

When using JdbcConnectionPool, you are required to set the connectionFactory property. This allows JdbcConnectionPool to create javax.sql.PooledConnection objects. The connectionFactory property setting must refer to an implementation of javax.sql.ConnectionPoolDataSource (such as JdbcConnectionFactory). The connectionFactory property can also be set by using the dataSourceName property. The dataSourceName property takes a String, which it will look up in the JNDI naming service to acquire the implementation of javax.sql.ConnectionPoolDataSource.

To get a connection from the pool, you will usually call JdbcConnectionPool.getConnection(). The connection returned by this method does not support distributed transactions, but it can work with any JDBC driver.

JDBCConnectionPool also provides support for distributed transactions (XA), but this feature is only available when JDBCConnectionPool is used in conjunction with the JDataStore JDBC driver, and is only useful when combined with a distributed transaction manager, such as the Borland Enterprise Server. For more information on JDBCConnectionPool's XA support, see "Connection pooling and distributed transaction support" in the *JDataStore Developer's Guide*.

JdbcConnectionFactory is an implementation of javax.sql.ConnectionPoolDataSource. It is used to create javax.sql.PooledConnection objects for a connection pool implementation like JDBCConnectionPool.

JDBCConnectionPool and JDBCConnectionFactory are easily used together, but they can also each be used separately. The decoupling of these two components provides more flexibility. For example, JDBCConnectionFactory could be used with another connection pooling component which uses a different strategy than JDBCConnectionPool. JDBCConnectionFactory can be used with any JDBC 2.0 connection pool implementation that allows a javax.sql.ConnectionPoolDataSource implementation (like JDBCConnectionFactory) to provide its javax.sql.PooledConnections.

JDBCConnectionPool's efficient pooling strategy, on the other hand, could be used with another connection factory implementation. JDBCConnectionPool can be used with any JDBC driver that provides a connection factory component which implements javax.sql.ConnectionPoolDataSource.

Here are the main DataSource and connection pooling components provided by InterClient for InterBase databases:

- interbase.interclient.DataSource is an implementation of the javax.sql.DataSource interface. DataSource can create a connection to an InterBase database, based on its JDBC connection properties, but it does no connection pooling. Because it is an implementation of javax.sql.DataSource, it can be registered with a JNDI naming service. For information on JNDI naming services, consult the JDK documentation, or http://www.javasoft.com.
- interbase.interclient.ConnectionPoolModule is also an implementation of javax.sql.DataSource, and therefore can be registered with a JNDI naming service. ConnectionPoolModule can be used to provide connection pooling with any JDBC driver. It creates connections based on its JDBC connection properties. ConnectionPoolModule has various properties for connection pool management, such as properties specifying a minimum and maximum number of connections. When using ConnectionPoolModule, you are required to set the connectionFactory property. To get a connection from the pool, you will usually call ConnectionPoolModule.getConnection(). The connection returned by this method and InterClient does not support distributed transactions.
- interbase.interclient.JdbcConnectionFactory is an implementation of javax.sql.ConnectionPoolDataSource. It is used to create javax.sql.PooledConnection objects for a connection pool implementation like ConnectionPoolModule.

Now that we've given you an overview of the classes involved in connection pooling, it's time to explain a bit more about how they work:

- The JdbcConnectionPool.getConnection() method tries to save the overhead of opening a new connection by using a connection that is already in the pool. When a lookup is performed to find a connection in the pool, a match is found if the user name equals the user name that was originally used to create the pooled connection. Password is not considered when trying to match a user. A new connection is requested from the factory only if no match is found in the pool.
- Connection pooling is a relatively simple, but very powerful API. Most of the difficult work, like keeping track of pooled connections, and deciding whether to use an existing pooled connection or open a new one, is done completely internally.
- When an application uses connection pooling, a connection should always be explicitly closed when no longer in use. This allows the connection to be returned to the pool for later use, which improves performance.
- The factory which creates connections for the pool should use the same property settings for all of them, except for the user name and password. A connection pool, therefore, accesses one database, and all its connections have the same JDBC connection property settings (but can have different usernames/passwords).

### **Optimizing performance of JConnectionPool**

The lookup mechanism for finding a pooled connection that shares the same user name does a quick scan comparing user name string references. If possible, pass in the same String instance for all connection requests. One way to ensure this is to always use a constant name specified as follows for connection pooling:

public static final String POOL\_USER = "CUSTOMER\_POOL\_USER";

## **Logging output**

Both JdbcConnectionPool and JdbcConnectionFactory have PrintWriter properties. Most log output has the form of:

[<class instance hashcode>]:<class name>.<method name>(...)

Any hexidecimal values displayed in square brackets  $($  $|$   $|$ ) in the log files are hashCode() values for an Object.

#### **Pooling example**

The following is a trivial example of using connection pooling. This data module code fragment shows the most important and most basic lines of code you will need in an application using connection pooling, without making too many assumptions about what your specific application may need to do with this technology. For a non-trivial example of connection pooling, refer to the Web Bench sample in samples/JDataStore/ WebBench. For more information about data modules, see Chapter 10, "Using data [modules to simplify data access."](#page-110-0)

```
import com.borland.dx.dataset.*;
import com.borland.dx.sql.dataset.*;
import com.borland.javax.sql.*;
import java.sql.*;
public class DataModule1 implements DataModule {
   private static DataModule1 myDM;
   private static final String POOL_USER = "POOL_USER";
```

```
 private static JdbcConnectionFactory factory;
  private static JdbcConnectionPool pool;
  public DataModule1() {
    try {
       jbInit();
     }
    catch(Exception e) {
       e.printStackTrace();
     }
  }
  private void jbInit() throws Exception {
     // Instantiate connection factory
   factory = new JdbcConnectionFactory();
  // The next line sets the URL to a
  // local JDataStore file. The specific
  // URL will depend on the location
   // of your JDataStore file.
   factory.setUrl("jdbc:borland:dslocal:<path><file name>");
 factory.setUser(POOL USER);
  factory.setPassword("");
  // Instantiate the connection pool
  pool = new JdbcConnectionPool();
  // Assign the connection factory as
  // the factory for this pool
  pool.setConnectionFactory(factory);
   }
  public Connection getConnection() {
    Connection con = null;
    try {
      con = pool.getConnection();
     } catch (Exception ex) {
      ex.printStackTrace();
     }
    return con;
  }
  public static DataModule1 getDataModule() {
   if (myDM == null) {
      myDM = new DataModule1();
     }
    return myDM;
   }
  public static JdbcConnectionPool getPool() {
    return pool;
  }
}
```
You will probably write the code for the application logic in a separate source file. The next code fragment shows how to request connections from the pool, and later, how to make sure the connections are returned to the pool. It also shows how to make sure the pool is shut down when the application ends.

```
public class doSomething {
   static DataModule1 dm = null;
  public doSomething() {
   }
  public static void main(String args[]){
  // Several of the methods called here could throw exceptions, 
  // so exception handling is necessary.
  try{
     // Instantiate the data module
     dm = new DataModule1();
     java.sql.Connection con = null;
     // This application gets 100 connections
     // and returns them to the pool.
    for (int i=0; i<100; i++){
      try{
        // Get a connection
        con = dm.getPool().getConnection();
       }
       catch(Exception e){
        e.printStackTrace();
       }
       finally{
        // Return the connection to the pool
        con.close();
       }
 }
     }
     catch(Exception x){
      x.printStackTrace();
\qquad \qquad \} finally{
     try{
      // Shut down the pool before the
      // the application exits.
     dm.getPool().shutdown();
    }
    catch(Exception ex){
       ex.printStackTrace();
     }
    }
   }
}
```
## **Troubleshooting JDataStore and InterBase connections**

Connecting to a SQL server using JDBC can result in error messages generated by JDBC. For help with troubleshooting JDataStore connections in the tutorials,

- Read "Troubleshooting" in the *JDataStore Developer's Guide*.
- Check the Borland JDataStore FAQ at http://community.borland.com/article/ 0,1410,19685,00.html.
- Read ["Common connection error messages" on page 43](#page-50-0) for problems connecting to InterBase via InterClient.

### <span id="page-50-0"></span>**Common connection error messages**

Listed below are some common connection errors and solutions:

- Unable to locate the InterClient driver. InterClient has not been added as a required library for the project. Choose Project|Project Properties, and add InterClient as a Required Library.
- Driver could not be loaded. InterClient has not been added to the CLASSPATH. Add the interclient.jar file to the JBuilder startup script CLASSPATH, or to your environment's CLASSPATH before launching JBuilder.

# **Chapter 5**

## **Retrieving data from a data source**

This chapter focuses on using JBuilder's DataExpress architecture to retrieve data from a data source, and provide data to an application. The components in the DataExpress packages encapsulate both the connection between the application and its source of the data, as well as the behavior needed to manipulate the data.

To create a database application, you retrieve information stored in the data source, and create a copy that your application can manipulate locally. The data retrieved from the provider is cached inside a DataSet. All changes to the cached DataSet are tracked so that resolver implementations know what needs to be inserted, updated, or deleted back to the data source. In JBuilder, a subset of data is extracted from the data source into a JBuilder StorageDataSet subclass. The StorageDataSet subclass you use depends on the way in which you obtain the information.

Using a provider/resolver approach, you only need two interactions between the database application and the data source: the initial connection to retrieve the data, and the final connection to resolve the changes back to the data source. The connection between the DataSet component client and the data source can be disconnected after data is provided, and only needs to be re-established for the duration of the resolving transaction.

DataExpress components also provide support for direct data binding to dbSwing components. You simply set a property in the Inspector to bind Data to visual components.

Some of the examples in this chapter use a JDataStore driver to access data in a JDataStore. Others use a JDBC driver to access data in InterBase tables. Both of these options have their advantages. Which you choose depends on your application needs. With both options,

- You can directly wire visual components.
- You get full featured data access that includes master-detail, sorting, filtering, and constraints.
- You can track edits to retrieved data so they can be correctly resolved to the data source.

## <span id="page-53-1"></span><span id="page-53-0"></span>**Querying a database**

A QueryDataSet component is a JDBC-specific DataSet that manages a JDBC data provider, as defined in the query property. You can use a QueryDataSet component in JBuilder to extract data from a data source into a StorageDataSet component. This action is called *providing*. Once the data is provided, you can view and work with the data locally in data-aware components. When you want to save the changes back to your database, you must resolve the data. The DataExpress architecture is discussed in more detail in [Chapter 2, "Understanding JBuilder database applications."](#page-18-0)

QueryDataSet components enable you to use SQL statements to access, or provide, data from your database. You can add a QueryDataSet component directly to your application, or add it to a data module to centralize data access and control business logic.

To query a SQL table, you need the following components, which can be supplied programmatically or with JBuilder design tools:

■ Database

The Database component encapsulates a database connection through JDBC to the SQL server and also provides lightweight transaction support.

OueryDataSet

A QueryDataSet component provides the functionality to run a query statement (with or without parameters) against tables in a SQL database, and stores the result set from the execution of the query.

■ QueryDescriptor

The QueryDescriptor object stores the query properties, including the database to be queried, the query string to execute, and optional query parameters.

The QueryDataSet has built-in functionality to fetch data from a JDBC data source. However, the built-in functionality (in the form of the default resolver) does much more than fetch data. It also generates the appropriate SQL INSERT, UPDATE, and DELETE queries for saving changes back to the data source after it has been fetched.

The following properties of the QueryDescriptor object affect query execution. These properties can be set visually in the query property editor. For a discussion of the query property editor and its tools and properties, see ["Setting properties in the query dialog](#page-54-0)  [box" on page 47](#page-54-0).

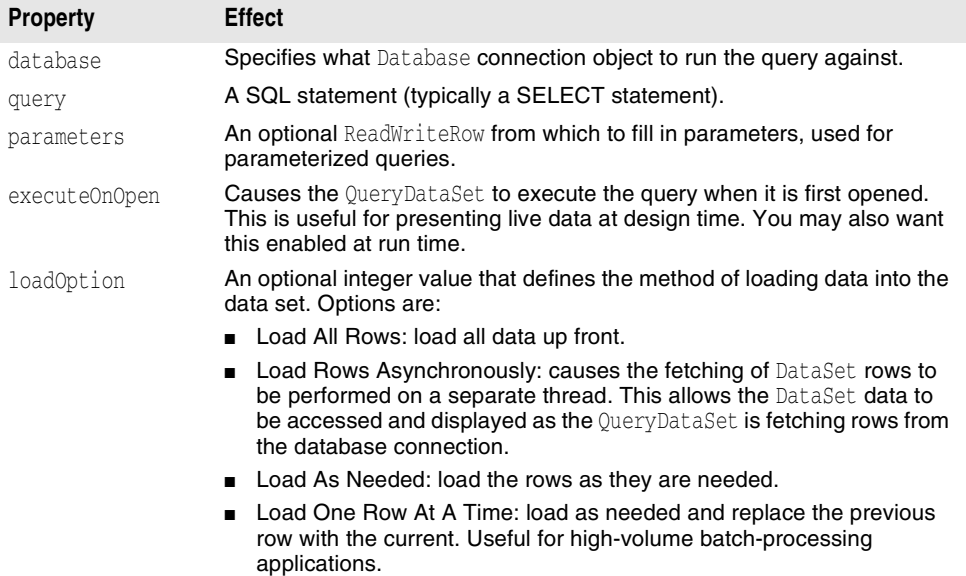

A QueryDataSet can be used in three different ways to fetch data.

- Unparameterized queries: The query is executed and rows are fetched into the QueryDataSet.
- Parameterized queries: You use variables in the SQL statement and then supply the actual parameters to fill in those values. For more information on parameterized queries, see ["Using parameterized queries to obtain data from your database" on](#page-60-1)  [page 53.](#page-60-1)
- Dynamic fetching of detail groups: Records from a detail data set are fetched on demand and stored in the detail data set. For more information, see ["Fetching](#page-104-0)  [details" on page 97](#page-104-0).

#### <span id="page-54-0"></span>**Setting properties in the query dialog box**

The Query property editor displays when you click the ellipsis button in the value field for the query property of a QueryDataSet. You can use the Query property editor to set the properties of the QueryDescriptor visually, but it also has several other uses. The Query property editor is shown below. Each of its options is explained in further detail as well.

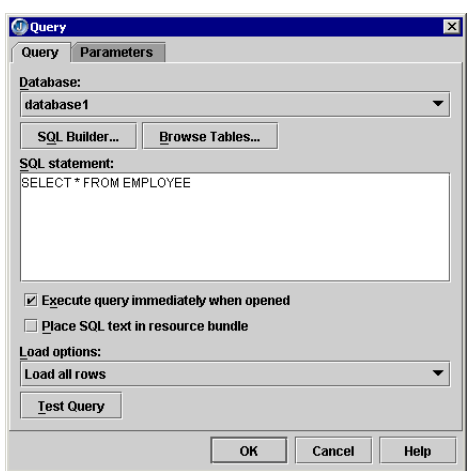

**Figure 5.1** Query property editor

For more information, see the com.borland.dx.sql.dataset.QueryDescriptor topic in the *DataExpress Component Library Reference* documentation.

#### **The Query page**

On the Query tab, the following options are available:

■ The **Database** drop-down list displays the names of all instantiated Database objects to which this QueryDataSet can be bound. This property must be set for the query to run successfully. To instantiate a Database, see [Chapter 4, "Connecting to a](#page-34-0)  [database."](#page-34-0)

Selecting a Database object enables the SQL Builder and Browse Tables button.

- Click the **SQL Builder** button to display the SQL Builder. The SQL Builder provides a visual representation of the database, and allows you to create a SQL Statement by selecting Columns, adding a Where clause, an Order By clause, a Group By clause, and viewing and testing the generated SQL Statement. When you click OK, the SQL Statement you created with the SQL Builder will be placed in the SQL Statement field of the Query dialog.
- Click the **Browse Tables** button to display the Available Tables and Columns dialog. The Available Tables and Columns dialog displays a list of tables in the

specified Database, and the columns in the selected table. The Paste Table and Paste Column buttons allow you to quickly create your query statement by pasting the name of the selected table (by clicking the Paste Table button) or selected column (by clicking the Paste Column button) into your query statement at the cursor's current (insertion) point.

This button is dimmed and unavailable while the Database field displays the value "<none>". Select a Database object in the Database field to enable this button.

**SQL Statement** is a Java String representation of a SQL statement (typically a SELECT statement). Enter the query statement to run against the Database specified in the Database drop-down list. Use the Browse Tables button to quickly paste the selected table and column names into the query statement. This is a required property; you must specify a valid SQL statement. If the SQL statement does not return a result set, an exception is generated.

An example of a simple SQL statement that is used throughout this text selects three fields from the EMPLOYEE table:

SELECT emp\_no, last\_name, salary FROM employee

This following SQL statement selects all fields from the same table.

SELECT \* FROM employee

- The **Execute Query Immediately When Opened** option determines whether the query executes automatically when the QueryDataSet is opened. This option defaults to checked, which allows live data to display in the UI designer when the QueryDataSet is bound to a data-aware component.
- **Load Options** are optional integer values that define the method of loading data into the data set. Options are:
	- **a** Load All Rows: load all data up front.
	- **b** Load Rows Asynchronously: causes the fetching of DataSet rows to be performed on a separate thread. This allows the DataSet data to be accessed and displayed as the QueryDataSet is fetching rows from the database connection.
	- **c** Load As Needed: load the rows as they are needed.
	- **d** Load One Row At A Time: load as needed and replace the previous row with the current. Useful for high-volume batch-processing applications.
- When **Place SQL Text In Resource Bundle** is checked, upon exiting the query property editor, the Create ResourceBundle dialog displays. Select a resource bundle type. When the OK button is clicked, the SQL text is written to a resource file so that you can continue to use source code to persist SQL for some applications. See ["Place SQL text in resource bundle" on page 49](#page-56-0) for more description of this feature.

If unchecked, the SQL string is written to the QueryDescriptor as a String embedded in the source code.

■ Click Test Query to test the SQL statement and other properties on this dialog against the specified Database. The result ("Success" or "Fail") is displayed in the gray area directly beneath the Test Query button. If the area below the button indicates success, the query will run. If it indicates Fail, review the information you have entered in the query for spelling and omission errors.

#### **The Parameters page**

On the Parameters tab, you can select an optional ReadWriteRow or DataSet from which to fill in parameters, used for parameterized queries. Parameter values are specified through an instantiated ReadWriteRow. Select the ReadWriteRow object (or the ReadWriteRow subclass) that contains the values for your query parameters from the drop-down list.

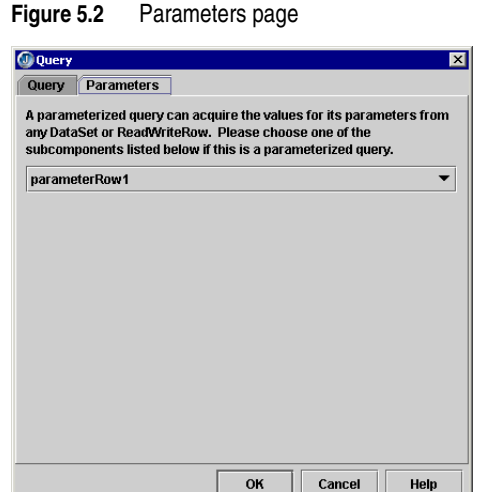

Any ReadWriteRow, such as ParameterRow, DataSet, and DataRow may be used as query or procedure parameters. In a ParameterRow, columns can simply be set up with the addColumns and setColumns methods. DataSet and DataRow should only be used if they already contain the columns with the wanted data. See ["Using parameterized queries](#page-60-1)  [to obtain data from your database" on page 53](#page-60-1) for an example of this.

#### <span id="page-56-0"></span>**Place SQL text in resource bundle**

A java.util.ResourceBundle contains locale-specific objects. When your program needs a locale-specific resource, your program can load it from the resource bundle that is appropriate for the current user's locale. In this way, you can write program code that is largely independent of the user's locale isolating most, if not all, of the locale-specific information in resource bundles.

The Create ResourceBundle dialog appears when the query editor is closing, if a SQL statement has been defined in the query editor and the "Place SQL Text In Resource Bundle" option has been checked. The resource bundle dialog looks like this:

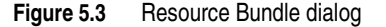

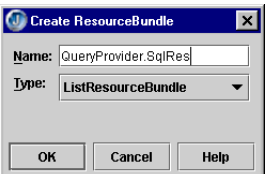

To use a resource bundle in your application,

**1** Select a type of ResourceBundle.

To simplify things, the JDK provides two useful subclasses of ResourceBundle: ListResourceBundle and PropertyResourceBundle. The ResourceBundle class is itself an abstract class. In order to create a concrete bundle, you need to derive from ResourceBundle and provide concrete implementations of some functions which retrieve from whatever storage you put your resources in, such as string. You can store resources into this bundle by right-clicking a property and specifying the key. JBuilder will write the strings into the resource file in the right format depending on the type.

■ If you select ListResourceBundle, a Java file will be generated and added to the project. With ListResourceBundle, the messages (or other resources) are stored in a 2-D array in a Java source file. ListResourceBundle is again an abstract class. To create an actual bundle that can be loaded, you derive from ListResourceBundle

and implement getContents(), which most likely will just point to a 2D array of keyobject pairs. For the above example you would create a class:

```
package myPackage;
public class myResource extends ListResourceBundle {
Object[][] contents = {
{"Hello_Message", "Howdy mate"}
}
public Object[][] getContents() {
return contents;
}
}
```
■ If you select PropertyResourceBundle, a properties file will be created. The PropertyResourceBundle is a concrete class, which means you don't need to create another class in order to use it. For property resource bundles, the storage for the resources is in files with a .properties extension. When implementing a resource bundle of this form, you simply provide a properties file with the right name and store it in the same location as the class files for that package. For the above example, you would create a file myResource.properties and put it either in the CLASSPATH or in the zip/jar file, along with other classes of the myPackage package. This form of resource bundle can only store strings, and loads a lot slower than class-based implementations like ListResourceBundle. However, they are very popular because they don't involve working with source code, and don't require a recompile. The contents of the properties file will be like this:

# comments Hello\_message=Howdy mate

**2** Click Cancel or OK:

Clicking the Cancel button (or deselecting the "Place SQL text in resource bundle" option in the query dialog), writes a QueryDescriptor like the following to the Frame file. The SQL text is written as a string embedded in the source code.

```
queryDataSet1.setQuery(new
     com.borland.dx.sql.dataset.QueryDescriptor(database1,
      "select * from employee", null, true, LOAD.ALL));
```
Clicking the OK button creates a queryDescriptor like the following:

```
queryDataSet1.setQuery(new
    com.borland.dx.sql.dataset.QueryDescriptor(database1,
     sqlRes.getString("employee"), null, true, LOAD.ALL));
```
Whenever you save the SQL text in the QueryDescriptor dialog, JBuilder automatically creates a new file called SqlRes.java. It places the text for the SQL string inside SqlRes.java and creates a unique string tag which it inserts into the text. For example, for the select statement SELECT \* FROM employee, as entered above, the moment the OK is clicked, the file  $SqlRes.$  java would be created, looking something like this:

```
public class SqlRes extends java.util.ListResourceBundle {
  static final Object[][] contents = {
   { "employee", "select * from employee" }};
  static final java.util.ResourceBundle res = getBundle("untitled3.SqlRes");
  public static final String getStringResource(String key) {
    return res.getString(key);
   }
  public Object[][] getContents() {
    return contents;
 }
}
```
If the SQL statement is changed, the changes are saved into  $\text{Sq}l\text{Res}.$  java. No changes will be necessary to the code inside  $\phi$ <sub>[bInit</sub>(), because the "tag" string is invariant.

#### For more information on resource bundles, see the JavaDoc for

java.util.ResourceBundle, found from JBuilder help by choosing Help|Java Reference. Then select the java.util package, and the ResourceBundle class.

#### **Querying a database: Hints & tips**

This set of topics includes tips to help you

- Enhance data set performance
- Open and close data sets most efficiently
- Ensure that a query is updatable

#### **Enhancing data set performance**

This section provides some tips for fine-tuning the performance of a QueryDataSet and a QueryProvider. For enhancing performance during data retrieval, eliminate the query analysis that the QueryProvider performs by default when a query is executed for the first time. See ["Persisting query metadata" on page 52](#page-59-0) for information on doing this.

- Set the loadOption property on the Query/ProcedureDataSet components to Load.ASYNCHRONOUS or Load.AS\_NEEDED. You can also set this property to Load.UNCACHED if you will be reading the data one time, and in sequential order.
- For large result sets, use a JDataStore to improve performance. With this option, the data is saved to disk rather than to memory.
- Cache SQL statements. By default, DataExpress will cache prepared statements for both queries and stored procedures if java.sql.Connection.getMetaData().getMaxStatements() returns a value greater than 10. You can force statement caching in JBuilder by calling Database.setUseStatementCaching(true).

The prepared statements that are cached are not closed until one of the following happens:

- Some provider related property, like the query property, is changed.
- A DataSet component is garbage collected (statement closed in a finalize() method).
- QueryDataSet.closeStatement(), ProcedureDataSet.closeStatement(), QueryProvider.closeStatement(), or ProcedureProvider.closeStatement() is called.

To enhance performance during data inserts/deletes/updates:

- For updates and deletes,
	- **a** Set the Resolver property to a QueryResolver.
	- **b** Set the UpdateMode property of this QueryResolver to UpdateMode.KEY\_COLUMNS.

These actions weaken the optimistic concurrency used, but reduce the number of parameters set for an update/delete operation.

- Set the useTransactions property of your Database to false. This property is true by default if the database supports transactions. When it is true, each insert, delete, or update statement is treated as a separate, automatically-committed transaction. When you set useTransactions to false, the statements are all processed in a single transaction.
- **Note** In this case, you must call the Database or the commit () method of the Connection to complete the transaction (or call rollback() to discard all the changes).
	- Disable the reset PendingStatus flag in the Database.saveChanges() method to achieve further performance benefits. With this disabled, DataExpress will not clear the RowStatus state for all inserted/deleted/updated rows. This is only desirable if you will not be calling saveChanges() with new edits on the DataSet without calling refresh first.

#### <span id="page-59-0"></span>**Persisting query metadata**

By default, a query is analyzed for updatability the first time it is executed. This analysis involves parsing the query string and calling several methods of the JDBC driver. This analysis is potentially very expensive. You can remove the time overhead from run time, however, and perform the analysis during design of a form or data model.

To do this,

Qμ

- **1** Highlight the QueryDataSet in the designer, and double-click it.
- **2** Click the Persist All Metadata button in the column designer.

The query is now analyzed, and a set of property settings will be added to the code. For more discussion of the Persist All Metadata button, see ["Using the column](#page-78-0)  [designer to persist metadata" on page 71](#page-78-0). To set the properties without using the designer,

- 1 Set the metaUpdate property for the StorageDataSet to NONE.
- **2** Set the tableName property for the StorageDataSet to the table name for single table queries.
- **3** Set the rowID property of Column for the columns so that they uniquely and efficiently identify a row.
- **4** Change the query string to include columns that are suitable for identifying a row (see previous bullet), if not already included. Such columns should be marked invisible with the visible or hidden property for the Column.
- **5** Set the column properties precision, scale, and searchable to appropriate values. These properties are not needed if the metaDataUpdate property is in something other than NONE.
- **6** Set the tableName property of Column for multi-table queries.
- **7** Set the serverColumnName property of Column to the name of the column in the corresponding physical table if an alias is used for a column in the query.

#### **Opening and closing data sets**

Database and DataSet are implicitly opened when components bound to them open. When you are not using a visual component, you must explicitly open a DataSet. "Open" propagates up and "close" propagates down, so opening a DataSet implicitly opens a Database. A Database is never implicitly closed.

#### **Ensuring that a query is updatable**

When JBuilder executes a query, it attempts to make sure that the query is updatable and that it can be resolved back to the database. If JBuilder determines that the query is not updatable, it will try to modify the query to make it updatable, typically by adding columns to the SELECT clause.

If a query is found to not be updatable and JBuilder cannot make it updatable by changing the query, the resulting data set will be read-only.

To make any data set updatable, set the updateMetaData property to **NONE** and specify the data set's table name and unique row identifier columns (some set of columns that can uniquely identify a row, such as columns of a primary or unique index). See ["Persisting query metadata" on page 52](#page-59-0) for information on how to do this.

You can query a SQL view, but JBuilder will not indicate that the data was received from a SQL view as opposed to a SQL table, so there is a risk the data set will not be updatable. You can solve this problem by writing a custom resolver.

## <span id="page-60-1"></span><span id="page-60-0"></span>**Using parameterized queries to obtain data from your database**

A parameterized SQL statement contains variables, also known as parameters, the values of which can vary at run time. A parameterized query uses these variables to replace literal data values, such as those used in a WHERE clause for comparisons that appear in a SQL statement. These variables are called *parameters*. Ordinarily, parameters stand in for data values passed to the statement. You provide the values for the parameters before running the query. By providing different sets of values and running the query for each set, you cause one query to return different data sets.

An understanding of how data is provided to a DataSet is essential to further understanding of parameterized queries, so read [Chapter 2, "Understanding JBuilder](#page-18-0)  [database applications"](#page-18-0) and ["Querying a database" on page 46](#page-53-1) if you have not already done so. This topic is specific to parameterized queries.

In addition to the instructions provided in ["Parameterizing a query" on page 53,](#page-60-2) the following parameterized query topics are discussed:

- ["Using parameters" on page 57](#page-64-0)
- ["Re-executing the parameterized query with new parameters" on page 59](#page-66-0)
- ["Parameterized queries in master-detail relationships" on page 59](#page-66-1)

#### <span id="page-60-2"></span>**Parameterizing a query**

The following example shows how to provide data to an application using a QueryDataSet component. This example adds a ParameterRow with low and high values that can be changed at run time. When the values in the ParameterRow are changed, the table will automatically refresh its display to reflect only the records that meet the criteria specified with the parameters.

**Note** We strongly recommended that before starting the following steps you familiarize yourself with using the visual design tools by performing the tutorial in [Chapter 16,](#page-182-0)  ["Tutorial: Importing and exporting data from a text file."](#page-182-0)

A completed version of the application created with the following steps is available in the sample project ParameterizedQuery.jpx, located in the /samples/DataExpress/ ParameterizedQuery directory of your JBuilder installation.

#### **Creating the application**

To create the application,

- **1** Choose File|Close All.
- **2** Choose File|New and double-click the Application icon.
- **3** Accept all defaults to create a new application.
- **4** Select the Design tab to activate the UI designer.

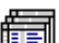

**5** Click the Database component on the DataExpress page of the component palette, then click anywhere in the UI designer to add the component to the application.

Open the Connection property editor for the Database component by clicking the ellipsis (…) button in the connection property value in the Inspector.

**6** Set the connection properties to the JDataStore sample EMPLOYEE table, as follows:

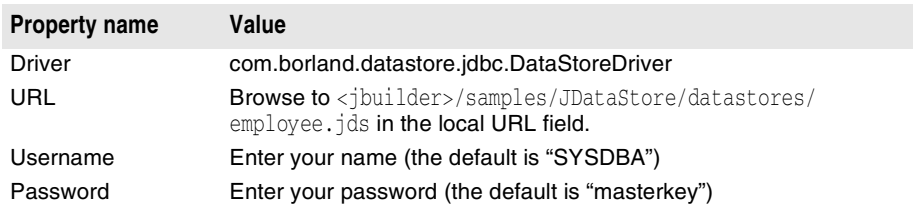

The Connection dialog includes a Test Connection button. Click this button to check that the connection properties have been correctly set. Results of the connection attempt are displayed beside the button. When the connection is successful, click OK.

If you want to see the code that was generated, click on the Source tab and look for the ConnectionDescriptor code. Click the Design tab to continue.

For more information on connecting to databases, see [Chapter 4, "Connecting to a](#page-34-0)  [database."](#page-34-0)

#### **Adding a Parameter Row**

Next, you will add a ParameterRow with two columns: low no and high no. After you bind the ParameterRow to a QueryDataSet, you can use JdbTextField components to change the value in the ParameterRow so that the query can be refreshed using these new values.

- **1** Add a ParameterRow component to the application from the DataExpress page.
- **2** Click the expand icon to the left of parameterRow1 in the component tree to display the columns contained in the ParameterRow.
- **3** Select <new column>, and set the following properties for the new column in the Inspector:

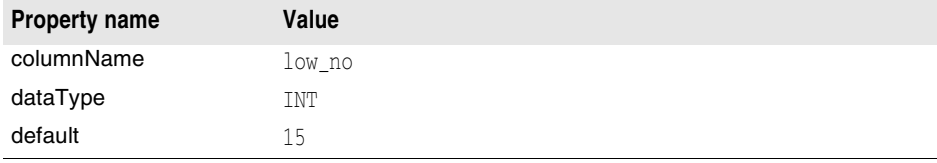

To see the code generated by the designer for this step, click the Source tab and look at the jbInit () method. Click the Design tab to continue.

**4** Select <new column> again to add the second column to the ParameterRow, and set the following properties for it:

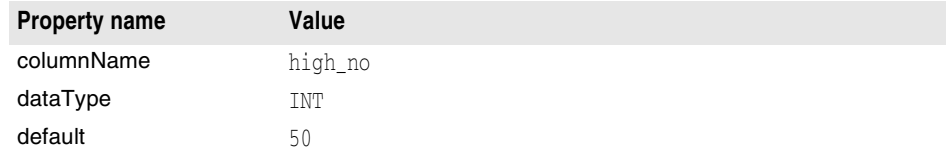

#### **Adding a QueryDataSet**

- **1** Add a QueryDataSet component from the DataExpress page to the application.
- **2** Click the ellipsis (…) button for the query property to open the Query property editor.

**3** Set the query property for queryDataSet1 as follows:

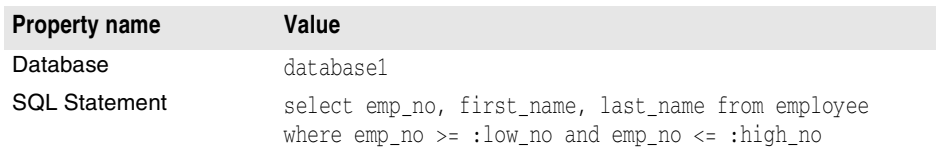

- **4** Click the Parameters tab in the Query property editor.
- **5** Select parameterRow1 in the drop-down list box to bind the data set to the ParameterRow.
- **6** Select the Query tab, and click the Test Query button to ensure that the query is runnable. When the area beneath the button indicates Success, click OK to close the dialog.

The following code for the queryDescriptor is added to the ibInit() method:

queryDataSet1.setQuery(new com.borland.dx.sql.dataset.QueryDescriptor(database1, "select emp\_no, first\_name, last\_name from employee where emp\_no <= :low\_no and emp\_no >= :high\_no", parameterRow1, true, Load.ALL));

- **7** Add a DBDisposeMonitor component from the More dbSwing tab. The DBDisposeMonitor will close the JDataStore when the window is closed.
- 8 Set the dataAwareComponentContainer property for the DBDisposeMonitor to this.

#### **Add the UI components**

The following instructions assume you have followed the beginning database tutorial and are already familiar with adding UI components to the designer.

To add the components for viewing and manipulating the data in your application,

**1** Click the TableScrollPane component on the dbSwing page of the component palette, and drop it into the center of the panel in the UI designer.

Make sure its constraints property is set to CENTER.

**2** Drop a JdbTable component from the dbSwing page into the center of tableScrollPane1 component, and set its dataSet property to queryDataSet1.

You'll notice that the table in the designer displays live data.

- **3** Choose Run|Run Project to run the application and browse the data set.
- **4** Close the running application.

To add the components that make the parameterized query variable at run time,

**1** Select the JPanel component on the Swing Containers page, and drop it into the component tree, directly on the icon to the left of content Pane (BorderLayout).

This ensures that the JPanel ( $j$ Panel1) will be added to the main UI, rather than to tableScrollPane1 which is currently occupying the entire UI panel.

**2** Make sure its constraints property is set to NORTH.

If tableScrollPane1 suddenly shrinks, check that its constraints property is still set to CENTER.

**3** Select jPanel1 and set its preferredSize property to 200,100.

This will make it big enough to contain the rest of the components for the UI.

**4** Drop a JdbTextField component from the dbSwing page into jPanel1.

This component holds the minimum value.

**5** Notice that jdbTextField1 is placed in the center of the panel at the top.

This is because the default layout for a JPanel component is FlowLayout. If you try to drag the component to a different location, it won't stay there, but will return to its initial location.

To take control of the placement of the UI components in this panel, change the layout property for jPanel1 to 'null'. Then, drag jdbTextField1 to the left side of the panel.

- **6** Set the columns property for jdbTextField1 to 10 to give it a fixed width. Set its text property to 10 to match the default minimum parameter value you entered earlier.
- **7** Add a JLabel from the Swing page to jPanel1. This label will identify jdbTextField1 as the minimum field.
- **8** Click on jLabel1 in the UI designer and drag it to just above jdbTextField1.
- **9** Set the text property for jLabel1 to Minimum value. Grab the middle black sizing nib on the right edge and expand the width of the label until all of the text is visible.
- **10** Add another JdbTextField and JLabel to jPanel1 for the maximum value. Drag this pair of components to the right side of the panel.
- **11** Set the columns property for jdbTextField2 to 10, and its text property to 50.
- 12 Set the text property for jLabel2 to Maximum value, and expand its width to show all the text.
- **13** Align all four components.

Hold the control key down and click on both jLabel1 and jdbTextField1. Right-click and choose Align Left so their left edges will be aligned. (When you are using null layout for prototyping a UI, you have alignment options available from the context menu.)

Left align jLabel2 and jdbTextField2. Top align the two text fields, and top align the two labels.

**14** Add a JButton from the Swing page to jPanell. Put this button in the middle, midway between the two text fields. Set its text property to Update.

Clicking this button will update the results of the parameterized query with the values entered into the minimum and maximum value entry fields.

**15** Select the Events tab of the Inspector, select the actionPerformed field, and doubleclick the value field to create an actionPerformed() event in the source code. The Source pane will display and the cursor will be located between the opening and closing braces for the new actionPerformed() event.

Add the following code so the event looks like this:

```
void jButton1_actionPerformed(ActionEvent e) {
   try {
     // change the values in the parameter row
     // and refresh the display
     parameterRow1.setInt("low_no",
         Integer.parseInt(jdbTextField1.getText()));
     parameterRow1.setInt("high_no",
       Integer.parseInt(jdbTextField2.getText()));
        queryDataSet1.refresh();
 }
      catch (Exception ex) {
        ex.printStackTrace();
      }
     }
}
```
**16** Save your work, and run the application. It should look like similar to this:

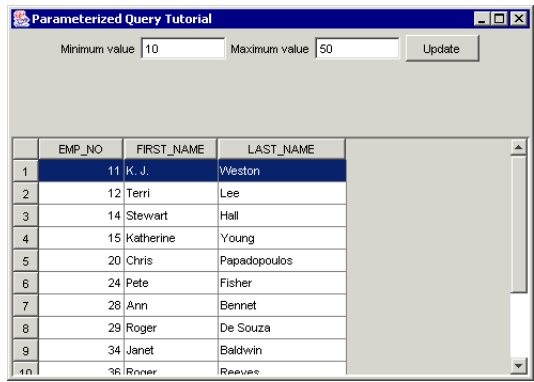

To test the example, enter a new value in the minimum value entry field, then click the Update button. The table displays only those values above the new minimum value. Enter a new value in the maximum value entry field, then click the Update button. The table displays only those values below the new maximum value.

To save changes back to the data source, you will need to add a QueryResolver. See ["Saving changes from a QueryDataSet" on page 78](#page-85-0) to learn how to add a button with resolving code, or add a JdbNavToolbar component to the content pane and use its Save Changes button as a default query resolver.

#### **Parameterized queries: Hints & tips**

This set of topics includes tips to help you

- Determine how to use named parameters and parameter markers
- Re-execute the query with new parameters
- Use a parameterized query in a master-detail relationship

#### <span id="page-64-0"></span>**Using parameters**

To assign parameter values in a parameterized query, you must first create a ParameterRow and add named columns that will hold the values to be passed to the query.

Any ReadWriteRow, such as ParameterRow, DataSet, and DataRow may be used as query or procedure parameters. In a ParameterRow, columns can simply be set up with the addColumns and setColumns methods. DataSet and DataRow should only be used if they already contain the columns with the wanted data.

The Row classes are used extensively in the DataExpress APIs. The ReadRow and ReadWriteRow are used much like interfaces that indicate the usage intent. By using a class hierarchy, implementation is shared, and there is a slight performance advantage over using interfaces.

The following text illustrates the class hierarchy associated with the DataSet methods:

```
java.lang.Object
    +----com.borland.dx.dataset.ReadRow
         +----com.borland.dx.dataset.ReadWriteRow
              +----com.borland.dx.dataset.DataSet
                   +----com.borland.dx.dataset.StorageDataSet
                       +----com.borland.dx.sql.dataset.QueryDataSet
```
- StorageDataSet methods deal with data set structure
- DataSet methods handle navigation
- ReadWriteRow methods let you edit column values (that is, fields) in the current row
- ReadRow methods give read access to column values (that is, fields) in the current row
- TableDataSet and OueryDataSet inherit all these methods.

The Row classes provide access to column values by ordinal and column name. Specifying columns by name is a more robust and readable way to write your code. Accessing columns by name is not quite as quick as by ordinal, but it is still quite fast if the number of columns in your DataSet is less than twenty, due to some patented highspeed name/ordinal matching algorithms. It is also a good practice to use the same strings for all access to the same column. This saves memory and is easier to enter if there are many references to the same column.

The ParameterRow is passed in the QueryDescriptor. The query property editor allows you to select a parameter row. Editing of ParameterRow, such as adding a column and changing its properties, can be done in the Inspector or in code.

For example, you create a ParameterRow with two fields, low\_no and high\_no. You can refer to low\_no and high\_no in your parameterized query, and compare them to any field in the table. See the examples below for how to use these values in different ways.

In JBuilder, parameterized queries can be run with named parameters, with parameter markers, or with a master-detail relationship. The following sections give a brief explanation of each.

■ With named parameters:

When the parameter markers in the query are specified with a colon followed by an alphanumeric name, parameter name matching will be done. The column in the ParameterRow that has the same name as a parameter marker will be used to set the parameter value. For example, in the following SQL statement, values to select are passed as named parameters:

SELECT \* FROM employee where emp\_no > :low\_no and emp\_no < :high\_no

In this SQL statement, : low\_no and : high\_no are parameter markers that are placeholders for actual values supplied to the statement at run time by your application. The value in this field may come from a visual component or be generated programmatically. In design time, the column's default value will be used. When parameters are assigned a name, they can be passed to the query in any order. JBuilder will bind the parameters to the data set in the proper order at run time.

In ["Parameterizing a query" on page 53,](#page-60-2) two columns are added to the ParameterRow to hold minimum and maximum values. The query descriptor specifies that the query should return only values greater than the minimum value and less than the maximum value.

■ With ? JDBC parameter markers:

When the simple question mark JDBC parameter markers are used, parameter value settings are ordered strictly from left to right.

For example, in the following SQL statement, values to select are passed as ? JDBC parameters markers:

SELECT \* FROM employee WHERE emp\_no > ?

In this SQL statement, the "?" value is a placeholder for an actual value supplied to the statement at run time by your application. The value in this field may come from a visual component or be generated programmatically. When a ? JDBC parameter marker is used, values are passed to the query in a strictly left to right order. JBuilder will bind the parameters to the source of the values (a ReadWriteRow) in this order at run time. Binding parameters means allocating resources for the statement and its parameters both locally and on the server in order to improve performance when a query is executed.

■ With a master-detail relationship:

Master and detail data sets have at least one field in common, by definition. This field is used as a parameterized query. For more detail on supplying parameters in this way, see ["Parameterized queries in master-detail relationships" on page 59](#page-66-1).

#### <span id="page-66-0"></span>**Re-executing the parameterized query with new parameters**

To re-execute the query with new parameters, set new values in the ParameterRow and then call QueryDataSet.refresh() to cause the query to be executed again with new parameter values. For example, to use a UI component to set the value of a parameter, you can use a SQL statement such as:

SELECT \* FROM phonelist WHERE lastname LIKE :searchname

In this example, the :searchname parameter's value could be supplied from a UI component. To do this, your code would have to:

- **1** Obtain the value from the component each time it changes
- **2** Place it into the ParameterRow object
- **3** Supply that object to the QueryDataSet
- 4 Call refresh() on the QueryDataSet

See ["Parameterizing a query" on page 53](#page-60-2) for an example of how to do this with JBuilder sample files.

If the values you want to assign to the query parameter exist in a column of a data set, you can use that data set as your ReadWriteRow in the QueryDescriptor, navigate through the data set, and rerun the query for each value.

#### <span id="page-66-1"></span>**Parameterized queries in master-detail relationships**

In a master-detail relationship with DelayedDetailFetch set to true (to fetch details when needed), you can specify a SQL statement such as:

SELECT \* FROM employee WHERE country = :job\_country

In this example, :job country would be the field that this detail data set is using to link to a master data set. You can specify as many parameters and master link fields as is necessary. In a master-detail relationship, the parameter must always be assigned a name that matches the name of the column. For more information about master-detail relationships and the DelayedDetailFetch parameter, see Chapter 9, "Establishing a [master-detail relationship."](#page-100-0)

In a master-detail descriptor, binding is done implicitly. Implicit binding means that the data values are not actually supplied by the programmer, they are retrieved from the master row and implicitly bound when the detail query is executed. Binding parameters means allocating resources for the statement and its parameters both locally and on the server in order to improve performance when a query is executed.

If the values you want to assign to the query parameter exist in a column of a data set (the master data set), you can use that data set as your ReadWriteRow in the QueryDescriptor, navigate through the data set, and rerun the query for each value to display in the detail data set.

# Chapter **6**

## <span id="page-68-0"></span>Using stored procedures

With a stored procedure, one or more SQL statements are encapsulated in a single location on your server and can be run as a batch. ProcedureDataSet components enable you to access, or provide, data from your database with existing stored procedures, invoking them with either JDBC procedure escape sequences or serverspecific syntax for procedure calls. To run a stored procedure against a SQL table where the output is a set of rows, you need the following components. You can provide this information programmatically, or by using JBuilder design tools.

- The Database component encapsulates a database connection through JDBC to the SQL server and also provides lightweight transaction support.
- The ProcedureDataSet component provides the functionality to run the stored procedure (with or without parameters) against the SQL database and stores the results from the execution of the stored procedure.
- The ProcedureDescriptor object stores the stored procedure properties, including the database to be queried, the stored procedures, escape sequences, or procedure calls to execute, and any optional stored procedure parameters.

When providing data from JDBC data sources, the ProcedureDataSet has built-in functionality to fetch data from a stored procedure that returns a cursor to a result set. The following properties of the ProcedureDescriptor object affect the execution of stored procedures:

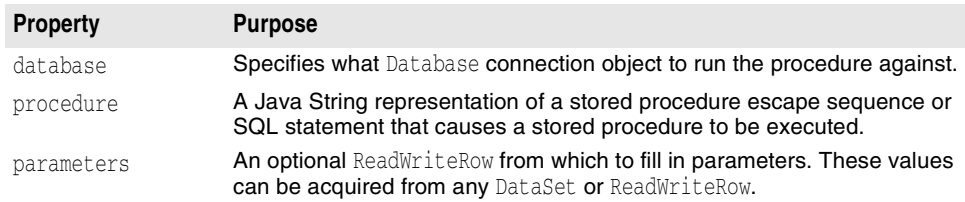

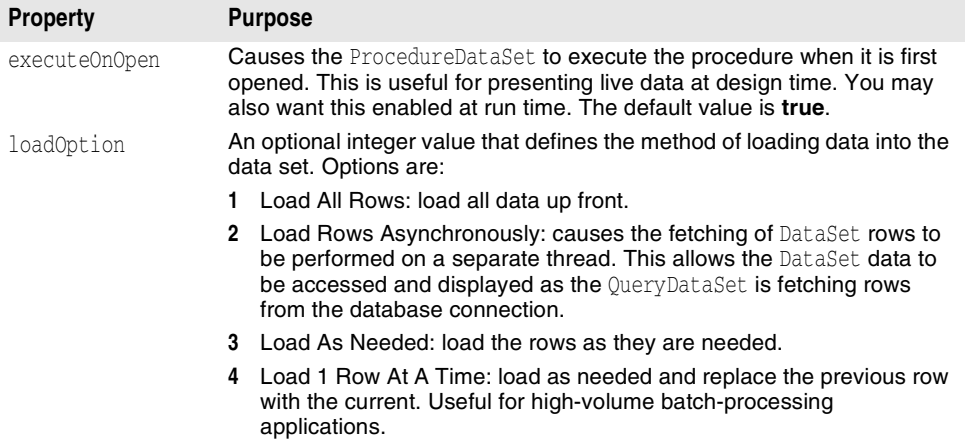

A ProcedureDataSet can be used to run stored procedures with and without parameters. A stored procedure with parameters can acquire the values for its parameters from any DataSet or ParameterRow. The section "Using parameters with Oracle PL/SQL stored [procedures" on page 64](#page-71-0) provides an example.

Use Database Pilot to browse and edit database server-specific schema objects, including tables, fields, stored procedure definitions, triggers, and indexes. For more information on Database Pilot, choose Tools|Database Pilot and refer to its online help.

The following topics related to stored procedure components are covered:

- "Escape sequences, SQL statements, and server-specific procedure calls" on [page 62](#page-69-0)
- ["Using InterBase stored procedures" on page 63](#page-70-0)
- ["Using parameters with Oracle PL/SQL stored procedures" on page 64](#page-71-0)
- ["Using Sybase stored procedures" on page 65](#page-72-0)

## **Stored procedures: hints & tips**

This section contains tips to help you understand the options for using a stored procedure.

**Note** For information on using stored procedures with JDataStore, see "Stored Procedures and UDFs" in the *JDataStore Developer's Guide*.

#### <span id="page-69-0"></span>**Escape sequences, SQL statements, and server-specific procedure calls**

When entering information in the Stored Procedure Escape or SQL Statement field in the procedure property editor, or in code, you have three options for the type of statement to enter. These are

Select an existing procedure.

To browse the database for an existing procedure, click Browse Procedures in the procedure property editor. A list of available procedure names for the database you are connected to is displayed. If the server is InterBase and you select a procedure that does not return data, you receive a notice to that effect. If you select a procedure that does return data, JBuilder attempts to generate the correct escape syntax for that procedure call. However, you may need to edit the automaticallygenerated statement to correspond correctly to your server's syntax. For other

databases, only the procedure name is inserted from the Select Procedure dialog box.

If the procedure is expecting parameters, you have to match these with the column names of the parameters.

■ Enter a JDBC procedure escape sequence.

To enter a JDBC procedure escape sequence, use the following formatting:

{call PROCEDURENAME (?,?,?,...)} for procedures

 ${?} = \text{call FUNCTIONNAME } (?,?,?,...){}$  for functions

■ Enter server-specific syntax for procedure calls.

When a server allows a separate syntax for procedure calls, you can enter that syntax instead of an existing stored procedure or JDBC procedure escape sequence. For example, server-specific syntax may look like this:

execute procedure PROCEDURENAME ?,?,?

In both of the last two examples, the parameter markers, or question marks, may be replaced with named parameters of the form :ParameterName. For an example using named parameters, see ["Using parameters with Oracle PL/SQL stored procedures" on](#page-71-0)  [page 64.](#page-71-0) For an example using InterBase stored procedures, see ["Using InterBase](#page-70-0)  [stored procedures" on page 63](#page-70-0).

## **Using vendor-specific stored procedures**

This section contains information to help you use stored procedures with specific database vendors. Information is provided to help you use the following types of stored procedures:

- JDataStore stored procedures and user-defined functions
- InterBase stored procedures
- Oracle PL/SQL stored procedures
- Sybase stored procedures

#### **Using JDataStore stored procedures and user-defined functions**

JDataStore 6 supports the use of Java-based stored procedures and user-defined functions (UDFs). Stored procedures and UDFs must be added to the CLASSPATH of the JDataStore server process. Stored procedures and UDFs for JDataStore must be written in Java. UDFs are user-defined functions that are designed to be used in subexpressions of a SQL statement.

For more information, including usage instructions and examples, see "UDFs and Stored Procedures" in the *JDataStore Developer's Guide*.

#### <span id="page-70-0"></span>**Using InterBase stored procedures**

In InterBase, the SELECT procedures may be used to generate a DataSet. In the InterBase sample database, employee.gdb, the stored procedure ORG\_CHART is such a procedure. To call this procedure from JBuilder, enter the following syntax in the Stored Procedure Escape or SQL Statement field in the procedure property editor, or in code:

```
select * from ORG_CHART
```
For a look at more complicated InterBase stored procedures, use Database Pilot to browse procedures on this server. ORG\_CHART is an interesting example. It returns a result set that combines data from several tables. ORG\_CHART is written in InterBase's procedure and trigger language, which includes SQL data manipulation statements plus control structures and exception handling.

The output parameters of ORG\_CHART turn into columns of the produced DataSet.

See the InterBase Server documentation for more information on writing InterBase stored procedures.

#### <span id="page-71-0"></span>**Using parameters with Oracle PL/SQL stored procedures**

Currently, a ProcedureDataSet can only be populated with Oracle PL/SQL stored procedures if you are using Oracle's type-2 or type-4 JDBC drivers. The stored procedure that is called must be a function with a return type of CURSOR REF.

Follow this general outline for using Oracle stored procedures in JBuilder:

**1** Define the function using PL/SQL.

The following is an example of a function description defined in PL/SQL that has a return type of CURSOR REF. This example assumes that a table named MyTable1 exists.

```
create or replace function MyFct1(INP VARCHAR2) RETURN rcMyTable1 as
  type rcMyTable1 is ref cursor return MyTable1%ROWTYPE;
    rc rcMyTable;
begin
  open rc for select * from MyTable1;
  return rc;
end;
```
**2** Set up a ParameterRow to pass to the ProcedureDescriptor.

The input parameter INP should be specified in the ParameterRow, but the special return value of a CURSOR REF should not. JBuilder will use the output of the return value to fill the ProcedureDataSet with data. An example for doing this with a ParameterRow follows.

```
ParameterRow row = new ParameterRow();
row.addColumn( "INP", Variant.STRING, ParameterType.IN);
row.setString("INP", "Input Value");
String proc = "(?=call MyFct1(?))";
```
- **3** Select the Frame file in the project pane, then select the Design tab.
- **4** Place a ProcedureDataSet component from the DataExpress page of the component palette on the design surface.
- **5** Select the procedure property to bring up the ProcedureDescriptor dialog box.
- **6** Select database1 from the Database drop-down list.
- **7** Enter the following escape syntax in the Stored Procedure Escape or SQL Statement field, or in code:

{?=call MyFct1(?)}

**8** Select the Parameters tab of the dialog box. Select the ParameterRow just defined as row.

See your Oracle server documentation for information on the Oracle PL/SQL language.
#### **Using Sybase stored procedures**

Stored procedures created on Sybase servers are created in a "chained" transaction mode. In order to call Sybase stored procedures as part of a ProcedureResolver, the procedures must be modified to run in an unchained transaction mode. To do this, use the Sybase stored system procedure sp\_procxmode to change the transaction mode to either "anymode" or "unchained." For more details, see the Sybase documentation.

#### **Sample application with database-server specific stored procedures**

In the <jbuilder>/samples/DataExpress/ServerSpecificProcedures directory, you can browse a sample application with sample stored procedure code for JDataStore, Sybase, InterBase, and Oracle databases.

## **Writing a custom data provider**

JBuilder makes it easy to write a custom provider for your data when you are accessing data from a custom data source, such as SAP, BAAN, IMS, OS/390, CICS, VSAM, DB2, etc.

The retrieval and update of data from a data source, such as an Oracle or Sybase server, is isolated to two key interfaces: providers and resolvers. *Providers* populate a data set from a data source. *Resolvers* save changes back to a data source. By cleanly isolating the retrieval and updating of data to two interfaces, it is easy to create new provider/resolver components for new data sources. JBuilder currently provides implementations for standard JDBC drivers that provide access to popular databases such as support for Oracle, Sybase, Informix, InterBase, DB2, MS SQL Server, Paradox, dBASE, FoxPro, Access, and other popular databases. These include,

- OracleProcedureProvider
- ProcedureProvider
- ProcedureResolver
- QueryProvider
- QueryResolver

You can create custom provider/resolver component implementations for EJB, application servers, SAP, BAAN, IMS, CICS, etc.

An example project with a custom provider and resolver is located in the /samples/ DataExpress/CustomProviderResolver directory of your JBuilder installation. The sample file  $TestFrame$ , java is an application with a frame that contains a JdbTable and a JdbNavToolBar . Both visual components are connected to a TableDataSet component where data is provided from a custom  $Provider$  (defined in the file  $ProviderBean.java$ ), and data is saved with a custom Resolver (defined in the file ResolverBean.java). This sample application reads from and saves changes to the text file  $data.txt$ , a simple non-delimited text file. The structure of data.txt is described in the interface file DataLayout.java.

This topic discusses custom data providers, and how they can be used as providers for a TableDataSet and any DataSet derived from TableDataSet. The main method to implement is provideData(com.borland.dx.dataset.StorageDataSet dataSet, boolean toOpen). This method accesses relevant metadata and loads the actual data into the data set.

## <span id="page-73-0"></span>**Obtaining metadata**

Metadata is information *about* the data. Examples of metadata are column name, table name, whether the column is part of the unique row id or not, whether it is searchable, its precision, scale, and so on. This information is typically obtained from the data source. The metadata is then stored in properties of Column components for each column in the StorageDataSet, and in the StorageDataSet itself.

When you obtain data from a data source, and store it in one of the subclasses of StorageDataSet, you typically obtain not only rows of data from the data source, but also metadata. For example, the first time that you ask a QueryDataSet to perform a query, by default it runs two queries: one for metadata discovery and the second for fetching rows of data that your application displays and manipulates. Subsequent queries performed by that instance of QueryDataSet only do row data fetching. After discovering the metadata, the QueryDataSet component then creates Column objects automatically as needed at run time. One Column is created for every query result column that is not already in the QueryDataSet. Each Column then gets some of its properties from the metadata, such as columnName, tableName, rowId, searchable, precision, scale, and so on.

When you are implementing the abstract provideData() method from the Provider class, the columns from the data provided may need to be added to your DataSet. This can be done by calling the ProviderHelp.initData() method from inside your provideData() implementation. Your provider should build an array of Columns to pass to the ProviderHelp.initData() method. The following is a list of Column properties that a Provider should consider initializing:

- columnName
- dataType

#### and optionally,

- sqlType
- precision (used by DataSet)
- scale (used by DataSet)
- rowId
- searchable
- tableName
- schemaName
- serverColumnName

The optional properties are useful when saving changes back to a data source. The precision and scale properties are also used by DataSet components for constraint and display purposes.

#### **Invoking initData**

The arguments to the ProviderHelp.initData(com.borland.dx.dataset.StorageDataSet dataSet, com.borland.dx.dataset.Column[], boolean, boolean, boolean) method are explained in the following text.

- dataSet is the StorageDataSet we are providing to
- metaDataColumns is the Column array created with the proper properties that do not need to be added/merged into the Columns that already exist in DataSet
- updateColumns specifies whether to merge columns into existing persistent columns that have the same columnName property setting
- keepExistingColumns specifies whether to keep any non-persistent columns

If keepExistingColumns is true, non-persistent columns are also retained. Several column properties in the columns array are merged with existing columns in the StorageDataSet that have the same name property setting. If the number, type, and position of columns is different, this method may close the associated StorageDataSet. The metaDataUpdate property on StorageDataSet is investigated when ProviderHelp. initData is called. This property controls which Column properties override properties in any persistent columns that are present in the TableDataSet before ProviderHelp.initData is called. Valid values for this property are defined in the MetaDataUpdate interface.

#### <span id="page-74-0"></span>**Obtaining actual data**

Certain key DataSet methods cannot be used when the Provider.provideData method is called to open a DataSet, while the DataSet is in the process of being opened, including the StorageDataSet.insertRow() method.

In order to load the data, use the StorageDataSet.startLoading method. This method returns an array of Variant objects for all columns in a DataSet. You set the value in the array (the ordinal values of the columns are returned by the ProviderHelp.initData method), then load each row by calling the StorageDataSet.loadRow() method, and finish by calling the StorageDataSet.endLoading() method.

#### **Tips on designing a custom data provider**

A well designed provider recognizes the maxRows and maxDesignRows properties on StorageDataSet. The values for these properties are,

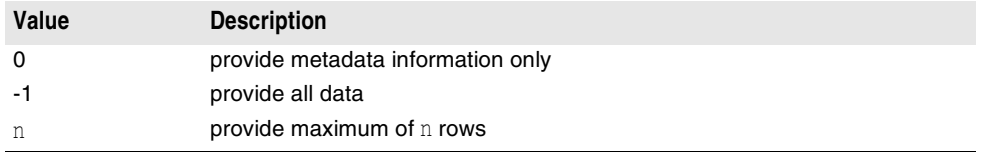

To determine if the provideData() method was called while in design mode, call java.beans.Beans.isDesignTime().

#### **Understanding the provideData() method in master-detail data sets**

The Provider.provideData() method is called

- when the StorageDataSet is initially opened (toOpen is **true**)
- when StorageDataSet.refresh() is called
- when a detail data set with the fetchAsNeeded property set to true needs to be loaded

When a detail data set with the fetchAsNeeded property set to true needs to be loaded, the provider ignores provideData during the opening of the data, or just provides the metadata. The provider also uses the values of the masterLink fields to provide the rows for a specific detail data set.

# Chapter **7**

## **Working with columns**

A Column is the collection of one type of information (for example, a collection of phone numbers or job titles). A collection of Column components are managed by a StorageDataSet.

A Column object can be created explicitly in your code, or generated automatically when you instantiate the StorageDataSet subclass, for example, by a QueryDataSet when a query is executed. Each Column contains properties that describe or manage that column of data. Some of the properties in Column hold *metadata* (defined below) that is typically obtained from the data source. Other Column properties are used to control its appearance and editing in data-aware components.

**Note** Abstract or superclass class names are often used to refer generally to all their subclasses. For example, a reference to a StorageDataSet object implies any one (or all, depending on its usage) of its subclasses QueryDataSet, TableDataSet, ProcedureDataSet, and DataSetView.

## **Understanding Column properties and metadata**

Most properties on a Column can be changed without closing and re-opening a DataSet. However, the following properties cannot be set unless the DataSet is closed:

- columnName
- dataType<br>■ calcType
- calcType
- pickList
- preferredOrdinal

The UI designer will do live updates for Column display-oriented properties such as color, width, and caption. For more information on obtaining metadata, see ["Obtaining](#page-73-0)  [metadata" on page 66](#page-73-0). For more discussion on obtaining actual data, see ["Obtaining](#page-74-0)  [actual data" on page 67](#page-74-0).

#### **Non-metadata Column properties**

Columns have additional properties that are not obtained from metadata that you may want to set, for example, caption, editMask, displayMask, background and foreground colors, and alignment. These types of properties are typically intended to control the

default appearance of this data item in data-aware components, or to control how it can be edited by the user. The properties you set in an application are usually of the nonmetadata type.

#### **Viewing column information in the column designer**

One way to view column properties information is by using the column designer. The column designer displays information for selected properties, such as the data type for the column, in a navigable table. Changing, or setting, a property in the column designer makes a column persistent. The column properties can be modified in the column designer or in the Inspector. You can change which properties display in the column designer by clicking the Properties button.

To display the column designer,

**1** Open any project that includes a DataSet object.

In this example, open /samples/DataExpress/QueryProvider/QueryProvider.jpx from your JBuilder installation.

- **2** Double-click the file Frame1.java in the project pane and click the Design tab from the bottom of the right pane of the IDE.
- **3** Double-click the queryDataSet1 object in the component tree.

This displays the column designer for the data set. The column designer looks like this for the EMPLOYEE sample table:

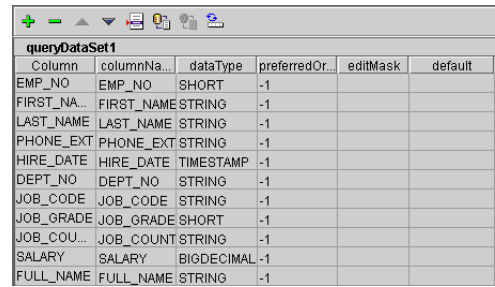

To set a property for a column, select that Column and enter or select a new value for that property. The Inspector updates to reflect the properties (and events) of the selected column. For example,

- **1** Click the Properties button to open the Properties To Display dialog box.
- **2** Check the min property to display in the column designer, and click OK.
- **3** Scroll to the min column, and enter today's date for the HIRE\_DATE field, using the following date format:

YYYY-MM-DD hh:mm:ss.nnnnnnnnnn

where YYYY-MM-DD is the year, month, and day, and hh:mm:ss.nnnnnnnnn is the hour, minutes, seconds, and (optionally) nanoseconds.

**4** Press *Enter* to change the value.

To close the column designer, select any UI component in the content pane. In other words, the only way to close one designer is to open a different one.

See the topic ["Ensuring data persistence" on page 153](#page-160-0) for more information on using the column designer.

扈

## **Generate RowIterator Class button**

The RowIterator Generator in the column designer can be used to create a new RowIterator class or update an existing RowIterator class for a DataSet. It looks at the columnName property of all the Columns in the DataSet, and generates get and set methods for each column.

Selecting the RowIterator Generator button opens a dialog that provides lightweight (low memory usage and fast binding) iteration capabilities to ensure static type-safe access to columns.

The options in the RowIterator dialog have the following purposes:

Table 7.1 RowIterator Generator dialog

| <b>Option</b>                                | <b>Description</b>                                                                                                    |
|----------------------------------------------|----------------------------------------------------------------------------------------------------|
| <b>Extend Rowlterator</b>                    | If set, the generated class will extend Row Iterator. This will surface<br>all methods in RowIterator. If this is false, a new class with a<br>RowIterator member will be created, and which is delegated for all<br>operations. The advantage of not extending RowIterator is that your<br>iterator class can control what gets exposed. The advantage of<br>extending RowIterator is that less code needs to be generated due<br>to the fact that binder and navigation methods are inherited and do<br>not need to be delegated to. |
| Remove Underscore:<br>Capitalize Next Letter | This affects how the get and set method names are generated from<br>the columnName property of the Column. If this option is set,<br>underscores are removed and the character following the underscore<br>is capitalized.                                                                                                    |
| Generate binder<br>methods                   | Generates delegator methods to call the embedded RowIterator<br>bind methods.                                                                                                    |
| Generate navigation<br>methods               | Generates delegator methods to call the embedded RowIterator<br>navigation methods.                                                                                                    |

For more information on RowIterators, see the *DataExpress Component Library Reference*.

## **Using the column designer to persist metadata**

Clicking the Persist All Metadata button in the column designer will persist all the metadata that is needed to open a QueryDataset at run time.

The source will be changed with these settings:

- The query of the QueryDataSet will be changed to include row identifier columns.
- The metaDataUpdate property of the QueryDataSet will be set to NONE.
- The tableName, schemaName, and resolveOrder properties on the QueryDataSet will be set, if needed.
- All columns will be persisted, with miscellaneous properties set. These properties are precision, scale, rowId, searchable, tableName, schemaName, hidden, serverColumnName, and sqlType.

JBuilder fetches metadata automatically. Because some JDBC drivers are slow at responding to metadata inquiries, you might want to persist metadata and tell DataExpress not to fetch it. With JBuilder setting this up at design time, and generating the necessary code for run time, performance will be improved.

#### **See also**

■ ["Persisting query metadata" on page 52](#page-59-0)

## **Making metadata dynamic using the column designer**

- **Warning** Pressing the Make All Metadata Dynamic button will REMOVE CODE from the source file. It will remove all the code from the property settings mentioned in the previous topic, as well as any settings of the metadata-related properties named above. However, other properties, like editMask will not be touched.
	- **Note** To update a query after the table may have changed on the server, you must first make the metadata dynamic, then persist it, in order to use new indices created on the database table.

## **Viewing column information in the Database Pilot**

The Database Pilot is an all-Java, hierarchical database browser that also allows you to edit data. It presents JDBC-based meta-database information in a two-paned window. The left pane contains a tree that hierarchically displays a set of databases and its associated tables, views, stored procedures, and metadata. The right pane is a multi-page display of descriptive information for each node of the tree.

To display the Database Pilot, choose Tools|Database Pilot from the JBuilder menu.

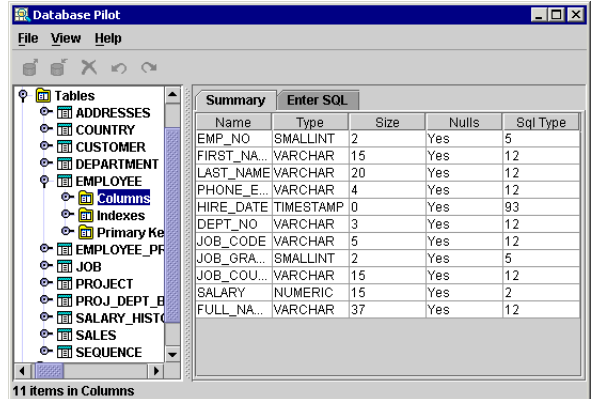

When a database URL is opened, you can expand the tree to display child objects. Columns are child objects of a particular database table. As in the figure above, when the Column object is selected for a table, the Summary page in the right pane lists the columns, their data type, size, and other information.

Select a column in the left pane to see just the information for that field, as in the figure below.

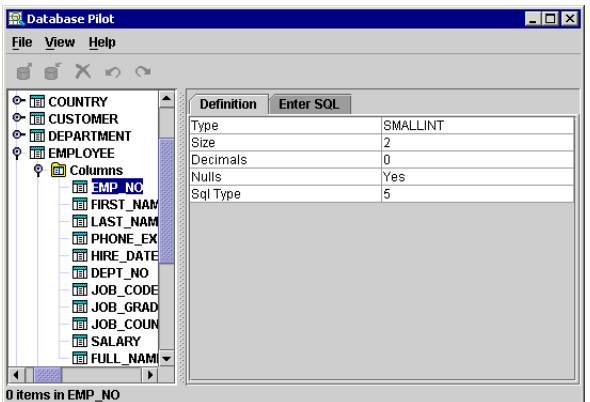

Refer to the Database Pilot online help for additional information.

## **Optimizing a query**

This section contains information about how to work with columns to improve query performance.

#### **Setting column properties**

You can set Column properties through the JBuilder visual design tools or in code manually. Any column that you define or modify through the visual design tools will be persistent.

#### <span id="page-80-1"></span>**Setting Column properties using JBuilder's visual design tools**

The Inspector allows you to work with Column properties. To set Column properties:

- **1** Open (or create) a project that contains a StorageDataSet that you want to work with. If you are creating a new project, you could follow the instructions in ["Querying a](#page-53-0)  [database" on page 46.](#page-53-0)
- **2** Open the UI designer by double-clicking the Frame container object in the project pane, and then clicking the Design tab.
- **3** In the content pane, select the StorageDataSet component.
- **4** Click the expand icon beside the StorageDataSet to display its columns.
- **5** Select the Column you want to work with. The Inspector displays the column's properties and events. Set the properties you want.

#### **Setting properties in code**

To set properties manually in your source code on one or more columns in a StorageDataSet:

**1** Provide data to the StorageDataSet.

For example, run a query using a QueryDataSet component. See "Querying a [database" on page 46](#page-53-0) for an example.

- **2** Obtain an array of references to the existing Column objects in the StorageDataSet by calling the getColumn (java.lang.String) method of the ReadRow.
- **3** Identify which column or columns in the array you want to work with by reading their properties, for example using the getColumnName() property of the Column component.
- **4** Set the properties on the appropriate columns as needed.
- **Note** If you want the property settings to remain in force past the next time that data is provided, you must set the column's persist property to **true**. This is described in the following section.

#### <span id="page-80-0"></span>**Persistent columns**

A persistent column is a Column object which was already part of a StorageDataSet, and whose persist property was set to **true** before data was provided. If the persist property is set after data is provided, you must perform another setQuery command with a new queryDescriptor for the application to recognize that the columns are persistent. A persistent Column allows you to keep Column property settings across a data-provide operation. A persistent column does not cause the data in that column of the data rows to freeze across data provide operations.

Normally, a StorageDataSet automatically creates new Column objects for every column found in the data provided by the data source. It discards any Column objects that were explicitly added previously, or automatically created for a previous batch of data. This

discarding of previous Column objects could cause you to lose property settings on the old Column which you might want to retain.

To avoid this, mark a Column as persistent by setting its persist property to true. When a column is persistent, the Column is not discarded when new data is provided to the StorageDataSet. Instead, the existing Column object is used again to control the same column in the newly-provided data. The column matching is done by column name.

Any column that you define or modify through the visual design tools will be persistent. Persistent columns are discussed more thoroughly in ["Ensuring data persistence" on](#page-160-0)  [page 153](#page-160-0). You can create Column objects explicitly and attach them to a StorageDataSet, using either addColumn() to add a single Column, or setColumns() to add several new columns at one time.

When using addColumn, you must set the Column to persistent prior to obtaining data from the data source or you will lose all of the column's property settings during the provide. The persist property is set automatically with the setColumns method.

**Note** The UI designer calls the StorageDataSet.setColumns() method when working with columns. If you want to load and modify your application in the UI designer, use the setColumns method so the columns are recognized at design time. At run time, there is no difference between setColumns and addColumn.

### **Combining live metadata with persistent columns**

During the providing phase, a StorageDataSet first obtains metadata from the data source, if possible. This metadata is used to update any existing matching persistent columns, and to create other columns that might be needed. The metaDataUpdate property of the StorageDataSet class controls the extent of the updating of metadata on persistent columns.

#### **Removing persistent columns**

This section describes how to undo column persistence so that a modified query no longer returns the (unwanted) columns in a StorageDataSet.

When you have a QueryDataSet or TableDataSet with persistent columns, you declare that these columns will exist in the resulting DataSet whether or not they still exist in the corresponding data source. But what happens if you no longer want these persistent columns?

When you alter the query string of a QueryDataSet, your old persistent columns are not lost. Instead, the new columns obtained from running the query are appended to your list of columns. You may make any of these new columns persistent by setting any of their properties.

**Note** When you expand a StorageDataSet by clicking its expand icon in the content pane, the list of columns does not change automatically when you change the query string. To refresh the columns list based on the results of the modified query, double click the QueryDataSet in the content pane. This executes the query again and appends any new columns found in the modified query.

To delete a persistent column you no longer need, select it in the content pane and press the *Delete* key, or select the column in the column designer and click the Delete button on the toolbar. This causes the following actions:

- The column is marked as non-persistent
- Any code that sets properties of this column is removed
- Any event handler logic you may have placed on this column is removed.

To verify that a deleted persistent column is no longer part of the QueryDataSet, doubleclick the data set in the content pane. This re-executes the query and displays all the columns in the resulting QueryDataSet

#### **Using persistent columns to add empty columns to a DataSet**

On occasion you may want to add one or more extra columns to a StorageDataSet, columns that are not provided from the data source and that are not intended to be resolved back to the data source. For example, you might add extra columns under the following circumstances or in the following ways:

- Add an extra column for internal utility purposes. If you want to hide the column from displaying in data-aware components, set the visible property of the Column to false.
- Construct a new DataSet manually by adding the columns you want before computing the data stored in its rows.
- Construct a new DataSet to store data from a custom data source that isn't supported by JBuilder's providers and therefore doesn't provide metadata automatically.

In such cases, you can explicitly add a Column to the DataSet, before or after providing data. The columnName must be unique and cannot duplicate a name that already exists in the provided data. Additionally, if you will be providing data after adding the Column, be sure to mark the Column persistent so that the Column is not discarded when new data is provided.

To add a column manually in source code, follow the instructions in ["Persistent](#page-80-0)  [columns" on page 73](#page-80-0).

To add a column manually using the JBuilder visual design tools,

**1** Follow the first 3 steps in ["Setting Column properties using JBuilder's visual design](#page-80-1)  [tools" on page 73](#page-80-1) to obtain the metadata into the columns listed in the content pane.

You can skip the steps for providing data if you want to add columns to an empty DataSet.

**2** Select <new column>.

This option appears at the bottom of the list of columns.

- **3** In the Inspector, set the columnName, making sure that it is different from existing column names.
- **4** Set any other properties as needed for this new column.

JBuilder creates code for a new persistent Column object and attaches it to your DataSet. The new Column exists even before the data is provided. Because its name is dissimilar from any provided column names, this Column is not populated with data during the providing phase; all rows in this Column have null values.

## **Controlling column order in a DataSet**

When a StorageDataSet is provided data, it performs the following actions:

- Deletes any non-persistent columns, moving the persistent columns to the left.
- Merges columns from the provided data with persistent columns. If a persistent column has the same name and data type as a provided column, it is considered to be the same column.
- Places the provided columns into the data set in the order specified in the query or procedure.
- Adds the remaining columns—those defined only in the application—in the order they are defined in the data set's setColumns() method.
- Tries to move every column whose preferredOrdinal property is set to its desired place. (If two columns have the same preferredOrdinal, this won't be possible.)

This means that,

- Columns that are defined in your application and that are not provided by the query or procedure will appear after columns that are provided.
- Setting properties on some columns (whether provided or defined in the application), but not others, will not change their order.
- You can change the position of any column by setting its preferredOrdinal property. Columns whose preferredOrdinal is not set retain their position relative to each other.

# Chapter **8**

## <span id="page-84-0"></span>**Saving changes back to your data source**

After data has been retrieved from a data source, and you make changes to the data in the StorageDataSet, you will want to save the changes back to your data source. All recorded changes to a DataSet can be saved back to a data source such as a SQL server. This process is called *resolving*. Sophisticated built-in reconciliation technology deals with potential edit conflicts.

Between the time that the local subset of data is retrieved from a data source, and the time that you attempt to save updates back to the data source, various situations may arise that must be handled by the resolver logic. For example, when you attempt to save your changes, you may find that the same information on the server has been updated by another user. Should the resolver save the new information regardless? Should it display the updated server information and compare it with your updates? Should it discard your changes? Depending on your application, the need for resolution rules will vary.

The logic involved in resolving updates can be fairly complex. Errors can occur while saving changes, such as violations of server integrity constraints and resolution conflicts. A resolution conflict may occur, for example, when deleting a row that has already been deleted, or updating a row that has been updated by another user. JBuilder provides default handling of these errors by positioning the DataSet to the offending row (if it's not deleted) and displaying the error encountered with a message dialog.

When resolving changes back to the data source, these changes are normally batched in groups called *transactions*. The DataExpress mechanism uses a single transaction to save all inserts, updates, and deletions made to the DataSet back to the data source by default. To allow you greater control, JBuilder allows you to change the default transaction processing.

DataExpress also provides a generic resolver mechanism consisting of base classes and interfaces. You can extend these to provide custom resolver behavior when you need greater control over the resolution phase. This generic mechanism also allows you to create resolvers for non-JDBC data sources that typically do not support transaction processing.

The following topics discuss the options for resolving data:

["Saving changes from a QueryDataSet" on page 78](#page-85-0) covers the basic resolver handling provided by DataExpress and its default transaction processing.

When a master-detail relationship has been established between two or more data sets, special resolving procedures are required. For more information, see ["Saving](#page-107-0)  [changes in a master-detail relationship" on page 100](#page-107-0).

- ["Saving changes back to your data source with a stored procedure" on page 80](#page-87-0) covers resolving changes made to a ProcedureDataSet back to its data source.
- ["Resolving data from multiple tables" on page 83](#page-90-0) provides the necessary settings for resolving changes when a query involves more than one table.
- ["Using DataSets with RMI \(streamable data sets\)" on page 85](#page-92-0) provides a way to stream the data of a DataSet by creating a Java Object (DataSetData) that contains data from a DataSet.
- ["Customizing the default resolver logic" on page 87](#page-94-0) describes how to set custom resolution rules using the QueryResolver component and resolver events.
- ["Exporting data" on page 25](#page-32-0) describes how to export data to a text file.

## <span id="page-85-1"></span><span id="page-85-0"></span>**Saving changes from a QueryDataSet**

You can use different *Resolver* implementations to save changes back to your data source. QueryDataSets use a QueryResolver to save changes by default. The default resolver can be overridden by setting the StorageDataSet.resolver property. When data is provided to the data set, the StorageDataSet tracks the row status information (either deleted, inserted, or updated) for all rows. When data is *resolved* back to a data source like a SQL server, the row status information is used to determine which rows to add to, delete from, or modify in the SQL table. When a row has been successfully resolved, it obtains a new row status of resolved (either RowStatus.UPDATE\_RESOLVED, RowStatus.DELETE\_RESOLVED, or RowStatus.INSERT\_RESOLVED). If the StorageDataSet is resolved again, previously resolved rows will be ignored, unless changes have been made subsequent to previous resolving.

This topic explores the basic resolver functionality provided by the DataExpress package. It extends the concepts explored in ["Querying a database" on page 46](#page-53-0) to the resolving phase where you save your changes back to the data source.

To step through this example, start with the completed sample files, located in the /samples/DataExpress/QueryProvider directory, or create the application by following the steps in ["Retrieving data for the examples" on page 122](#page-129-0).

["Querying a database" on page 46](#page-53-0) explored the providing phase, where data is obtained from a data source. The material showed how to instantiate a QueryDataSet and associated UI components, and display the data retrieved from the JDataStore employee sample. The Save button on the JdbNavToolBar can be used to save data changes back to the employee file. In the next topic, we add a button that also performs basic resolving code. When either the custom button or the toolbar's Save button is clicked, the changes made to the data in the QueryDataSet are saved to the employee data file using the default QueryResolver of the QueryDataSet.

## **Adding a button to save changes from a QueryDataSet**

The source code for the completed application is located in the /samples/DataExpress/ QueryResolver directory of your JBuilder installation. The running application looks like this:

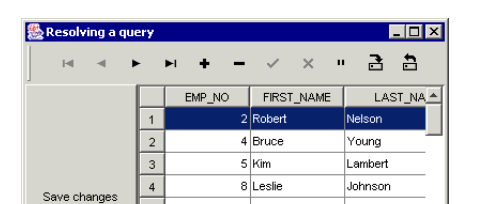

9 Phil

 $11K.J.$ 

12 Terri

14 Stewart

Forest

Weston

 $\mathbf{F}$ 

Lee

Hall

**Figure 8.1** UI for saving changes from a QueryDataSet

To create this application,

 $\mathsf S$ 

 $_{\rm 6}$  $\overline{7}$ 

 $\mathbf{a}$ 

 $\left| \right|$ 

Record 1 of 42

**1** Create a simple database application, as described in ["Retrieving data for the](#page-129-0)  [examples" on page 122.](#page-129-0)

If you have already created the simple database application, just open it. If you did not complete the steps to create the application, you can access the completed project files from the /samples/DataExpress/QueryProvider directory of your JBuilder installation.

- **Note** You can save time by making backup copies of these files before modifying them since other examples in this book use the simple database application created in ["Retrieving data for the examples" on page 122](#page-129-0) as a starting point.
	- **2** Select the Frame file in the content pane.
	- **3** Add a JButton component from the Swing page of the component palette. Set the button's text property to Save Changes. (See the finished application at the beginning of this example for general placement of the controls in the UI.)
	- **4** Make sure the JButton is still selected, then click the Events tab of the Inspector. Select, then double-click the actionPerformed() method. This changes the focus of the IDE from the UI designer to the Source pane and displays the stub for the actionPerformed() method.

Add the following code to the actionPerformed() method:

```
 try {
     database1.saveChanges(queryDataSet1);
      System.out.println("Save changes succeeded");
  }
  catch (Exception ex) {
// displays the exception on the JdbStatusLabel if the
// application includes one,
// or displays an error dialog if there isn't
    DBExceptionHandler.handleException(ex); }
```
If you've used different names for the instances of the objects, for example, database1, replace them accordingly.

**5** Run the application by selecting Run|Run Project. The application compiles and displays in a separate window. Data is displayed in a table, with a Save Changes button, the toolbar, and a status label that reports the current row position and row count.

If errors are found, an error pane appears that indicates the line(s) where errors are found. The code of the custom button is the most likely source of errors, so check that the code above is correctly entered. Make corrections to this and other areas as necessary to run the application.

When you run the application, notice the following behavior:

- Use the keyboard, mouse, or toolbar to scroll through the data displayed in the table. The status label updates as you navigate.
- You can resize the window to display more fields, or scroll using the horizontal scroll bar.

Make changes to the data displayed in the table by inserting, deleting, and updating data. You can save the changes back to the server by clicking the Save Changes button you created, or the Save button of the JdbNavToolBar.

**Note** Because of data constraints on the employee table, the save operation may not succeed depending on the data you change. Since other edits may return errors, make changes only to the FIRST\_NAME and LAST\_NAME values in existing rows until you become more familiar with the constraints on this table.

## <span id="page-87-0"></span>**Saving changes back to your data source with a stored procedure**

You can use different *Resolver* implementations to save changes back to your data source. QueryDataSets use a QueryResolver to save changes by default. The default resolver can be overridden by setting the StorageDataSet.resolver property.

This topic explores the basic resolver functionality provided by the DataExpress package for ProcedureDataSet components. It extends the concepts explored in [Chapter 6, "Using stored procedures"](#page-68-0) by exploring the different methods for saving data changes back to a data source.

In this section, the retrieving tutorial is expanded by adding basic resolving capability. With a ProcedureDataSet component, this can be accomplished in two ways. The following sections discuss each option in more detail.

- A button that activates basic resolving code or a JdbNavToolBar whose Save button also performs a basic query resolve function. See ["Saving changes using a](#page-87-1)  [QueryResolver" on page 80](#page-87-1).
- A ProcedureResolver that requires special coding of the stored procedure on the database on which the data should be resolved. An example of this is available in ["Saving changes with a ProcedureResolver" on page 81.](#page-88-0)

#### <span id="page-87-1"></span>**Saving changes using a QueryResolver**

If the resolver property of a ProcedureDataSet is not set, the default resolver is a QueryResolver that will generate INSERT, UPDATE, and DELETE queries to save the changes. The QueryResolver requires tableName and rowID properties to be set. This method of saving changes is demonstrated in the sample applications available as a finished project in the <jbuilder>/samples/DataExpress/ServerSpecificProcedures/ directory.

己

## **Coding stored procedures to handle data resolution**

To use a ProcedureResolver, you need to implement three stored procedures on the database, and specify them as properties of the ProcedureResolver. The three procedures are:

- insert Procedure is invoked for every row to be inserted in the  $\text{DataSet}$ . The available **parameters for an invocation of an** insert Procedure are:
	- the inserted row as it appears in the DataSet.
	- the optional ParameterRow specified in the ProcedureDescriptor.

The stored procedure should be designed to insert a record in the appropriate table(s) given the data of that row. The ParameterRow may be used for output summaries or for optional input parameters.

- updateProcedure is invoked for every row changed in the DataSet. The available parameters for an invocation of an updateProcedure are:
	- the modified row as it appears in the DataSet.
	- the original row as it was when data was provided to the DataSet.
	- the optional ParameterRow specified in the ProcedureDescriptor.

The stored procedure should be designed to update a record in the appropriate table(s) given the original data and the modified data. Since the original row and the modified row have the same column names, the named parameter syntax has been expanded with a way to indicate the designated data row. The named parameter ":ORIGINAL.CUST\_ID" thus indicates the CUST\_ID of the original data row, where ":CURRENT.CUST\_ID" indicates the CUST\_ID of the modified data row. Similarly, a ":parameter.CUST\_ID" parameter would indicate the CUST\_ID field in a ParameterRow.

- deleteProcedure is invoked for every row deleted from the DataSet. The available parameters for an invocation of a deleteProcedure are:
	- the original row as it was when data was provided into the DataSet.
	- the optional ParameterRow specified in the ProcedureDescriptor.

The stored procedure should be designed to delete a record in the appropriate table(s) given the original data of that row.

A example of code that uses this method of resolving data to a database follows in ["Saving changes with a ProcedureResolver" on page 81](#page-88-0). In the case of InterBase, also see ["Example: Using InterBase stored procedures with return parameters" on page 83.](#page-90-1)

#### <span id="page-88-0"></span>**Saving changes with a ProcedureResolver**

The following example shows how to save changes to your database using JBuilder's UI designer, a ProcedureDataSet component, and a ProcedureResolver. Some sample applications referencing stored procedures on a variety of servers are available in the /samples/DataExpress/ServerSpecificProcedures directory.

The current project contains a JdbNavToolBar component. In addition to enabling you to move around the table, a toolbar provides a Save Changes button. At this point, this button will use a QueryResolver. Once we provide a custom resolver via a ProcedureResolver, the Save Changes button will call the insert, update, and delete procedures specified there instead

At this point in the application, you can run the application and have the ability to view and navigate data. In order to successfully insert, delete, or update records, however, you need to provide the following information on how to handle these processes. With the project open,

- **1** Select the Frame file in the content pane, then select the Design tab to activate the UI designer.
- **2** Select a ProcedureResolver component from the DataExpress page of the component palette on the content pane. Click in the content pane to add the component to the application.
- **3** Set the database property of the ProcedureResolver to the instantiated database, database1 in the Inspector.
- **4** Set the deleteProcedure property to DELETE\_COUNTRY as follows:
	- **a** Select procedureResolver1 in the component tree and click its deleteProcedure property in the Inspector.
	- **b** Double-click in the deleteProcedure property value field to bring up the DeleteProcedure dialog.
	- **c** Set the Database property to database1.
	- **d** Click Browse Procedures, then double-click the procedure named DELETE\_COUNTRY.

The following statement is written in the Stored Procedure Escape or SQL Statement field:

execute procedure DELETE\_COUNTRY :OLD\_COUNTRY

**e** Edit this statement to be:

execute procedure DELETE\_COUNTRY :COUNTRY

See the text of the procedure by using the Database Pilot (Tools|Database Pilot).

**Note** Don't click Test Procedure because this procedure does not return a result.

- **5** Set the insertProcedure property to INSERT\_COUNTRY as follows:
	- **a** Select, then double-click the insert Procedure property of the ProcedureResolver to open the insertProcedure dialog.
	- **b** Set the Database field to database1.
	- **c** Click Browse Procedures, then double-click the procedure named INSERT\_COUNTRY.
	- **d** Edit the generated code to read:

execute procedure INSERT\_COUNTRY :COUNTRY, :CURRENCY

- **Note** Don't click Test Procedure because this procedure does not return a result.
	- **6** Set the updateProcedure property to UPDATE\_COUNTRY as follows:
		- **a** Select, then double-click the updateProcedure property of the ProcedureResolver to open the updateProcedure dialog.
		- **b** Set the Database property to database1.
		- **c** Click Browse Procedures, then double-click the procedure named UPDATE\_COUNTRY.
		- **d** Edit the generated code to read:

execute procedure UPDATE\_COUNTRY :ORIGINAL.COUNTRY, :CURRENT.COUNTRY, :CURRENT.CURRENCY

- **Note** Don't click Test Procedure because this procedure does not return a result.
	- **7** Select procedureDataSet1 in the project pane. Set the resolver property to procedureResolver1.
- 8 Select procedureDataSet1. Set its metaDataUpdate property to None.
- **9** Choose Run|Run Project to run the application.

When you run the application, you can browse, edit, insert, and delete data in the table. Save any change you make with the Save Changes button on the toolbar. Note that in this particular example, you cannot delete an existing value in the COUNTRY column because referential integrity has been established. To test the DELETE procedure, add a new value to the COUNTRY column and then delete it.

#### <span id="page-90-1"></span>**Example: Using InterBase stored procedures with return parameters**

An InterBase stored procedure that returns values is called differently by different drivers. The list below shows the syntax for different drivers for the following function:

```
CREATE PROCEDURE fct (x SMALLINT)
RETURNS (y SMALLINT)
AS
BEGIN
 y=2*x;END
```
Calling fct procedure from different drivers:

■ Visigenic and InterClient version 1.3 and earlier

execute procedure fct ?

If the procedure is called through a straight JDBC driver, the output is captured in a result set with one row. JBuilder allows the following syntax to handle output values:

execute procedure fct ? returning values ?

JBuilder will then capture the result set and set the value into the parameter supplied for the second parameter marker.

■ InterClient version 1.4 and later:

{call fct(?,?)}

where the parameter markers should be placed at the end of the input parameters.

## <span id="page-90-2"></span><span id="page-90-0"></span>**Resolving data from multiple tables**

You can specify a query on multiple tables in a QueryDataSet and JBuilder can resolve changes to such a DataSet. SQLResolver is able to resolve SQL queries that have more than one table reference. The metadata discovery will detect which table each column belongs to, and suggest a resolution order between the tables. The properties set by the metadata discovery are:

- Column columnName
- Column schemaName
- Column serverColumnName
- StorageDataSet tableName
- StorageDataSet resolveOrder

The tableName property of the StorageDataSet is not set. The tableName is identified on a per column basis.

The property resolveOrder is a String array that specifies the resolution order for multitable resolution. INSERT and UPDATE queries use the order of this array, DELETE queries use the reverse order. If a table is removed from the list, the columns from that table will not be resolved.

## **Considerations for the type of linkage between tables in the query**

A multi-table SQL query usually defines a link between tables in the WHERE clause of the query. Depending on the nature of the link and the structure of the tables, this link may be of four distinct types (given the primary table T1 and a linked table T2):

■ **1:1**

There is exactly one record in T2 that corresponds to a record in T1 and vice versa. A relational database may have this layout for certain tables for either clarity or a limitation of the number of columns per table.

■ **1:M**

There can be several records in T2 that correspond to a record in T1, but only one record in T1 corresponds to a record in T2. Example: each customer can have several orders.

■ **M:1**

There is exactly one record in T2 that correspond to a record in T1, but several records in T1 may correspond to a record in T2. Example: each order may have a product id, which is associated with a product name in the products table. This is an example of a lookup expressed directly in SQL.

■ **M:M**

The most general case.

JBuilder takes a simplified approach to resolving multiple, linked tables: JBuilder only resolves linkages of type 1:1. However, because it is difficult to detect which type of linkage a given SQL query describes, JBuilder assumes that any multi-table query is of type 1:1. If the multiple, linked tables are not of type 1:1, you handle resolving of other types as follows:

■ **1:M**

It is generally uninteresting to replicate the master fields for each detail record in the query. Instead, create a separate detail dataset, which allows correct resolution of the changes.

■ **M:1**

These should generally be handled using the lookup mechanism. However if the lookup is for display only (no editing of these fields), it could be handled as a multitable query. For at least one column, mark the rowId property from the table with the lookup as not resolvable.

■ **M:M**

This table relationship arises very infrequently, and often it appears as a result of a specification error.

## **Table and column references (aliases) in a query string**

A query string may include table references and column references or aliases.

■ Table aliases are usually not used in single table queries, but are often used in multiple table queries to simplify the query string or to differentiate tables with the same name, owned by different users.

SELECT A.a1, A.a2, B.a3 FROM Table\_Called\_A AS A, Table\_Called\_B AS B

■ Column references are usually used to give a calculated column a name, but may also be used to differentiate columns with the same name originating from different tables.

SELECT T1.NO AS NUMBER, T2.NO AS NR FROM T1, T2

- If a column alias is present in the query string, it becomes the columnName of the Column in JBuilder. The physical name inside the original table is assigned to the serverColumnName property. The QueryResolver uses serverColumnName when generating resolution queries.
- If a table alias is present in the query string, it is used to identify the tableName of a Column. The alias itself is not exposed through the JBuilder API.

### **Controlling the setting of the column properties**

The tableName, schemaName, and serverColumnName properties are set by the QueryProvider for a QueryDataSet unless the metaDataUpdate property does not include metaDataUpdate.TABLENAME.

### **What if a table is not updatable?**

If there is no rowId in a certain table of a query, all the updates to this table are not saved with the saveChanges() call.

**Note** The ability to update depends on other things, which are described in more detail in ["Querying a database" on page 46](#page-53-0).

### **How can the user specify that a table should never be updated?**

For a multi-table query, one of the tables can be updatable when the other is not. The StorageDataSet property resolveOrder is a String array that specifies the resolution order for multi-table resolution. INSERT and UPDATE queries use the order of this array, DELETE queries use the reverse order. If a table is removed from the list, the columns from that table will not be resolved.

For a single table, set the metaDataUpdate property to NONE, and do not set any of the resolving properties (rowID, tableName, etc.).

## <span id="page-92-0"></span>**Using DataSets with RMI (streamable data sets)**

*Streamable data sets* enable you to create a Java object (DataSetData) that contains all the data of a DataSet. Similarly, the DataSetData object can be used to provide a DataSet with column information and data.

The DataSetData object implements the java.io.Serializable interface and may subsequently be serialized using writeObject in java.io.ObjectOutputStream and read using readObject in java.io.ObjectInputStream. This method turns the data into a byte array and passes it through sockets or some other transport medium. Alternatively, the object can be passed via Java RMI, which will do the serialization directly.

In addition to saving a complete set of data in the DataSet, you may save just the changes to the data set. This functionality can implement a middle-tier server that communicates with a DBMS and a thin client which is capable of editing a DataSet.

#### **Example: Using streamable data sets**

One example of when you would use a streamable DataSet is in a 3-tier system with a Java server application that responds to client requests for data from certain data sources. The server may use JBuilder QueryDataSet components or ProcedureDataSet components to provide the data to the server machine. The data can be extracted using DataSetData.extractDataSet and sent over a wire to the client. On the client side, the data can be loaded into a TableDataSet and edited with JBuilder DataSet controls or with calls to the DataSet Java API. The server application may remove all the data in its DataSet such that it will be ready to serve other client applications.

When the user on the client application wants to save the changes, the data may be extracted with DataSetData.extractDataSetChanges and sent to the server. Before the server loads these changes, it should get the physical column types from the DBMS using the metadata of the DataSet. Next, the DataSet is loaded with the changes and the usual resolvers in JBuilder are applied to resolve the data back to the DBMS.

If resolution errors occur, they might not be detected by UI actions when the resolution is happening on a remote server machine. The resolver could handle the errors by creating an errors DataSet. Each error message should be tagged with the INTERNALROW value of the row for which the error occurred. DataSetData can transport these errors to the client application. If the DataSet is still around, the client application can easily link the errors to the DataSet and display the error text for each row.

## **Using streamable DataSet methods**

The static methods extractDataSet and extractDataSetChanges will populate the DataSetData with nontransient private data members, that specify

- **1** Metadata information consisting of
	- columnCount
	- rowCount
	- columnNames
	- dataTypes
	- rowId, hidden, internalRow (column properties)

The properties are currently stored as the 3 high bits of each data type. Each data type is a byte. The columnCount is stored implicitly as the length of the columnNames array.

- **2** Status bits for each row. A short is stored for each row.
- **3** Null bits for each data element. 2 bits are stored for each data element. The possible values used are:
	- 0) Normal data
	- 1) Assigned Null
	- 2) Unassigned Null
	- 3) Unchanged Null

The last value is used only for extractDataSetChanges. Values that are unchanged in the UPDATED version are stored as null, saving space for large binaries, etc.

- **4** The data itself, organized in an array of column data. If a data column is of type Variant. INTEGER, an int array will be used for the values of that column.
- **5** For extractDataSetChanges, a special column, INTERNALROW, is added to the data section. This data column contains long values that designate the internalRow of the DataSet the data was extracted from. This data column should be used for error reporting in case the changes could not be applied to the target DBMS.

The loadDataSet method will load the data into a DataSet. Any columns that do not already exist in the DataSet will be added. Note that physical types and properties such as sglType, precision, and scale are not contained in the DataSetData object. These properties must be found on the DBMS directly. However these properties are not necessary for editing purposes. The special column INTERNALROW shows up as any other column in the data set.

## <span id="page-94-1"></span><span id="page-94-0"></span>**Customizing the default resolver logic**

JBuilder makes it easy to write a custom resolver for your data when you are accessing data from a custom data source, such as EJB, application servers, SAP, BAAN, IMS, OS/390, CICS, VSAM, DB2, etc.

The retrieval and update of data from a data source, such as an Oracle or Sybase server, is isolated to two key interfaces: providers and resolvers. *Providers* retrieve data from a data source into a StorageDataSet. *Resolvers* save changes back to a data source. By cleanly isolating the retrieval and updating of data to two interfaces, it is easy to create new provider/resolver components for new data sources. JBuilder currently provides implementations for standard JDBC drivers that provide access to popular databases such as support for Oracle, Sybase, Informix, InterBase, DB2, MS SQL Server, Paradox, dBASE, FoxPro, Access, and other popular databases. These include:

- OracleProcedureProvider
- ProcedureProvider
- ProcedureResolver
- QueryProvider
- QueryResolver

An example project with a custom provider and resolver is located in the /samples/ DataExpress/CustomProviderResolver directory of your JBuilder installation. The sample file TestApp.java is an application with a frame that contains a JdbTable and a JdbNavToolBar . Both visual components are connected to a TableDataSet component where data is provided from a custom Provider (defined in the file ProviderBean.java), and data is saved with a custom Resolver (defined in the file ResolverBean.java). This sample application reads from and saves changes to the text file  $data.txt$ , a simple non-delimited text file. The structure of data.txt is described in the interface file DataLayout.java.

An example describing how to write a custom ProcedureResolver is available in the ["Saving changes with a ProcedureResolver" on page 81.](#page-88-0)

## **Understanding default resolving**

If you have not specifically instantiated a  $0.002$  Nearly component when resolving data changes back to the data source, the built-in resolver logic creates a default QueryResolver component for you. This topic explores using the QueryResolver to customize the resolution process.

The QueryResolver is a DataExpress package component which implements the SQLResolver interface. It is this SQLResolver interface which is used by the ResolutionManager during the process of resolving changes back to the database. As its name implies, the ResolutionManager class manages the resolving phase.

Each StorageDataSet has a resolver property. If this property has not been set when you call the Database.saveChanges() method, it creates a default QueryResolver and attempts to save the changes for a particular DataSet.

#### **Adding a QueryResolver component**

To add a QueryResolver component to your application using the JBuilder visual design tools:

**1** Open an existing project that you want to add custom resolver logic to.

The project should include a Database object, and a QueryDataSet object. See ["Querying a database" on page 46](#page-53-0) for how to do this.

**2** Double-click the Frame file in the content pane, and select the Design tab to display the UI designer.

- **3** Click the QueryResolver component from the DataExpress page of the component palette.
- **4** Click (anywhere) in the UI designer or the component tree to add it to your application.

The UI designer generates source code that creates a default QueryResolver object.

**5** Connect the QueryResolver to the appropriate DataSet.

To do this, use the Inspector to set the resolver property of the StorageDataSet, for example queryDataSet1, to the appropriate QueryResolver, which is, by default, queryResolver1.

You can connect the same QueryResolver to more than one DataSet if the different DataSet objects share the same event handling. If each DataSet needs custom event handling, create a separate QueryResolver for each StorageDataSet.

#### **Intercepting resolver events**

You control the resolution process by intercepting Resolver events. When the QueryResolver object is selected in the content pane, the Events tab of the Inspector displays its events. The events that you can control (defined in the ResolverListener interface) can be grouped into three categories of:

- Notification of an action to be performed. Any errors will be treated as normal exceptions, not as error events.
	- deletingRow()
	- insertingRow()
	- updatingRow()
- Notification that an action has been performed:
	- deletedRow()
	- insertedRow()
	- updatedRow()
- Conditional errors that have occurred. These are internal errors, not server errors.
	- deleteError()
	- insertError()
	- updateError()

When the resolution manager is about to perform a delete, insert, or update action, the corresponding event notification from the first set of events (deletingRow, insertingRow, and updatingRow) is generated. One of the parameters passed with the notification to these events is a ResolverResponse object. It is the responsibility of the event handler (also referred to as the event listener) to determine whether or not the action is appropriate and to return one of the following (ResolverResponse) responses:

- resolve() instructs the resolution manager to continue resolving this row
- $\blacksquare$  skip() instructs the resolution manager to skip this row and continue with the rest
- abort() instructs the resolution manager to stop resolving

If the event's response is  $resolve()$  (the default response), then one of the second set of events (deletedRow, insertedRow or updatedRow) is generated as appropriate. No response is expected from these events. They exist only to communicate to the application what action has been performed.

If the event's response is  $skip()$ , the current row is not resolved and the resolving process continues with the next row of data.

If the event terminates the resolution process, the inserting method gets called, which in turn calls response.abort (). No error event is generated because error events are wired to respond to internal errors. However, a generic ResolutionException is thrown to cancel the resolution process.

If an error occurs during the resolution processing, for example, the server did not allow a row to be deleted, then the appropriate error event (deleteError, insertError, or updateError) is generated. These events are passed the following:

- The original DataSet involved in the resolving
- A temporary DataSet that has been filtered to show only the affected rows
- The Exception which has occurred
- An ErrorResponse object

It is the responsibility of the error event handler to:

- examine the Exception
- determine how to proceed
- to communicate this decision back to the resolution manager. This decision is communicated using one of the following ErrorResponse responses:
	- abort() instructs the resolution manager to cease all resolving
	- $\blacksquare$  retry() instructs the resolution manager to try the last operation again
	- ignore() instructs the resolution manager to ignore the error and to proceed

If the event handler throws a DataSet Exception, it is treated as a ResolverResponse.abort(). In addition, it triggers the error event described above, passing along the user's Exception.

#### **Using resolver events**

For an example of resolver events, see ResolverEvents.jpx and associated files in the /samples/DataExpress/ResolverEvents directory of your JBuilder installation. In the ResolverEvents application,

- A table is bound to the Customer table in the JDataStore sample database.
- The Save Changes button creates a custom QueryResolver object which takes control of the resolution process.

In the running application, you'll notice the following behavior:

- Row deletions are not allowed. Any attempt at deleting a row of data is unconditionally prevented. This demonstrates usage of the deleting Row event.
- Row insertions are permitted only if the customer is from the United States. If the current customer is not from the U.S., the process is aborted. This example demonstrates usage of the insertingRow event and a ResolverResponse of abort ().
- Row updates are done by adding the old and new values of a customer's name to a ListControl. This demonstrates how to access both the new information as well as the prior information during the resolution process.

## **Writing a custom data resolver**

This topic discusses custom data resolvers, and how they can be used as resolvers for a TableDataSet and any DataSet derived from TableDataSet. The main method to implement is resolveData(). This method collects the changes to a StorageDataSet and resolves these changes back to the source.

In order to resolve data changes back to a source,

- **1** Make sure that the StorageDataSet is blocked for changes in the provider during the resolution process. This is done by calling the methods:
	- ProviderHelp.startResolution(dataSet, true);
	- ProviderHelp.endResolution(dataSet);

**Important** Place all of the following items between these two method calls.

- **2** Locate changes in the data by creating a DataSetView for each of the inserted, deleted, and updated rows. That is accomplished using the following method calls:
	- StorageDataSet.getInsertedRows(DataSetView);
	- StorageDataSet.getDeletedRows(DataSetView);
	- StorageDataSet.getUpdatedRows(DataSetView);

It is important to note that

- The inserted rows may contain deleted rows (which shouldn't be resolved).
- The deleted rows may contain inserted rows (which shouldn't be resolved).
- The updated rows may contain deleted and inserted rows (which shouldn't be handled as updates).
- **3** Close each of the DataSetView components after the data has been resolved, or if an exception occurs during resolution. If the DataSetView components are not closed, the StorageDataSet retains references to it, and such a view will never be garbage collected.

#### **Handling resolver errors**

Errors can be handled in numerous ways, however the DataSet must be told to change the status of the changed rows. To do this,

**1** Change each row so that it is marked RowStatus.PENDING\_RESOLVED:.

The code to mark the current row this way is:

DataSet.markPendingStatus(true);

Call this method for each of the inserted, deleted, and updated rows that is being resolved.

**2** Call one or more of the following methods to reset the RowStatus.PENDING\_RESOLVED bit.

Which methods are called depends on the error handling approach:

■ markPendingStatus(false);

The markPendingStatus method resets the current row.

■ resetPendingStatus(boolean resolved);

This reset PendingStatus method resets all the rows in the DataSet.

■ resetPendingStatus(long internalRow, boolean resolved);

This resetPendingStatus method resets the row with the specified internalRow id.

**3** Reset the resolved parameter, using of one of the resetPendingStatus methods, to **true** for rows whose changes were actually made to the data source.

When the PENDING\_RESOLVED bit is reset, the rows retain the status of recorded changes. The rows must be reset and resolved so that,

- The INSERTED & UPDATED rows are changed to LOADED status.
- The DELETED rows are removed from the DataSet.

The row changes that were not made will clear the PENDING\_RESOLVED bit, however, the changes are still recorded in the DataSet.

Some resolvers will choose to abandon all changes if there are any errors. In fact, that is the default behavior of QueryDataSet. Other resolvers may choose to commit certain changes, and retain the failed changes for error messages.

#### **Resolving master-detail relationships**

Master-detail resolution presents some issues to be considered. If the source of the data has referential integrity rules, the DataSet components may have to be resolved in a certain order. When using JDBC, JBuilder provides the SOLResolutionManager class. This class ensures the master data set resolves its inserted rows before enabling the detail data set to resolve its inserted row, and also ensures that detail data sets resolve their deleted rows before the deleted rows of the master data set are resolved. For more information on resolving master-detail relationships, see ["Saving changes in a](#page-107-0)  [master-detail relationship" on page 100](#page-107-0).

# Chapter **9**

## **Chapter 9Establishing a master-detail relationship**

Databases that are efficiently designed include multiple tables. The goal of table design is to store all the information you need in an accessible, efficient manner. Therefore, you want to break down a database into tables that identify the separate entities (such as persons, places, and things) and activities (such as events, transactions, and other occurrences) important to your application. To better define your tables, you need to identify and understand how they relate to each other. Creating several small tables and linking them together reduces the amount of redundant data, which in turn reduces potential errors and makes updating information easier.

In JBuilder, you can join, or link, two or more data sets that have at least one common field using a MasterLinkDescriptor. A master-detail relationship is usually a one-to-many type relationship among data sets. For example, say you have a data set of customers and a data set of orders placed by these customers, where customer number is a common field in each. You can create a master-detail relationship that will enable you to navigate through the customer data set and have the detail data set display only the records for orders placed by the customer who is exposed in the current record.

You can link one master data set to several detail data sets, linking on the same field or on different fields. You can also create a master-detail relationship that cascades to a one-to-many-to-many type relationship. Many-to-one or one-to-one relationships can be handled within a master-detail context, but these kinds of relationships would be better handled through the use of lookup fields, in order to view all of the data as part of one data set. For information on saving changes to data from multiple data sets, see ["Resolving data from multiple tables" on page 83.](#page-90-2)

The master and detail data sets do not have to be of the same data set type. For example, you could use a QueryDataSet as the master data set and a TableDataSet as the detail data set. QueryDataSet, TableDataSet, and DataSetView can all be used as either master or detail data sets.

These are the topics covered:

- ["Defining a master-detail relationship" on page 94](#page-101-0)
- ["Fetching details" on page 97](#page-104-0)
- ["Editing data in master-detail data sets" on page 98](#page-105-0)
- ["Steps to creating a master-detail relationship" on page 99](#page-106-0)
- ["Saving changes in a master-detail relationship" on page 100](#page-107-1)

## <span id="page-101-0"></span>**Defining a master-detail relationship**

When defining a master-detail relationship, you must link columns of the same data type. For example, if the data in the master data set is of type INT, the data in the detail data set must be of type INT as well. If the data in the detail data set were of type LONG, either no matches or incorrect matches would be found. The names of the columns may be different. You are not restricted to linking on columns that have indexes on the server.

You can sort information in the master data set with no restrictions. Linking between a master and a detail data set uses the same mechanism as maintaining sorted views, a maintained index. This means that a detail data set will always sort with the detail linking columns as the left-most sort columns. Additional sorting criteria must be compatible with the detail linking columns. To be compatible, the sort descriptor cannot include any detail linking columns or, if it does include detail linking columns, they must be specified in the same order in both the detail linking columns and the sort descriptor. If any detail linking columns are included in the sort descriptor, all of them should be specified.

You can filter the data in the master data set, the detail data set, or in both. A masterdetail relationship alone is very much like a filter on the detail data set; however, a filter can be used in addition to the master-detail relationship on either data set.

Instead of using a MasterLinkDescriptor, you may use a SQL JOIN statement to create a master-detail relationship. A SQL JOIN is a relational operator that produces a single table from two tables, based on a comparison of particular column values (join columns) in each of the data sets. The result is a single data set containing rows formed by the concatenation of the rows in the two data sets wherever the values of the join columns compare. To update JOIN queries with JBuilder, see ["Resolving data from](#page-90-2)  [multiple tables" on page 83](#page-90-2).

## **Creating an application with a master-detail relationship**

This example shows how to create a master-detail relationship, using the sample files shipped with JBuilder. The basic scenario for the sample application involves constructing two queries, one that selects all of the unique countries from the COUNTRY table in the employee sample database, and one that selects all of the employees. This example is available as a finished project in the /samples/DataExpress/ MasterDetail directory of your JBuilder installation.

The COUNTRY data set is the master data set, with the column COUNTRY being the field that we will link to EMPLOYEE, the detail data set. Both data sets are bound to JdbTables, and as you navigate through the COUNTRY table, the EMPLOYEE table displays all of the employees who live in the country indicated as the current record.

To create this application,

- **1** Close any open projects (File|Close).
- **2** Choose File|New, and double-click the Application icon to create a new application.

Accept all defaults.

- **3** Select the Design tab in the content pane.
- **4** Select a Database component from the DataExpress page of the component palette, and click in the component tree or the UI designer to add the component to your application.

**5** Open the connection property for the Database component in the Inspector, and set properties as follows, assuming your system is set up to use the JDataStore sample as described in ["Setting up JDataStore" on page 31](#page-38-0).

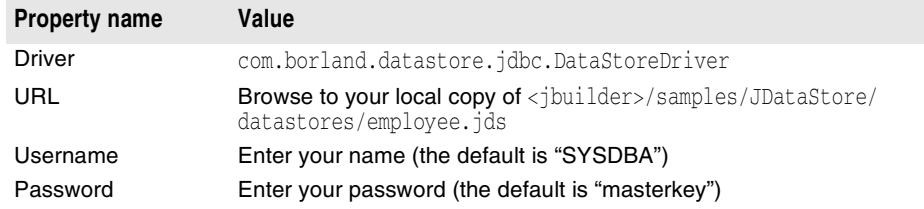

The connection dialog includes a Test Connection button. Click this button to check that the connection properties have been correctly set. Results of the connection attempt are displayed beside the button. When the connection is successful, click OK.

**Note** The JDataStore Server library is added to your project when you connect to a JDataStore database.

> The code generated by the designer for this step can be viewed by selecting the Source tab and looking for the ConnectionDescriptor code. Click the Design tab to continue.

**6** Select a QueryDataSet component from the DataExpress page, and click in the component tree to add the component to your application.

This component sets up the query for the master data set. Select the query property of the QueryDataSet component from the Inspector, and set as follows:

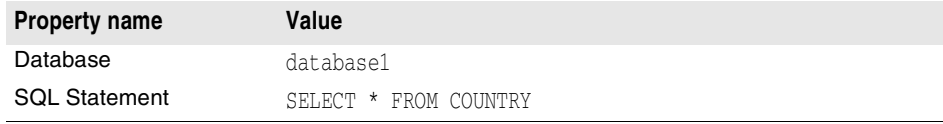

- **7** Click Test Query to ensure that the query is runnable, and when the status area indicates Success, click OK to close the dialog box.
- **8** Add another QueryDataSet component to your application, select its query property in the Inspector, click the ellipsis (…) button to open the Query dialog box, and set the following properties:

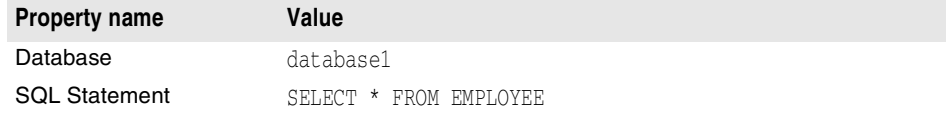

This will set up the query for the detail data set.

- **9** Click Test Query to ensure that the query is runnable, and when the status area indicates Success, click OK to close the dialog box.
- **10** Select the masterLink property for the detail data set (queryDataSet2) in the Inspector, click the ellipsis (…) button to open the MasterLink dialog box, and set the properties as follows:
	- **a** The Master DataSet property provides a drop-down menu of available data sets. Choose the data set that contains the master records for the current detail data set, in this case select queryDataSet1.
	- **b** The link fields describe which fields to use when determining matching data between the master and detail data set components. To select a column from the master data set to link with a column in the detail data set, select the column name, in this case COUNTRY (a string field), from the list of Available Master

Columns then click the Add to Master Links button. This column displays in the Master Link Columns box.

- **c** To select the column from the detail data set to link with a column in the master data set, select the column name, in this case JOB\_COUNTRY (a string field), from the list of Available Detail Columns, then click the Add to Detail Links button. This column displays in the Detail Link Columns box.
- **d** The Delay Fetch Of Detail Records Until Needed option determines whether the records for the detail data set can be fetched all at once or can be fetched for a particular master when needed (when the master record is visited). Uncheck this box to set fetchAsNeeded to false. For more information on fetching, see "Fetching [details" on page 97](#page-104-0).
- **e** Click Test Link.

The dialog should look like this when the test is successful.

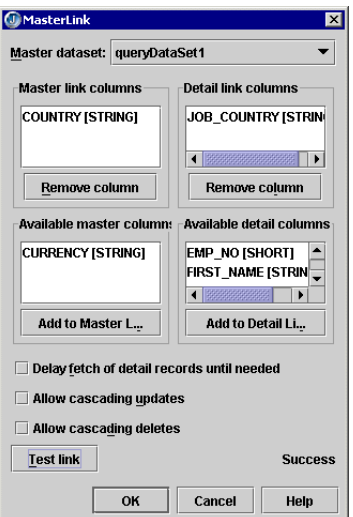

**f** Click OK to close the MasterLink dialog box.

**11** Add a DBDisposeMonitor to your application from the More dbSwing page.

The DBDisposeMonitor will close the JDataStore when the window is closed.

**12 Set the** dataAwareComponentContainer **property of the** DBDisposeMonitor to this.

To create a UI for this application,

- **1** Select contentPane (BorderLayout) in the component tree, and set its layout property to null.
- **2** Add a JdbNavToolBar component from the dbSwing page, and drop the component in the area at the top of the panel in the UI Designer.

JdbNavToolBar automatically attaches itself to whichever DataSet has focus.

**3** Add a JdbStatusLabel and drop it in the area at the bottom of the panel in the UI designer.

JdbStatusLabel automatically attaches itself to whichever DataSet has focus.

**4** Select a TableScrollPane component from the dbSwing page, click and drag the outline for the pane in the upper portion of the UI designer to add it to the application just under jdbNavToolBar1.

Scrolling behavior is not available by default in any Swing component or dbSwing extension, so, to get scrolling behavior, we add the scrollable Swing or dbSwing components to a JScrollPane or a TableScrollPane. TableScrollPane provides special capabilities to JdbTable over JScrollPane. See the dbSwing documentation for more information.

- **5** Drop a JdbTable into the center of tableScrollPane1 in the UI designer, and set its dataSet property to queryDataSet1.
- **6** Add another TableScrollPane to the lower part of the panel in the UI designer.

This will become tableScrollPane2.

- **7** Drop a JdbTable into tableScrollPane2, and set its dataSet property to queryDataSet2.
- **8** Compile and run the application by choosing Run|Run Project.

Now you can move through the master (COUNTRY) records and watch the detail (EMPLOYEE) records change to reflect only those employees in the current country.

The running application looks like this:

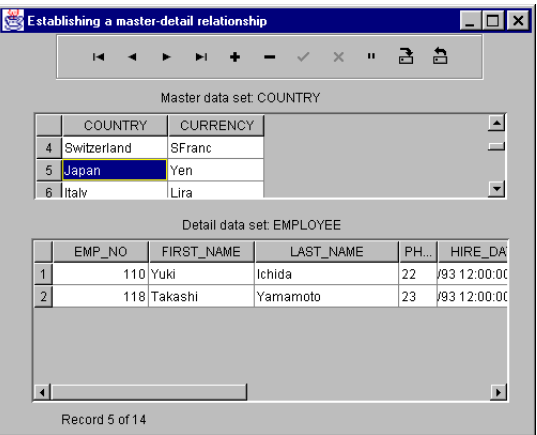

## <span id="page-104-0"></span>**Fetching details**

In a master-detail relationship, the values in the master fields determine which detail records will display. The records for the detail data set can be fetched all at once or can be fetched for a particular master when needed (when the master record is visited).

#### **Fetching all details at once**

When the fetchAsNeeded parameter is false (or Delay Fetch Of Detail Records Until Needed is unchecked in the masterLinkDescriptor dialog box), all of the detail data is fetched at once. Use this setting when your detail data set is fairly small. You are viewing a snapshot of your data when you use this setting, which will give you the most consistent view of your data. When the refresh() method is called, all of the detail sets are refreshed at once.

For example, initially the data set is populated with all of the detail data set data. When the fetchAsNeeded option is set to false, you could instantiate a DataSetView component, view the detail data set through it, and see that all of the records for detail data set are present, but are being filtered from view based on the linking information being provided from the master data set.

#### **Fetching selected detail records on demand**

When the fetchAsNeeded parameter is true (or Delay Fetch Of Detail Records Until Needed is checked in the masterLinkDescriptor dialog box), the detail records are fetched on demand and stored in the detail data set. This type of master-detail

relationship is really a parameterized query where the values in the master fields determine which detail records will display. You are most likely to use this option if your remote database table is very large, in order to improve performance (not all of the data set will reside in memory, but it will be loaded as needed). You would also use this option if you are not interested in most of the detail data. The data that you view will be fresher and more current, but not be as consistent a snapshot of your data as when the fetchAsNeeded parameter is false. You will fetch one set of detail records at one point in time, it will be cached in memory, then you will fetch another set of detail records and it will be cached in memory. In the meantime, the first set of detail records may have changed in the remote database table, but you will not see the change until you refresh the details. When the refresh() method is called, only the current detail sets are refreshed.

For example, initially, the detail data set is empty. When you access a master record, for example Jones, all of the detail records for Jones are fetched. When you access another master record, say Cohen, all of the detail records for Cohen are fetched and appended to the detail data set. If you instantiate a DataSetView component to view the detail data set, all records for both Jones and Cohen are in the detail data set, but not any records for any other name.

When the fetchAsNeeded property is true, the query for the detail dataset must contain a WHERE clause that defines the relationship of the detail columns to a parameter that represents the value of a column in the master data set. If the parameterized query has named parameter markers, the name must match a name in the master data set. If "?" JDBC parameter markers are used, the detail link columns are bound to the parameter markers from left to right as defined in the masterLink property. The binding of the parameter values is implicit when the master navigates to a row for the first time. The query will be re-executed to fetch each new detail group. If there is no WHERE clause, JBuilder throws DataSetException.NO\_WHERE\_CLAUSE. When fetching is handled this way, if no explicit transactions are active, the detail groups will be fetched in separate transactions. For more information on master-detail relationships within parameterized queries, see ["Parameterized queries in master-detail relationships" on page 59](#page-66-0).

When the master data set has two or more detail data sets associated with it, and the fetchAsNeeded property of each is true, the details remember what detail groups they have attempted to fetch via a query or stored procedure that is parameterized on the active master row linking columns. This memory can be cleared by calling the StorageDataSet.empty() method. There is no memory for masterLink properties that do not set fetchAsNeeded to true.

When the detail data set is a TableDataSet, the fetchAsNeeded parameter is ignored and all data is fetched at once.

## <span id="page-105-0"></span>**Editing data in master-detail data sets**

By default, you cannot delete or change a value in a master link column (a column that is linked to a detail data set) if the master record has detail records associated with it. Also by default, detail link columns will not be displayed in a JdbTable UI component, because these columns duplicate the values in the master link columns, which are displayed. When a new row is inserted into the detail data set, JBuilder will insert the matching values in the non-displayed fields.

Using the cascadeUpdates and cascadeDeletes properties for master-detail relationships, you can enable updates to rows in a detail DataSet based on updates in linking columns in the master DataSet, and deletions of matching rows in a detail DataSet when corresponding rows are deleted in the master DataSet. These properties can be set in the MasterLink property editor with the Allow Cascading Updates and Allow Cascading Deletes checkboxes.

Be careful when using the cascadeUpdates and cascadeDeletes options for master-detail relationships, especially in cases where you have multiple master-detail relationships

chained, such that a detail DataSet is a master to another detail (and so on). When using these options, one row of a detail data set may be updated or deleted, but the others may not. For example, an event handler for the deleting() event of the editListener may allow deletion of some detail rows and block deletion of others. In the case of cascaded updates, you may end up with orphan details if some rows in a detail set can be updated and others cannot. For more information on the cascadeUpdates and cascadeDeletes options, see the MasterLinkDescriptor topic in the *DataExpress Component Library Reference*.

## <span id="page-106-0"></span>**Steps to creating a master-detail relationship**

To create a master-detail link between two data set components, one which represents the master data set and another which represents the detail data set,

**1** Create or open an application with at least two data set components, one of which represents the master data set and another which represents the detail data set.

You can use the Master-detail sample application in the MasterDetail.jpx project located in the <jbuilder>/samples/DataExpress/MasterDetail directory.

- **2** Select the Frame file in the content pane. Select the Design tab to activate the UI designer.
- **3** Select the detail data set in the component tree, and select its masterLink property from the Properties page of the Inspector. In the masterLink custom property editor, specify the following properties for the detail data set:
	- The masterDataSet property provides a choice menu of available data sets. Choose the data set that contains the master records for the current detail data set.
	- The link columns describe which columns to use when determining matching data between the master and detail data set components. To select a column from the master data set to link with a column in the detail data set, double-click the column name in the list of Available Master Columns. This column will now display in the Master Link Columns property.
	- To select the column of the detail data set to link with a column in the master data set, double-click the column name from the list of Available Detail Columns. The data type for each column is shown. If you select a detail column whose type does not match the corresponding master column, nothing will happen since the link columns must match by type. When properly selected, this column will display in the Detail Link Columns property.
	- To link the two data sets on more than one column, repeat the previous two steps until all columns are linked.
	- To delay fetching detail records until they are needed, check the Delay Fetch Of Detail Records Until Needed box. See ["Fetching details" on page 97](#page-104-0) for more discussion on this option.
	- To verify that the data sets are properly connected, click Test Link. The status area will indicate Running, Success, or Failed.
	- To complete the specification, click OK.
- **4** Add visual components (such as JdbTables) to enable you to view and modify data. Set the dataSet property of one to the master data set, and set the dataSet property of the other to the detail data set.
- **5** Compile and run the application.

The master data set will display all records. The detail data set will display the records that match the values in the linked columns of the current row of the master data set, but (by default) will not display the linked columns.

## <span id="page-107-1"></span><span id="page-107-0"></span>**Saving changes in a master-detail relationship**

In JBuilder, data is retrieved from a server or text file into a data set. Once this data has been "provided" to the data set, you can edit and work with a local copy of the data programmatically or in data-aware components. To save the data back to the database or text file, you must "resolve" the changes back to the database or export the changes to a text file. The different options for resolving the changes back to the database are discussed in [Chapter 8, "Saving changes back to your data source"](#page-84-0) and the options for exporting data to a text file are discussed in ["Exporting data" on page 25](#page-32-0).

In a master-detail relationship, at least two sets of data (database tables and/or text data files in any combination) are being provided to at least two data sets. In general, there are three ways you can resolve changes in a master-detail relationship:

■ Place a JButton in your application and write the resolver code for the button that commits the data for each data set. An example of this can be found in the topic ["Saving changes from a QueryDataSet" on page 78.](#page-85-1)

If both data sets are QueryDataSets, you can save changes in both the master and the detail tables using the saveChanges (DataSet []) method of the Database rather than the saveChanges() method for each data set. Using a call to the Database.saveChanges(DataSet[]) method keeps the data sets in sync and commits all data in one transaction. Using separate calls to the DataSet.saveChanges() method does not keep the data sets in sync and commits the data in separate transactions. See ["Resolving master-detail data sets to a JDBC data source" on page 100](#page-107-2) for more information.

- Place a QueryResolver in your application to customize resolution. See "Customizing [the default resolver logic" on page 87](#page-94-1) for more information.
- **Place a** JdbNavToolBar in your application and use the Save button to save changes.

You can use a single JdbNavToolBar for both data sets. The JdbNavToolBar component automatically attaches itself to whichever DataSet has focus.

#### **See also**

■ [Chapter 8, "Saving changes back to your data source"](#page-84-0)

#### <span id="page-107-2"></span>**Resolving master-detail data sets to a JDBC data source**

Because a master-detail relationship by definition includes at least two sets of data, the simplest way to resolve data back to the data source is to use the saveChanges (DataSet []) method of the Database component (assuming that QueryDataSet components are used).

Executing the Database.saveChanges(DataSet[]) method causes all of the inserts, deletes, and updates made to the data sets to be saved to the JDBC data source in a single transaction, by default. When the masterLink property has been used to establish a master-detail relationship between two data sets, changes across the related data sets are saved in the following sequence:

- **1** Deletes
- **2** Updates
- **3** Inserts

For deletes and updates, the detail data set is processed first. For inserts, the master data set is processed first.

If an application is using a JdbNavToolBar for save and refresh functionality, the fetchAsNeeded property should be set to false to avoid losing unsaved changes. This is because when the fetchAsNeeded property is true, each detail set is fetched individually, and is also refreshed individually. Since the Save button only saves changes to the
data set that has focus, you would have to click the Save button twice, once (when the master has focus) to save changes in the master data set, and again (when the detail has focus) to save changes in the detail data set. If the

Database.saveChanges(DataSet[]) method is used instead, all edits will be posted in the right order and in the same transaction to all linked data sets.

# Chapter **10**

## Using data modules to simplify **data access**

A data module is a specialized container for data access components. Data modules simplify data access development in your applications. Data modules offer you a centralized container for all your data access components. This enables you to modularize your code and separate the database access logic and business rules in your applications from the user interface logic in the application. You can also maintain control over the use of the data module by delivering only the class files to application developers.

Once you define your DataSet components and their corresponding Column components in a data module, all applications that use the module have consistent access to the data sets and columns without requiring you to recreate them in every application each time you need them. Data modules do not need to reside in the same directory or package as your project. They can be stored in a location for shared use among developers and applications.

DataModule is an interface which declares the basic behavior of a data module. To work with this interface programmatically, implement it in your data module class and add your data components.

When you create a data module and add any component that would automatically appear under the Data Access section of the content pane (Database, DataSet, DataStore), a getter () method is generated. This means that any of these components will be available in a choice list for the project that references the data module. This means, for example, that you can

- Add a Database component to a data module.
- Compile the data module.
- Add a QueryDataSet component to the application that contains the data module or to the data module itself.
- In the query property dialog, select "DataModule1.database1" (or something similar) from the Database choice box.

This chapter discusses two ways to create a data module:

- Using the JBuilder visual design tools
- Using the Data Modeler

## **Creating a data module using the design tools**

The following sections describe how to create a data module, using the visual design tools, such as the Data Module wizard and the UI designer.

### **Create the data module with the wizard**

To create a data module,

- **1** Create a new project.
- **2** Choose File|New and double-click the Data Module icon.
- **3** Specify the package and class name for your data module class.

JBuilder automatically fills in the Java file name and path based on your input. To create the data module using the JBuilder designer, deselect Invoke Data Modeler.

**4** Click OK to close the dialog box.

The data module class is created and added to the project.

- **5** Double-click the data module file in the project pane to open it in the content pane.
- **6** View the source code.

You'll notice that the code generated by the wizard for the data module class is slightly different than the code generated by other wizards. The getDataModule() method is defined as **public static**. The purpose of this method is to allow a single instance of this data module to be shared by multiple frames. The code generated for this method is:

```
public static DataModule1 getDataModule() {
     if (myDM == null){
       myDM = new DataModule1();}
     return myDM;
   }
```
The code for this method,

- Declares this method as **static**. This means that you are able to call this method without a current instantiation of a DataModule class object.
- Returns an instance of the DataModule class.
- Checks to see if there is a current instantiation of a DataModule.
- Creates and returns a new DataModule if one doesn't already exist.
- Returns a DataModule object if one has been instantiated.

The data module class now contains all the necessary methods for your custom data module class, and a method stub for the  $j$ bInit() to which you add your data components and custom business logic.

### **Add data components to the data module**

To customize your data module using the UI designer,

**Note** Although data modules do not show up as visible components in the designer like dbSwing components, it is useful to work with data modules in the designer. Using the designer, you can quickly add and modify related data access components using the component palette, structure pane, and Inspector.

- **1** Double-click the data module file in the project pane to open it in the content pane.
- **2** Select the Design tab of the content pane to activate the UI designer.

**3** Add your data components to your data module class.

For example,

- **a** Select a Database component from the DataExpress page of the component palette.
- **b** Click in the component tree or the UI designer to add the Database component to the DataModule.
- **c** Set the connection property using the database connectionDescriptor. Setting the connection property in the Inspector is discussed in [Chapter 4, "Connecting to a](#page-34-0)  [database."](#page-34-0)

The data components are added to a data module just as they are added to a Frame file. For more information on adding data components, see [Chapter 5, "Retrieving data](#page-52-0)  [from a data source."](#page-52-0)

**Note** JBuilder automatically creates the code for a public method that "gets" each DataSet component you place in the data module. This allows the DataSet components to appear as (read-only) properties of the DataModule. This also allows DataSet components to be visible to the dataSet property of data-aware components in the Inspector when data-aware component and data modules are used in the same container.

After you have completed this section, your data module file will look similar to this:

```
package datamoduleexample;
import com.borland.dx.dataset.*;
import com.borland.dx.sql.dataset.*;
public class DataModule1 implements DataModule{
  private static DataModule1 myDM;
  Database database1 = new Database();
  public DataModule1() {
    try {
       jbInit();
     }
    catch (Exception e) {
       e.printStackTrace();
     }
 }
  private void jbInit() throws Exception{
    database1.setConnection(new
        com.borland.dx.sql.dataset.ConnectionDescriptor("
        jdbc:borland:dslocal:/usr/local/<jbuilder>/samples/JDataStore/
        datastores/employee.jds", "your name", "", false,
        "com.borland.datastore.jdbc.DataStoreDriver"));
    }
  public static DataModule1 getDataModule() {
    if (myDM == null) myDM = new DataModule1();
    return myDM;
 }
  public com.borland.dx.sql.dataset.Database getDatabase1() {
    return database1;
   }
}
```
## **Adding business logic to the data module**

Once the data components are added to the data module and corresponding properties set, you can add your custom business logic to the data model. For example, you may want to give some users the rights to delete records and not give these rights to others. To enforce this logic, you add code to various events of the DataSet components in the data module.

**Note** The property settings and business logic code you add to the components in the data model cannot be overridden in the application that uses the data model. If you have behavior that you do not want to enforce across all applications that use this data model, consider creating multiple data models that are appropriate for groups of applications or users.

To add code to the events of a component,

- **1** Double-click the data module file in the project pane to open it in the content pane.
- **2** Select the Design tab of the content pane to activate the UI designer.
- **3** Select the component to which you want to add business logic, then click the Events tab in the Inspector.
- **4** Double-click the event where you want the business logic to reside.

JBuilder creates a stub in the Java source file for you to add your custom business logic code.

## **Using a data module**

To use a data module in your application, it must first be saved and compiled. In your data module,

**1** Choose File|Save All.

Note the name of the project, the package, and the data module.

**2** Compile the data module class by choosing Run|Make Project.

This creates the data module class files in the directory specified in Project|Project Properties, Output Path.

**3** Choose File|Close.

To reference the data module in your application, you must first add it to your project as a required library.

#### **Adding a required library to a project**

These general instructions for adding a required library use a data module as a specific example, but the same steps can be used to add any required library. A library could be a class file, such as a data module, or an archive, such as a JAR  $(.jar)$  file.

To add a data module as a required library,

- **1** Open the Project Properties dialog box (Project|Project Properties).
- **2** Select the Required Libraries tab on the Paths page, and add the class or archive file for the new library.

In the specific case of adding a data module, this will be the data module class file you just compiled.

- **3** Click Add to open the Select One Or More Libraries dialog box.
- **4** Click New.

The New Library wizard opens.

- **5** Enter the name for the library (like Employee Data Module).
- **6** Select the location where you want your <library name>. library file to go.

You have a choice between Project, User Home, and JBuilder. If you are running JBuilder from a network, and you want your library to be accessible to everyone, you should select JBuilder. This will put your <library name>.library file in your /lib directory within your JBuilder installation. If you are the only developer that needs access to your library, you may want to choose one of the other options, so the .library file will be stored locally.

**7** Click Add, browse to the folder containing which contains the path to the class file or archive you wish to add, and click OK.

JBuilder automatically determines the paths to class files, source files, and documentation within this folder. The Library Paths field should list the path to the new library.

- **8** Click OK to close the wizard.
- **9** Click OK to close the Select One Or More Libraries dialog box.

At this point you should see your new library added to the list of required libraries.

**10** Click OK to close the Project Properties dialog box.

#### **Referencing a data module in your application**

Now that you have added the data module as a required library, here are the remaining steps for referencing a data module in your application:

- **1** Close any open projects (File|Close Projects).
- **2** Choose File|New and double-click Application on the General page of the object gallery.

This will create both an application and a project.

- **3** Enter the appropriate package and class information.
- **4** Select the application's Frame file in the content pane.
- **5** Make sure DataExpress is specified as one of the required libraries.

If DataExpress is not listed under Required Libraries in the Project Properties dialog box (Project|Project Properties),

- **a** Click Add.
- **b** Select DataExpress.
- **c** Click OK until the Project Properties dialog is closed.
- **6** Make sure the data module is added as a required library.
- **7** Import the package that the data module class belongs to (if it is outside your package) by choosing Wizards|Edit|Use DataModule.
- **8** Click the ellipsis (…) button to open the Select DataModule dialog box.

A tree of all known packages and classes is displayed. Browse to the location of the class files generated when the data module was saved and compiled (this should be under a node of the tree with the same name as your package, if the data module is part of a package). Select the data module class. If you do not see the data module class here, check to make sure the project compiled without errors and that it was properly added to the required libraries for the project.

**9** Click OK.

If you get an error message at this point, double check the required libraries in the project properties, and the location of the class file for your data module.

Click the Design tab to open the UI designer; the instance of the data module appears in the component tree. Clicking the entry for the data module does not display its DataSet components nor its Column components. This is intentional to avoid modification of the business logic contained in the data module from outside.

When designing your application, you'll notice that the dataSet property of a UI component includes all the DataSetView and StorageDataSet components that are included in your data module. You have access to them even though they are not listed separately in the content pane.

If you have a complex data model and/or business logic that you don't want another developer or user to manipulate, encapsulating it in a reusable component is an ideal way to provide access to the data but still enforce and control the business logic.

#### **Understanding the Use DataModule wizard**

When you choose Wizards|Edit|Use DataModule, you will see the following wizard:

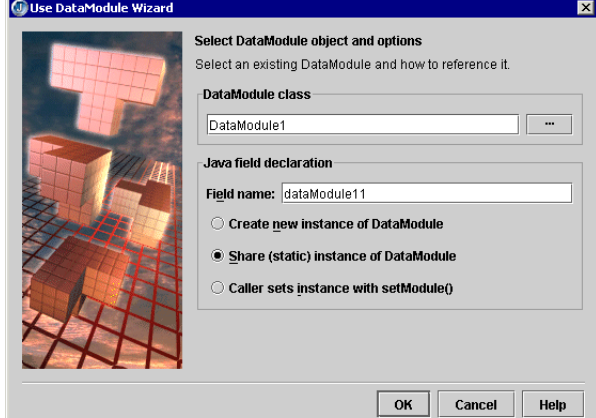

Select a data module by clicking the ellipsis (...) button for the DataModule Class field. A tree of all known packages and classes is displayed. If you do not see your DataModule class in this list, use Project|Project Properties to add the data module package or archive to your required libraries for the project. Browse to the location of the class files generated when the data module was saved and compiled. Select the data module class.

In the Java Field Declaration box, the default field name is the name of the data module, followed by a "1". It is the name which will be used for the member variable to generate in code. The data module will be referred to by the name given in the component tree. Select a name that describes the data in the data module, such as EmployeeDataModule.

In the Java Field Declaration section, you can choose from the following ways of using the DataModule in your application:

■ Create New Instance Of DataModule

If you only have a single Frame subclass in your application, select this option.

■ Share (Static) Instance Of DataModule

If you plan to reference the data module in multiple frames of your application, and want to share a single instance of the custom DataModule class, select this option.

■ Caller Sets Instance With setModule()

Select this option when you have several different data modules, for instance, a data module that gets the data locally and one that gets the data remotely.

Click OK to add the data module to the package and inject the appropriate code into the current source file to create an instance of the data module.

Based on the choices shown in the dialog above, the following code will be added to the jbInit() method of the Frame file. Note that Share (Static) Instance of Data Module is selected:

dataModule12 = com.borland.samples.dx.datamodule.DataModule1.getDataModule();

If Create New Instance Of DataModule is selected, the following code will be added to the jbInit() method of the Frame file:

dataModule12 = new com.borland.samples.dx.datamodule.DataModule1();

If Caller Sets Instance With SetModule() is selected, a setModule() method is added to the class being edited.

## **Creating data modules using the Data Modeler**

The JBuilder IDE provides tools that can help you quickly create applications that query a database. The Data Modeler can build data modules that encapsulate a connection to a database and the queries to be run against the database. The Data Module Application wizard can then use that data module to create a client-server database application.

### **Creating queries with the Data Modeler**

JBuilder can greatly simplify the task of viewing and updating your data in a database. The JBuilder Data Modeler lets you visually create SQL queries and save them in JBuilder Java data modules.

To begin a new project,

- **1** Choose File|New Project to start the Project wizard.
- **2** Choose a location and name for the project.
- **3** Click the Finish button.

For more specific information about creating projects, see "Creating and managing projects" in *Building Applications with JBuilder*.

To display the Data Modeler,

- **1** Choose File|New.
- **2** Double-click the Data Module icon on the General page of the object gallery.
- **3** Enter the package and class name for the data module you are creating, and check the Invoke Data Modeler option.
- **4** Click OK.

The Data Modeler displays.

**Figure 10.1** Data Modeler

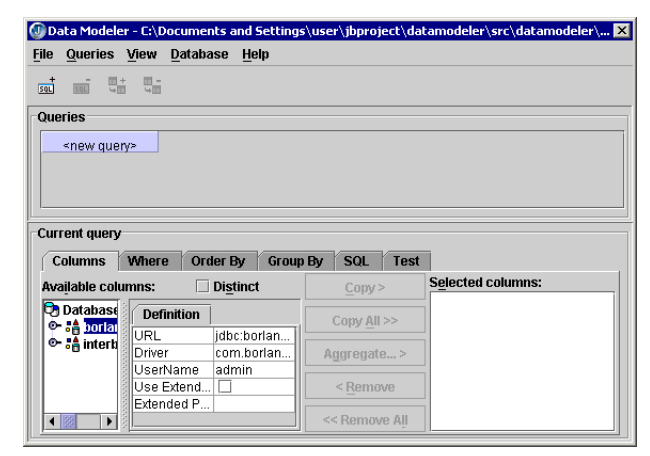

To open an existing Java data module in the Data Modeler,

- **1** Right-click the module in the project pane.
- **2** Choose Open With Data Modeler.

#### **Opening a URL**

To begin building a SQL query, you must first open a connection URL. There are several ways you can do this:

- Double-click the URL that accesses your data.
- Choose the expand icon.
- Select the URL and choose DatabaselOpen Connection URL.

If the database you want to access is not listed under Database URLs in the Data Modeler, you can add it.

- **1** Choose Database|Add Connection URL to display the New URL dialog box.
- **2** Select an installed driver in the drop-down Driver list or type in the driver you want.

For the samples, you can select com.borland.datastore.jdbc.DataStoreDriver.

**3** Type in the URL or use the Browse button to select the URL of the data you want to access.

For the samples, you can select the employee. jds database located under the samples directory of your JBuilder installation, /samples/JDataStore/datastores/ employee.jds. You can use the Browse button to browse to this file to reduce the chance of making a typing error.

#### **Beginning a query**

Begin building a query by doing the following:

- **1** Select the columns you want to add to the query from a table, or select an aggregate function that operates on a specific column.
	- **a** Double-click the Tables node or choose the Tables expand icon to view the tables.
	- **b** From the list of tables, select the table you want to query and double-click it. Double-click the Columns node to view all the columns in the selected table.
- **2** Add one or more columns to a query's SELECT statement.

The SELECT statement is the data retrieval statement that returns a variable number of rows of a fixed number of columns. The Data Modeler helps you build the SELECT statement. The SELECT clause specifies the list of columns to be retrieved.

- **a** Select a column you want to add from the table you want to access.
- **b** Click the Copy button.

The name of the selected column appears in the Selected Columns box and the table name appears in the Queries panel at the top. Continue selecting columns until you have all you want from that table. If you want to select all columns, click the Copy All button.

**Figure 10.2** Selecting columns

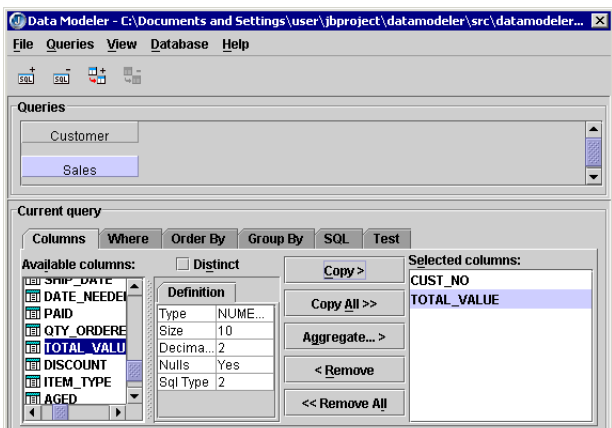

**3** Add an aggregate function to the query.

Aggregate functions provide a summary value based on a set of values. Aggregate functions include SUM, AVG, MIN, MAX, and COUNT.

**a** Click the Aggregate button to display a dialog box.

**Figure 10.3** Aggregate dialog box

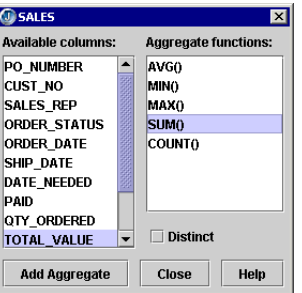

- **b** Click the column whose data values you want aggregated in the Available Columns list.
- **c** Click the function you want to use on that column from the Aggregate Functions column.
- **d** Check the Distinct check box if you want the function to operate on only unique values of the selected column.
- **e** Choose Add Aggregate to add the function to your query.

As you select columns and add functions, your SQL SELECT statement is being built. When you aggregate data, you must include a GROUP BY clause. For information on GROUP BY clauses, see ["Adding a Group By clause" on page 112.](#page-119-0)

To view your SQL statement, click the SQL tab.

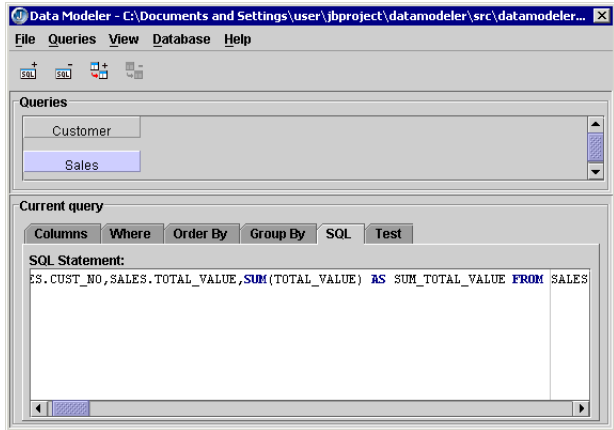

#### <span id="page-119-0"></span>**Adding a Group By clause**

The GROUP BY clause is used to group data returned by a select statement and is often used in conjunction with aggregate functions. When used with aggregate functions, the following process is followed:

- First, the data is restricted by a WHERE clause, if one exists.
- Data is grouped by the field indicated in the GROUP BY clause.
- Aggregate functions are applied to the groups and a summary row is produced (one for each group).

To add a Group By clause to your query, click the Group By tab to display the Group By page.

**Figure 10.4** Group By page

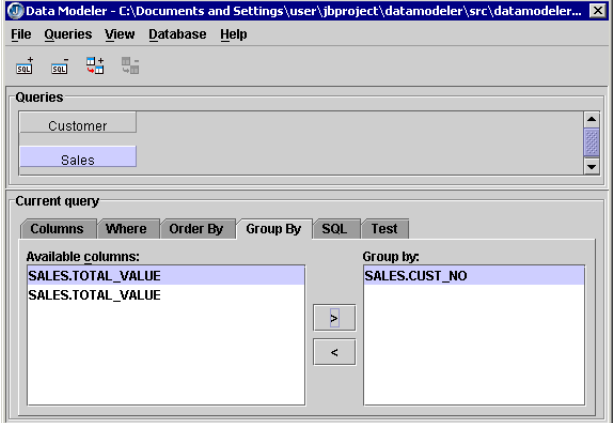

The Available Columns box lists the columns of the currently selected query in the Queries panel of the Data Modeler. The Group By box contains the column names the query will be grouped by. By default, the query is not grouped by any column until you specify one.

To add a Group By clause to your query,

- **1** Select the column you want the query grouped by.
- **2** Click the Add (>) button to transfer the column name to the Group By box.

A Group By clause is then added to your SQL SELECT statement. To view it, click the SQL tab.

#### **Selecting rows with unique column values**

You might want to see only those rows that contain unique column values. If you add the DISTINCT keyword to the SELECT statement, the query's result set will never contain two rows with the same values in all fields. DISTINCT affects all columns in the SELECT statement.

To add the DISTINCT keyword, check the Distinct option on the Columns page.

#### **Adding a Where clause**

Adding a WHERE clause to a select statement specifies the search condition that has to be satisfied for rows to be included in the result table. To add a Where clause to your SQL query, click the Where tab.

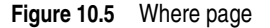

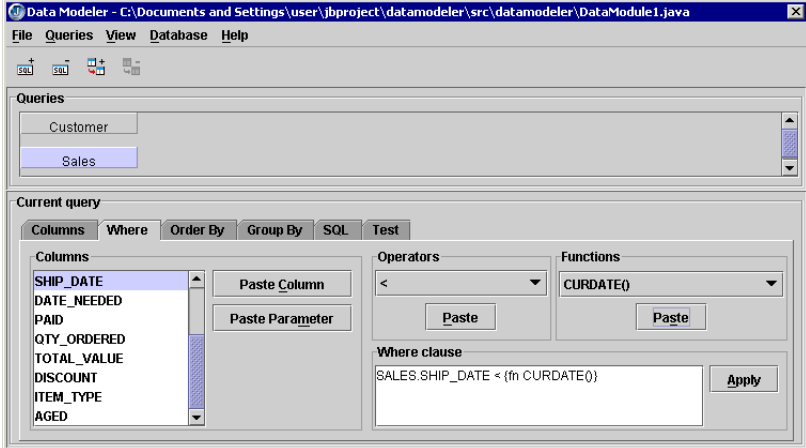

The Columns list on the left contains the columns of tables in the currently selected query in the Queries panel of the Data Modeler.

Use the Columns, Operators, and Functions lists to build the clause of the query in the Where Clause box as follows:

- **1** Select a column in the Columns list and click the Paste Column button to transfer a column as a column name to the Where Clause box.
- **2** Select a column in the Columns list and click the Paste Parameter button to transfer a column as a parameter as in a parameterized query.
- **3** Select the operator you need in the Operators drop-down list and click the Paste button.

Every Where clause requires at least one operator.

**4** Select the function you need in the Functions drop-down list if your query requires a function and click the Paste button.

By pasting selections, you are building a Where clause. You can also directly edit the text in the Where Clause box to complete your query. For example, suppose you are building a Where clause like this:

WHERE COUNTRY='USA'

You would select and paste the COUNTRY column and the = operator. To complete the query, you would type in the data value directly, which in this case is 'USA'.

When you are satisfied with your Where clause, click the Apply button. The Where clause is added to the entire SQL SELECT statement. To view it, click the SQL tab.

#### **Adding an Order By clause**

An ORDER BY clause is used to sort or rearrange the order of the data in the result table. To specify how rows of a table are sorted,

- **1** Select the query you want sorted in the Queries panel.
- **2** Click the Order By tab in the Current Query panel.

**Figure 10.6** Order By page

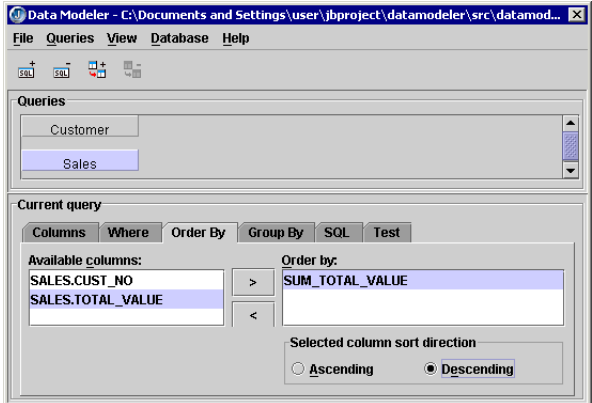

- **3** Select the column you want the query sorted by in the Available Columns box and click the Add (>) button to transfer that column to the Order By box.
- **4** Select the sort order direction from the Selected Sort Order Direction options.

The Ascending option sorts the specified column from the smallest value to the greatest, while the Descending option sorts the specified column from the greatest value to the smallest. For example, if the sort column is alphabetical, Ascending sorts the column in alphabetical order and Descending sorts it in reverse alphabetical order.

You can sort the query by multiple columns by transferring more than one column to the Order By box. Select the primary sort column first, then select the second, and so on. For example, if your query includes a Country column and a Customer column and you want to see all the customers from one country together in your query, you would first transfer the Country column to the Order By box, then transfer the Customer column. The sort direction, Ascending or Descending, can be specified for each column included in the Order By box.

#### **Editing the query directly**

At any time while you are using the Data Modeler to create your query, you can view the SQL SELECT statement and edit it directly.

To view the SELECT statement, click the SQL tab. To edit it, make your changes directly in the SELECT statement.

#### **Testing your query**

You can view the results of your query in the Data Modeler. The query created in this topic will not execute, the topics were presented in a way that made them most understandable, but not in a way that enabled the query to run properly.

To see the results of the query you are building,

- **1** Click the Test tab.
- **2** Click the Execute Query button.

If your query is a parameterized query, a Specify Parameters dialog box appears so you may enter the values for each parameter. When you choose OK, the query executes and you can see the results. The values you entered are not saved in the data module.

#### **Building multiple queries**

To build multiple queries, choose Queries|Add, and the Data Modeler is ready to begin building a new query. As you select columns in one or more tables, the table names appear in place of the <new query> field.

#### **Specifying a master-detail relationship**

To set up a master-detail relationship between two queries,

- **1** Display the Link Queries dialog box in one of two ways:
	- **a** Choose Queries|Link.
	- **b** Click-and-drag the mouse pointer In the Queries panel from the query you want to be the master query to the one you want to be the detail query.

| <b>Link Queries</b>   |                                                       |
|-----------------------|-------------------------------------------------------|
| Master query:         | Detail query:                                         |
| Customer              | <b>Sales</b><br>▼<br>▼                                |
|                       | Specify relationship of master query to detail query: |
| Customer              | Sales                                                 |
| CUST_NO               | CUST_NO<br>$\blacktriangle$                           |
|                       |                                                       |
|                       |                                                       |
|                       |                                                       |
|                       |                                                       |
|                       |                                                       |
|                       |                                                       |
|                       |                                                       |
|                       |                                                       |
| Relation: One-to-many | $\triangleright$ Delay fetch of detail until needed   |
|                       | Allow cascading updates                               |
|                       | <b>Allow cascading deletes</b>                        |
|                       | Cancel<br>Help<br>OK                                  |

**Figure 10.7** Link Queries dialog box

- **2** Select a query to be the master query in the Master Query list.
- **3** Select a query to be the detail query in the Detail Query list.

The Master Query and Detail Query fields are filled with suggested fields. If they are not the ones you want, make the necessary changes.

- **4** Use the table to visually specify the columns that link the master and detail queries together:
	- **a** Click the first row under the master query column of the table to display a dropdown list of all the specified columns in the master table. Select the column you want the detail data to be grouped under.
	- **b** Click the first row under the detail query column of the table to display a dropdown list of all columns that are of the same data type and size as the currently selected master column. Select the appropriate column, thereby linking the master and the detail tables together.
	- **c** Optionally, repeat the preceding two steps for the subsequent rows under the master query column to select additional link columns.
	- **d** Click OK.

When the Link Queries dialog box closes, an arrow is shown between the two queries in the Queries panel showing the relationship between them.

**Figure 10.8** Arrow showing relationship between queries

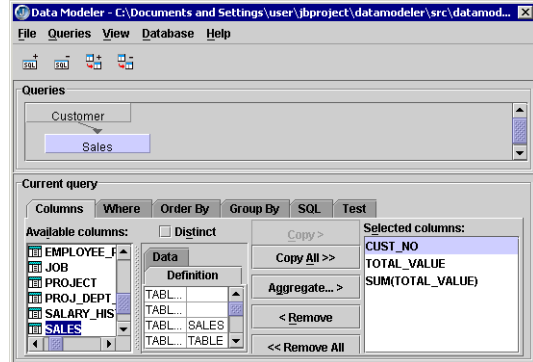

For more information about master-detail relationships, see [Chapter 9, "Establishing a](#page-100-0)  [master-detail relationship."](#page-100-0)

#### **Saving your queries**

To save the data module you built,

- **1** Choose File|Save in the Data Modeler to save your data module.
- **2** Exit the Data Modeler.

The resulting file appears in your project.

**3** Compile the data module.

Double-click the file in the project pane to open it in the content pane to view the code the Data Modeler generated.

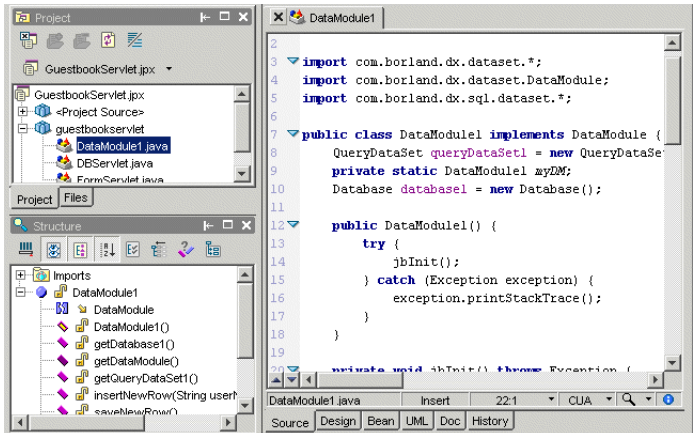

**Figure 10.9** Editor showing code generated by Data Modeler

## **Generating database applications**

From your compiled data module, JBuilder can generate two-tier client-server applications with its Data Module Application wizard.

To display the Data Module Application wizard, select the Data Module Application wizard icon in the object gallery:

- **1** Choose File|New and select the General tab.
- **2** Double-click the Data Module Application icon.

**Figure 10.10** Data Module Application wizard

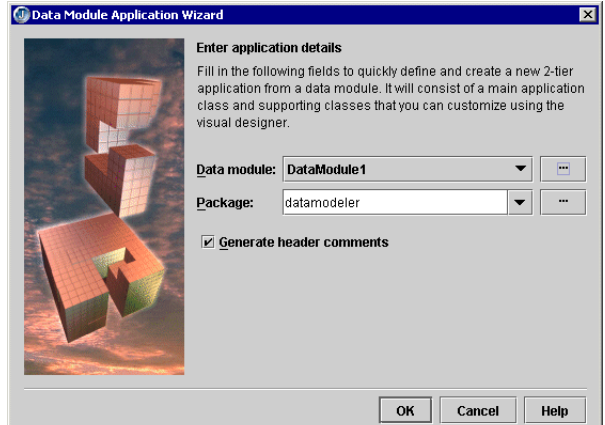

**3** Specify the data module file you want to generate an application from in the dialog box that appears.

You can select any data module that you have or you can select one that was created by the Data Modeler.

**4** Click OK.

The wizard creates a database application for you. The wizard generates several Java files and an HTML file:

- The files that make up the client are contained in a client two-tier package (the package name is of the form <project\_name>.\_<data\_module>.twotier):
	- One or more UIBeans. java Each bean implements columnar user interface for a particular DataSet.
	- ClientAboutBoxDialog.java Implements the client Help About dialog.
	- ClientFrame.java The client application frame that is the container for the default client user interface. Implements the application menu bar.
	- ClientResources.java  **Contains client application strings for localization.**
- <datamodule>TwoTierApp.java the application
- <datamodule>AppGenFileList.html list of files generated with a brief description of each.

#### **Using a generated data module in your code**

Once you've created a data module with the Data Modeler, you can use it in applications that you write. Follow these steps:

**1** Run the Use DataModule wizard.

In the source code of the frame for your application, it adds a setModule() method that identifies the data module. The  $setModule()$  method the wizard creates calls the frame's  $\phi$ ibInit() method. The wizard also removes the call to  $\phi$ ibInit() from the frame's constructor. The frame file must be open in the content pane.

2 In the source code of your application file, call the frame's setModule() method, passing it the data module class.

For example, suppose you have used the Data Modeler to create a data module called CountryDataModelModule. To access the logic stored in that data module in an application you write, you must add a setModule() method to your frame class.

To add the setModule() method and remove the  $\phi$ <sub>1</sub> init() method from the frame's constructor,

- **1** Add the data module to the list of required libraries (in Project|Project Properties dialog box).
- **2** Choose Wizards|Edit|Use DataModule while the frame's source code is visible in the editor.
- **3** Specify the data module you want to use with the wizard.
- **4** Select the Application Sets The Instance By Calling setModule() option.
- **5** Click OK.

The resulting code of the frame would look like this:

package com.borland.samples.dx.myapplication;

```
import java.awt.*;
import java.awt.event.*;
import javax.swing.*;
//imports package where data module is
import com.borland.samples.dx.datamodule.*;
public class Frame1 extends JFrame {
   BorderLayout borderLayout1 = new BorderLayout();
  CountryDataModelModule countryDataModelModule1;
   //Construct the frame without calling jbInit()
  public Frame1() {
     enableEvents(AWTEvent.WINDOW_EVENT_MASK);
 }
   //Component initialization
  private void jbInit() throws Exception {
     this.getContentPane().setLayout(borderLayout1);
     this.setSize(new Dimension(400, 300));
     this.setTitle("Frame Title");
   }
   //Overridden so we can exit on System Close
  protected void processWindowEvent(WindowEvent e) {
     super.processWindowEvent(e);
     if(e.getID() == WindowEvent.WINDOW_CLOSING) {
       System.exit(0);
     }
```

```
 }
   // The Use DataModule wizard added this code
 public void setModule(CountryDataModelModule countryDataModelModule1) {
     this.countryDataModelModule1 = countryDataModelModule1;
     try {
      jbInit();
     }
    catch(Exception e) {
      e.printStackTrace();
    }
  }
}
```
Note that the frame's  $j$ bInit() method is now called after the module is set and not in the frame's constructor.

Next you must call the new setModule() method from the main source code of your application. In the constructor of the application, call setModule(), passing it the data module class. The code of the main application would look like this:

```
package com.borland.samples.dx.myapplication;
import javax.swing.UIManager;
public class Application1 {
  boolean packFrame = false;
  //Construct the application
  public Application1() {
   Frame1 frame = new Frame1();
   // This is the line of code that you add
     frame.setModule(new untitled3.CountryDataModelModule());
     //Validate frames that have preset sizes
     //Pack frames that have useful preferred size info, e.g. from their layout
    if (packFrame)
      frame.pack();
    else
      frame.validate();
    frame.setVisible(true);
  }
  //Main method
  public static void main(String[] args) {
    try {
      UIManager.setLookAndFeel(UIManager.getSystemLookAndFeelClassName());
     }
    catch(Exception e) {
    }
    new Application1();
  }
```
}

# Chapter **11**

## <span id="page-128-0"></span>**Filtering, sorting, and locating data**

Once you've completed the providing phase of your application and have the data in an appropriate DataExpress package DataSet component, you're ready to work on the core functionality of your application and its user interface. This chapter demonstrates the typical database application features of filtering, sorting, and locating data.

A design feature of the DataExpress package is that the manipulation of data is independent of how the data was obtained. Regardless of which type of DataSet component you use to obtain the data, you manipulate it and connect it to controls in exactly the same way. Most of the examples in this chapter use the QueryDataSet component, but you can replace this with the TableDataSet or any StorageDataSet subclass without having to change code in the main body of your application.

Each sample discussed in this chapter is created using the JBuilder IDE and design tools. Wherever possible, we'll use these tools to generate source Java code. Where necessary, we'll show you what code to modify to have your application perform a particular task.

The information presented in this chapter is written with the assumption that you are comfortable using the JBuilder environment. Detailed steps on how to use the user interface are not provided. If you're not yet comfortable with JBuilder, refer to [Chapter 16, "Tutorial: Importing and exporting data from a text file,"](#page-182-0) "Using JBuilder's IDE" in *Getting Started with JBuilder*, or "Introducing the Designer" in *Designing Applications with JBuilder*.

All of the material in this chapter involves accessing SQL data stored in a local database. For instructions on how to setup and configure JBuilder to use the sample JDataStore driver, see ["Adding a JDBC driver to JBuilder" on page 33.](#page-40-0)

We encourage you to use the samples as guides when adding these functions to your application. Finished projects and Java source files, with comments in the source file where appropriate, are provided for many of the concepts presented in this chapter. All files referenced by these examples are found in the JBuilder samples directory.

To create a database application, you first need to connect to a database and provide data to a DataSet. ["Retrieving data for the examples" on page 122](#page-129-0) sets up a query that can be used for some of the examples contained in this chapter. The following list of additional database functionality options (filter, sort, locate data) can be used in any combination, for example, you could choose to temporarily hide all employees whose

last names start with letters between "M" and "Z." You could sort the employees that are visible by their first names.

- Filtering temporarily hides rows in a DataSet.
- Sorting changes the order of a filtered or unfiltered DataSet.
- Locating positions the cursor within the filtered or unfiltered DataSet.

## <span id="page-129-1"></span><span id="page-129-0"></span>**Retrieving data for the examples**

This topic provides the steps for setting up a basic database application that can be used with the examples in this chapter. The query that will be used in these examples is,

```
SELECT * FROM EMPLOYEE
```
This SQL statement selects all columns from a table named EMPLOYEE, included in the sample JDataStore database (employee.jds).

To set up an application for use with the examples,

- **1** Close all open projects (choose File|Close Project).
- **2** Choose File|New Project.
- **3** Enter a name and location for the project in the Project wizard. Click Finish.
- **4** Choose File|New from the menu, and double-click the Application icon on the General page of the object gallery.
- **5** Specify the package name and class name in the Application wizard. Click Finish.
- **6** Select the Design tab to activate the UI designer.
- **7** Click the Database component on the DataExpress page of the component palette, then click in the component tree or the UI designer to add the component to the application.
- **8** Open the connection property editor for the Database component by selecting, then clicking the connection property ellipsis (…) button in the Inspector. Set the connection properties to the JDataStore sample employee table as follows. The Connection URL points to a specific installation location. If you have installed JBuilder to a different directory, point to the correct location for your installation.

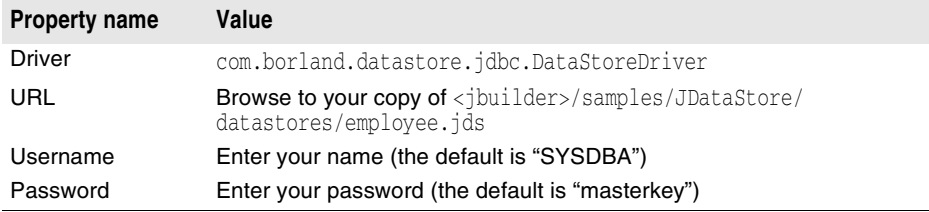

The connection dialog box includes a Test Connection button. Click this button to check that the connection properties have been correctly set. Results of the connection attempt are displayed in the status area. When the connection is successful, click OK. If the connection is not successful, make sure you have followed all the steps for [Chapter 4, "Connecting to a database."](#page-34-0)

**9** Add a QueryDataSet component to the designer by clicking the QueryDataSet component on the DataExpress page and then clicking in the component tree or the UI Designer.

Select the query property of the QueryDataSet component in the Inspector, click the ellipsis (...) button to open the QueryDescriptor dialog box, and set the following properties:

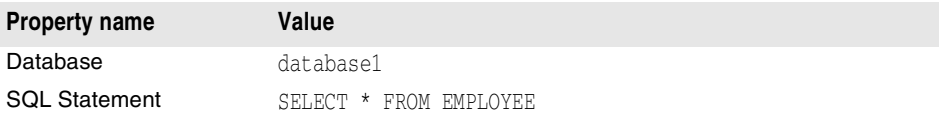

Click Test Query to ensure that the query is runnable. When the status area indicates Success, click OK to close the dialog box.

- **10** Add a DBDisposeMonitor component from the More dbSwing page. The DBDisposeMonitor will close the JDataStore when the window is closed.
- **11 Set the** dataAwareComponentContainer **property for the** DBDisposeMonitor to this.

To view the data in your application, add the following UI components and bind them to the data set:

- **1** Select contentPane(BorderLayout) in the component tree and set its layout property to null.
- **2** Drop a JdbNavToolBar into the area at the top of the panel in the UI designer. jdbNavToolBar1 automatically attaches itself to whichever DataSet has focus, so you do not need to set its dataSet property.
- **3** Drop a JdbStatusLabel into the area at the bottom of the panel in the UI designer. jdbStatusLabel1 automatically attaches itself to whichever DataSet has focus, so you do not need to set its dataSet property.
- **4** Add a TableScrollPane from the dbSwing page to the center of the panel in the UI designer.
- **5** Drop a JdbTable into the center of tableScrollPane1 and set its dataSet property to queryDataSet1.

You'll notice that the designer displays live data at this point.

- **Note** You may need to position and resize components in the designer to get the application to display properly when it runs.
	- **6** Choose Run|Run Project to run the application and browse the data set.

The EMPLOYEE data set contains 42 records and 11 fields. In the status label for this application, you will see how many records are displaying. When the application is first run, the status label will read Record 1 of 42. Some of the examples remove rows from a view. The status label will display the number of rows retrieved into the data set for each application.

For more information on retrieving data for your application, see [Chapter 5, "Retrieving](#page-52-0)  [data from a data source."](#page-52-0)

The running application should look like this:

#### **Figure 11.1** Running database application

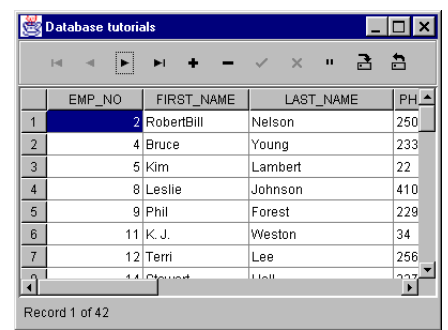

## **Filtering data**

Filtering temporarily hides rows in a data set, letting you select, view, and work with a subset of rows in a data set. For example, you may be interested in viewing all orders for a customer, all customers outside the U.S., or all orders that were not shipped within two days. Instead of running a new query each time your criteria change, you can use a filter to show a new view.

In JBuilder, you provide filter code that the data set calls via an event for each row of data to determine whether or not to include each row in the current view. Each time your method is called, it should examine the row passed in, and then indicate whether the row should be included in the view or not. It indicates this by calling add() or ignore() methods of a passed-in RowFilterResponse object.

You hook this code up to the filterRow event of a data set using the Events page of the Inspector. When you open the data set, or let it be opened implicitly by running a frame with a control bound to the data set, the filter will be implemented. In this example, we use UI components to let the user request a new filter on the fly.

A filter on a data set is a mechanism for restricting which rows in the data set are visible. The underlying data set is not changed, only the current view of the data is changed and this view is transient. An application can change which records are in the current view "on the fly," in response to a request from the user (such as is shown in the following example), or according to the application's logic (for example, displaying all rows to be deleted prior to saving changes to confirm or cancel the operation). When you work with a filtered view of the data and post an edit that is not within the filter specifications, the row disappears from the view, but is still in the data set.

You can work with multiple views of the same data set at the same time, using a DataSetView. For more information on working with multiple views of the same data set, see ["Presenting an alternate view of the data" on page 152](#page-159-0).

Filtering is sometimes confused with sorting and locating.

- **Filtering temporarily hides rows in a DataSet.**
- Sorting changes the order of a filtered or unfiltered DataSet. For more information on sorting data, see ["Sorting data" on page 127](#page-134-0).
- Locating positions the cursor within the filtered or unfiltered DataSet. For more information on locating data, see ["Locating data" on page 130](#page-137-0).

## **Adding and removing filters**

This section describes how to use a data set's RowFilterListener to view only rows that meet the filter criteria. In this example, we create a JdbTextField that lets the user specify the column to filter. Then we create another JdbTextField that lets the user specify the value that must be in that column in order for the record to be displayed in the view. We add a JButton to let the user determine when to apply the filter criteria and show only those rows whose specified column contains exactly the specified value.

In this tutorial, we use a QueryDataSet component connected to a Database component to fetch data, but filtering can be done on any DataSet component.

The finished example is available as a completed project in the /samples/DataExpress/ FilterRows subdirectory of your JBuilder installation.

To create this application,

- **1** Create a new application by following ["Retrieving data for the examples" on](#page-129-0)  [page 122](#page-129-0). This step enables you to connect to a database, read data from a table, and view and edit that data in a data-aware component.
- **2** Click the Design tab.
- **3** Add two JdbTextField components from the dbSwing page and a JButton component from the Swing page. The JdbTextField components enable you to enter a field and a value to filter on. The JButton component executes the filtering mechanism.
- **4** Define the name of the column to be filtered and its formatter. To do this, select the Source tab and add this **import** statement to the existing **import** statements:

import com.borland.dx.text.VariantFormatter;

**5** Add these variable definitions to the existing variable definitions in the class definition:

```
Variant v = new Variant();
String columnName = "Last_Name";
String columnValue = "Young";
VariantFormatter formatter;
```
**6** Specify the filter mechanism.

You restrict the rows included in a view by adding a RowFilterListener and using it to define which rows should be shown. The default action in a RowFilterListener is to exclude the row. Your code should call the RowFilterResponse add() method for every row that should be included in the view. Note that in this example we are checking to see if the columnName and columnValue fields are blank. If either is blank, all rows are added to the current view.

To create the RowFilterListener as an event adapter using the visual design tools,

- **a** Select the Design tab.
- **b** Select the queryDataSet1 in the component tree.
- **c** Select the Events tab of the Inspector.
- **d** Select the filterRow event.
- **e** Double-click the filterRow value box.

A RowFilterListener is automatically generated as an inner class. It calls a new method in your class, called queryDataSet1\_filterRow method.

**f** Add the filtering code to the queryDataSet1\_filterRow event. You can copy the code from the online help by selecting the code and pressing *Ctrl+C* or selecting Edit|Copy from the Help Viewer menu.

```
void queryDataSet1_filterRow(ReadRow row, RowFilterResponse
   response) {
    try {
      if (formatter == null || columnName == null ||
      columnValue == null || columnName.length() == 0 || columnValue.length() == 0)
       // user set field(s) are blank, so add all rows
       response.add();
       else {
       row.getVariant(columnName, v);
       // fetches row's value of column
       // formats this to a string
      String s = formatter. format(v);
       // true means show this row
       if (columnValue.equals(s))
        response.add();
       else response.ignore();
    }
   }
   catch (Exception e) {
   System.err.println("Filter example failed");
    }
}
```
- **7** Override the actionPerformed event for the JButton to retrigger the actual filtering of data. To do this,
	- **a** Select the Design tab.
	- **b** Select the JButton in the component tree.
	- **c** Click the Events tab on the Inspector.
	- **d** Select the actionPerformed event, and double-click the value box for its event.

The Source tab displays the stub for the jButton1\_actionPerformed method. The following code uses the adapter class to do the actual filtering of data by detaching and re-attaching the rowFilterListener event adapter that was generated in the previous step.

**e** Add this code to the generated stub.

```
void jButton1_actionPerformed(ActionEvent e) {
  try {
   // Get new values for variables that the filter uses.
   // Then force the data set to be refiltered.
    columnName = jdbTextField1.getText();
    columnValue = jdbTextField2.getText();
    Column column = queryDataSet1.getColumn(columnName);
    formatter = column.getFormatter();
    // Trigger a recalc of the filters
   queryDataSet1.refilter();
     // The table should now repaint only those rows matching
     // these criteria
   }
  catch (Exception ex) {
        System.err.println("Filter example failed");
   }
}
```
**8** Compile and run the application.

The running application looks like this:

**Figure 11.2** Application running filters

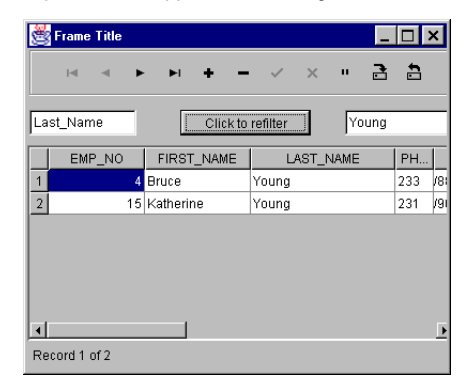

To test this application,

**1** Enter the name of the column you wish to filter (for example, Last\_Name) in the first JdbTextField.

- **2** Enter the value you wish to filter for in the second JdbTextField (for example, Young).
- **3** Click the JButton.
- **Note** Leaving either the column name or the value blank removes any filtering and allows all values to be viewed.

## <span id="page-134-0"></span>**Sorting data**

Sorting a data set defines an index that allows the data to be displayed in a sorted order without actually reordering the rows in the table on the server.

Data sets can be sorted on one or more columns. When a sort is defined on more than one column, the data set is sorted as follows:

- First on the first column defined in the sort.
- The second column defined in the sort breaks any ties when two or more rows have the same value in the first sort column.
- Subsequent columns defined in the sort continue to break ties.
- If there are still ties after each column defined in the sort has been used, the rows will display in the order they exist in the table on the server.
- If there are still ties after the last column defined in the sort, the columns will display in the order they exist on the table in the server.

You can sort the data in any DataSet subclass, including the QueryDataSet, ProcedureDataSet, TableDataSet, and DataSetView components. When sorting data in JBuilder, note that,

- Case sensitivity applies only when sorting data of type String.
- Case sensitivity applies to all String columns in a multi-column sort.
- Sort directions (ascending/descending) are set on a column-by-column basis.
- Null values sort to the top in a descending sort, to the bottom in an ascending sort.

Sorting and indexing data are closely related. See ["Understanding sorting and](#page-136-0)  [indexing" on page 129](#page-136-0) for further discussion of indexes.

## **Sorting data in a JdbTable**

If your application includes a JdbTable that is associated with a DataSet, you can sort on a single column in the table by clicking the column header in the running application. Click again to toggle from ascending to descending order.

**Figure 11.3** Click on column header to sort at runtime

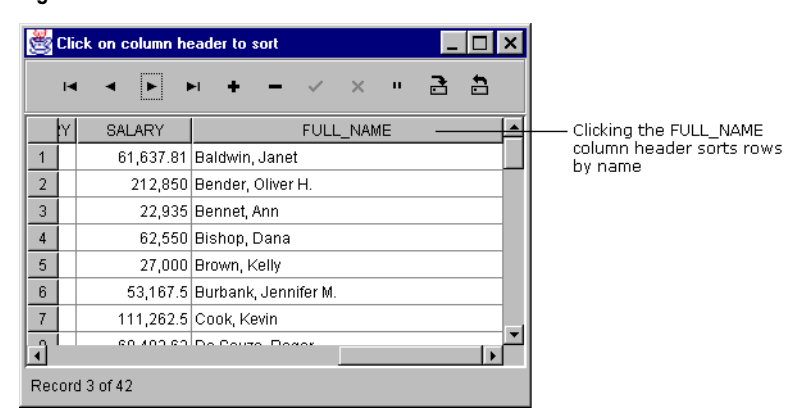

When sorting data in this way, you can only sort on a single column. Clicking a different column header replaces the current sort with a new sort on the column just selected.

## **Sorting data using the JBuilder visual design tools**

If you need your application to sort in a specified order, the JBuilder visual design tools allow you to quickly set these properties. The DataSet sort property provides an easy way to,

- View the columns that currently control sort order.
- Select from among the sortable columns in the DataSet.
- Add and remove selected columns to and from the sort specification.
- Set the case-sensitivity of the sort.
- Set the sort order to ascending or descending on a column-by-column basis.
- Set unique sort constraints so that only columns with unique key values can be added or updated in a DataSet.
- Create a re-usable index for a table.

This example describes how to sort a data set in ascending order by last name. To set sort properties using the JBuilder visual design tools:

- **1** Open or create the project from ["Retrieving data for the examples" on page 122](#page-129-0).
- **2** Click the Design tab, and select the QueryDataSet in the content pane.
- **3** In the Inspector, select, then double-click the area beside the sort property.

This displays the sort property editor.

**4** Specify values for options that affect the sort order of the data.

In this case, select the LAST\_NAME field from the list of Available Columns, click Add To Sort.

**5** If you selected the wrong column, click the Remove From Sort button, and redo the previous step.

The dialog box will look like this:

**Figure 11.4** Sort property editor

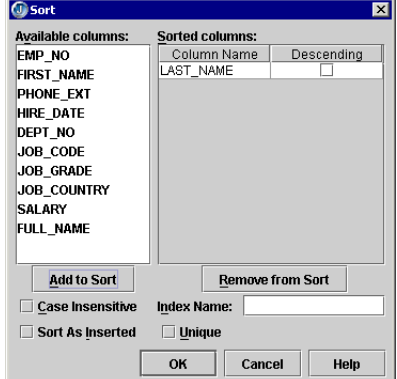

**6** Click OK.

The property values you specify in this dialog box are stored in a SortDescriptor object.

**7** Choose Run|Run Project to compile and run the application.

It will look like this:

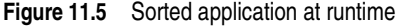

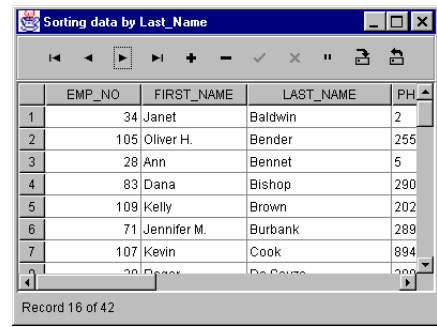

#### <span id="page-136-0"></span>**Understanding sorting and indexing**

There are two options on the Sort dialog box that benefit from further discussion: Unique and Index Name. Sorting and indexing are closely related. The following describes the unique option and named indexes in more detail.

#### **Unique**

Check the Unique option to create a unique index, which enables a constraint on the data in the StorageDataSet. With this constraint, only rows with unique values for the columns defined as sortKeys in the SortDescriptor can be added or updated in a DataSet.

- The Unique option is useful when you're querying data from a server table that has a unique index. Before the user begins editing the data set, you can define a unique index on the columns that are indexed on the server knowing that there will not be any duplicates. This ensures that the user cannot create rows that would be rejected as duplicates when the changes are saved back to the server.
- If a unique index is sorted on more than one column, the constraint applies to all the columns taken together: two rows can have the same value in a single sort column, but no row can have the same value as another row in every sort column.
- Unique is a constraint on the data set, not just on the index. If you define a unique index on a column, you are asserting that no two rows in the data set have the same value in that column. If there are two or more rows in the data set that have the same value in the unique column *when the index is first created*, rows that violate the unique constraint are copied into a separate DataSet. You can access this DataSet by calling the StorageDataSet.getDuplicates() method. The duplicates DataSet can be deleted by calling the StorageDataSet.deleteDuplicates() method.
- You can have one or more unique sort property settings for a StorageDataSet at one time. If a duplicates DataSet exists from a previous unique sort property setting, additional unique sort property settings cannot be made until the earlier duplicates have been deleted. This is done to protect you from eliminating valuable rows due to an erroneous unique sort property setting.

#### **Index Name**

Enter a name in the Index Name field to create a named index. This is the userspecified name to be associated with the sort specification (index) being defined in the Sort property editor. The intent of the named index is to let you revert to a previously defined sort.

The index has been *maintained*, so that it can be reused. That is, each index is updated (kept current) to reflect insertions, deletions, and edits to its sort column or columns. For example, if you define a unique sort on the CustNo column of your Customers data set, then decide you want to see customers by ZIP code and define a sort to show that, you still can't enter a new customer with a duplicate CustNo value.

The named index implements the sort orders (that is, indexes), and whether or not the unique constraint is enforced, under an easy-to-retrieve setting, even if you stop viewing data in that order.

To view a data set in the order defined by an existing named index, set its sort property using the sortDescriptor constructor that takes just an index name. If you set a data set's sort property to a new sortDescriptor with exactly the same parameters as an existing sort, the existing sort is used.

## **Sorting data in code**

You can enter the code manually or use JBuilder design tools to generate the code for you to instantiate a SortDescriptor. The code generated automatically by the JBuilder design tools looks like this:

```
queryDataSet1.setSort(new com.borland.dx.dataset.SortDescriptor("",
      new String[] {"LAST_NAME", "FIRST_NAME", "EMP_NO"}, new boolean[]
      {false, false, false, }, true, false, null));
```
In this code segment, the sortDescriptor is instantiated with sort column of the last and first names fields (LAST\_NAME and FIRST\_NAME), then the employee number field (EMP\_NO) is used as a tie-breaker in the event two employees have the same name. The sort is case insensitive, and in ascending order.

To revert to a view of unsorted data, close the data set, and set the setSort method to null, as follows. The data will then be displayed in the order in which it was added to the table.

queryDataSet1.setSort(null);

## <span id="page-137-0"></span>**Locating data**

A basic need of data applications is to find specified data. This topic discusses the following two types of locates:

- An interactive locate using a JdbNavField, where the user can enter values to locate when the application is running.
- A locate where the search values are programmatically set.

## **Locating data with a JdbNavField**

The dbSwing library includes a JdbNavField component that provides locate functionality in a user-interface control. The JdbNavField includes an incremental search feature for String type columns. Its columnName property specifies the column in which to perform the locate. If not set, the locate is performed on the last column visited in the JdbTable.

If you include a JdbStatusLabel component in your application, JdbNavField prompts and messages are displayed on the status label.

The /samples/DataExpress/LocatingData directory in your JBuilder installation includes a finished example of an application that uses the  $JdbNavField$  under the project name LocatingData.jpx. This sample shows how to set a particular column for the locate

operation as well as using a JdbComboBox component to enable the user to select the column in which to locate the value. The completed application looks like this:

**Figure 11.6** Sample application with JdbNavField

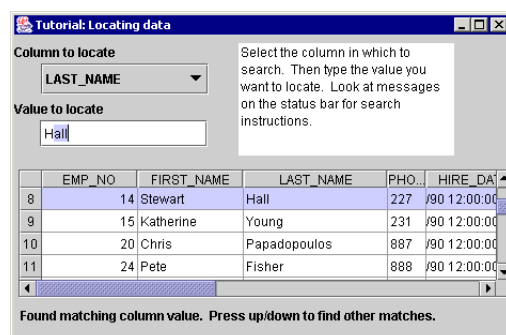

To create this application,

**1** Create a new application by following ["Retrieving data for the examples" on](#page-129-0)  [page 122](#page-129-0).

This step enables you to connect to a database, read data from a table, and view and edit that data in a data-aware component. Check the preceding screen shot of the running application for the approximate positioning of components.

- **2** Add a JdbNavField from the More dbSwing page of the component palette to the UI designer, and set its dataSet property to queryDataSet1.
- **3** Add a JdbComboBox from the dbSwing page of the component palette to the UI designer.
- **4** Set the items property for jdbComboBox1 to the column name values EMP\_NO, FIRST\_NAME, and LAST\_NAME.
- **5** Select the Events tab of the Inspector. Select the itemStateChanged() event for jdbComboBox1, and double-click its value field. A stub for the itemStateChanged() event is added to the source, and the cursor is positioned for insertion of the following code, which allows the user to specify the column in which to locate data.

```
void jdbComboBox1_itemStateChanged(ItemEvent e) {
jdbNavField1.setColumnName(jdbComboBox1.getSelectedItem().toString());
jdbNavField1.requestFocus();
}
```
This code tests for the a change in the JdbComboBox. If it determines that a different column value is selected, the columnName property for the JdbNavField is set to the column named in the JdbComboBox. This instructs the JdbNavField to perform locates in the specified Column. Focus is then shifted to the JdbNavField so that you can enter the value to search for.

6 Add a JdbTextArea component from the dbSwing page.

Place the JdbTextArea component next to the JdbComboBox component in the UI designer. Set its text property so that the user knows to select a column on which to locate data, for example,

Select the column in which to search. Then type the value you want to locate. Look at messages on the status bar for search instructions.

Alternatively, if you want to locate only in a particular Column, you could set the JdbNavField component's columnName property to the DataSet column on which you want to locate data, for example, LAST\_NAME.

- **7** Add a JdbLabel from the dbSwing page. Place it next to jdbNavField1. Set its text property to: Value to locate.
- **Note** See the screen shot of the running application earlier in this section for additional instructional text.
	- **8** Run the application.

The status label updates to reflect the current status of the application. For example,

■ Select the column name on which you want to perform the locate in the JdbComboBox. The status area displays:

Enter a value and press enter to begin search.

 $\blacksquare$  Start typing the value to locate in the JdbNavField. If you're locating in a String column, as you type, notice that the JdbNavField does an incremental search on each key pressed. For all other data types, press *Enter* to perform the locate. If a value is not found in the table, the status area displays:

Could not find a matching column value.

■ Press the *Up Arrow* or *Down Arrow* keys to perform a "locate prior" or "locate next" respectively. When a matching value is found, the status area displays:

Found matching column value. Press up/down to find other matches.

## **Locating data programmatically**

This section explores the basics of locating data programmatically as well as conditions which affect the locate operation.

When programmatically locating data,

- **1** Instantiate a DataRow based on the DataSet you want to search. If you don't want to search on all columns in the DataSet, create a "scoped" DataRow (a DataRow that contains just the columns for which you want to specify locate values). (See ["Locating data using a DataRow" on page 133](#page-140-0).)
- **2** Assign the values to locate in the appropriate columns of the DataRow.
- **3** Call the locate(ReadRow, int) method, specifying the location options you want as the int parameter. Test the return value to determine if the locate succeeded or failed.
- **4** To find additional occurrences, call locate() again, specifying a different locate option, for example, Locate.NEXT or Locate.LAST. See the Locate class Field Summary for information on all the Locate options.

The core locate functionality uses the locate(ReadRow, int) method. The first parameter, ReadRow, is of an abstract class type. Normally you use its (instantiable) subclass DataRow class. The second parameter represents the locate option and is defined in the Field Summary for the Locate class. The Locate class fields represent options that let you control where the search starts from and how it searches, for example with or without case sensitivity. (For more information on locate options, see ["Working with locate options" on page 133.](#page-140-1)) If a match is found, the current row position moves to that row. All data-aware components that are connected to the same located DataSet navigate together to the located row.

The Locate() method searches within the current view of the DataSet. This means that rows excluded from display by a RowFilterListener are not included in the search.

The view of the DataSet can be sorted or unsorted; if it is sorted, the locate() method finds matching rows according to the sort sequence.

To locate a null value in a given column of a DataSet, include the column in the DataRow parameter of the locate() method but do not assign it a value.

**Tip** If the locate() method fails to find a match when you think it should succeed, check for null values in some columns; remember that all columns of the DataRow are included in the search. To prevent this, use a "scoped" DataRow containing only the desired columns.

### <span id="page-140-0"></span>**Locating data using a DataRow**

A DataRow is similar to a DataSet in that it contains multiple Column components. However, it stores only one row of data. You specify the values to locate for in the DataRow.

When the DataRow is created based on the same located DataSet, the DataRow contains the same column names and data types and column order as the DataSet it is based on. All columns of the DataRow are included in the locate operation by default; to exclude columns from the locate, create a *scoped* DataRow that contains only specified columns from the DataSet. You create a scoped DataRow using either of the following DataRow constructors:

- DataRow(DataSet, String)
- DataRow(DataSet, String[])

Both the DataRow and the DataSet are subclasses of ReadWriteRow. Both inherit the same methods for manipulation of its contents, for example, get Int (String), and setInt (String, int). You can therefore work with DataRow objects using many of the same methods as the DataSet.

## <span id="page-140-1"></span>**Working with locate options**

You control the locate operation using locate options. These are constants defined in the com.borland.dx.dataset.Locate class. You can combine locate options using the bitwise OR operator; several of the most useful combinations are already defined as constants. Four of the locate options (FIRST, NEXT, LAST, and PRIOR) determine how the rows of the DataSet are searched. The CASE\_INSENSITIVE and PARTIAL) options define what is considered a matching value. The FAST constant affects the preparation of the locate operation.

You must specify where the locate starts searching and which direction it moves through the rows of the DataSet. Choose one of the following options:

- FIRST starts at the first row, regardless of your current position, and moves down.
- LAST starts at the last row and moves up.
- NEXT starts at your current position and moves down.
- PRIOR starts at your current position and moves up.

If one of these constants is not specified for a locate operation, a DataSetException of NEED LOCATE START OPTION is thrown.

To find all matching rows in a DataSet, call the locate() method once with the locate option of FIRST. If a match is found, re-execute the locate using the NEXT\_FAST option, calling the method with this locate option repeatedly until it returns false. The FAST locate option specifies that the locate values have not changed, so they don't need to be read from the DataRow again. To find all matching rows starting at the bottom of the view, use the options LAST and PRIOR\_FAST instead.

The CASE\_INSENSITIVE option specifies that string values are considered to match even if they differ in case. Specifying whether a locate operation is CASE\_INSENSITIVE or not is optional and only has meaning when locating in String columns; it is ignored for other data types. If this option is used in a multi-column locate, the case sensitivity applies to all String columns involved in the search.

The PARTIAL option specifies that a row value is considered to match the corresponding locate value if it starts with the first characters of the locate value. For example, you

might use a locate value of "M" to find all last names that start with "M". As with the CASE\_INSENSITIVE option, PARTIAL is optional and only has meaning when searching String columns.

<span id="page-141-0"></span>Multi-column locates that use PARTIAL differ from other multi-column locates in that the order of the locate columns makes a difference. The constructor for a scoped, multicolumn DataRow takes an array of column names. These names need not be listed in the order that they appear in the DataSet. The PARTIAL option applies only to the last column specified, therefore, control over which column appears last in the array is important.

For a multi-column locate operation using the PARTIAL option to succeed, a row of the DataSet must match corresponding values for all columns of the DataRow except the last column of the DataRow. If the last column starts with the locate value, the method succeeds. If not, the method fails. If the last column in the DataRow is not a String column, the locate() method throws a DataSetException of PARTIAL SEARCH FOR STRING.

## **Locates that handle any data type**

Data stored in DataExpress components are stored in Variant objects. When data is displayed, a String representation of the variant is used. To write code that performs a generalized locate that handles columns of any data type, use one of the setVariant () methods and one of the getVariant () methods.

For example, you might want to write a generalized locate routine that accepts a value and looks for the row in the DataSet that contains that value. The same block of code can be made to work for any data type because the data stays a variant. To display the data, use the appropriate formatter class or create your own custom formatter.

## **Column order in the DataRow and DataSet**

While a Column from the DataSet can only appear once in the DataRow, the column order may be different in a scoped DataRow than in the DataSet. For some locate operations, column order can make a difference. For example, this can affect multi-column locates when the PARTIAL option is used. For more information on this, see the paragraph on multi-column locates with the PARTIAL option, on [page 134](#page-141-0).

# Chapter **12**

## **Adding functionality to database applications**

Once you've completed the providing phase of your application and have the data in an appropriate DataExpress package DataSet component, you're ready to work on the core functionality of your application and its user interface. [Chapter 11, "Filtering, sorting,](#page-128-0)  [and locating data"](#page-128-0) introduced sorting, filtering, and locating data in a data set. This chapter demonstrates other typical database applications.

A design feature of the DataExpress package is that the manipulation of data is independent of how the data was obtained. Regardless of which type of DataSet component you use to obtain the data, you manipulate it and connect it to controls in exactly the same way. Most of the examples in this chapter use the QueryDataSet component, but you can replace this with the TableDataSet or any StorageDataSet subclass without having to change code in the main body of your application.

Each sample is created using the JBuilder IDE and design tools. Wherever possible, we'll use these tools to generate Java source code. Where necessary, we'll show you what code to modify, where, and how, to have your application perform a particular task.

The examples and tutorials referenced in this chapter involve accessing SQL data stored in a local JDataStore. Finished projects and Java source files are provided in the JBuilder DataExpress samples directory (/samples/DataExpress), with comments in the source file where appropriate. We encourage you to use the samples as guides when adding these functions to your application.

To create a database application, you first need to connect to a database and provide data to a DataSet. The steps for connecting to a database are described in Chapter 17, ["Tutorial: Creating a basic database application."](#page-192-0) The tutorial sets up a query that can be used for each of the following database tasks:

- ["Using pick lists and lookups"](#page-143-0)
- ["Using calculated columns"](#page-149-0)
- ["Aggregating data with calculated fields"](#page-151-0)
- ["Adding an Edit or Display Pattern for data formatting"](#page-155-0)
- ["Presenting an alternate view of the data"](#page-159-1)
- ["Ensuring data persistence"](#page-160-0)
- ["Using variant data types"](#page-162-0)

## <span id="page-143-0"></span>**Using pick lists and lookups**

A Column can derive its values in the following ways:

- From data in a database column
- As a result of being imported from a text file
- As a result of a calculation, which can include calculated columns, aggregated data, data looked up in another data set, or data that is chosen via a pick list.

This section covers providing values to a column using a pick list to enter a new value to a column, and it also covers creating a lookup that will display values from another column.

**Note** Pick lists are used for *editing* a dataset. That is, by selecting a value from a pick list, the user identifies the row in the pick list dataset that will provide data for the row being edited in the target dataset. Lookups, on the other hand, are used for *displaying* information. A lookup is used to display a more useful interpretation of data, but the actual data in the target dataset is not changed.

## **Data entry with a pick list**

Pick lists can significantly speed data entry. A pick list can be used to select a value from a column of another dataset (the pick list dataset) for data entry in the target dataset. Using a pick list, the available choices can be displayed in a drop-down list. PickListDescriptor parameters specify which columns in the pick list dataset are displayed in the drop-down list and how values will be copied from the pick list dataset to the current row of the target dataset.

The following section includes describes how to create (using JBuilder design tools) a pick list that can be used to set the value of a column from the list of values available in another data set. The instructions include steps for looking up a value in a pick list for data entry purposes, in this case for selecting a country for a customer or employee. In this example, the pickList property of a column allows you to define which column of which data set will be used to provide values for the pick list. The choices will be available for data entry in a visual component, such as a table, when the application is running.

When the application is running, you can insert a row into the table, and, when it you enter a value for the JOB\_COUNTRY field, you can select it from the drop-down pick list. The country you select is automatically inserted into the JOB\_COUNTRY field in the EMPLOYEE data set.

## **Adding a pick list field**

The following steps show how to create a pick list that can be used to set the value of the JOB\_COUNTRY column from the list of countries available in the COUNTRY table. When the user selects a country from the picklist, that selection is automatically written into the current field of the table. The sample project,  $Picklist.jpg$ , located in the /samples/DataExpress/Picklist subdirectory of your JBuilder installation, is a completed application that uses the pick list described in the following steps.

**1** Create a simple database application, as described in ["Retrieving data for the](#page-129-1)  [examples" on page 122.](#page-129-1)
2 Add another QueryDataSet to the application.

This will form the query to populate the list of choices.

**3** Select the query property of queryDataSet2 in the Inspector, click the ellipsis (...) button to open the Query property editor, and set the query property as follows:

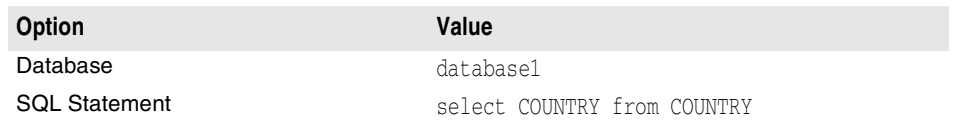

- **4** Click Test Query, and when successful, click OK to close the dialog box.
- **5** Expand the queryDataSet1 component in the component tree to expose all of the columns, and select JOB\_COUNTRY.
- **6** Select the pickList property in the Inspector, click the ellipsis (…) button to open the PickList property editor, and set the pickList properties as follows:

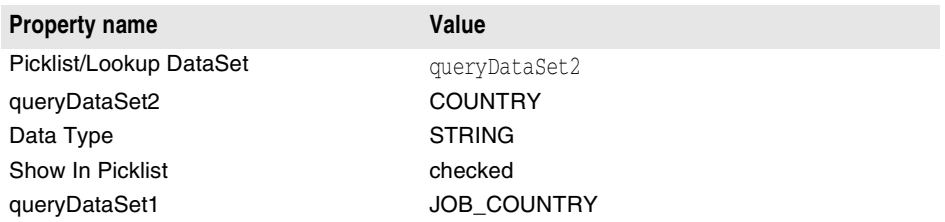

Click OK.

**7** Click the Source tab, and enter the following code after the call to  $\frac{1}{10}$ Init():

queryDataSet2.open();

This opens queryDataSet2, which is attached to the EMPLOYEE\_PROJECT table. Normally, a visual, data-aware component such as JdbTable would open the data set for you automatically, but in this case, there is no visual component attached to this data set, so it must be opened explicitly.

**8** Run the application by choosing Run|Run Project.

When the application is running, you can insert a row into the table, and, when it you enter a value for the JOB\_COUNTRY field, you can select it from the drop-down pick list. The country you select is automatically inserted into the JOB\_COUNTRY field in the EMPLOYEE data set.

### **Removing a pick list field**

To remove a pick list,

- **1** Select the column that contains the pick list in the component tree.
- **2** Open the PickList property editor by clicking the ellipsis (…) button in the pickList property in the Inspector.
- **3** Set the PickList/Lookup DataSet field to <none> and click OK.
- **4** Alternatively, a pick list can be removed by right-clicking the property in the Inspector, and choosing Clear Property Setting from the context menu.

# **Create a lookup using a calculated column**

This type of lookup retrieves values from a specified table based on criteria you specify and displays it as part of the current table. To create a calculated column, you need to create a new Column object in the StorageDataSet, set its calcType appropriately, and code the calcFields event handler. The lookup values are only visible in the running application. Lookup columns can be defined and viewed in JBuilder, but JBuilder-defined lookup columns exist in the JBuilder dataset, not in the table in the database that provides the rest of the dataset's data. These lookup columns can, however, be exported to a text file.

An example of looking up a field in a different table for display purposes is looking up a part number to get a part description for display in an invoice line item or looking up a postal code for a specified city and state.

The lookup() method uses specified search criteria to search for the first row matching the criteria. When the row is located, the data is returned from that row, but the cursor is not moved to that row. The locate() method is a method that is similar to lookup(), but actually moves the cursor to the first row that matches the specified set of criteria. For more information on the locate() method, see ["Locating data" on page 130.](#page-137-0)

The lookup() method can use a scoped DataRow (a DataRow with less columns than the DataSet) to hold the values to search for and options defined in the Locate class to control searching. This scoped DataRow will contain only the columns that are being looked up and the data that matches the current search criteria, if any. With lookup, you generally look up values in another table, so you will need to instantiate a connection to that table in your application.

This example shows how to use a calculated column to search and retrieve an employee name (from EMPLOYEE) for a given employee number in EMPLOYEE\_PROJECT. This type of lookup field is for display purposes only. The data this column contains at run time is not retained because it already exists elsewhere in your database. The physical structure of the table and data underlying the data set is not changed in any way. The lookup column will be read-only by default. This project can be viewed as a completed application by running the sample project Lookup.jpx, located in the /samples/DataExpress/Lookup directory of your JBuilder installation.

For more information on using the calcFields event to define a calculated column, refer to ["Using calculated columns" on page 142](#page-149-0).

**1** Create a new application by following ["Retrieving data for the examples" on](#page-129-0)  [page 122](#page-129-0).

This step enables you to connect to a database, read data from a table, and view and edit that data in a data-aware component.

**2** Add another QueryDataSet to the application.

This will provide data to populate the base table where we later add columns to perform lookups to other tables. Set the query property of queryDataSet2 as follows:

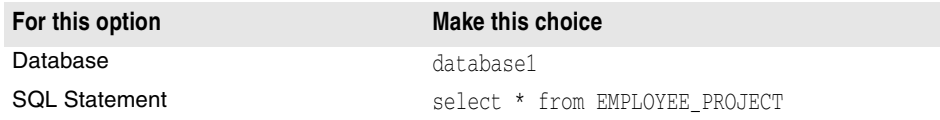

- **3** Click Test Query, and when successful, click OK to close the dialog box.
- **4** Select the JdbTable in the content pane, and change its dataSet property to queryDataSet2.

This will enable you to view data in the designer and in the running application.

**5** Click the expand icon to the left of the queryDataSet2 in the component tree to expose all of the columns, select <new column>, and set the following properties in the Inspector for the new column:

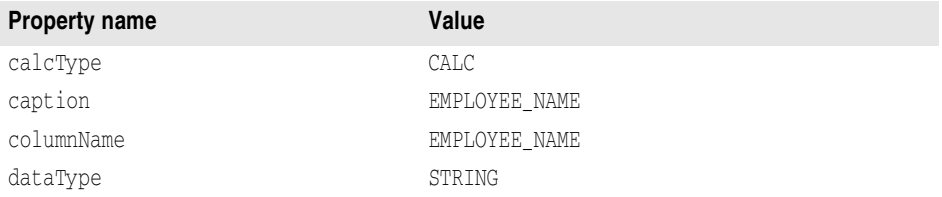

The new column will display in the list of columns and in the table control. You can adjust the column display position for this or any column with the preferredOrdinal property. No data will be displayed in the lookup column in the table in the designer. The lookups are only visible when the application is running. The data type of STRING is used here because that is the data type of the LAST\_NAME column which is specified later as the lookup column. Calculated columns are read-only, by default.

**6** Select the Events tab of the Inspector (assuming the new column is still selected in the content pane), and select, then double-click the calcFields event.

The cursor is positioned in the appropriate location in the Source pane.

**7** Enter the following code, which actually performs the lookup and places the lookedup value into the newly-defined column.

```
void queryDataSet2_calcFields(ReadRow changedRow, DataRow
   calcRow, boolean isPosted) throws DataSetException{
    // Define a DataRow to hold the employee number to look for 
    // in queryDataSet1, and another to hold the row of employee 
    // data that we find.
     DataRow lookupRow = new DataRow(queryDataSet1, "EMP_NO");
       DataRow resultRow = new DataRow(queryDataSet1);
     // The EMP_NO from the current row of queryDataSet2 is our
     // lookup criteria.
   // We look for the first match, since EMP NO is unique.
    // If the lookup succeeds, concatenate the name fields from 
     // the employee data, and put the result in dataRow;
    // otherwise, let the column remain blank.
   lookupRow.setShort("EMP_NO", changedRow.getShort("EMP_NO"));
      if (queryDataSet1.lookup(lookupRow, resultRow,
      Locate.FIRST))
    calcRow.setString("EMPLOYEE NAME",
        resultRow.getString("FIRST_NAME") +
          " " + resultRow.getString("LAST_NAME"));
   }
```
**8** Click the Source tab, and enter the following code after the call to jbInit().

queryDataSet1.open();

}

This opens queryDataSet1, which is attached to the EMPLOYEE table. Normally, a visual, data-aware component such as JdbTable would open the data set for you automatically, but in this case, there is no visual component attached to this data set, so it must be opened explicitly.

**9** Choose Run|Run Project to run the application.

The running application will look like this:

**Figure 12.1** Lookup application

|                | Tutorial: Looking up data |                  |                              |              |   |   |  |  |
|----------------|---------------------------|------------------|------------------------------|--------------|---|---|--|--|
|                | <br>H                     |                  | $\times$                     | $\mathbf{u}$ | ÷ | 昌 |  |  |
|                | EMP NO                    | PROJ             | EMPLOYEE NAME                |              |   |   |  |  |
| 1              |                           | <b>144 DGPII</b> | John Montgomery              |              |   |   |  |  |
| $\overline{2}$ |                           | 113 DGPIL        | Mary Page                    |              |   |   |  |  |
| 3              |                           | 24 DGPIL         | Pete Fisher                  |              |   |   |  |  |
| $\overline{4}$ |                           |                  | 8 VBASE II eslie Johnson     |              |   |   |  |  |
| 5              |                           | 136 VBASE        | Scott Johnson                |              |   |   |  |  |
| 6              |                           |                  | 15 VBASE   Katherine Young   |              |   |   |  |  |
| 7              |                           |                  | 71 VBASE Jennifer M. Burbank |              |   |   |  |  |
| 8              |                           |                  | 145 VBASE Mark Guckenheime   |              |   |   |  |  |
|                | Record 1 of 28            |                  |                              |              |   |   |  |  |

When the application is running, the values in the calculated lookup column will automatically adjust to changes in any columns, in this case the EMP\_NO column, referenced in the calculated values. If the EMP\_NO field is changed, the lookup will display the value associated with the current value when that value is posted.

# **Create a lookup using the PickListDescriptor parameters**

A lookup can be created using the set PickList method of the Column class. This method specifies the PickListDescriptor for the Column, which describes the relationship between the Column and a second, separate "pick list" or "lookup" DataSet. The PickList property editor, lets you edit the PickListDescriptor parameters. To open the PickList property editor, select the pickList property of a Column in the Inspector, and click the ellipsis (…) button.

The PickList property editor specifies the following properties for a lookup:

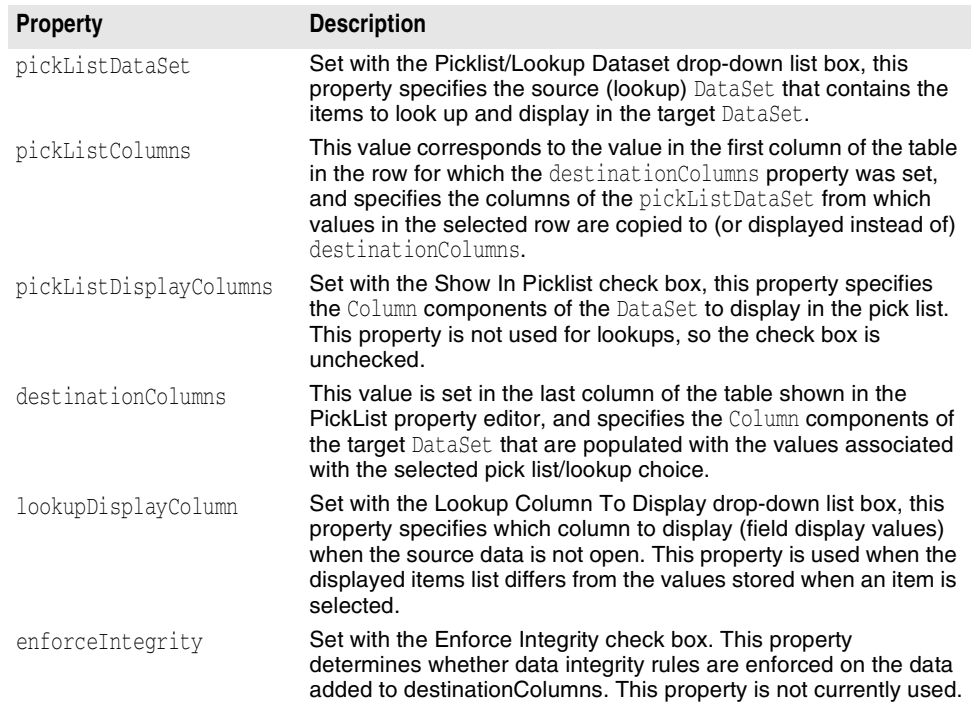

### **Example**

The sample project, Picklist.jpx, located in the /samples/DataExpress/Picklist subdirectory of your JBuilder installation, is a completed application that uses a pick list. You can modify the application as described in the following steps to perform a lookup to display a complete job title instead of a job code for each employee.

To define a lookup with the PickList property editor,

1 Add another QueryDataSet to the application.

This new QueryDataSet, queryDataSet3, will be used as the lookup DataSet.

**2** Select the query property of queryDataSet2 in the Inspector, click the ellipsis (...) button to open the Query property editor, and set the query property as follows:

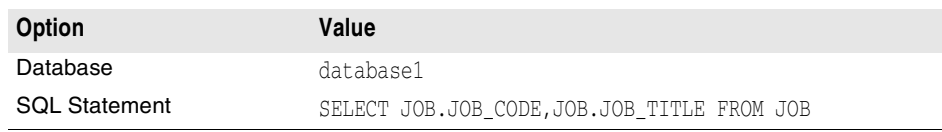

- **3** In the structure pane, select the JOB\_CODE column in queryDataSet1, select the pickList property in the Inspector, and click the ellipsis (…) button to open the PickList property editor.
- **4** Set the following properties in the PickList property editor, and click OK.

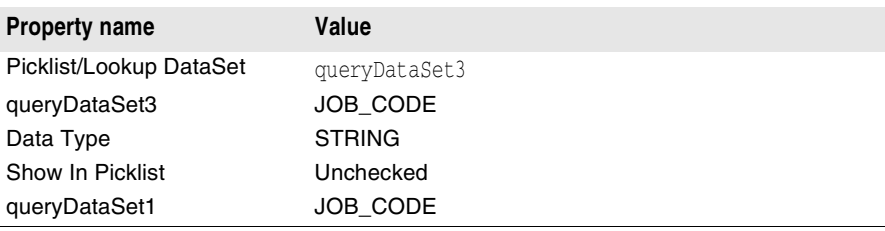

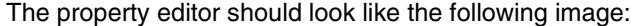

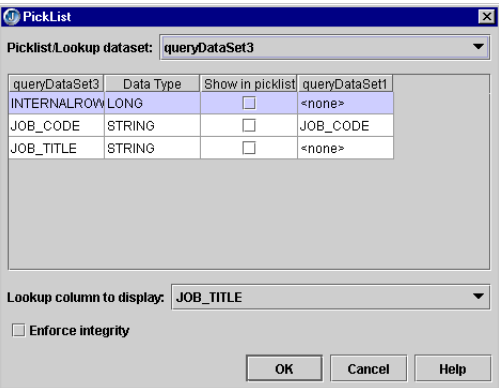

**5** Click the Source tab, and look at the PickListDescriptor entry that was generated.

column3.setPickList(new com.borland.dx.dataset.PickListDescriptor(queryDataSet3, new String[] {"JOB\_CODE"}, null, new String[] {"JOB\_CODE"}, "JOB\_TITLE", false));

As illustrated in the code, the PickListDescriptor properties are set to the following values:

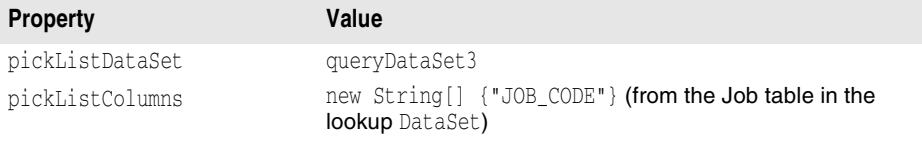

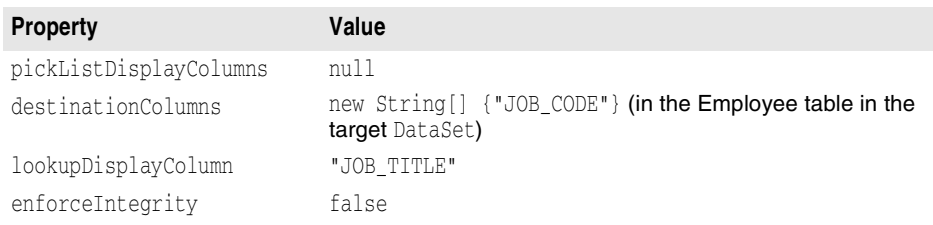

**6** Run the application by choosing Run|Run Project.

The JOB\_CODE column should now be replaced by a JOB\_TITLE column, which displays complete job titles looked up from queryDataSet3.

# <span id="page-149-0"></span>**Using calculated columns**

Typically, a Column in a StorageDataSet derives its values from data in a database column or as a result of being imported from a text file. A column may also derive its values as a result of a calculated expression. JBuilder supports two kinds of calculated columns: calculated and aggregated.

To create a calculated column, you need to create a new persistent Column object in the StorageDataSet and supply the expression to the StorageDataSet object's calcFields event handler. Calculated columns can be defined and viewed in JBuilder. The calculated values are only visible in the running application. JBuilder-defined calculated columns exist in the JBuilder dataset, not in the table in the database that provides the rest of the dataset's data. These calculated columns can, however, be written to a text file. For more information on defining a calculated column in the designer, see ["Create](#page-150-0)  [a calculated column in the designer" on page 143.](#page-150-0) For more information on working with columns, see [Chapter 7, "Working with columns."](#page-76-0)

The formula for a calculated column generally uses expressions involving other columns in the data set to generate a value for each row of the data set. For example, a data set might have non-calculated columns for QUANTITY and UNIT\_PRICE and a calculated column for EXTENDED\_PRICE. EXTENDED\_PRICE would be calculated by multiplying the values of QUANTITY and UNIT\_PRICE.

Calculated aggregated columns are used to group and summarize data, for example, to summarize total sales by quarter. Aggregation calculations can be specified completely through property settings and any number of columns can be included in the grouping. Four types of aggregation are supported (sum, count, min, and max) as well as a mechanism for creating custom aggregation methods. For more information, see ["Aggregating data with calculated fields" on page 144](#page-151-0).

Calculated columns are also useful for holding lookups from other tables. For example, a part number can be used to retrieve a part description for display in an invoice line item. For information on using a calculated field as a lookup field, see ["Using pick lists](#page-143-0)  [and lookups" on page 136](#page-143-0).

Values for all calculated columns in a row are computed in the same event call.

These are the topics covered:

- ["Create a calculated column in the designer" on page 143](#page-150-0)
- ["Aggregating data with calculated fields" on page 144](#page-151-0)
- ["Setting properties in the AggDescriptor" on page 147](#page-154-0)
- ["Creating a custom aggregation event handler" on page 147](#page-154-1)

## <span id="page-150-0"></span>**Create a calculated column in the designer**

This example builds on the example in ["Retrieving data for the examples" on page 122.](#page-129-0) The database table that is queried is EMPLOYEE. The premise for this example is that the company is giving all employees a 10% raise. We create a new column named NEW\_SALARY and create an expression that multiplies the existing SALARY data by 1.10 and places the resulting value in the NEW\_SALARY column. The completed project is available in the /samples/DataExpress/CalculatedColumn directory of your JBuilder installation under the project name CalculatedColumn.jpx.

**1** Create a new application by following ["Retrieving data for the examples" on](#page-129-0)  [page 122](#page-129-0).

This step enables you to connect to a database, read data from a table, and view and edit that data in a data-aware component.

**2** Click the expand icon beside queryDataSet1 in the component tree to display all columns, select <new column>, and set the following properties in the Inspector:

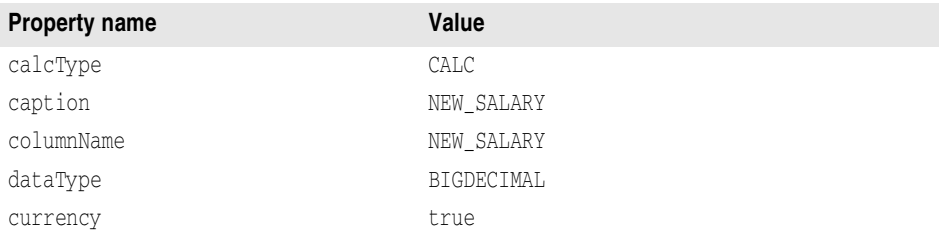

If you were adding more than one column, you could adjust the column display position for this or any other persistent column with the preferredOrdinal property. No data will be displayed in the calculated column in the table in the designer. The calculations are only visible when the application is running. The data type of BIGDECIMAL is used here because that is the data type of the SALARY column which will be used in the calculation expression. Calculated columns are always read-only.

**3** Select the queryDataSet1 object, select the Events tab of the Inspector, select the calcFields event handler, and double-click its value.

This creates the stub for the event's method in the Source window.

**4** Modify the event method to calculate the salary increase, as follows:

```
void queryDataSet1_calcFields(ReadRow changedRow, DataRow
   calcRow, boolean isPosted) throws DataSetException{
       //calculate the new salary
       calcRow.setBigDecimal("NEW_SALARY",
       changedRow.getBigDecimal("SALARY").multiply(new
       BigDecimal(1.1)));
}
```
This method is called for calcFields whenever a field value is saved and whenever a row is posted. This event passes in an input which is the current values in the row (changedRow), an output row for putting any changes you want to make to the row (calcRow), and a boolean (isPosted) that indicates whether the row is posted in the DataSet or not. You may not want to recalculate fields on rows that are not posted yet.

**5** Import the java.math.BigDecimal class to use a BIGDECIMAL data type. Add this statement to the existing import statements.

import java.math.BigDecimal;

**6** Run the application to view the resulting calculation expression.

When the application is running, the values in the calculated column will automatically adjust to changes in any columns referenced in the calculated expression. The NEW\_SALARY columns displays the value of (SALARY \* 1.10). The running application looks like this:

**Figure 12.2** Calculated columns

|                          | <b>I-d</b><br>.       | 그<br>$\mathbf{u}$<br>$\mathbf{\times}$ | 畠          |
|--------------------------|-----------------------|----------------------------------------|------------|
|                          | FULL NAME             | SALARY                                 | New SALARY |
|                          | Baldwin, Janet        | 61.637.81                              | 67.801.59  |
| $\overline{\phantom{a}}$ | Bender, Oliver H.     | 212,850                                | 234,135.00 |
| 3                        | Bennet, Ann           | 22.935                                 | 25.228.50  |
| $\overline{4}$           | Bishop, Dana          | 62,550                                 | 68.805.00  |
| 5                        | Brown, Kelly          | 27,000                                 | 29,700.00  |
| 6                        | Burbank, Jennifer M.  | 53,167.5                               | 58.484.25  |
|                          | Cook, Kevin           | 111,262.5                              | 122,388.75 |
|                          | <u>Inanausa Dagar</u> | <b>CO 400 CO</b>                       | 70 130.00  |

# <span id="page-151-0"></span>**Aggregating data with calculated fields**

You can use the aggregation feature of a calculated column to summarize your data in a variety of ways. Columns with a calcType of aggregated have the ability to

- Group and summarize data to determine bounds.
- Calculate a sum.
- Count the number of occurrences of a field value.
- Define a custom aggregator using your own method of aggregation.

The AggDescriptor is used to specify columns to group, the column to aggregate, and the aggregation operation to perform. The aggDescriptor is described in more detail in the following sections. The aggregation operation is an instance of one of these classes:

- CountAggOperator
- SumAggOperator
- MaxAggOperator
- MinAggOperator
- A custom aggregation class defined by you

Creating a calculated aggregated column is simpler than creating a calculated column, because no event method is necessary (unless you are creating a custom aggregation component). The aggregate can be computed for the entire data set, or you can group by one or more columns in the data set and compute an aggregate value for each group. The calculated aggregated column is defined in the data set being summarized, so every row in a group will have the same value in the calculated column (the aggregated value for that group). The column is hidden by default. You can choose to show the column or show its value in another control, which is what we do in the following section.

### **Example: Aggregating data with calculated fields**

In this example, we will query the SALES table and create a  $JdDTextField$  component to display the sum of the TOTAL\_VALUE field for the current CUST\_NO field. To do this, we first create a new column called GROUP\_TOTAL. Then set the calcType property of the column to aggregated and create an expression that summarizes the TOTAL\_VALUE field from the SALES table by customer number and places the

resulting value in the GROUP\_TOTAL column. The completed project is available in the /samples/DataExpress/Aggregating directory of your JBuilder installation.

**1** Create a new application by following ["Retrieving data for the examples" on](#page-129-0)  [page 122](#page-129-0).

This step enables you to connect to a database, read data from a table, and view and edit that data in a data-aware component.

**2** Click queryDataSet1 in the component tree.

This forms the query to populate the data set with values to be aggregated.

**3** Open the query property of queryDataSet1, and modify the SQL Statement to read:

SELECT CUST\_NO, PO\_NUMBER, SHIP\_DATE, TOTAL\_VALUE from SALES

- **4** Click the Test Query button to test the query and ensure its validity, and when successful, click OK.
- **5** Click on the expand icon beside queryDataSet1 in the component tree, select <new column>, and in the Inspector, set the following properties:

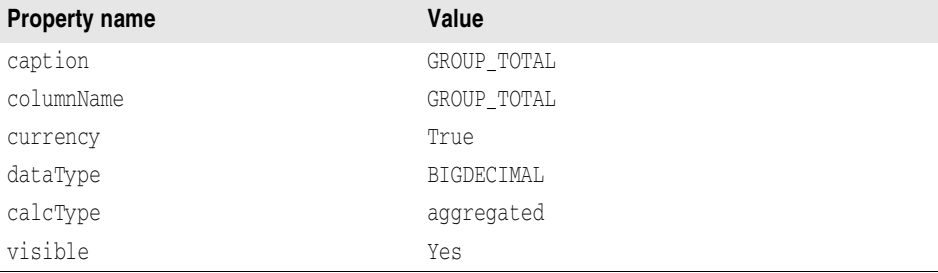

A new column is instantiated and the following code is add to the  $\phi$ <sub>1</sub>bInit() method. To view the code, select the Source tab. Select the Design tab to continue.

```
column1.setCurrency(true);
column1.setCalcType(com.borland.dx.dataset.CalcType.AGGREGATE);
column1.setCaption("GROUP_TOTAL");
column1.setColumnName("GROUP_TOTAL");
column1.setDataType(com.borland.dx.dataset.Variant.BIGDECIMAL);
```
**6** Add a JdbTextField from the dbSwing page of the component palette to the UI designer, set its dataSet property to queryDataSet1, and set its columnName property to GROUP\_TOTAL.

This control displays the aggregated data. You may wish to add a JdbTextArea to describe what the text field is displaying.

No data will be displayed in the JdbTextField in the designer. The calculations are only visible when the application is running. The data type of BIGDECIMAL is used here because that is the data type of the TOTAL\_VALUE column which will be used in the calculation expression. Aggregated columns are always read-only.

- **7** Select each of the following columns, and set the visible property of each to yes.
	- PO\_NUMBER
	- CUST\_NO
	- SHIP\_DATE

This step ensures the columns that will display in the table are persistent. Persistent columns are enclosed in brackets in the content pane.

**8** Select the GROUP\_TOTAL column in the content pane, and to define the aggregation for this column, double-click the agg property to display the agg property editor.

In the agg property editor,

- **a** Select CUST\_NO in the Available Columns list. Click Add to Group to select this as the field that will be used to define the group.
- **b** Select TOTAL\_VALUE from the Aggregate Column list to select this as the column that contains the data to be aggregated.
- **c** Select SumAggOperator from the Aggregate Operation list to select this as the operation to be performed.

Based on above selections, you will have a sum of all sales to a given customer.

**9** Click OK when the agg property editor looks like this:

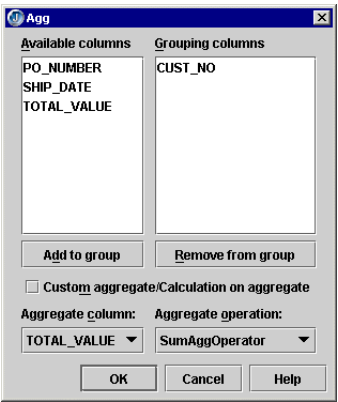

This step generates the following source code in the jbInit() method:

column1.setAgg(new com.borland.dx.dataset.AggDescriptor(**new** String[] {"CUST\_NO"}, "TOTAL\_VALUE", **new**  com.borland.dx. dataset.SumAqqOperator()));

**10** Run the application by choosing Run|Run Project to view the aggregation results.

The running application looks like this:

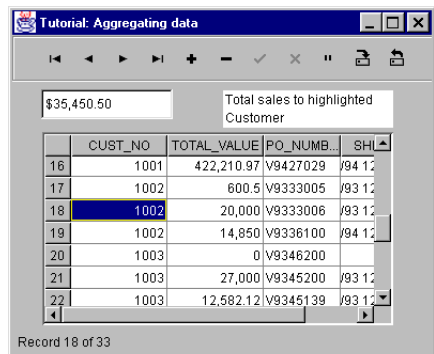

When the application is running, the values in the aggregated field will automatically adjust to changes in the TOTAL\_VALUE field. Also, the value that displays in the JdbTextField will display the aggregation for the CUST\_NO of the currently selected row.

## <span id="page-154-0"></span>**Setting properties in the AggDescriptor**

The agg property editor provides a simple interface for creating and modifying AggDescriptor objects. An AggDescriptor object's constructor requires the following information:

- Grouping Columns—an array of strings (in any order) indicating the names of columns used to define a subset of rows of the DataSet over which the aggregation should occur.
- Aggregate Column—a string representing the name of the column whose values are to be aggregated.
- Aggregate Operator—name of an object of AggOperator type which performs the actual aggregate operation.

The agg property editor extracts possible column names for use as grouping columns, and presents them as a list of Available Columns. Only non-calculated, non-aggregate column names are allowed in the list of grouping columns.

If the DataSet for whose Column the agg property is being defined has a MasterLink descriptor (that is, if the DataSet is a detail DataSet), the linking column names will be added by default to the list of grouping columns when defining a new AggDescriptor.

The buttons beneath the list of grouping columns and available columns can be used to move the highlighted column name of the list above the button to the opposite list. Also, double-clicking on a column name in a list will move the column name to the opposite list. Entries within both lists are read-only. Since the ordering of column names is insignificant within a group, a column name is always appended to the end of its destination list. An empty (null) group is allowed.

The Aggregate Column choice control will contain the list of all non-aggregate column names for the current DataSet. Although the current set of AggOperator components provided with the DataExpress package does not provide support for non-numeric aggregate column types, we do not restrict columns in the list to numeric types, since it's possible that a user's customized AggOperator could support string and date types.

The Aggregate Operation choice control displays the list of AggOperator components built into DataExpress package as well as any user-defined AggOperator components within the same class context as the AggDescriptor component's Column.

Users desiring to perform calculations on aggregated values (for example, the sum of line items ordered multiplied by a constant) should check the Calculated Aggregate check box. Doing so disables the Aggregate Column and Aggregate Operation choice controls, and substitutes their values with "null" in the AggDescriptor constructor, signifying a calculated aggregate type. When the Calculated Aggregate check box is unchecked, the Aggregate Column and Aggregate Operation choice controls are enabled.

# <span id="page-154-1"></span>**Creating a custom aggregation event handler**

To use an aggregation method other than the ones provided by JBuilder, you can create a custom aggregation event handler. One way to create a custom aggregation event handler is to code the calcAggAdd and calcAggDelete events through the UI designer. calcAggAdd and calcAggDelete are StorageDataSet events that are called after the AggOperator is notified of an update operation.

A typical use for these events is for totaling columns in a line items table (like SALES). The dollar amounts can be totaled using a built-in SumAggOperator. Additional aggregated columns can be added with the aggOperator property for the AggDescriptor set to null. These additional columns might be for applying a tax or discount percentage on the subtotal, calculating shipping costs, and then calculating a final total. You can also create a custom aggregation class by implementing a custom aggregation operator component by extending from AggOperator and implementing the abstract methods. The advantage of implementing a component is reusability in other DataSet components. You may wish to create aggregation classes for calculating an average, standard deviation, or variance.

# **Adding an Edit or Display Pattern for data formatting**

All data stored internally, such as numbers and dates, is entered and displayed as text strings. *Formatting* is the conversion from the internal representation to a string equivalent. *Parsing* is the conversion from string representation to internal representation. Both conversions are defined by rules specified by string-based patterns.

All formatting and parsing of data in the DataSet package is controlled by the VariantFormatter class, which is uniquely defined for every Column in a DataSet. To simplify the use of this class, there are corresponding string properties which, when set, construct a VariantFormatter for the Column using the basic pattern syntax defined in the JDK java.text. Format classes.

There are four distinct kinds of patterns based on the data type of the item you are controlling.

- **1** Numeric patterns
- **2** Date and time patterns
- **3** String patterns
- **4** Boolean patterns

See "String-based patterns (masks)" in the *DataExpress Component Library Reference* for more information on patterns.

The Column level properties that work with these string-based patterns are:

- The displayMask property, which defines the pattern used for basic data formatting and data entry.
- The editMask property, which defines the pattern used for more advanced keystrokeby-keystroke data entry (also called parsing).
- The exportDisplayMask property, which defines the pattern used when importing and exporting data to text files.

The default VariantFormatter implementations for each Column are simple implementations which were written to be fast. Those columns using punctuation characters, such as dates, use a default pattern derived from the column's locale. To override the default formatting (for example, commas for separating groups of thousands, or a decimal point), explicitly set the string-based pattern for the property you want to set (displayMask, editMask, or exportDisplayMask).

Setting a displayMask, editMask, or exportDisplayMask to an empty string or null has special meaning; it selects its pattern from the default Locale. This is the default behavior of JBuilder for columns of type Date, Time, Timestamp, Float, Double, and BigDecimal. By doing this, JBuilder assures that an application using the defaults will automatically select the proper display format when running under a different locale.

**Note** When writing international applications that use locales other than en\_US (U.S. English locale), you must use the U.S. style separators (for example, the comma for the thousands separator and the period as the decimal point) in your patterns. This allows you to write an application that uses the same set of patterns regardless of its target locale. When using a locale other than en\_US, these characters are translated by the JDK to their localized equivalents and displayed appropriately. For an example of using patterns in an international application, see the IntlDemo.jpx file, which is in the /samples/dbSwing/MultiLingual directory of your JBuilder installation.

To override the default formats for numeric and date values that are stored in locale files, set the displayMask, editMask, or exportDisplayMask property (as appropriate) on the Column component of the DataSet.

The formatting capabilities provided by DataExpress package string-based patterns are typically sufficient for most formatting needs. If you have more specific formatting needs, the format mechanism includes general-purpose interfaces and classes that you can extend to create custom format classes.

### **Display masks**

Display masks are string-based patterns that are used to format the data displayed in the Column, for example, in a JdbTable. Display masks can add spaces or special characters within a data item for display purposes.

Display masks are also used to parse user input by converting the string input back into the correct data type for the Column. If you enter data which cannot be parsed using the specified display mask pattern, you will not be able to leave the field until data entered is correct.

**Tip** User input that cannot be parsed with the specified pattern generates validation messages. These messages appear on the JdbStatusLabel control when the JdbStatusLabel and the UI component that displays the data for editing (for example, a JdbTable) are set to the same DataSet.

# **Edit masks**

Before editing starts, the display mask handles all formatting and parsing. Edit masks are optional string-based patterns that are used to control data editing in the Column and to parse the string data into the Column keystroke-by-keystroke.

In a Column with a specified edit mask, literals included in the pattern display may be optionally saved with the data. Positions in the pattern where characters are to be entered display as underscores (\_) by default. As you type data into the Column with an edit mask, input is validated with each key pressed against characters that the pattern allows at that position in the mask.

Characters that are not allowed at a given location in the pattern are not accepted and the cursor moves to the next position only when the criteria for that location in the pattern is satisfied.

# **Using masks for importing and exporting data**

When you import data into a DataExpress component, JBuilder looks for a SCHEMA file (.schema) by the same name as the data file. If it finds one, the settings in the SCHEMA file take precedence. If it doesn't find one, it looks at the column's exportDisplayMask property. Use the exportDisplayMask to format the data being imported.

Often, data files contain currency formatting characters which cannot be read directly into a numeric column. You can use an exportDisplayMask pattern to read in the values without the currency formatting. Once in JBuilder, set display and/or edit masks to reestablish currency (or other formatting) as desired.

When exporting data, JBuilder uses the exportDisplayMask to format the data for export. At the same time, it creates a SCHEMA file with these settings so that data can be easily imported back into a DataExpress component.

### **Data type dependent patterns**

The following sections describe and provide examples for string-based patterns for various types of data.

### **Patterns for numeric data**

Patterns for numeric type data consist of two parts: the first part specifies the pattern for positive numbers (numbers greater than 0) and the second for negative numbers. The two parts are separated with a semi-colon (;). The pattern symbols for numeric data are described in "Numeric data patterns" in the *DataExpress Component Library Reference*.

Numeric Column components always have display and edit masks. If you do not set these properties explicitly, default patterns are obtained using the following search order:

- **1** From the Column component's locale.
- **2** If no locale is set for the Column, from the DataSet object's locale.
- **3** If no locale is set for the DataSet, from the default system locale. Numeric data displays with three decimal places by default.

Numeric columns allow any number of digits to the left of the decimal point; however, masks restrict this to the number of digits specified to the left of the decimal point in the mask. To ensure that all valid values can be entered into a Column, specify sufficient digits to the left of the decimal point in your pattern specification.

In addition, every numeric mask has an extra character positioned at the left of the data item that holds the sign for the number.

The code that sets the display mask to the first pattern in the table below is:

column1.setDisplayMask(new String("###%"));

The following table explains several sample pattern specifications for numeric data:

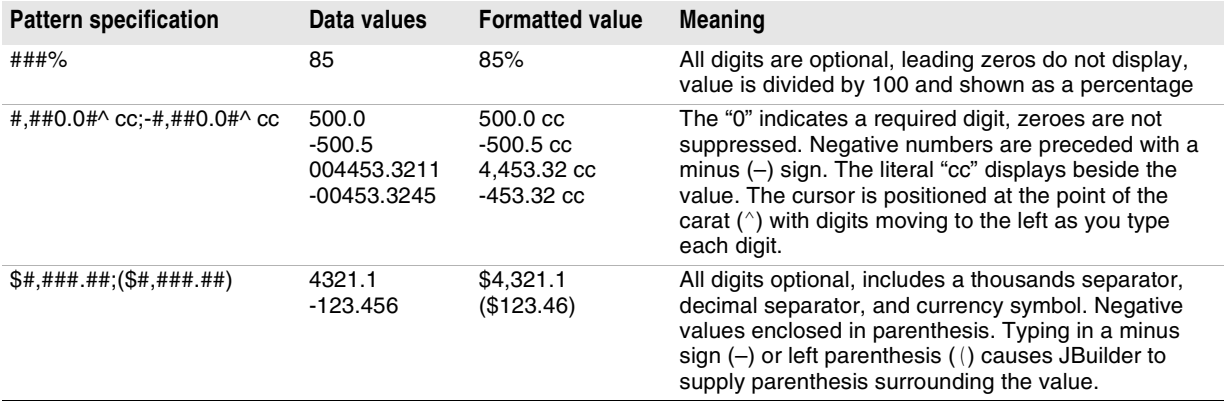

### **Patterns for date and time data**

Columns that contain date, time, and timestamp data always have display and edit masks. If you do not set these properties explicitly, default patterns are obtained using the following search order:

- **1** From the Column component's locale.
- **2** If no locale is set for the Column, from the DataSet object's locale.
- **3** If no locale is set for the DataSet, from the default system locale.

The pattern symbols you use for date, time, and timestamp data are described in "Date/time data patterns" in the *DataExpress Component Library Reference*.

#### For example, the code that sets the edit mask to the first pattern listed below is:

column1.setDisplayMask(new String("MMM dd, yyyyG"));

The following table explains several sample pattern specifications for date and time data:

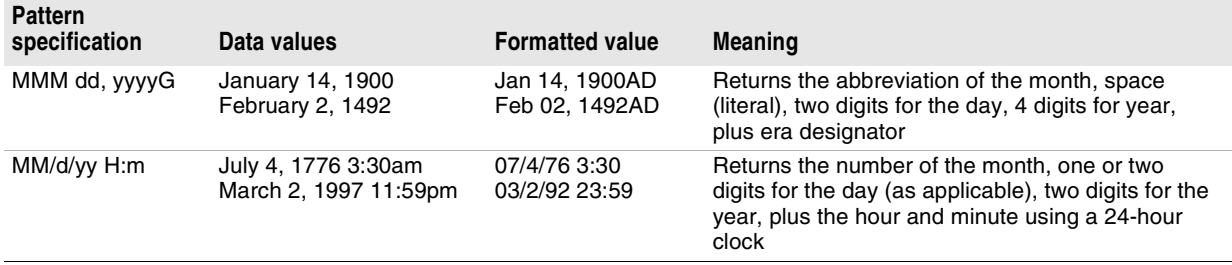

### **Patterns for string data**

Patterns for formatting and editing text data are specific to DataExpress classes. They consist of up to four parts, separated by semicolons, of which only the first is required. These parts are:

- **1** The string pattern.
- **2** Whether literals should be stored with the data or not. A value of 1 indicates the default behavior, to store literals with the data. To remove literals from the stored data, specify 0.
- **3** The character to use as a blank indicator. This character indicates the spaces to be entered in the data. If this part is omitted, the underscore character is used.
- **4** The character to use to replace blank positions on output. If this part is omitted, blank positions are stripped.

The pattern symbols you use for text data are described in "Text data patterns" in the *DataExpress Component Library Reference*.

For example, the code that sets the display and edit masks to the first pattern listed below is:

column1.setDisplayMask(new String("00000{-9999}")); column1.setEditMask(new String("00000{-9999}"));

The following table explains some pattern specifications:

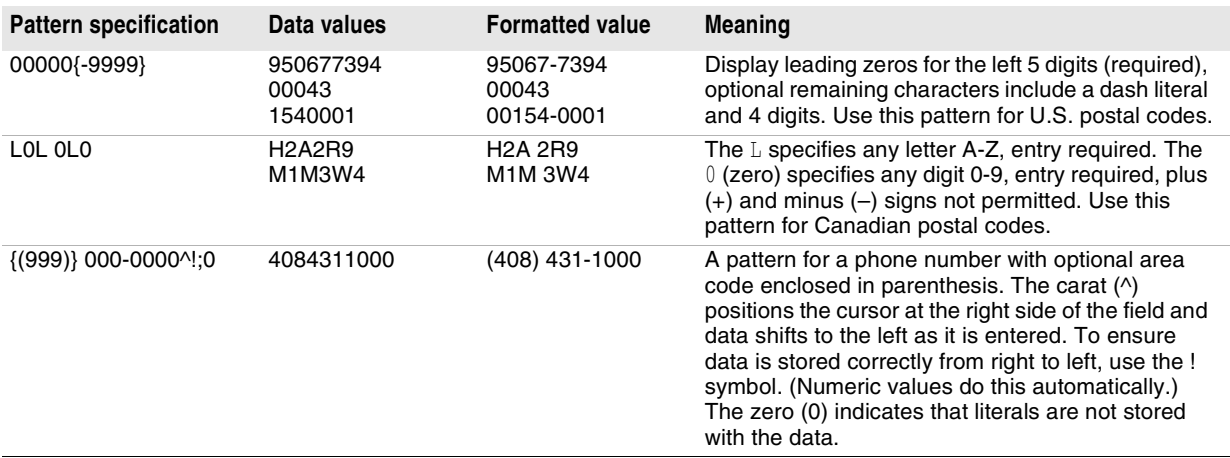

### **Patterns for boolean data**

The BooleanFormat component uses a string-based pattern that is helpful when working with values that can have two values, stored as true or false. Data that falls into each category is formatted using string values you specify. This formatter also has the capability to format null or unassigned values.

For example, you can store gender information in a column of type boolean but can have JBuilder format the field to display and accept input values of "Male" and "Female" as shown in the following code:

```
column1.setEditMask("Male;Female;");
column1.displayMask("Male;Female;");
```
The following table illustrates valid boolean patterns and their formatting effects:

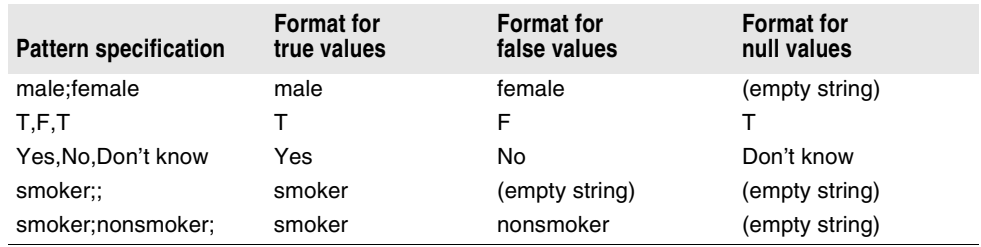

# **Presenting an alternate view of the data**

You can sort and filter the data in any StorageDataSet. However, there are situations where you need the data in the StorageDataSet presented using more than one sort order or filter condition simultaneously. The DataSetView component provides this capability.

The DataSetView component also allows for an additional level of indirection which provides for greater flexibility when changing the binding of your UI components. If you anticipate the need to rebind your UI components and have several of them, bind the components to a DataSetView instead of directly to the StorageDataSet. When you need to rebind, change the DataSetView component to the appropriate StorageDataSet, thereby making a single change that affects all UI components connected to the DataSetView as well.

To create a DataSetView object, and set its storageDataSet property to the StorageDataSet object that contains the data you want to view,

**1** Create a new application by following ["Retrieving data for the examples" on](#page-129-0)  [page 122](#page-129-0).

This step enables you to connect to a database, read data from a table, and view and edit that data in a data-aware component.

- **2** Add a DataSetView component from the DataExpress page to the component tree or the UI designer.
- **3** Set the storageDataSet property of the DataSetView component to queryDataSet1.

The DataSetView navigates independently of its associated StorageDataSet.

- **4** Add another TableScrollPane and JdbTable to the UI designer, and to enable the controls to navigate together, set the dataSet property of the JdbTable to dataSetView1.
- **5** Compile and run the application.

The DataSetView displays the data in the QueryDataSet but does not duplicate its storage. It presents the original unfiltered and unsorted data in the QueryDataSet. You can set filter and sort criteria on the DataSetView component that differ from those on the original StorageDataSet. Attaching a DataSetView to a StorageDataSet and setting new filter and/or sort criteria has no effect on the filter or sort criteria of the StorageDataSet.

To set filter and/or sort criteria on a DataSetView,

- **1** Double-click the Frame file in the project pane, and select the Design tab.
- **2** Select the DataSetView component.
- **3** On the Properties page in the Inspector,
	- **a** Select the sort property to change the order records are displayed in the DataSetView.

See ["Sorting data" on page 127](#page-134-0) for more information on the sortDescriptor.

**b** Select the masterLink property to define a parent data set for this view.

See [Chapter 9, "Establishing a master-detail relationship"](#page-100-0) for more information on the masterLinkDescriptor.

**4** On the Events page in the Inspector, select the filterRow method to temporarily hide rows in the DataSetView. See ["Filtering data" on page 124](#page-131-0) for more information on filtering.

You can edit, delete, and insert data in the DataSetView by default. When you edit, delete, and insert data in the DataSetView, you are also editing, deleting, and inserting data in the StorageDataSet the DataSetView is bound to.

- Set the enableDelete property to false to disable the user's ability to delete data from the StorageDataSet.
- Set the enableInsert property to false to disable the user's ability to insert data into the StorageDataSet.
- Set the enableUpdate property to false to disable the user's ability to update data in the StorageDataSet.

# **Ensuring data persistence**

Between the time that you develop an application and each time the user runs it, many changes can happen to the data at its source. Typically, the data within the data source is updated. But more importantly, structural changes can happen and these types of changes cause greater risk for your application to fail. When such condition occurs, you can

- Let the running application fail, if and when a such event is encountered. For example, a lookup table's column gets renamed at the database server but this is not discovered until an attempt is made in the application to edit the lookup column.
- Stop the application from running and display an error message. Depending on where the unavailable data source is encountered, this approach reduces the possibility of partial updates being made to the data.

By default, the columns that display in a data-aware component are determined at runtime based on the Columns that appear in the DataSet. If the data structure at the data source has been updated and is incompatible with your application, a run-time error is generated when the situation is encountered.

JBuilder offers support for data persistence as an alternative handling of such situations. Use this feature if your application depends on particular columns of data being available for your application to run properly. This assures that the column will be there and the data displayed in the specified order. If the source column of the

persistent Column changes or is deleted, an Exception is generated instead of a run-time error when access to the column's data fails.

### **Making columns persistent**

You can make a column persistent by setting any property at the Column level (for example, an edit mask). When a column has become persistent, square brackets ([ ]) are placed around the column name in the component tree.

To set a Column level property,

- **1** Open any project that includes a DataSet object, for example, select any project file (.jpx) in the /samples/DataExpress/ directory of your JBuilder installation.
- **2** Double-click the Frame file (for example, BasicAppFrame.java) to open it into the content pane, then click the Design tab.
- **3** Double-click the DataSet object. This displays the column designer for the data set. The column designer looks like this for the employee sample table:

| - ▲ ▼ 봄 맵 앱 웹              |                            |                     |                      |  |         |  |  |  |  |  |
|----------------------------|----------------------------|---------------------|----------------------|--|---------|--|--|--|--|--|
| queryDataSet1              |                            |                     |                      |  |         |  |  |  |  |  |
| Column                     | columnNa dataType          |                     | preferredOr editMask |  | default |  |  |  |  |  |
| EMP_NO                     | EMP NO                     | SHORT               | $-1$                 |  |         |  |  |  |  |  |
|                            | FIRST_NA FIRST_NAMESTRING  |                     | $-1$                 |  |         |  |  |  |  |  |
|                            | LAST_NAME LAST_NAME STRING |                     | $-1$                 |  |         |  |  |  |  |  |
|                            | PHONE_EXT PHONE_EXT STRING |                     | $-1$                 |  |         |  |  |  |  |  |
| HIRE DATE                  | HIRE DATE TIMESTAMP        |                     | $-1$                 |  |         |  |  |  |  |  |
| DEPT_NO                    | DEPT NO STRING             |                     | $-1$                 |  |         |  |  |  |  |  |
| JOB CODE                   | JOB CODE STRING            |                     | $-1$                 |  |         |  |  |  |  |  |
|                            | JOB_GRADE JOB_GRADE SHORT  |                     | $-1$                 |  |         |  |  |  |  |  |
| JOB COU                    | <b>JOB COUNTSTRING</b>     |                     | $-1$                 |  |         |  |  |  |  |  |
| SALARY                     | SALARY                     | <b>BIGDECIMAL-1</b> |                      |  |         |  |  |  |  |  |
| FULL_NAME FULL NAME STRING |                            |                     | $-1$                 |  |         |  |  |  |  |  |

**Figure 12.3** Column designer

- **4** Select the Column for which you want to set the property. The Inspector updates to reflect the properties (and events) of the selected column.
- **5** Set any property by entering a value in its value box in the Inspector. If you don't want to change any column properties, you can set a value, then reset the value to its default.

To demonstrate, set the a minimum value for a Column containing numeric data by entering a numeric value in the min property. JBuilder automatically places square brackets ([ ]) around the column name in the component tree.

In the column designer, the columns for that data set are displayed in a table in the UI designer. A toolbar for adding, deleting, and navigating the data set is provided.

- The Insert Column into the DataSet button inserts a new column at the preferred ordinal of the highlighted column in the table.
- The Delete button removes the column from the data set.
- The Move Up and Move Down buttons manipulate the columns preferred ordinal, changes the order of display in data-aware components, such as a table control.
- The Choose The Properties To Display button lets you choose which properties to display in the designer.
- The Persist All MetaData button will persist all the metadata that is needed to open a QueryDataSet at run time. See "Using the column designer to persist metadata" on [page 71.](#page-78-0)
- The Make All MetaData Dynamic button enables you to update a query after the table may have changed on the server. You must first make the metadata dynamic, then persist it, to use new indices created on the database table. Selecting Make All MetaData Dynamic will REMOVE CODE from the source file. See ["Making](#page-79-0)  [metadata dynamic using the column designer" on page 72.](#page-79-0)
- The Generate RowIterator Class button opens a dialog that provides lightweight (low memory usage and fast binding) iteration capabilities to ensure static type-safe access to columns. See ["Generate RowIterator Class button" on page 71](#page-78-1) for more information.
- **Note** If you are using JDataStore for database access, you can use the JDataStore Explorer (Tools|JDataStore Explorer) to restructure the JDataStore database from within JBuilder and without writing any code.

To close the column designer, double-click any UI component, such as contentPane, in the component tree. The only way to close one designer is to open a different one.

# **Using variant data types**

Columns can contain many types of data. This topic discusses storing Java objects in a Column. Columns are introduced more completely in [Chapter 7, "Working with columns."](#page-76-0)

# **Storing Java objects**

DataSet and DataStore can store Java objects in columns of a DataSet. Fields in a SQL table, reported by JDBC as being of type java.sql.Types.OTHER, are mapped into columns whose data type is Variant.OBJECT, or you can set a column's data type to Object and set/get values through the normal data set API.

If a DataStore is used, the objects must be serializable. If they are not, an exception is raised whenever the DataStore attempts to save the object. Also, the class must exist on the CLASSPATH when it attempts to read an object. If not, the attempt will fail.

Note the following about formatting and editing a column that contains a Java object:

■ Default formatting and editing

In the UI designer, a formatter is assigned to Object columns by default. When the object is edited, it will simply be an object of type java.lang.String regardless of what the type was originally.

■ Custom formatting and editing

You can, and probably will want to, define the formatter property on a column to override the default functionality, or at least make the column non-editable. You can use a custom formatter to define the proper formatting and parsing of the objects kept in the column.

A column formatter is used for all the records in the data set. The implication of this is that you cannot mix object types in a particular column. This restriction is only for customized editing.

# Chapter **13**

# Using other controls and events

This topic provides more information on using controls and events. ["Retrieving data for](#page-129-0)  [the examples" on page 122](#page-129-0) sets up a query that can be used as a starting point for any of the discussions in this chapter.

Topics discussed in this chapter include,

- ["Synchronizing visual components" on page 157](#page-164-0)
- ["Accessing data and model information from a UI component" on page 158](#page-165-0)
- ["Displaying status information" on page 158](#page-165-1)
- ["Handling errors and exceptions" on page 159](#page-166-0)

# <span id="page-164-0"></span>**Synchronizing visual components**

Several data-aware components can be associated with the same DataSet. In such cases, the components navigate together. When you change the row position of a component, the row position changes for all components that share the same cursor. This synchronization of components that share a common DataSet can greatly ease the development of the user-interface portion of your application.

The DataSet manages a *pseudo* record, an area in memory where a newly inserted row or changes to the current row are temporarily stored. Components which share the same DataSet as their data source share the same pseudo record. This allows updates to be visible as soon as entry at the field level is complete, such as when you navigate off the field.

You synchronize multiple visual components by setting each of their dataSet properties to the same data set. When components are linked to the same data set, they *navigate* together and will automatically stay synchronized to the same row of data. This is called *shared cursors*.

For example, if you use a JdbNavToolBar and a JdbTable in your program, and connect both to the same QueryDataSet, clicking the "Last" button of the JdbNavToolBar automatically displays the last record of the QueryDataSet in the JdbTable as well. If those components are set to different dataSet components, they do not reposition automatically to the same row of data. Several of the dbSwing components, including JdbNavToolBar and JdbStatusLabel, automatically attach themselves to whichever DataSet has focus.

The goToRow(com.borland.dx.dataset.ReadRow) method provides a way of synchronizing two DataSet components to the same row (the one that dataSet is on) even if different sort or filter criteria are in effect.

# <span id="page-165-0"></span>**Accessing data and model information from a UI component**

If you set the dataSet property on a component, you should avoid accessing the DataSet data or model information programmatically through the component until the component's peer has been created; basically, this means until the component is displayed in the application UI.

Operations which fail or return incorrect/inconsistent results when executed before the component is displayed in the application UI include any operation that accesses the model of the component. This may include,

- <component>.get() or <component>.set() operations
- <component>.insertRow()
- and so on.

To assure successful execution of such operations, check for the open() event notification generated by the DataSet. Once the event notification occurs, you are assured that the component and its model are properly initialized.

# <span id="page-165-1"></span>**Displaying status information**

Many data applications provide status information about the data in addition to displaying the data itself. For example, a particular area of a window often contains information on the current row position, error messages, and other similar information. dbSwing includes a JdbStatusLabel component which provides a mechanism for such status information. It has a text property that allows you to assign a text string to be displayed in the JdbStatusLabel. This string overwrites the existing contents of the JdbStatusLabel and is overwritten itself when the next string is written to the JdbStatusLabel.

The JdbStatusLabel component automatically connects to whichever DataSet has focus. The JdbStatusLabel component doesn't display the data from the DataSet, but displays the following status information generated by the DataSet:

- Current row position
- Row count
- **Validation errors**
- Data update notifications
- Locate messages

### **Building an application with a JdbStatusLabel component**

This section describes how to use the JBuilder design tools to add a JdbStatusLabel dbSwing component to an application.

To add the JdbStatusLabel to the UI of your existing application,

**1** Open the project files for the application to which you want to add a JdbStatusLabel.

This application should include a JdbTable component, a Database component, and a QueryDataSet component. If you do not have such an application, use the files created for the section ["Retrieving data for the examples" on page 122](#page-129-0). Make sure the layout for the project's contentPane is set to null.

- **2** Double-click the Frame file in the project pane of the IDE to open it in the content pane, then click the Design tab that appears at the bottom of the IDE.
- **3** Click the dbSwing page of the component palette and click the JdbStatusLabel component.
- **4** Draw the JdbStatusLabel below the JdbTable component. jdbStatusLabel1 component automatically connects to whichever DataSet object has focus.

You typically use a JdbStatusLabel component in conjunction with another UI component, usually a JdbTable that displays the data from the DataSet. This sets both components to track the same DataSet and is often referred to as a shared cursor.

Once the JdbStatusLabel is added, you'll notice that the JdbStatusLabel component displays information that the cursor is on Row 1 of x (where x is the number of records in the DataSet).

**5** Double-click the QueryDataSet.

This displays the column designer.

- **6** Select the Last\_Name and First\_Name columns and set the required property to true for both in the Inspector.
- **7** Set the SALARY column's min property to 25000.
- **8** Run the application.

# **Running the JdbStatusLabel application**

When you run the application, you'll notice that when you navigate the data set, the row indicator updates to reflect the current row position. Similarly, as you add or delete rows of data, the row count is updated simultaneously as well.

To test its display of validation information,

- **1** Insert a new row of data. Attempt to post this row without having entered a value for the FIRST\_NAME or LAST\_NAME columns. A message displays in the JdbStatusLabel indicating that the row cannot be posted due to invalid or missing field values.
- **2** Enter a value for the FIRST\_NAME and LAST\_NAME columns. Enter a number in the SALARY column (1000) that doesn't meet the minimum value. When you attempt to move off the row, the JdbStatusLabel displays the same message that the row cannot be posted due to invalid or missing field values.

By setting the text of the JdbStatusLabel at relevant points in your program programmatically, you can overwrite the current message displayed in the JdbStatusLabel with your specified text. This text message, in turn, gets overwritten when the next text is set or when the next DataSet status message is generated. The status message can result from a navigation through the data in the table, validation errors when editing data, and so on.

# <span id="page-166-0"></span>**Handling errors and exceptions**

With programmatic usage of the DataExpress classes, most error handling is surfaced through DataExpress extensions of the java.lang.Exception class. All DataSet exception classes are of type DataSetException or its subclass.

The DataSetException class can have other types of exceptions chained to them, for example, java.io.IOException and java.sql.SQLException. In these cases, the DataSetException has an appropriate message that describes the error from the perspective of a higher level API. The DataSetException method getExceptionChain() can be used to obtain any chained exceptions. The chained exceptions (a singly linked list) are non-DataSetException exceptions that were encountered at a lower-level API.

The dataset package has some built-in DataSetException handling support for dbSwing data-aware components. The controls themselves don't know what a DataSetException is. They simply expect all of their data update and access operations to work, leaving the handling of errors to the built-in DataSetException.

For dbSwing data-aware components, the default DataSetException error handling works as follows:

- If a control performs an operation that causes a DataSetException to occur, an Exception dialog box is presented with the message of the error. This Exception dialog box has a Details button that displays the stack trace.
- If the DataSetException has chained exceptions, they can be viewed in the Exception dialog box using the Previous and Next buttons.
- If the exception thrown is ValidationException (a subclass of DataSetException), the Exception dialog box displays only if there are no StatusEvent listeners on the DataSet, for example, the JdbStatusLabel control. A ValidationException is generated by a constraint violation, for example, a minimum or maximum value outside specified ranges, a data entry that doesn't meet an edit mask specification, an attempt at updating a read-only column, and so on. If a JdbStatusLabel control is bound to a DataSet, it automatically becomes a StatusEvent listener. This allows users to see the messages resulting from constraint violations on the status label.

# **Overriding default DataSetException handling on controls**

You can override part of the default error handling by registering a StatusEvent listener with the DataSet. This prevents ValidationException messages from displaying in the Exceptions dialog box.

The default DataSetException handling for controls can be further disabled at the DataSet level by setting its displayErrors property to false. Because this is a property at the DataSet level, you need to set it for each DataSet in your application to effectively disable the default error handling for all DataSet objects in your application.

To completely control DataSetException handling for all dbSwing controls and DataSet objects, create your own handler class and connect it to the ExceptionEvent listener of the DataSetException class.

Most of the events in the dataset package throw a DataSetException. This is very useful when your event handlers use dataSet APIs (which usually throw DataSetException). This releases you from coding try/catch logic for each event handler you write. Currently the JBuilder design tools do not insert the "throws DataSetException" clause in the source java code it generates, however you can add the clause yourself.

Chapter **14**

# **Creating a distributed database application using DataSetData**

The DataSetData.jpx sample project in the /samples/DataExpress/StreamableDataSets directory of your JBuilder installation contains a completed distributed database application using Java Remote Method Invocation (RMI) and DataSetData. It includes a server application that will take data from the sample JDataStore employee table and send the data via RMI in the form of DataSetData. A DataSetData is used to pass data as an argument to an RMI method or as an input stream to a Java servlet.

A client application will communicate with the server through a custom *Provider* and a custom *Resolver*. The client application displays the data in a table. Editing performed on the client can be saved using a JdbNavToolBar Save button.

For more information on writing custom providers, see ["Writing a custom data provider"](#page-72-0) [on page 65.](#page-72-0) For information on writing or customizing a resolver, see ["Customizing the](#page-94-0)  [default resolver logic" on page 87.](#page-94-0)

See the file DataSetData.html in the /samples/DataExpress/StreamableDataSets/directory for updated information on this sample application.

# **Understanding the sample distributed database application (using Java RMI and DataSetData)**

The sample project, found in /samples/DataExpress/StreamableDataSets/ DataSetData.jpx, demonstrates the use of the DataExpress DataSetData class to build a distributed database application. In addition to using DataSetData objects to pass database data between an RMI server and client, this sample illustrates the use of a custom DataSet Provider and Resolver. The sample application contains the following files:

■ Interface files

EmployeeApi.java is an interface that defines the methods we want to remote.

■ Server files

DataServerApp.java is an RMI server. It extends UnicastRemoteObject.

■ Provider files

ClientProvider.java is an implementation of a Provider. The provideData method is an implementation of a method in com.borland.dx.dataset.Provider. We look up the "DataServerApp" service on the host specified by the hostName property, then make the remote method call and load our DataSet with the contents.

**Resolver files** 

ClientResolver.java is an implementation of a Resolver. The resolveData method is an implementation of com.borland.dx.dataset.Resolver. First, we look up the "DataServerApp" service on the host specified by the hostName property. Then, we extract the changes into a DataSetData instance. Next, we make the remote method call, handle any resolution errors, and change the status bits for all changed rows to show that they have been resolved.

■ Client files

ClientApp.java is an RMI client application. See ClientFrame.java for details.

■ Other files

Res.java is a resource file for internationalizing the application.

ClientFrame.java is the frame of ClientApp. Notice that the DataSet displayed in the table is a TableDataSet with a custom provider and a custom resolver. See ClientProvider.java and ClientResolver.java for details.

DataServerFrame.java is the frame displayed by DataServerApp.

### **Setting up the sample application**

To run the sample application, you need to perform the following steps:

- **1** Open this application in JBuilder by choosing File|Open and browsing to /samples/DataExpress/StreamableDataSets/DataSetData.jpx.
- **2** Choose Project|Project Properties, and set the runtime options for the application:
	- **a** Select the Run tab.
	- **b** Select the Run DataServerApp runtime configuration (the default), and click Edit to open the Runtime Configuration Properties dialog box.
	- **c** Check that the properties in the VM Parameters field have the correct path.

The java.rmi.server.codebase property points to the location of the RMI server's classes. By default, this property is set as follows:

-Djava.rmi.server.codebase="file: /usr/local/jbuilder/samples/DataExpress/StreamableDataSets/classes/ file:/usr/local/jbuilder/lib/dx.jar"

The java.rmi.server.codebase property points to the proper location of the RMI server's classes. By default, this property is set as follows:

-Djava.security.policy=file:/usr/local/jbuilder/samples/DataExpress/ StreamableDataSets/SampleRMI.policy

- **d** Close the Project Properties dialog box.
- **3** Start the RMI registry by choosing Tools|RMIRegistry from JBuilder.

The registry is toggled on and off from the Tools menu.

**4** Right-click DataServerApp.java in the project pane, and choose Run|Run DataServerApp to start the RMI server.

- **5** Right-click ClientApp.java in the project pane, and choose Run|Run ClientApp to start the RMI client.
- **6** Edit the data in the ClientApp's table, and click either the Save Changes button on the toolbar (to save the changes back to the server) or the Refresh button on the toolbar (to reload the data from the server).

Each time data is saved or refreshed, the middle-tier request counter increases.

### **What is going on?**

DataServerApp registers itself as an RMI server. It responds to two RMI client requests: provideEmployeeData and resolveEmployeeChanges, as defined in the RMI remote interface EmployeeApi.java.

The client application consists of a frame (ClientFrame.java) with JdbTable and JdbNavToolBar dbSwing components for displaying data in a DataExpress TableDataSet. Data is provided to the TableDataSet via a *custom provider*, ClientProvider.java, and data is saved to the source via a *custom resolver*, ClientResolver.java. Client Provider. java fills its table data by invoking the DataServerApp provideEmployeeData() remote method via RMI. This causes DataServerApp to query data from a table on a JDBC database server into a DataSet. It then extracts the data from the DataSet into a DataSetData object and sends it back to ClientProvider via RMI. Client Provider then loads the data in the DataSetData object into the ClientApp DataSet, and the data appears in the table.

When it is time to resolve changes made in the table back to the database, the ClientApp DataSet *custom resolver*, ClientResolver.java, extracts (only) the changes that need to be sent to the database server into a DataSetData object. ClientResolver then invokes the DataServerApp resolveEmployeeChanges() remote method via RMI, passing it the DataSetData object containing the necessary updates as the parameter.

DataServerApp then uses DataExpress to resolves the changes back to the database server. If an error occurs (due to a business rule or data constraint violation, for example) DataServerApp packages rows which could not be saved back to the database into a DataSetData object and returns it back to ClientResolver. ClientResolver then extracts the unresolvable rows in the DataSetData object into the ClientApp table, allowing the problematic rows to be corrected and resolved back to the server again.

Note that DataServerApp is the *middle-tier* of the application. It can enforce its own business rules and constraints between the database server and the client. And, of course, it could provide any number of additional remotely accessibly methods for implementing business logic or application-specific tasks.

### **Passing metadata by DataSetData**

The metadata passed in a DataSetData object is very limited. Only the following Column properties are passed:

- columnName
- dataType
- precision
- scale
- hidden
- rowId

Other column properties that a server needs to pass to a client application, should be passed as an array of Columns via RMI. The Column object itself is serializable, so a client application could be designed to get these column properties before it needed the data. The columns should be added as persistent columns before the DataSetData is loaded.

### **Deploying the application on multiple tiers**

To deploy the application on multiple tiers,

**1** Open DataServerApp.java, and modify the database connection URL in the constructor to point to a remote database connection to which you have access.

The database is the back end, or third tier.

- **2** Choose Project|Make Project to recompile and update the DataServerApp class.
- **3** Deploy DataServerApp.class to a remote machine to which you are connected.

DataServerApp runs on the middle, or second, tier.

- **4** Start the RMI Registry on the middle tier computer.
- **5** Start DataServerApp on the middle tier.
- **Note** Beginning with JDK 1.2, it is necessary to grant an RMI server special security rights in order for it to listen for and accept client RMI requests over a network. Typically, these rights are specified in a Java security policy file defined by a special property, java.security.policy, passed by way of a command-line argument to the VM of the server. This is similar to the java.rmi.server.codebase property which must also be passed to the server's VM. A sample RMI security policy file which will allow an RMI client to connect to the server is included with this project in the file SampleRMI.policy.

When starting DataServerApp on the middle-tier, make sure both the java. security.policy and java.rmi. server.codebase properties are set to the proper locations on the middle-tier machine.

- **6** Double-click ClientFrame.java in the project pane of JBuilder to open it in the content pane. Select the Design tab to invoke the designer. Select client Provider1 in the component tree and modify the hostName property to the hostname of the middle-tier machine.
- **7** Select clientResolver1 and modify the hostName property to the hostname of the middle-tier machine.
- 8 Choose Project Make Project to rebuild ClientApp.

Start ClientApp on the client, or first tier, by right-clicking on the ClientApp.java file in the project pane and choosing Run.

### **For more information**

- **Read the RMI Documentation on the Sun web site at** http://java.sun.com/j2se/1.4/ docs/guide/rmi/.
- Learn more about writing custom *Providers* and *Resolvers* by viewing the sample data set application /samples/DataExpress/CustomProviderResolver/ CustomProviderResolver.jpx.

# **Chapter 15**

# **Chapter 15Database administration tasks**

**This is a feature of JBuilder Developer and Enterprise**

This chapter provides information on how to accomplish some common database administrator tasks. The following subjects are covered:

- ["Exploring database tables and metadata using the Database Pilot" on page 165](#page-172-0)
- ["Using the Database Pilot for database administration tasks" on page 170](#page-177-0)
- ["Monitoring database connections" on page 172](#page-179-0)

# <span id="page-172-0"></span>**Exploring database tables and metadata using the Database Pilot**

The Database Pilot is a hierarchical database browser that also allows you to view and edit data. It presents JDBC-based metadata for databases in a two-paned window. The left pane contains a tree that hierarchically displays a set of databases and their associated tables, views, stored procedures, and metadata. The right pane is a multipage display of descriptive information for each node of the tree. In certain cases, you can edit data in the right pane as well.

To display the Database Pilot, choose Tools|Database Pilot from the JBuilder menu.

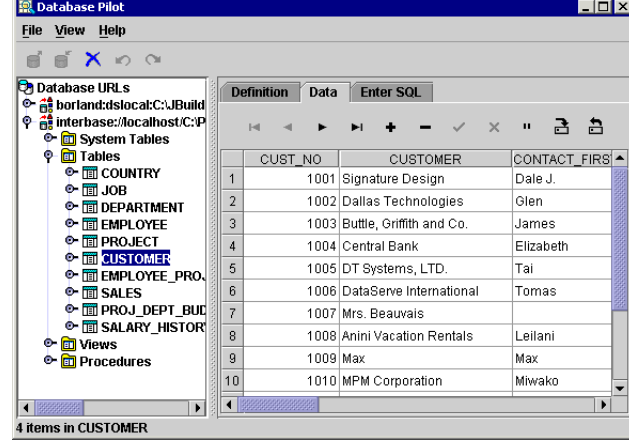

**Figure 15.1** Database Pilot

Through a persistent connection to a database, the Database Pilot enables you to:

- Browse database schema objects, including tables, table data, columns (fields), indexes, primary keys, foreign keys, stored procedure definitions, and stored procedure parameters.
- View, create, and modify database URLs.
- Enter and execute SQL statements to query a database.
- Create, view, and edit data in existing tables.

### **Browsing database schema objects**

The Database Pilot window contains a menu, a toolbar, a status label, and two panes of database information.

The left pane displays a hierarchical tree of objects that include database URLs, tables (and their columns, indexes, primary key, and foreign keys), views, system tables, and stored procedures (and their parameters).

An expand icon beside an object in the left pane indicates that the object contains other objects below it. To see those objects, click the expand icon. When an object is expanded to show its child objects, the expand icon becomes a contract icon. To hide child objects, click the contract icon.

- The right pane contains tabbed pages that display the contents of objects highlighted in the left pane. The tabbed pages in the right pane vary depending on the type of object highlighted in the left pane. For example, when a database alias is highlighted in the left pane, the right pane displays a Definition page that contains the database URL, Driver, UserName, and other parameters, or properties. Bold parameter names indicate a parameter that cannot be modified. All other parameters that appear in the right pane can be edited there. The following tabbed pages may appear in the right hand pane:
	- Definition
	- Enter SQL
	- Summary
	- Data

For more information, launch the Database Pilot by choosing Tools|Database Pilot from the menu, and refer to its online help.

### **Setting up drivers to access remote and local databases**

The Database Pilot browses databases listed in the Connection URL History List section of the <home>/.dbpilot/dbpilot.properties file. Additions are made to this list when you connect to a database using the connection property editor of a Database component.

You can use the Database Pilot to view, create, modify, and delete database URLs. The following procedures assume the URL is closed, and lists each task, briefly describing the steps needed to accomplish it.

### **View URL**

To view a URL,

**1** In the left pane, select the URL to view.

The Definition page appears in the right pane.

**2** Click the expand icon beside a database URL (or double-click it) in the left pane to see its contents.

### **Create URL**

To create a URL,

- **1** Right-click a URL or database in the left pane to open the context menu.
- **2** Choose New from the context menu (or choose New from the File menu) to open the New URL dialog box.
- **3** Select a Driver from the drop-down list or enter the driver information.

Drivers must be installed to be used, and the driver's files must be listed in the CLASSPATH statement in the JBuilder setup script. This is done on the Database Drivers page of the Enterprise Setup dialog box (Tools|Enterprise Setup).

- **4** Browse to or enter the desired URL and click OK.
- **5** On the Definition page in the right pane, specify the UserName and any other desired properties.
- **6** Click the Apply button on the toolbar to apply the connection parameters.

#### **Modify URL**

To modify an existing URL,

- **1** Select the URL to modify in the left pane.
- **2** Edit settings on the Definition page as desired.
- **3** Click the Apply button on the toolbar to update the connection parameters, or click the Cancel button to undo changes to the settings.

### **Delete URL**

To delete a URL,

- **1** Select the URL to delete in the left pane.
- **2** Choose File|Delete to remove the URL.
- **Note** If you're creating a new ODBC URL and you are running Windows NT, you must define its ODBC Data Source though the Windows Control Panel before you can connect to that database.

### **Executing SQL statements**

The Enter SQL page displays a window in which you can enter SQL statements, or specify and execute an existing .SQL file. The main part of the screen is an edit box where you can enter SQL statements. To the right of the edit box are four buttons, the Execute button, the Next button, the Previous button, and the Load SQL button. When a SQL SELECT statement is executed, the results of the query are displayed in an

editable table, which is located below the edit box. This screen may need to be resized to view all its components. The page looks like this:

**Figure 15.2** Enter SQL page of the Database Pilot

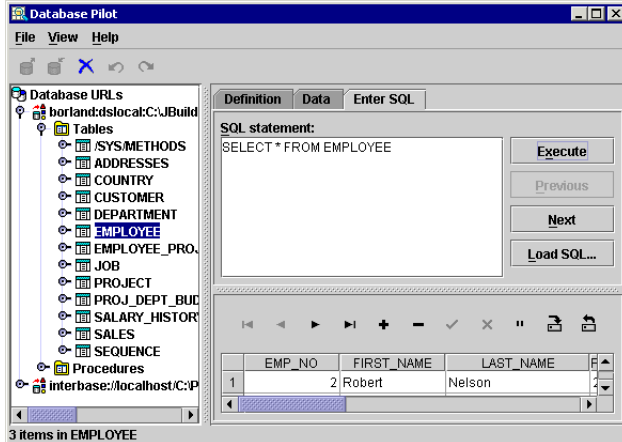

To query a database using SQL,

- **1** Open a database by selecting its URL in the left pane and entering a user name and password, if applicable.
- **2** Select the database or one of its child nodes in the left pane.
- **3** Click the Enter SQL tab in the right pane to display an edit box where you can enter or select a SQL statement.
- **4** Enter (or paste) a SQL statement in the edit box, or click the Load SQL button and enter a SQL file name.

If you enter non-SELECT statements, the statement is executed, but no result set is returned.

**5** Click the Execute button to execute the query.

You can copy SQL statements from text files, a Help window, or other applications and paste them into the edit box. Some SQL servers require that the table name be entered in quotation marks, some do not require this.

**Note** If the SQL syntax you enter is incorrect, an error message is generated. You can freely edit the Enter SQL field to correct syntax errors.

### <span id="page-175-0"></span>**Using the Explorer to view and edit table data**

Select the Data page to display the data in a selected table, view, or synonym. You can enter and edit records in a table on the Data page if the table permits write access, and if the Request Updatable Queries box of the Query page of the View|Options menu is checked. The Data page displays a table populated with the data from the selected

table. A toolbar control is displayed across the top of the table for navigation and data modification. The Data page looks like this:

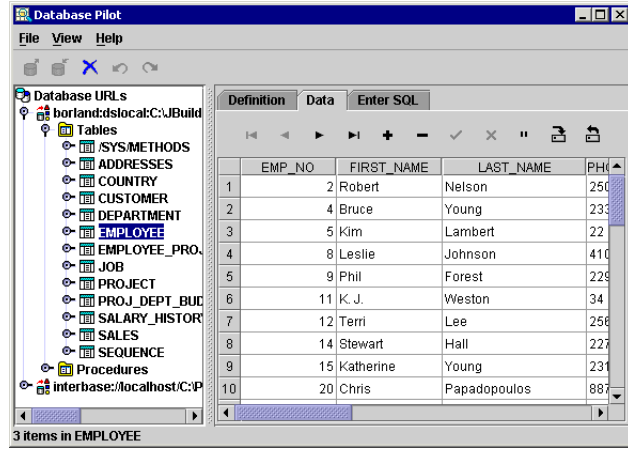

You can use the Database Pilot to view, edit, insert, and delete data in tables. The following procedures provide the steps needed to accomplish each task.

### **View table data**

To view data in a table,

- **1** Select a table to view in the left pane.
- **2** Click the Data page tab in the right pane to view a scrollable table of all data in the table.
- **3** Use the toolbar buttons at the top of the table to scroll from record to record.

### **Edit a record**

To edit a record,

- **1** Make sure that Request Updatable Queries on the Query page of the Options dialog box (View|Options) is checked.
- **2** Edit the record's fields in the table.
- **3** To post the edits to the local data set, select a different record in the table, or click the Post button in the Data page toolbar.
- **4** To cancel an edit before moving to another record, click the Cancel button in the toolbar or press *Esc*.
- **5** To save your changes to the database, click the Save Changes button.

### **Insert a new record**

To insert a new record,

- **1** Select the row before which you want to insert a new row.
- **2** Click the Insert button on the Data page toolbar.

A blank row appears.

**3** Enter data for each column.

Move between columns with the mouse, or by tabbing to the next field.

- **4** To post the insert to the local data set, select a different record in the table, or click the Post button in the Data page toolbar.
- **5** To cancel an insert before moving to another record, click the Cancel button in the toolbar or press *Esc*.
- **6** To save an insert to the database, click the Save Changes button.

#### **Delete a record**

To delete a record,

- **1** Place the cursor on the row you want to delete.
- **2** Click the Delete button.
- **3** To save a deletion from the database, click the Save Changes button.

# <span id="page-177-0"></span>**Using the Database Pilot for database administration tasks**

This section provides an introduction to creating, populating, and deleting tables in a SQL-oriented manner. These tasks are usually reserved for a Database Administrator, but can easily be accomplished using JBuilder.

### <span id="page-177-1"></span>**Creating the SQL data source**

JBuilder is an application development environment in which you can create applications that access database data, but it does not include menu options for features that create SQL server tables. Typically, this is an operation reserved for a Database Administrator (DBA). However, creating tables can easily be done using SQL and the Database Pilot.

This topic is not intended to be a SQL language tutorial but to show you how you can use SQL statements in JBuilder. For more information about the SQL syntax, refer to any book on the subject. One commonly used reference is *A Guide to the SQL Standard* by C.J. Date.

**Note** On many systems, the DBA restricts table create rights to authorized users only. If you have any difficulties with creating a table, contact your DBA to verify whether your access rights are sufficient to perform such an operation.

To create a simple table, you must first set up a database connection URL. If you are unfamiliar with how to do this, follow these steps:

- **1** Choose Tools|Database Pilot.
- **2** From the Database Pilot, choose File|New, or right-click an existing URL and select New from the context menu.

The New URL dialog box opens.

**3** Select a Driver from the drop-down list or enter the driver information.

For a discussion of the different types of drivers, see JDBC database drivers in the Database Pilot online help.

**4** Browse to or enter the desired URL.

The Browse button will be enabled when a database driver that is recognized by JBuilder is selected in the Driver field.

- **5** Click OK to close the dialog box.
- **6** Specify the UserName and any other desired properties on the Definition page in the right pane.
- **7** Click the Apply button on the toolbar to apply the connection parameters.

Once a connection has been established, you can specify a SQL statement to run against the database. There are two ways to do this. The first way is through the Create Table dialog. To create a table called mytable using the Create Table dialog,

- **1** Choose File|Create Table in the Database Pilot.
- **2** Type mytable in the Table name field.
- **3** Click the Insert button.
- **4** Type lastName in the Column name column.
- **5** Select VARCHAR as the Data type column value.
- **6** Type 20 in the Precision column.
- **7** Click the Next row button.

A new row is created.

- **8** Type firstName in the Column name column.
- **9** Select VARCHAR as the Data type column value.
- **10** Type 20 in the Precision column.
- **11** Click the Next row button.

A new row is created.

- **12** Type salary in the Column name column.
- **13** Select NUMERIC as the Data type column value.
- **14** Type 10 in the Precision column.
- **15** Type 2 in the Scale column.
- **16** Click the Execute button.
- **17** Note that a SQL statement has been created for you in the SQL text area.
- **18** Click OK.

The table is created in the currently open data source.

The second way to create a table is to specify a CREATE TABLE SQL statement in the Enter SQL tab. For example, to create a table named mytable2 on the data source to which you are connected,

- **1** Click the Enter SQL tab in the Database Pilot.
- **2** Enter the following in the text area:

```
create table mytable2 (
lastName char(20),
firstName char(20), 
salary numeric(10,2) )
```
**3** Click the Execute button.

These steps create an empty table which can be used in a query. Use the Database Pilot to verify that the table was created correctly. You should see:

- A list of tables in the data source, including the new table (MYTABLE) just created.
- A list of columns for the selected table. Select MYTABLE and the columns list displays FIRSTNAME, LASTNAME and SALARY.

### **Populating a SQL table with data using JBuilder**

Once you've created an empty table, you can easily fill it with data using the Database Pilot (in this example), or by creating an application using JBuilder's visual design tools. Select the Data page to display the data in a selected table, view, or synonym. You can enter and edit records in a table on the Data page of the Database Pilot if the table permits write access, and if Request Updatable Queries is checked in the View| Options dialog box. The Data page displays a table populated with the data from the selected table.

- **1** Follow the steps for ["Creating the SQL data source" on page 170.](#page-177-1)
- **2** Select the table you just created in the left window, then select the Data tab in the right window.

A table populated with the data from the selected table displays in the right pane. A toolbar control is displayed across the top of the table for navigation and data modification.

**3** Use the Database Pilot to view, edit, insert, and delete records in tables.

See ["Using the Explorer to view and edit table data" on page 168](#page-175-0) for more information on using the Database Pilot to view and modify tables.

# **Deleting tables in JBuilder**

Now that you've created one or more test tables, you'll need to know how to clean up and remove all the test tables. Follow the steps for ["Creating the SQL data source" on](#page-177-1)  [page 170](#page-177-1) but substitute the following SQL statement:

drop table mytable

You can verify the success of this operation by checking to see if the table still displays in the left window of the Database Pilot.

# <span id="page-179-0"></span>**Monitoring database connections**

JBuilder provides a JDBC monitoring class which can monitor JDBC traffic. JBuilder provides a user interface, invoked from Tools|JDBC Monitor, to work with this class at design time. For information on using this class at run time, see ["Using the JDBC](#page-181-0)  [Monitor in a running application" on page 174](#page-181-0).

JDBC Monitor will monitor any JDBC driver (that is, any subclass of  $java.sql.Driver)$ while it is in use by JBuilder. The JDBC Monitor monitors all output directly from the JDBC driver.

### **About the JDBC Monitor**

The typical use for the JDBC Monitor is to monitor JDBC traffic while you develop your database application.
To use the JDBC Monitor,

**1** Choose Tools|JDBC Monitor.

The JDBC Monitor displays:

**Figure 15.3** JDBC Monitor

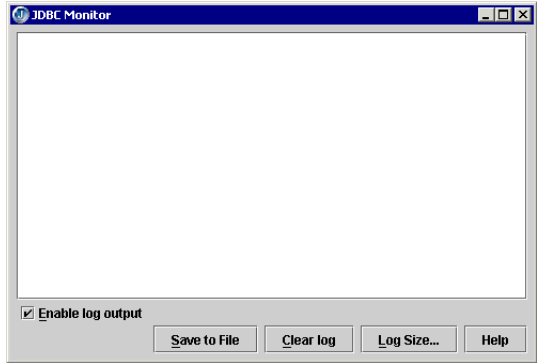

**2** Open a source file that contains Data Access components that connect to a database, providing live data in the designer.

For example, most Frame classes in the DataExpress samples (<jbuilder>/samples/ DataExpress) contain components that provide live data in design mode.

**3** Click the Design tab to activate the designer.

Note how the JDBC Monitor displays database as the designer opens.

**Figure 15.4** JDBC Monitor with output

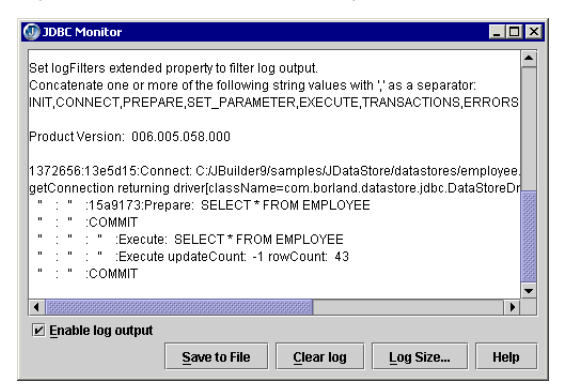

You can perform the following actions in the JDBC Monitor:

- Click the JDBC Monitor window's close button to close the JDBC Monitor.
- Select text in the log area by highlighting it with the mouse or keyboard.
- Click the Save To File button to save the selected text (or all text, if nothing has been selected) to a file.
- Click the Clear Log button to clear the selected text (or all the text, if nothing has been selected).
- Click the Enable Log Output check box to enable/disable log output.
- Click the Log Size button to set the maximum amount of logging information to keep (8K by default).
- With the cursor in the text area, press *F1* or the Help button to display JDBC Monitor help. Help is available in design mode only.

# <span id="page-181-0"></span>**Using the JDBC Monitor in a running application**

To monitor database connections at run time, a MonitorButton or a MonitorPanel must be included with the application. MonitorButton is a Java bean which allows you to run the JDBC monitor against a running application. To do so, the instance of the JDBC monitor in use must be brought up by the application. An instance of the JDBC Monitor brought up from the IDE will only monitor database activities during design time. Clicking the Monitor button displays a dialog containing the JDBC Monitor.

The MonitorPanel can be used to place the monitor directly on a form. It has the same properties as the MonitorButton.

#### <span id="page-181-1"></span>**Adding the MonitorButton to the Palette**

The MonitorButton can be put on the component palette by following these steps:

- **1** Choose Tools|Configure Palette to open the Palette Properties dialog box.
- **2** Select the Pages tab, and select DataExpress in the left pane.
- **3** Select the Add Components tab, and click Select Library to open the Select A Different Library dialog box.
- **4** Select JBCL from the list of available libraries, and click OK.
- **5** If the Palette Page To Receive Components drop-down list does not display DataExpress, select DataExpress from the drop-down list.

This determines the palette page on which the MonitorPanel button will be placed.

- **6** Select the No Filtering from the Component Filtering radio buttons.
- **7** Click Add From Selected Library to open the Browse For Class dialog box.
- **8** Browse to com.borland.jbcl.sql.monitor.MonitorButton, and click OK to add the component.
- **9** Click OK to close the Results dialog box.
- **10** Click OK to close the Palette Properties dialog box.

#### **Using the MonitorButton Class from code**

When the MonitorButton is added to the palette, it can be dropped on to your application. You could also add an instance of the MonitorButton in code, as follows:

```
MonitorButton monitorButton1 = new com.borland.jbcl.sql.monitor.MonitorButton();
this.add(monitorButton1);
```
#### **Understanding MonitorButton properties**

The following component properties are available on MonitorButton to control the default state of the monitor:

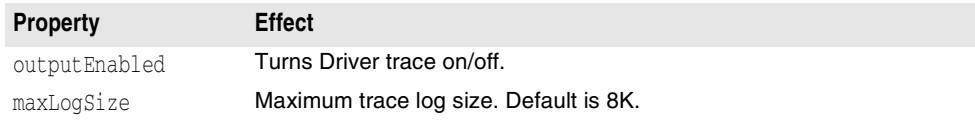

# <span id="page-182-0"></span>Chapter **16**

# **Tutorial: Importing and exporting data from a text file**

This tutorial shows how to provide data to an application using a TableDataSet component and a text data file. For the tutorial, you will manually create the text data file, but this type of file can be exported from most desktop databases. For this tutorial, you will perform the following tasks:

- Create a JBuilder project
- Create a simple text data file
- Generate an application
- Add DataExpress components to access and store data from the text file
- Add dbSwing components to create a user interface
- Add a JButton Swing component for exporting data
- Compile and run your application
- Use patterns to export numeric, date/time, and text fields

When you have completed the tutorial, your application will look like this:

#### **Figure 16.1** Import/export database application

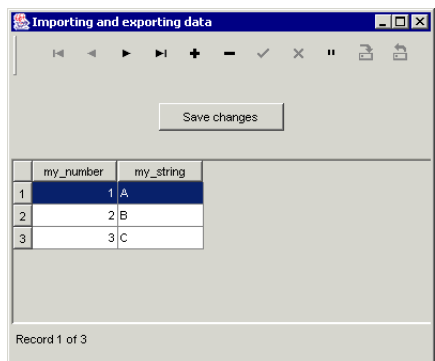

The completed application can be viewed by opening the sample project file, TextFileImportExport.jpx,  $\text{in}$  < jbuilder>/samples/DataExpress/TextFileImportExport/. For users with read-only access to JBuilder samples, copy the samples directory into a directory with read/write permissions.

See the Tutorials section in the JBuilder Quick Tips for useful information about viewing and printing tutorials. The Accessibility options section in the JBuilder Quick Tips contains tips on using JBuilder features to improve JBuilder's ease of use for people with disabilities.

For information on documentation conventions used in this tutorial and other JBuilder documentation, see ["Documentation conventions" on page 6](#page-13-0).

# **Step 1: Creating the project**

To develop your database application in JBuilder, you first need to create a new project. To do this,

- **1** Choose File|New Project to display the Project wizard.
- **2** Type TextFileImportExport in the Name field.
- **3** Make sure the Generate Project Notes File option is checked.
- **4** Click Finish to close the Project wizard and create the project. You do not need to make any changes to the defaults on Steps 2 and 3 of the wizard.

The project file TextFileImportExport.jpx and project's HTML file are displayed in the project pane.

# **Step 2: Creating the text file**

Now we will create a simple text data file for importing data into your database application. Create a text file as described in the following steps:

**1** Create a new text file named ImportTest.txt in the directory containing the project file, TextFileImportExport.jpx, you created in the previous step.

Choose File|New File to open the Create New File dialog box. In the Name field, type ImportTest. Select txt from the Type drop-down list. Ensure that the Directory field is set to the directory containing TextFileImportExport.jpx, and the Add Saved File To Project check box is checked.

**2** Enter the following three rows and two columns of data (a column of integer values and a column of string values) into the new text file.

Press *Enter* at the end of each row. Enter the quotation marks as well as the data.

1,"A" 2,"B" 3,"C"

**3** Save and close the file.

# **Step 3: Generating an application**

The Application wizard creates Java source files that are added to the project you just created.

To generate source files for your application using the Application wizard, follow these steps:

- **1** Choose File|New to open the object gallery.
- **2** Select General in the tree, and double-click the Application icon to open the Application wizard.
- **3** Accept the defaults in Step 1 of the Application wizard, and click Finish.

The new Java source files are added to your project and displayed as nodes in the project pane. The source code for Frame1.java is open in the content pane.

**4** Choose File|Save All to save the source files and the project file.

# **Step 4: Adding DataExpress components to your application**

The UI designer is used to add the DataExpress components to Frame1.java.

**1** Select the Design tab for Frame1.java in the content pane.

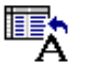

**2** Click the TextDataFile component on the DataExpress page of the component palette, and click in the component tree or the UI designer to add the component to your application.

The new TextDataFile component, textDataFile1, appears as a node in the component tree in the structure pane.

**3** Select the following properties in the Inspector, and set their values as indicated:

To set the fileName property, select the field to the right of the property name and click the ellipsis (…) button to open the FileName dialog box. Click the ellipsis (…) button in the FileName dialog box and navigate to the Import Test.txt file, select it, and click Open. Click OK to close the FileName dialog box.

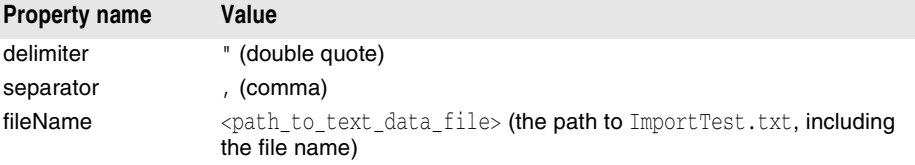

A delimiter in a text file is a character that is used to define the beginning and end of a string field. By default, the *delimiter* for string data types is a double quotation mark. For this tutorial, no changes are needed.

A separator in a text file is a character that is used for differentiating between column values. By default, the *separator* character is a tab  $(1t)$ . For this example, the separator is a comma (,). When using other text files, modify these properties accordingly.

Specify the complete path and file name for the fileName field.

- 
- **4** Click the TableDataSet component on the DataExpress page of the component palette, and click in the component tree or UI designer to add the component to your application.
- **5** Select its dataFile property, and set it to textDataFile1.
- **6** Add columns to the TableDataSet component.

This tutorial describes adding columns to the data set through the UI designer. To add columns using the editor, see ["Adding columns to a TableDataSet in the editor"](#page-30-0) [on page 23.](#page-30-0) If you have completed this tutorial previously and exported the data to a text file, JBuilder created a SCHEMA (.schema) file that provides column definitions when the text file is opened and you do not need to add columns manually.

**a** Click the expand icon to the left of the TableDataSet component to expose existing columns.

In this case, there are no existing columns.

**b** Select <new column>, and set the following properties in the Inspector for the first column:

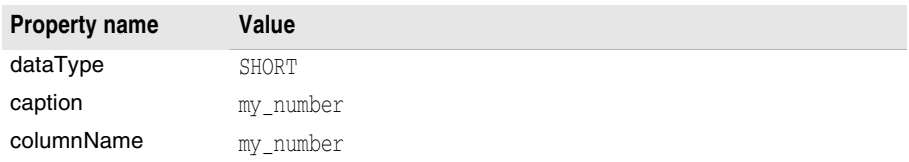

**c** Select <new column> again, and set the following properties in the Inspector for the second column:

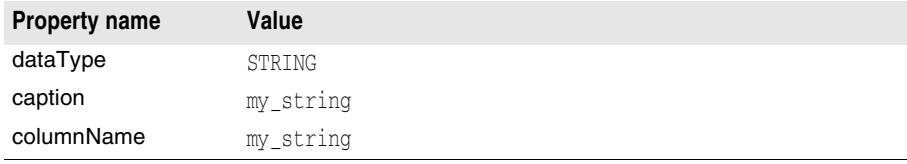

**7** Choose File|Save All to save the source files and the project file.

You now have the basic components in place for retrieving and storing data from your text file. Next, you will create a user interface for displaying and editing the data.

# **Step 5: Adding dbSwing components to create a user interface**

Now you are ready to create a user interface for your database application. The fastest way to do this is to use the dbSwing components in the UI designer.

**Note** Normally the first step in setting up a user interface is to determine the appropriate layout for your application (how the components are arranged visually, and which Java Layout Manager to use to control their placement.) However, learning how to use Java layout managers is a big task in itself. Therefore, to keep this tutorial focused on creating a database application, you'll use the default layout (BorderLayout), and control the placement of the components by setting their constraints property.

To learn about using layouts, see "Using the Designer," and "Using layout managers" in *Designing Applications with JBuilder*.

The steps below add the following UI components to the application from the dbSwing tab on the component palette:

- JdbTable (and container), used to display two-dimensional data, in a format similar to a spreadsheet.
- JdbNavToolBar, a set of buttons that help you navigate through the data displayed in a JdbTable. It enables you to move quickly through the data set when the application is running.
- JdbStatusLabel, which displays information about the current record or current operation, and any error messages.

You will add these components to content Pane (BorderLayout), which is a JPanel, and the main UI container into which you are going to assemble the visual components.

**1** Select the dbSwing page on the component palette in the UI designer.

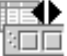

**2** Click the JdbNavToolBar component and click the area close to the center, top edge of the panel in the UI designer.

An instance of JdbNavToolBar, called jdbNavToolBar1, is added to the panel and is displayed in the component tree. By default, the JdbNavToolBar component automatically detects other data-aware components in the same root container (such as JFrame), and navigates the DataSet of the component that currently has focus. Therefore, you do not need to set the dataSet property for  $\frac{1}{10}$ bNavToolBar1 in the Inspector.

jdbNavToolBar1 is now the currently selected component, and should extend across the top edge of the panel. Don't worry if it went somewhere different than you expected. The layout manager controls the placement, guessing the location by where you clicked. If you were too close to the left or right or middle of the panel, it may have guessed you wanted the component in a different place than you intended. You can fix that in the next step.

**3** Look at the constraints property for jdbNavToolBar1 in the Inspector.

It should have a value of NORTH. If it doesn't, click once on the value to display a drop-down list, and select North from the list.

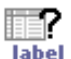

**4** Click the JdbStatusLabel component, and click the area close to the center, bottom edge of the panel in the UI designer.

An instance of JdbStatusLabel, called jdbStatusLabel1, is added to the panel and is displayed in the component tree. jdbStatusLabel1 should have a constraints property value of SOUTH. If it doesn't, change it in the Inspector.  $\frac{1}{100}$ StatusLabel1 automatically attaches itself to whichever DataSet has focus.

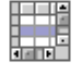

**5** Click the TableScrollPane component on the dbSwing page of the component palette, and click in the center of the panel in the UI designer to add the component to your application.

The TableScrollPane component, tableScrollPane1, appears as a node in the component tree in the structure pane.

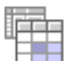

**6** Click the JdbTable component on the dbSwing page of the component palette, and click in the component tree or UI designer to add the component to your application.

The JdbTable component, jdbTable1, appears as a node under tableScrollPane1 in the component tree in the structure pane.

**7** Set the dataSet property of jdbTable1 to tableDataSet1.

When you set the dataSet property of jdbTable1 to tableDataSet1, the data from the text file appears in the UI designer:

You will see an error dialog if a valid data file is not specified or if the columns are not defined correctly. If you do not instantiate a visual component to view data, you must explicitly open the file in the source code to have access to the data.

**8** Choose Run|Run Project to compile and run the application.

The running application looks like this:

**Figure 16.2** Import/Export application at runtime

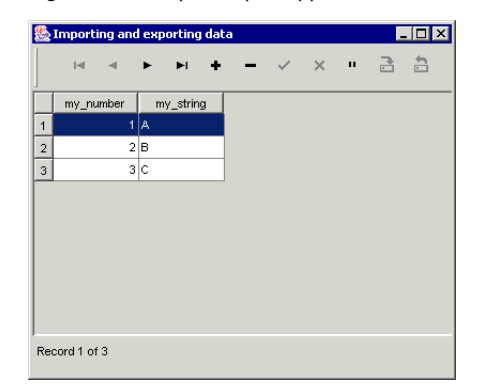

**9** Close the running application.

When you run this application, the data in the text file is loaded into a TableDataSet and displayed in the visual table component to which it is bound. You can now view, edit, add, and delete data from the data set. A TableDataSet component can be used as either a master or a detail table in a master-detail relationship. To save changes back to the text file, you must export the data back. See ["Exporting data" on page 25](#page-32-0) for more information on exporting.

# **Step 6: Adding a JButton Swing component**

The JButton Swing component will be used to export data from the running application. Exporting data, or *saving data to a text file*, saves all of the data in the current view to the text file, overwriting the existing data. In this tutorial, you will resolve data from a TableDataSet to the text file used originally to import the data. When data is *exported* to a text file, all of the data in the current view is written to the text file, and the row status information is not affected.

- **1** Select the Design tab of the content pane.
- 2 Select contentPane (BorderLayout) in the content pane and change its layout property to null in the Inspector.
- **3** Select tableScrollPane1 in the component tree, and in the UI designer, grab the upper handle and resize the component to allow room to add a button.

See the screen shot of the running application further in this tutorial for general placement of components.

- **4** Add a JButton component from the Swing page to the UI designer, and on the Properties tab of the Inspector, set the text property for the JButton component to Save Changes.
- **5** Click the Events tab of the Inspector, and select, then double-click the actionPerformed() method.

This changes the focus of the IDE from the Design tab to the Source tab, and displays the stub for the actionPerformed() method in the source code.

Add the following code to the actionPerformed() method:

```
try {
    tableDataSet1.getDataFile().save(tableDataSet1);
    System.out.println("Changes saved");
}
catch (Exception ex) {
  System.out.println("Changes NOT saved");
   System.err.println("Exception: " + ex);
}
```
**6** Choose File|Save All to save the source files and the project file.

# **Step 7: Compiling and running your application**

When you compile and run your application, it includes a Save Changes button for exporting data. When you export data from a TableDataSet to a text file, JBuilder creates a SCHEMA (.schema) file that defines the columns by name and data type. The next time you import the data into JBuilder, you do not have to define the columns, because this information is already specified in the SCHEMA file.

**1** Run the application by choosing Run|Run Project.

When you run the application, the application appears in its own window. Data is displayed in a table, with a Save Changes button.

**Figure 16.3** Exporting data to text file application at runtime Importing and exporting data EOX

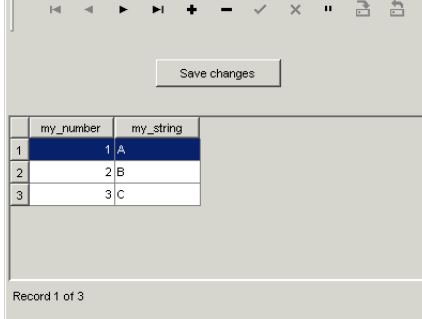

- **2** With the application running, select the string field in the first record of the Frame window and change the value in the field from A to Apple.
- **3** Save the changes back to the text file by clicking the Save Changes button.
- **4** Open ImportTest.txt in the content pane, and note that it new contains the following data:

```
1,"Apple"
2,"B"
3,"C"
```
**5** Close the text file.

JBuilder automatically creates a SCHEMA file to define the contents of the text file.

**6** View the SCHEMA file in a text editor. Notice that this file contains information about the name of the fields that have been exported and the type of data that was exported in that field. It looks like this:

```
\lceilFILETYPE = VARYING
FILEFORMAT = Encoded
ENCODING = Cp1252
DELIMITER = "
SEPARATOR = ,
FIELD0 = my_number, Variant.SHORT, -1, -1,FIELD1 = my_string,Variant.STRING,-1,-1,
```
**7** Close the SCHEMA file.

You can continue to edit, insert, delete, and save data until you close the application, but you must click the Save Changes button to write any changes back to the text file. When you save the changes, the existing file will be overwritten with data from the current view.

# **Step 8: Using patterns for exporting numeric, date/time, and text fields**

By default, JBuilder expects data entry and exports data of date, time, and currency fields according to the locale property of the column. You can use the exportDisplayMask property to read or save date, time, and number fields in a different pattern. The following steps demonstrate how to create an exportDisplayMask for a new column of type DATE.

- **1** Select Frame1.java in the content pane, then select the Design tab. Expand tableDataSet1 in the component tree by clicking on the expand icon to its left. Select <new column>, then modify the column's properties in the Inspector as follows:
	- dataType to DATE
	- caption and columnName to my\_date
- **2** Run the application. In the running application window, enter a date in the my\_date column of the first row. By default, you must enter the date in a format of dd/MM/yy, like 16/11/95. Click the Save Changes button to save the changes back to the text file.
- **3** View the text file in a text editor. It will now contain the following data:

```
1,"Apple",1995-11-16
2,"B"
3,"C"
```
- **4** Close the text file.
- **5** View the SCHEMA file in a text editor. Notice that the new date field has been added to the list of fields. It looks like this:

```
\BoxFILETYPE = VARYING
FILEFORMAT = Encoded
ENCODING = Cp1252
DELIMITER = "
SFRPARATOR = .FIELD0 = my_number,Variant.SHORT,-1,-1,
FIELD1 = my_string,Variant.STRING,-1,-1,
FIELD2 = my date, Variant.DATE, -1, -1,
```
**6** Close the SCHEMA file.

The next steps show what happens when you change the date pattern, edit the data, and save the changes again.

- **1** Close the running application and the text files and return to the JBuilder UI designer. Select the my\_date column and enter the following pattern into the exportDisplayMask property in the Inspector: MM-dd-yyyy. The syntax of patterns is defined in "String-based patterns (masks)" in the *DataExpress Component Library Reference*. This type of pattern will save the date field as follows: 11-16-1995.
- **2** The application would produce an error now if you tried to run it, because the format of the date field in the text file does not match the format the application is trying to open. Manually edit the text file and remove the value ",11/16/95" from the first row.

Instead of the above step, you could manually enter code that would establish one exportDisplayMask for importing the data and another exportDisplayMask for exporting the data.

- **3** Run the application, and enter a date, such as 16/11/1995, in the my\_date column of the first row, and click the Save Changes button to save the changes back to the text file.
- **4** View the text file in a text editor. It will now contain the following data:

```
1,"Apple",11-16-1995
2,"B"
3,"C"
```
- **5** Close the text file.
- **6** View the SCHEMA file in a text editor. Notice that the date field format is displayed as part of the field definition. When the default format is used, this value is blank, as it is in the FIELD0 definition. It looks like this:

```
\lceil]
FILETYPE = VARYING
FILEFORMAT = Encoded
ENCODING = Cp1252
DELIMITER = "
SEPARATOR = ,
FIELD0 = my_number,Variant.SHORT,-1,-1,
FIELD1 = my_string,Variant.STRING,-1,-1,
FIELD2 = my_date, Variant.DATE, -1, -1, MM-dd-yyyy
```
**7** Close the SCHEMA file.

When the text data file is imported next, the data will be imported from the information in the SCHEMA file. To view data in the table in a different pattern, set the displayMask property. To modify data in the table using a different pattern, set the editMask property. These properties affect viewing and editing of the data only; they do not affect the way data is saved. For example, to enter data into a currency field without having to enter the currency symbol each time, use a displayMask that uses the currency symbol, and an editMask that does not contain a currency symbol. You can choose to save the data back to the text file with or without the currency symbol by setting the exportDisplayMask.

<span id="page-192-0"></span>Chapter **17**

# **Tutorial: Creating a basic database application**

This tutorial describes how to develop a sample database application using DataExpress components and the JBuilder design tools. Where necessary, the code generated by the design tools will be modified to provide custom behavior.

This application demonstrates the following functionality:

- Connects to the JDataStore sample database, employee.jds, using the Database and QueryDataSet components. (See [Chapter 4, "Connecting to a database"](#page-34-0) and ["Querying a database" on page 46](#page-53-0).)
- Contains a JdbTable which displays the data while also demonstrating the following features:
	- Persistent columns, which are columns where structure information typically obtained from the server is specified as a column property instead. This offers performance benefits as well as persistence of column-level properties. (See ["Persistent columns" on page 73](#page-80-0) for more information on this feature.) In the designer, double-click the data set to open the column designer to view more information on each column.
	- Formatting of the data displayed in the JdbTable using display masks (the HIRE\_DATE column). (See ["Adding an Edit or Display Pattern for data](#page-155-0)  [formatting" on page 148](#page-155-0).)
	- Data editing that is controlled using edit masks (the HIRE\_DATE column). (See ["Adding an Edit or Display Pattern for data formatting" on page 148.](#page-155-0))
	- Calculated and aggregated fields which get their values as a result of an expression evaluation (the NEW\_SALARY, ORG\_TOTAL, NEW\_TOTAL, DIFF\_SALARY, AND DIFF\_TOTAL columns). (See ["Using calculated columns"](#page-149-0) [on page 142](#page-149-0).)
- Includes a JdbStatusLabel control that displays navigation information, data validation messages, and so on. Messages are written to the JdbStatusLabel control when appropriate, or when instructed programmatically. (See "Displaying status [information" on page 158](#page-165-0).)
- Displays a JdbNavToolBar for easy navigation through the data displayed in the table.
- Lets you locate data interactively using a JdbNavField which is embedded in the JdbNavToolBar. For more information on locating data, see "Locating data" on [page 130](#page-137-0).
- Uses a DBDisposeMonitor to automatically close the database connection when the frame is closed.
- Resolves changes made to the data in the QueryDataSet by using default resolver behavior. (See ["Understanding default resolving" on page 87.](#page-94-0)) The Save button of the JdbNavToolBar performs the save. Messages regarding the resolve process are displayed in the JdbStatusLabel control.

For this tutorial, you will perform the following tasks:

- Create a JBuilder project
- Generate an application
- Add DataExpress components to access data from the database
- Design the columns for the application
- Add dbSwing components to create a user interface
- Aggregate data with calculated fields

When you have completed the tutorial, your application will look like this:

**Figure 17.1** Basic database application

|                 |                | <b>Sample Database Application</b> |                          |   |             |           | $ \Box$ $\times$ |
|-----------------|----------------|------------------------------------|--------------------------|---|-------------|-----------|------------------|
|                 | $\mathbb{H}$   |                                    | $\times$<br>$\mathbf{u}$ |   | a a<br>Find |           |                  |
|                 | Employee No    | Name                               | Hire Date                | D | Country     | Salary    |                  |
| 1               |                | 2 Nelson, Robert                   | 12-28-88 600 USA         |   |             | 105,900   |                  |
| $\overline{2}$  |                | 4 Young, Bruce                     | 12-28-88 621 USA         |   |             | 97,500    |                  |
| 3               |                | 5 Lambert, Kim                     | 02-06-89 130 USA         |   |             | 102,750   |                  |
| $\overline{4}$  |                | 8 Johnson, John                    | 04-05-89 180 USA         |   |             | 64,635    |                  |
| 5               |                | 9 Forest, Phil                     | 04-17-89 622 USA         |   |             | 75,060    |                  |
| 6               |                | 11 Weston, K. J.                   | 01-17-90 130 USA         |   |             | 86,292.94 |                  |
| $\overline{7}$  |                | 12 Lee, Terri                      | 05-01-90 000 USA         |   |             | 53,793    |                  |
| 8               |                | 14 Hall, Stewart                   | 06-04-90 900 USA         |   |             | 69.482.62 |                  |
| 9               |                | 15 Young, Katherine                | 06-14-90 623 USA         |   |             | 67,241.25 |                  |
| 10              |                | 20 Papadopoulos, Chris             | 01-01-90 671 USA         |   |             | 89.655    |                  |
| 11              |                | 24 Fisher, Pete                    | 09-12-90 671 USA         |   |             | 81,810.19 |                  |
| 12              |                | 28 Bennet, Ann                     | 02-01-91 120 England     |   |             | 22,935    |                  |
| 13              |                | 29 De Souza, Roger                 | 02-18-91 623 USA         |   |             | 69,482.62 |                  |
| 14              |                | 34 Baldwin, Janet                  | 03-21-91 110 USA         |   |             | 61,637.81 |                  |
| 15              |                | 36 Reeves, Roger                   | 04-25-91 120 England     |   |             | 33,620.62 |                  |
| 16              |                | 37 Stansbury, Willie               | 04-25-91 120 England     |   |             | 39,224.06 |                  |
| 17              |                | 44 Phong, Leslie                   | 06-03-91 623 USA         |   |             | 56,034.38 |                  |
| 18              |                | 45 Ramanathan, Ashok               | 08-01-91 621 USA         |   |             | 80,689.5  |                  |
| 19              |                | 46 Steadman, Walter                | 08-09-91 900 USA         |   |             | 116,100   |                  |
| 20 <sub>2</sub> |                | 52 Nordstrom, Carol                | 10-02-91 180 USA         |   |             | 42,742.5  |                  |
|                 | Original Total | New Total<br>115,522,467.99        | 127,074,714.79           |   | Difference  |           | 11,552,246.8     |
|                 | Record 1 of 42 |                                    |                          |   |             |           |                  |

The completed application can be viewed by opening the sample project file, BasicApp.jpx, in <jbuilder>/samples/DataExpress/BasicApp/. There may be minor differences between the application created in this tutorial and the sample application. For users with read-only access to JBuilder samples, copy the samples directory into a directory with read/write permissions.

See the Tutorials section in the JBuilder Quick Tips for useful information about viewing and printing tutorials. The Accessibility options section in the JBuilder Quick Tips contains tips on using JBuilder features to improve JBuilder's ease of use for people with disabilities.

For information on documentation conventions used in this tutorial and other JBuilder documentation, see ["Documentation conventions" on page 6](#page-13-0).

# **Step 1: Creating the project**

To develop your database application in JBuilder, you first need to create a new project. To do this,

- **1** Choose File|New Project to display the Project wizard.
- **2** Type BasicApp in the Name field.
- **3** Click Finish to close the Project wizard and create the project. You do not need to make any changes to the defaults on Steps 2, 3, or 4 of the wizard.

The project file BasicApp.jpx is displayed in the project pane.

# **Step 2: Generating an application**

The Application wizard creates .java source files that are added to the project you just created.

To generate source files for your application using the Application wizard, follow these steps:

- **1** Choose File|New|General to open the General panel in the object gallery.
- **2** Double-click the Application icon to open the Application wizard.
- **3** In Step 1 of the Application wizard, accept the default package name, basicapp, type BasicApp in the Class Name field, and click Next.
- **Note** The package name used in this tutorial, basicapp, differs from the package name used in the sample application, com.borland.samples.dx.basicapp, but the applications are otherwise the same.
	- **4** In Step 2 of the Application wizard, type BasicAppFrame in the Class field, type Sample Database Application in the Title field, and click Finish.

The new Java source files are added to your project and displayed as nodes in the project pane. The source code for BasicAppFrame.java is open in the content pane.

**5** Choose File|Save All to save the source files and the project file.

# **Step 3: Adding DataExpress components to your application**

The UI designer is used to add the DataExpress components to BasicAppFrame.java. You will add the following DataExpress components to your application:

- Database
- OuervDataSet
- DBDisposeMonitor

These components provide the underlying database framework for the application.

**1** Select the Design tab for BasicAppFrame.java in the content pane to activate the UI designer.

The component palette appears on the side of the UI designer.

- 
- **2** Select the DataExpress page of the component palette, click the Database component, and then click in the structure pane or the UI designer to add the component to the application.

The new Database component, database1, shows up under the Data Access node in the structure pane, and the following line of code is added to the Frame class:

Database database1 = new Database();

- **3** Select the database1 component in the structure pane, select the connection property in the Inspector, and click the ellipsis (…) button to open the Connection dialog box.
- **4** Set the connection properties to the JDataStore sample employee table, using the field values in the following table.

The Connection URL points to the employee. jds file in a subdirectory of your JBuilder installation directory, <jbuilder>.

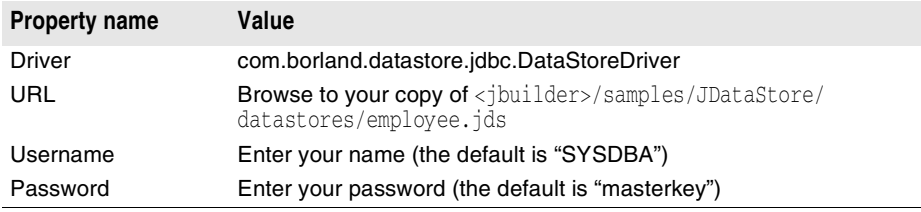

The Connection dialog box includes a Test Connection button. Click this button to check that the connection properties have been correctly set. Results of the connection attempt are displayed in the status area. When the connection is successful, click OK. If the connection is not successful, make sure you have followed all the steps for [Chapter 4, "Connecting to a database."](#page-34-0)

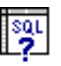

**Select the DataExpress page of the component palette, click the QueryDataSet** component, and then click in the structure pane or the UI Designer to add the component to the application.

The new QueryDataSet component, queryDataSet1, shows up under the Data Access node in the structure pane, and the following line of code is added to the Frame class:

```
QueryDataSet queryDataSet1 = new QueryDataSet();
```
**6** Select the query property of the QueryDataSet component in the Inspector, click the ellipsis (…) button to open the Query dialog box, and set the following properties:

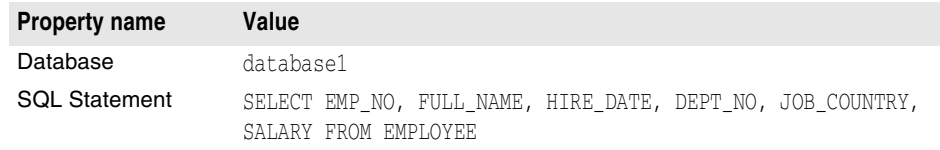

The SQL Statement will be run against the specified Database automatically when the QueryDataSet is opened.

**7** Click Test Query to ensure that the query is runnable.

The Query dialog box should look like this to indicate the query was successful.

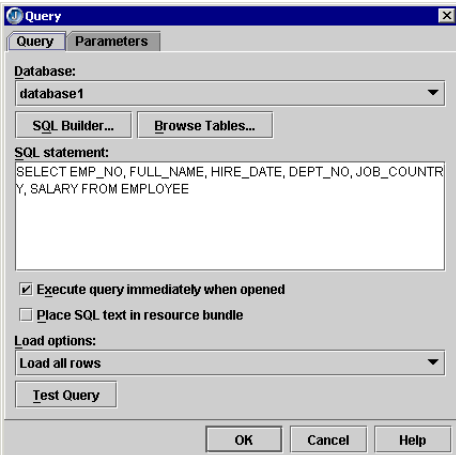

**Figure 17.2** Query dialog box

If the Query dialog box indicates Fail, review the information you have entered in the query for spelling and omission errors.

**8** Click OK to close the Query dialog box.

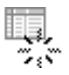

**9** Select the More dbSwing page of the component palette, click the DBDisposeMonitor component, and click in the structure pane to add the component to your application.

The new DBDisposeMonitor component, dBDisposeMonitor1, shows up under the Data Access node in the structure pane, and the following line of code is added to the Frame class:

DBDisposeMonitor dBDisposeMonitor1 = new DBDisposeMonitor();

The DBDisposeMonitor will close the JDataStore when the window is closed.

- 10 Set the dataAwareComponentContainer property for the DBDisposeMonitor to this.
- 11 Expand the queryDataSet1 node in the structure pane.

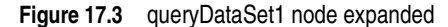

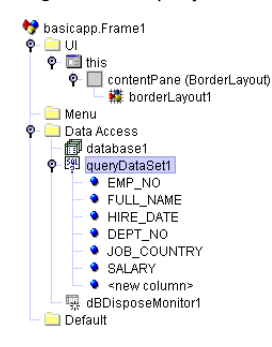

The selected columns of the sample JDataStore Employee database, employee.jds, are displayed in the queryDataSet1 node.

You now have the basic components in place for retrieving and storing data from the Employee database. Next, you will create a user interface for displaying and editing the data.

# **Step 4: Designing the columns for the application**

Before we add a user interface to the application, we will,

- Add new columns and edit existing columns
- Specify a calculation for the calculated columns

#### **Adding columns and editing column properties**

1 Expand the queryDataSet1 node in the structure pane, and double-click <new column> to add a new column.

This opens the column designer in the content pane, and loads the properties for the new column in the inspector.

- **2** Change the columnName property in the Inspector from NewColumn1 to NEW\_SALARY.
- **3** Click the Insert Column button to add additional four additional columns with the following columnName property values:
	- DIFF\_SALARY

÷

- ORIG\_TOTAL
- NEW\_TOTAL
- DIFF\_TOTAL
- **4** Set properties for the columns as described in the following table:

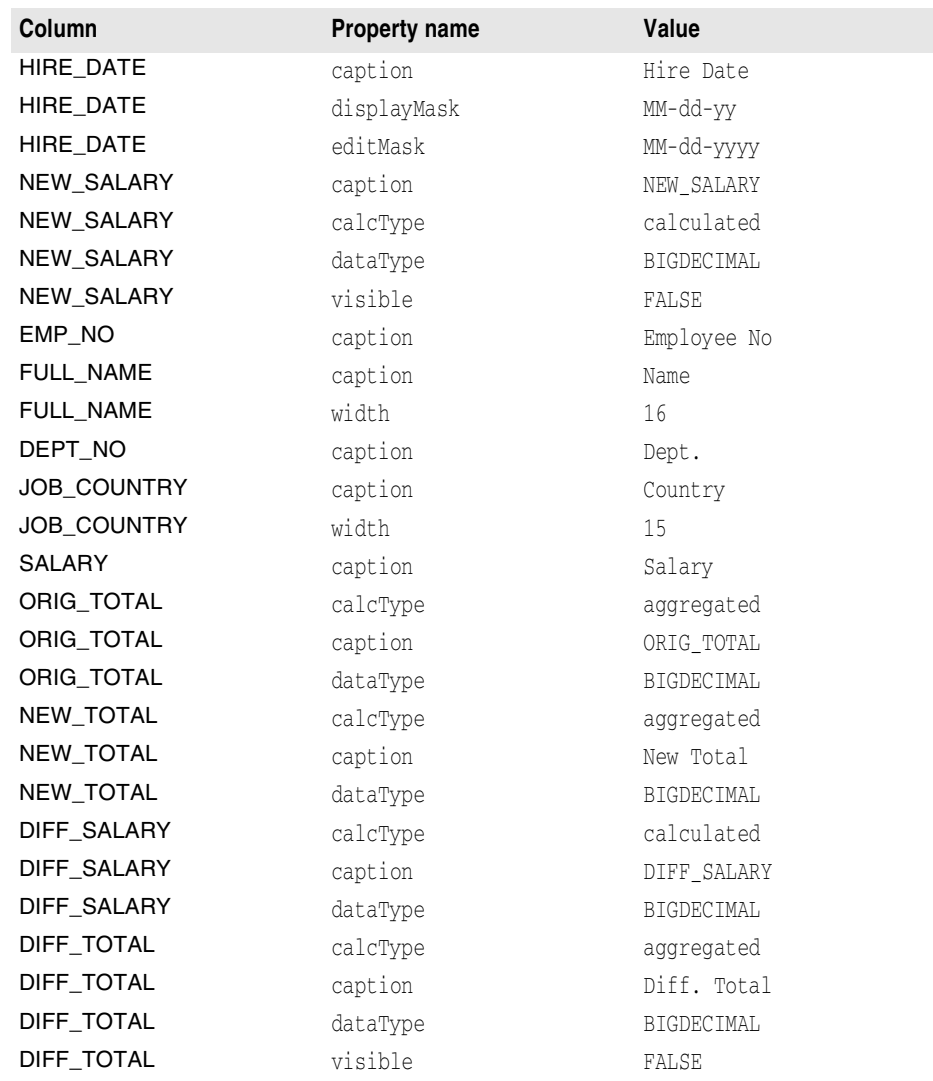

Editing the properties for a column makes the column persistent. When a column has become persistent, square brackets ([ ]) are placed around the column name in the structure pane. Optionally, you can set the preferred Order property for the added columns to  $-1$  to accept the default column order.

When you re done editing the columns, the column designer should look similar to this:

**Figure 17.4** queryDataSet1 columns in the column designer

| queryDataSet1 |                  |                         |             |            |     |
|---------------|------------------|-------------------------|-------------|------------|-----|
| Column        | columnNa…   _    | dataType                | preferredOr | editMask   | def |
| column3       | EMP NO           | <b>SHORT</b>            | $-1$        |            |     |
| column4       | FULL NAME STRING |                         | $-1$        |            |     |
| column1       |                  | HIRE DATE TIMESTAMP     | $-1$        | MM-dd-yyyy |     |
| column5       | DEPT NO STRING   |                         | $-1$        |            |     |
| column6       | JOB COUNTSTRING  |                         | $-1$        |            |     |
| column7       | SALARY           | BIGDECIMAL-1            |             |            |     |
| column2       |                  | NEW SALAR BIGDECIMAL-1  |             |            |     |
| column8       |                  | ORIG TOTAL BIGDECIMAL-1 |             |            |     |
| column9       |                  | NEW TOTAL BIGDECIMAL-1  |             |            |     |
| column10      |                  | DIFF SALAR BIGDECIMAL-1 |             |            |     |
| column11      |                  | DIFF TOTAL BIGDECIMAL-1 |             |            |     |
|               |                  |                         |             |            |     |
|               |                  |                         |             |            |     |
|               |                  |                         |             |            |     |

#### **Specifying calculations for the calculated columns**

The NEW\_SALARY and DIFF\_SALARY columns are calculated columns. In this tutorial, we are giving each employee a 10% raise. The calculation adds the existing SALARY data to the product of the existing SALARY data and 0.10. The resulting value is placed in the NEW\_SALARY column. The DIFF\_SALARY is calculated by subtracting the existing SALARY from the NEW\_SALARY.

To add the calculation,

**1** Select the queryDataSet1 node in the structure pane, select the Events tab of the Inspector, and double-click the calcFields event handler.

This creates the stub for the event's method in BasicAppFrame.java, and displays the source code for the new method in the content pane.

**2** Add the following statement to the existing import statements in BasicAppFrame.java to import the java.math.BigDecimal class needed for the BIGDECIMAL data type specified for the calculated columns.

import java.math.BigDecimal;

**3** Modify the event method to calculate the value for NEW\_SALARY and DIFF\_SALARY, as follows:

```
void queryDataSet1_calcFields(ReadRow changedRow, DataRow calcRow, boolean isPosted)
     throws DataSetException {
   BigDecimal bDin = changedRow.getBigDecimal("Salary");
   BigDecimal bDout = bDin.add(new BigDecimal(bDin.doubleValue()*10.0/100));
  calcRow.setBigDecimal("NEW_SALARY", bDout);
  calcRow.setBigDecimal("DIFF_SALARY", bDout.subtract(bDin));
}
```
This method is called for calcFields whenever a field value is saved and whenever a row is posted. This event passes in an input which is the current values in the row (changedRow), an output row for putting any changes you want to make to the row (calcRow), and a boolean (isPosted) that indicates whether the row is posted in the DataSet or not. You may not want to recalculate fields on rows that are not posted yet.

**4** Choose File|Save All to save the source files and the project file.

Some of the columns we added in this step are aggregated columns. We will address these columns later in the tutorial. Let's add a user interface to the application so we can see what the application looks like.

# **Step 5: Adding dbSwing components to create a user interface**

Now you are ready to create a user interface for your database application. The fastest way to do this is to use the dbSwing components in the UI designer.

**Note** Normally the first step in setting up a user interface is to determine the appropriate layout for your application (how the components are arranged visually, and which Java Layout Manager to use to control their placement.) However, learning how to use Java layout managers is a big task in itself. Therefore, to keep this tutorial focused on creating a database application, you'll use the default layout (BorderLayout), and control the placement of the components by setting their constraints property.

To learn about using layouts, see "Introducing the Designer," and "Using layout managers" in *Designing Applications with JBuilder*.

The steps below add the following UI components to the application from the dbSwing page on the component palette:

- JdbTable (and container), used to display two-dimensional data, in a format similar to a spreadsheet.
- JdbNavToolBar, a set of buttons that help you navigate through the data displayed in a JdbTable. It enables you to move quickly through the data set when the application is running.
- **■** JdbStatusLabel, which displays information about the current record or current operation, and any error messages.

You will add these components to content Pane (BorderLayout), which is a JPanel, and the main UI container into which you are going to assemble the visual components. Additional JPanel components will be used to separate the navigation components from the JdbStatusLabel.

To add the JdbTable component,

- **1** Select the Design tab for BasicAppFrame.java in the content pane to activate the UI designer.
- **2** Select the dbSwing page on the component palette in the UI designer.

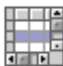

**3** Click the TableScrollPane component on the component palette, click contentPane in the component tree in the structure pane, or click in the center of the design surface in the UI designer to add the component to your application.

The TableScrollPane component, tableScrollPane1, appears as a node in the component tree in the structure pane.

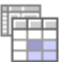

**4** Click the JdbTable component on the component palette, and click tableScrollPane1 in the component tree in the structure pane, or click in the center of the design surface in the UI designer to add the component to your application.

The JdbTable component, jdbTable1, appears as a node under tableScrollPane1 in the component tree in the structure pane.

**5** Set the dataSet property of jdbTable1 to queryDataSet1.

When you set the dataSet property of  $\frac{1}{d}$ bTable1 to queryDataSet1, the data from the database appears in the UI designer:

|                | Employee No. | Name                   | Hire Date             | De…l J |    |  |
|----------------|--------------|------------------------|-----------------------|--------|----|--|
| 1              |              | 2 Nelson, Robert       | 12-28-88 600 U        |        |    |  |
| $\overline{2}$ |              | 4 Young, Bruce         | 12-28-88 621 U        |        |    |  |
| 3              |              | 5 Lambert. Kim         | 02-06-89 130 U        |        |    |  |
| 4              |              | 8 Johnson, Leslie      | 04-05-89 180 U        |        |    |  |
| 5              |              | 9 Forest, Phil         | 04-17-89 622 U        |        |    |  |
| ĥ              |              | 11 Weston, K. J.       | 01-17-90 130 U        |        |    |  |
| $\overline{t}$ |              | 12 Lee, Terri          | 05-01-90 000 U        |        |    |  |
| 8              |              | 14 Hall, Stewart       | 06-04-90 900 U        |        |    |  |
| 9              |              | 15 Young, Katherine    | 06-14-90 623 U        |        |    |  |
| 10             |              | 20 Papadopoulos, Chris | $01 - 01 - 90671$     |        | Π  |  |
| 11             |              | 24 Fisher, Pete        | 09-12-90 671          |        | IJ |  |
| 12             |              | 28 Bennet, Ann         | 02-01-91 120          |        | Е  |  |
| 13             |              | 29 De Souza, Roger     | <u>በ2-18-91 ຄ23 U</u> |        |    |  |
|                |              |                        |                       |        |    |  |

**Figure 17.5** JdbTable component in the UI designer

Next, we'll add some navigation components, including a JdbNavToolBar component. JPanel components will help separate the different types of UI elements.

To add the navigation elements,

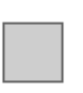

- **1** Select the Swing Containers page on the component palette in the UI designer, click the JPanel component, and click the contentPane node in the structure pane.
- **2** Set the layout property for jPanel1 to FlowLayout.

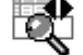

**3** Select the More dbSwing page on the component palette, click the JdbNavField component, and click the jPanel1 node in the structure pane.

The JdbNavField includes an incremental search feature for String type columns. Its columnName property specifies the column in which to perform the locate. If not set, the locate is performed on the last column visited in the JdbTable.

- **4** Set the preferredSize property for jdbNavField1 to 125, 21.
- **5** Select the Swing page on the component palette, click the JLabel component, and label click the jPanel1 node in the structure pane.
	- **6** Set the text property for jLabel1 to Find.

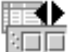

**7** Select the dbSwing page on the component palette, click the JdbNavToolBar component, and click the jPanel1 node in the structure pane.

An instance of JdbNavToolBar, called jdbNavToolBar1, is added to the panel and is displayed in the component tree. By default, the JdbNavToolBar component automatically detects other data-aware components in the same root container, and navigates the DataSet of the component that currently has focus. Therefore, you do not need to set the dataSet property for jdbNavToolBar1 in the Inspector.

**Note** You may need to resize the designer workspace to see all the UI components.

Now, we're ready to add the JdbStatusLabel component.

To add the JdbStatusLabel component,

- **1** Add another JPanel component to the content Pane node in the structure pane.
- **2** In the Inspector, set the contraints property for jPanel2 to South.

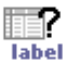

**3** Select dbSwing page on the component palette, click the JdbStatusLabel component, and click the area close to the center, bottom edge of the panel in the UI designer.

An instance of JdbStatusLabel, called jdbStatusLabel1, is added to the panel and is displayed in the component tree. jdbStatusLabel1 automatically attaches itself to whichever DataSet has focus.

**4** Choose Run|Run Project to compile and run the application.

The running application looks like this:

**Figure 17.6** Basic database application with navigation bar and status label

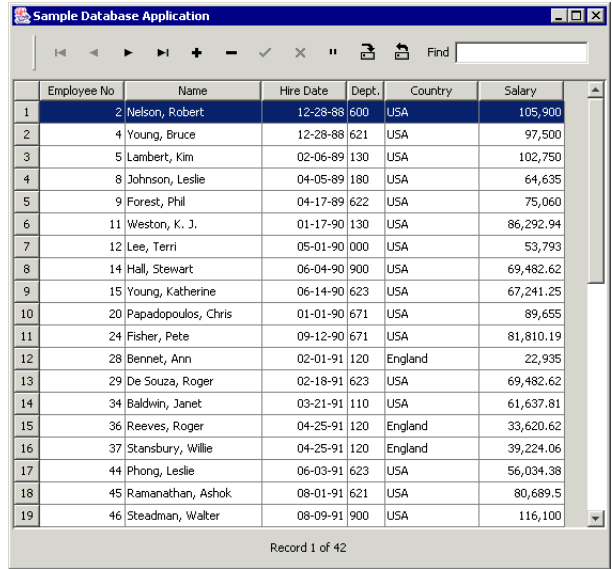

Use the navigation bar and navigation field to move through the records. Note how the status bar display updates as you navigate.

**5** Close the running application, and save all changes (File|Save All).

To complete the application, let's add some JdbTextField components to the UI to display the data from the aggregated columns.

# **Step 6: Aggregating data with calculated fields**

Now we'll add JdbTextField components to display the data from the aggregated columns, ORIG\_TOTAL, NEW\_TOTAL, and DIFF\_TOTAL. These components will be contained in a separate JPanel component within the JPanel component that contains the JdbStatusLabel.

To add the JdbTextField components for the aggregated column data,

**1** Select the Swing Containers page on the component palette in the UI designer, select the JPanel component, and click the jPanel2 node in the structure pane.

This adds a new JPanel component, jPanel3, within jPanel2.

- **2** Set the layout property for jPanel3 to GridLayout and the layout property for jPanel2 to BorderLayout.
- **3** Select the dbSwing page on the component palette, click the JdbTextField component, and click the jPanel3 node in the structure pane.
- 4 Set the dataSet property for jdbTextField1 to queryDataSet1, set the columnName property to ORIG\_TOTAL.
- **5** Select the Swing page on the component palette, select the JLabel component, and click the jPanel3 node in the structure pane.

If necessary, reposition the JLabel component  $(j$ Label2) in the UI designer to put it at the left of the jdbTextField1 component.

**6** Set the horizontalAlignment property for jLabel2 to LEADING, and the text property to Original Total.

**7** Add two more JdbTextField and JLabel components, and set there properties as described in the following table:

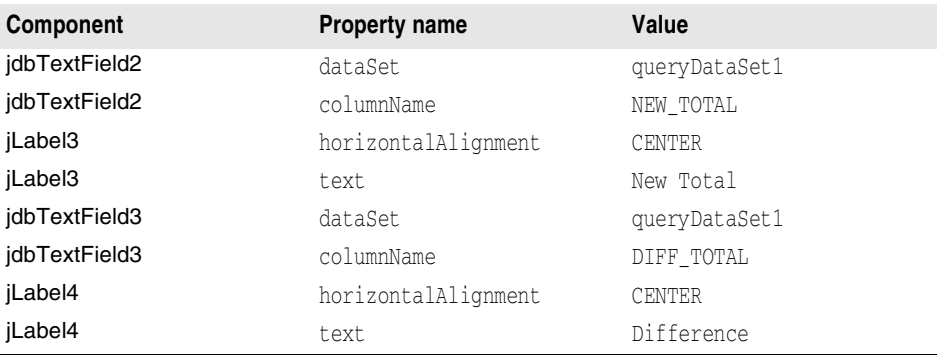

If necessary, adjust the positioning of the components in the UI designer.

- **8** Expand the queryDataSet1 node in the structure pane, and select the ORIG\_TOTAL column.
- **9** In the Inspector, select the agg property, and click the ellipsis (…) button to open the Agg dialog box.

**Figure 17.7** Agg dialog box

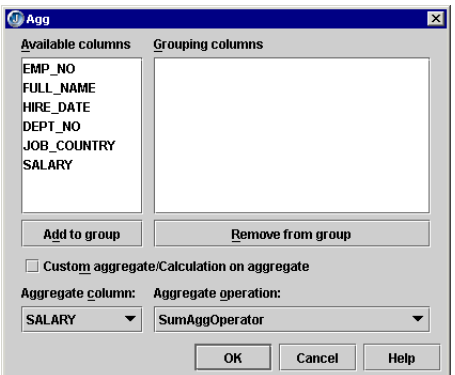

- **10** Choose SALARY from the Aggregate Column drop-down list, choose SumAggOperator from the Aggregate Operation drop-down, and click OK.
- **11** Select the NEW\_TOTAL column in the structure pane, and open the Agg dialog box.
- **12** Choose NEW\_SALARY from the Aggregate Column drop-down list, choose SumAggOperator from the Aggregate Operation drop-down, and click OK.
- **13** Select the DIFF\_TOTAL column in the structure pane, and open the Agg dialog box.
- **14** Choose DIFF\_SALARY from the Aggregate Column drop-down list, choose SumAggOperator from the Aggregate Operation drop-down, and click OK.
- **15** Choose Run|Run Project to compile and run the application.

The application should display the aggregated data in the new JdbTextField components.

# Index

# **Symbols**

? as JDBC parameter marker [57](#page-64-0)

#### **A**

accessing data [27,](#page-34-1) [45](#page-52-0) from custom data sources [65](#page-72-0) from data module [103](#page-110-0) from JDBC data sources [27](#page-34-1) from UI components [158](#page-165-1) accessing model information [158](#page-165-1) adding columns for internal purposes [75](#page-82-0) to imported text files [23](#page-30-1) to parameterized queries [57](#page-64-0) adding components to data modules [104](#page-111-0) adding parameters to queries [53](#page-60-0) agg property editor [147](#page-154-0) AggDescriptor objects [147](#page-154-0) aggregating data [135](#page-142-0) creating aggregated columns [144,](#page-151-0) [147](#page-154-0) customizing aggregation methods [147](#page-154-1) sample [144,](#page-151-1) [185](#page-192-0) applications database (2-tier) [109](#page-116-0) generating [117](#page-124-0) Apply button [113](#page-120-0) ascending sort order [114](#page-121-0) ASCII files [23](#page-30-2) *[See also](#page-30-2)* text files

# **B**

binding parameter values [58](#page-65-0) boolean data patterns [152](#page-159-0) examples of [150](#page-157-0) boolean patterns [148](#page-155-1) Borland contacting [7](#page-14-0) developer support [7](#page-14-0) e-mail [8](#page-15-0) newsgroups [8](#page-15-1) online resources [7](#page-14-1) reporting bugs [8](#page-15-0) technical support [7](#page-14-0) World Wide Web [8](#page-15-2) bugs, reporting [8](#page-15-0) building database applications [1](#page-8-0) bundling resources [49](#page-56-0) business logic [103](#page-110-0), [106](#page-113-0)

# **C**

calculated columns [135](#page-142-0), [142](#page-149-1), [144](#page-151-0) aggregating data [144](#page-151-0), [147](#page-154-0), [185](#page-192-0) creating lookups with [136,](#page-143-0) [138](#page-145-0) creating pick lists with [136](#page-143-1) example [143](#page-150-0) tutorial [185](#page-192-0) types supported [142](#page-149-1) CalculatedColumn sample [143](#page-150-0)

calculating [147](#page-154-1) cost of goods [147](#page-154-1) discounts [147](#page-154-1) sales tax [147](#page-154-1) totals [147](#page-154-1) cascadeDeletes option [98](#page-105-0) cascadeUpdates option [98](#page-105-0) client database applications, developing with InterClient [31](#page-38-0) closing data sets [52](#page-59-0) coding events for data modules [106](#page-113-0) Column component [16](#page-23-0), [69](#page-76-0) editing containing Java object [155](#page-162-0) formatter property [155](#page-162-0) formatting containing Java object [155](#page-162-0) locale property [175](#page-182-0) manipulating [154](#page-161-0) overview [16,](#page-23-0) [69](#page-76-0) persistent [153](#page-160-0), [154](#page-161-0) setting properties [153](#page-160-0), [154](#page-161-0) specifying as persistent [73](#page-80-1) storing Java objects in [155](#page-162-0) viewing [153](#page-160-0) column designer [70](#page-77-0), [153](#page-160-0), [154](#page-161-0) enabling [70](#page-77-0) metadata options [71](#page-78-0), [72](#page-79-0) RowIterator Generator button [71](#page-78-1) column order [134](#page-141-0) column properties data display [69](#page-76-1) for multiple table queries [85](#page-92-0) columns [69,](#page-76-0) [73](#page-80-1) adding to StorageDataSets [75](#page-82-0) calculated [135](#page-142-0) changing properties for [70](#page-77-0) controlling order of [75](#page-82-1) exploring [165](#page-172-0) filtering data in [121](#page-128-0) linking on common [94](#page-101-0) locating data in [121](#page-128-0) lookup values in [136](#page-143-0) *[See also](#page-143-0)* lookup columns setting persistent properties for [73](#page-80-2) setting properties for [69](#page-76-2) sorting [121](#page-128-0) viewing information [70](#page-77-0), [72](#page-79-1) working with [69](#page-76-0) common fields [93](#page-100-0) components JFC data-aware [157](#page-164-0) synchronizing [157](#page-164-1) .config files creating for drivers [33](#page-40-0) connecting to a database tutorial [185](#page-192-0) connections [27](#page-34-1), [28](#page-35-0) overview [27](#page-34-1) pooling JDBC [38](#page-45-0) problems and solutions [43](#page-50-0) properties for databases [29](#page-36-0) tutorial [185](#page-192-0)

constraints enabling [129](#page-136-0) controlling user input [149](#page-156-0) controls [157](#page-164-0) Create ResourceBundle dialog box [49](#page-56-0) creating master-detail relationships [93,](#page-100-0) [99](#page-106-0) queries [46](#page-53-1) SQL tables [170](#page-177-0) cursors shared [157](#page-164-1) custom providers [65](#page-72-0) custom resolvers [88](#page-95-0)

### **D**

data [45](#page-52-0) accessing [122](#page-129-0) alternate view [152](#page-159-1) caching [19](#page-26-0) editing [168](#page-175-0) exploring [172](#page-179-0) exporting [25](#page-32-1) extracting from a data source [45](#page-52-0) filtering [121](#page-128-0) finding [130](#page-137-1) inserting [172](#page-179-0) loading [67](#page-74-0) locating [121,](#page-128-0) [130,](#page-137-1) [132,](#page-139-0) [133](#page-140-0) manipulating [121](#page-128-0) modifying [172](#page-179-0) persisting [19](#page-26-0), [153](#page-160-0) providers [45](#page-52-0) providing [45](#page-52-0), [67](#page-74-0) required [154](#page-161-0) resolving [77,](#page-84-0) [78](#page-85-0) customizing [90](#page-97-0) resolving data default behavior [87](#page-94-1) resolving with stored procedures [80](#page-87-0) retrieving [45,](#page-52-0) [65,](#page-72-0) [122](#page-129-0) sorting [121](#page-128-0) storing [19](#page-26-0) viewing [168](#page-175-0) data constraints, enabling [129](#page-136-0) data fields, exporting [175](#page-182-0) data filters [124](#page-131-0) example [124](#page-131-1) data groups [144](#page-151-0) data import and export tutorial [175](#page-182-0) data input with patterns [135](#page-142-0) data members nontransient [86](#page-93-0) private [86](#page-93-0) Data Modeler 2-tier applications [109](#page-116-0) client-server applications [109](#page-116-0) creating queries [166](#page-173-0) Data Module wizard [104](#page-111-1) data modules [103](#page-110-0) adding business logic [106](#page-113-0) adding components [104](#page-111-0) adding to libraries [106](#page-113-1) class files [106](#page-113-2)

compiling [106](#page-113-2) creating [104](#page-111-1), [109](#page-116-0) referencing [106](#page-113-2), [108](#page-115-0) saving [106](#page-113-2) using [106,](#page-113-2) [108](#page-115-0) using generated [118](#page-125-0) wizard [104](#page-111-1) wizards [108](#page-115-0) data patterns [148](#page-155-1) examples of [150](#page-157-0) data providers [45](#page-52-0) data relationships [84](#page-91-0) 1-to-1 [84](#page-91-0) 1-to-many [84](#page-91-0) many-to-1 [84](#page-91-0) many-to-many [84](#page-91-0) data retrieval enhancements [51](#page-58-0) data sets [12,](#page-19-0) [52](#page-59-0) binding parameter values [58](#page-65-0) closing [52](#page-59-0) enhancing performance [51](#page-58-0) explicitly opening [52](#page-59-0) linking [93](#page-100-0) opening [67](#page-74-0) returning as read-only [52](#page-59-1) streamable [85](#page-92-1) data sources accessing [45](#page-52-0) connecting to [28](#page-35-0) data summaries [144](#page-151-0), [185](#page-192-0) data tables [98](#page-105-0) displaying detail link columns [98](#page-105-0) data types variant [155](#page-162-0) data-aware components [157](#page-164-0) default data display [69](#page-76-1) displaying columns in [153](#page-160-0) database administration [165,](#page-172-1) [170](#page-177-1) database applications [11](#page-18-0) creating [122](#page-129-0) distributed [161](#page-168-0) generating [117](#page-124-0) introduction [1,](#page-8-0) [11](#page-18-0) Database class [14,](#page-21-0) [27,](#page-34-1) [28](#page-35-1) example [28](#page-35-1) overview [14,](#page-21-0) [27](#page-34-1) using [28](#page-35-1) database connections [27](#page-34-1) monitoring [172](#page-179-1), [174](#page-181-0) pooling [38](#page-45-0) properties [29](#page-36-0) database drivers adding to JBuilder [33](#page-40-1) adding to project [34](#page-41-0) all-Java [31](#page-38-0) setting up [166](#page-173-1) database examples [87](#page-94-2) alternate views [152](#page-159-1) calculated aggregations [144](#page-151-1) calculated columns [143](#page-150-0) creating lookups [138](#page-145-0) creating pick lists [136](#page-143-1) filtering data [124](#page-131-1) master-detail relationships [94](#page-101-1) parameterizing queries [53](#page-60-1) ResolverEvents [89](#page-96-0)

resolving changes [78](#page-85-0) resolving ProcedureDataSets [80](#page-87-0) setting up JDataStore [29](#page-36-0), [31](#page-38-1) StreamableDataSets [162](#page-169-0) viewing column information [70](#page-77-0) Database Pilot [72](#page-79-1) Data page [168](#page-175-0), [172](#page-179-0) Enter SQL page [167](#page-174-0) setting up [166](#page-173-1) using [165](#page-172-0) viewing column information [72](#page-79-1) window [166](#page-173-0) database servers, communicating with [11](#page-18-0) database tables [165](#page-172-0) exploring [165](#page-172-0) database tutorials [3](#page-10-0) basic [185](#page-192-0) calculated aggregations [185](#page-192-0) calculated columns [175](#page-182-0) data import and export [175](#page-182-0) JDBC connections [185](#page-192-0) numeric fields [175](#page-182-0) text fields [175](#page-182-0) text file [175](#page-182-0) time fields [175](#page-182-0) database URLs [165](#page-172-0) database-related packages [14](#page-21-1) databases [1](#page-8-0), [28](#page-35-1) accessing [166](#page-173-1) connecting to [28](#page-35-0) connecting via JDBC [78](#page-85-0) connection property [29](#page-36-0) developing [1](#page-8-0) displaying information [166](#page-173-0) exploring [165](#page-172-0) in distributed applications [161](#page-168-0) indexes [165](#page-172-0) properties (examples) [135](#page-142-0) querying [47](#page-54-0) UI [121,](#page-128-0) [135](#page-142-0) DataExpress [11](#page-18-0) applications [11](#page-18-0) architecture [1,](#page-8-0) [11,](#page-18-0) [12](#page-19-0) components [12,](#page-19-0) [14,](#page-21-1) [45](#page-52-0) DataExpress Component Library [11](#page-18-0) DataExpress components accessing data with [45](#page-52-0) DataExpress for EJB components [17](#page-24-0) DataModule interface [16](#page-23-1) customizing [104](#page-111-0) discussed [103](#page-110-0) overview [16](#page-23-1) referencing [108](#page-115-0) DataRow component [16](#page-23-2) column order in locates [134](#page-141-0) locating data [132,](#page-139-0) [133](#page-140-0) overview [16](#page-23-2) DataSet component [14](#page-21-2) filtering data in [121](#page-128-0) functionality [12](#page-19-0) locating data in [121](#page-128-0) overview [14](#page-21-2) saving changes [77](#page-84-0) sorting data in [121](#page-128-0) storing Java objects [155](#page-162-0) streamable [85](#page-92-1)

with RMI [85](#page-92-1) DataSet package [14](#page-21-1) DataSetData component [85](#page-92-1) example [161](#page-168-0) extractDataSet method [85](#page-92-2), [86](#page-93-0) extractDataSetChanges method [86](#page-93-0) passing metadata [163](#page-170-0) populating [86](#page-93-0) sample application [161](#page-168-0) sample application, described [161](#page-168-1) DataSetException class [159](#page-166-0) DataSetView component [15](#page-22-0) overview [15](#page-22-0) properties [152](#page-159-1) sorting in [127](#page-134-0) using [135,](#page-142-0) [152](#page-159-1) DataStore component [15](#page-22-1) DataStoreDriver component [15](#page-22-2) date data, patterns [150](#page-157-1) dates, importing [24](#page-31-0) DBA [170](#page-177-1) tasks [165](#page-172-1) dbSwing components [17](#page-24-1) creating database UI [17](#page-24-1) using [157](#page-164-0) default project, adding database drivers to [34](#page-41-0) Delay Fetch of Detail Records Until Needed [97](#page-104-0) delete procedures, custom [81](#page-88-0) deleteProcedure property [81](#page-88-1) deleting persistent columns [74](#page-81-0) tables [172](#page-179-2) deploying multi-tier applications [164](#page-171-0) descending sort order [114](#page-121-0) designers column designer [70](#page-77-0) *[See also](#page-77-0)* column designer detail records fetching [97](#page-104-0) detail tables [94](#page-101-0) editing [98](#page-105-0) Developer Support [7](#page-14-0) display masks [135,](#page-142-0) [149](#page-156-1) adding [148](#page-155-1) displaying data in data-aware components [69](#page-76-1) special characters [149](#page-156-1) status information [158](#page-165-2) distributed applications database [161](#page-168-0) distributed objects database [161](#page-168-0) documentation conventions [6](#page-13-1) platform conventions [7](#page-14-2) driver manager [27](#page-34-1) drivers adding database drivers to project [34](#page-41-0) adding JDBC [33](#page-40-0) setting up for databases [166](#page-173-1)

#### **E**

edit masks [135](#page-142-0) adding [148](#page-155-1) editMask property [149](#page-156-0) edit/display masks [135](#page-142-0) editing data controlling user input [149](#page-156-0) master-detail [98](#page-105-0) enableDelete property [152](#page-159-1) enableInsert property [152](#page-159-1) enableUpdate property [152](#page-159-1) Enter SQL page (Database Pilot) [167](#page-174-0) errors handling exceptions [159](#page-166-0) *[See also](#page-166-0)* exceptions escape sequences [62](#page-69-0) event handlers custom aggregation [147](#page-154-1) events adding business logic [106](#page-113-0) resolver [87](#page-94-2) examples adding status information [158](#page-165-3) database resolvers [87](#page-94-2) filtering data [124](#page-131-1) master-detail relationships [94](#page-101-1) parameterizing queries [53](#page-60-1) ResolverEvents [89](#page-96-0) resolving data changes [78](#page-85-0) stored procedures coding [81](#page-88-1) viewing column information [70](#page-77-0) exceptions handling [159](#page-166-0) export masks [148](#page-155-1), [149](#page-156-2) exportDisplayMask property [149](#page-156-2) example [175](#page-182-0) exporting data [25](#page-32-1) from a QueryDataSet [25](#page-32-2) to text files [23](#page-30-2) using patterns [175](#page-182-0) extractDataSet method [86](#page-93-0) extractDataSetChanges method [86](#page-93-0) extracting data [45](#page-52-0)

# **F**

fetchAsNeeded property [97](#page-104-0) fetching data [46](#page-53-1) detail records [59,](#page-66-0) [97](#page-104-0) from JDBC data sources [24,](#page-31-1) [61](#page-68-0) optimizing [51](#page-58-0) fields linking on common [94](#page-101-0) required [154](#page-161-0) filtering data [121,](#page-128-0) [124](#page-131-0) FilterRows sample [124](#page-131-1) flat file databases [23](#page-30-2) fonts [6](#page-13-1) JBuilder documentation conventions [6](#page-13-1) formatted text files [24](#page-31-0) importing [24](#page-31-0) formatter property using [155](#page-162-0) formatting data [148](#page-155-1) display masks for [149](#page-156-1)

## **G**

generating database applications [117](#page-124-0) Group By clause [112](#page-119-0) Group By page Data Modeler [112](#page-119-0) grouping data [144](#page-151-0)

## **H**

handling errors [159](#page-166-0) exceptions [159](#page-166-0)

#### **I**

import masks [148,](#page-155-1) [149](#page-156-2) importing data [21](#page-28-0) from text files [23](#page-30-2) indexes database [165](#page-172-0) unique vs. named [129](#page-136-0) insert procedures, custom [81](#page-88-0) insertProcedure property [81](#page-88-1) insertRow() method [67](#page-74-0) installing InterClient [31](#page-38-0) InterBase about [31](#page-38-0) setting up for JBuilder [31](#page-38-0) stored procedures example [63](#page-70-0) stored procedures return parameters [83](#page-90-0) tips [32](#page-39-0) Interbase [31](#page-38-0) InterBase and InterClient using with JBuilder [32](#page-39-1) InterClient [31](#page-38-0) about [31](#page-38-0) connection errors [43](#page-50-0) installing [31](#page-38-0) setting up for JBuilder [31](#page-38-0) using JDBC drivers [35](#page-42-0) INTERNALROW [85,](#page-92-1) [86](#page-93-0) Internet developing client-server applications [31](#page-38-0) InternetBeans Express [17](#page-24-2) Intranet developing client-server applications [31](#page-38-0)

# **J**

Java database drivers [31](#page-38-0) objects containing DataSets [85](#page-92-1) RMI with databases [161](#page-168-0) Java data modules saving queries [116](#page-123-0) [Java Database Connectivity](#page-34-1) *See* JDBC Java interfaces developing with InterClient [31](#page-38-0) JBCL components data-aware [157](#page-164-0) **JBuilder** newsgroups [8](#page-15-1) reporting bugs [8](#page-15-0)

JConnectionPool optimizing performance [40](#page-47-0) JDataStore [19](#page-26-0) creating [21](#page-28-0) JDBC drivers [29,](#page-36-0) [31](#page-38-1) operations [21](#page-28-0) package [14](#page-21-1) using [19](#page-26-0) verifying [21](#page-28-0) when to use [19](#page-26-1) JDataStore Explorer [20](#page-27-0) JDBC [1](#page-8-0), [27](#page-34-1), [78](#page-85-0) pooling connections [38](#page-45-0) JDBC API [11](#page-18-0) JDBC connections [27](#page-34-1) managing [14](#page-21-0) manipulating traffic [172](#page-179-1) monitoring [172](#page-179-1) overview [27](#page-34-1) tutorial [185](#page-192-0) JDBC data sources [24](#page-31-1), [45](#page-52-0), [61](#page-68-0) accessing [27,](#page-34-1) [45](#page-52-0) from text files [26](#page-33-0) saving text file data [26](#page-33-0) JDBC drivers [28](#page-35-0) adding to JBuilder [33](#page-40-1) adding to project [34](#page-41-0) InterClient [35](#page-42-0) JDataStore JDBC drivers [29](#page-36-0), [31](#page-38-1) setting up [31](#page-38-0) specified in database [29](#page-36-0) when to use [19](#page-26-1) JDBC escape sequences [62](#page-69-0) JDBC Monitor [172](#page-179-1) in applications [174](#page-181-0) starting [172](#page-179-3) using [174](#page-181-0) JdbNavField component [130](#page-137-2) example [130](#page-137-1) JdbNavToolBar component, saving data [78](#page-85-0) JdbStatusLabel component [158](#page-165-3) example [158](#page-165-3) JdbTable components, sorting data in [127](#page-134-1) JFC components [157](#page-164-0) joining tables [93](#page-100-0)

#### **L**

libraries adding to project [106](#page-113-1) creating [33](#page-40-0) required [106](#page-113-1) Link Queries dialog box (Data Modeler) [115](#page-122-0) linked tables considerations [84](#page-91-0) types [84](#page-91-0) linking data sets [93](#page-100-0) load options [47](#page-54-1) Load Options field in QueryDescriptor [47](#page-54-1) loading data [67](#page-74-0) local databases, accessing [166](#page-173-1) Local InterBase Server [32](#page-39-0) locale property [175](#page-182-0)

locale-specific resources loading [49](#page-56-0) locate method [132](#page-139-0) LocateOptions class [133](#page-140-1) locating data [121](#page-128-0), [130](#page-137-1), [133](#page-140-0) column order [134](#page-141-0) interactive [130](#page-137-2) locate options [133](#page-140-1) programmatically [132](#page-139-0) variants [134](#page-141-1) lookup columns [136](#page-143-0) creating [136](#page-143-0) example [138](#page-145-0) lookup lists [135](#page-142-0)

#### **M**

manipulating JDBC traffic [172](#page-179-1) many-to-many data relationships [84](#page-91-0) many-to-one data relationships [84](#page-91-0) masks [135](#page-142-0) for data formats [149](#page-156-1) for editing [149](#page-156-0) for importing/exporting [149](#page-156-2) master tables [94](#page-101-0) editing [98](#page-105-0) masterDataSet property [99](#page-106-0) master-detail relationships [115](#page-122-0) creating [93](#page-100-0), [99](#page-106-0) defining [94](#page-101-0) example [94](#page-101-1) queries [59](#page-66-0) resolving [100](#page-107-0) custom [91](#page-98-0) MasterDetail sample [94](#page-101-1) masterLink property [94](#page-101-0) MasterLinkDescriptor class usage overview [94](#page-101-0) metadata [69](#page-76-0) discovery [69](#page-76-0) exploring [165](#page-172-0) obtaining [66](#page-73-0) persisting [52,](#page-59-2) [71](#page-78-0) setting as dynamic [72](#page-79-0) updating in persistent columns [74](#page-81-1) viewing [72](#page-79-1) metaDataUpdate property with multiple tables [85](#page-92-0) middle-tier server implementations [85](#page-92-1) models accessing information about [158](#page-165-1) **MonitorButton** adding to palette [174](#page-181-1) properties [174](#page-181-2) using [174](#page-181-3) monitoring connections [172](#page-179-1), [174](#page-181-0) JDBC drivers [172](#page-179-1) multi-column locates column order [134](#page-141-0) multi-table resolution [83](#page-90-1) resolution order [85](#page-92-3) multi-tier applications deploying [164](#page-171-0)

#### **N**

named indexes [129](#page-136-0) parameters [57](#page-64-0) navigating multiple data sets [157](#page-164-1) synchronizing components [157](#page-164-1) newsgroups [8](#page-15-1) Borland and JBuilder [8](#page-15-1) public [8](#page-15-3) Usenet [8](#page-15-3) nontransient data members [86](#page-93-0) numeric data [24](#page-31-0) importing [24](#page-31-0) patterns [150](#page-157-2) numeric fields exporting [175](#page-182-0) numeric patterns [148](#page-155-1) examples of [150](#page-157-0)

# **O**

objects containing DataSets [85](#page-92-1) Java [155](#page-162-0) storing [155](#page-162-0) one-to-many data relationships [84](#page-91-0) one-to-many relationships [93](#page-100-0) one-to-one data relationships [84](#page-91-0) opening data sets [52](#page-59-0) optimizing data retrieval [51](#page-58-0) Oracle PL/SQL stored procedures example [64](#page-71-0) Order By clause, adding [114](#page-121-0) Order By page [114](#page-121-0)

# **P**

packages database-related [14](#page-21-1) parameter markers [57](#page-64-0) parameterized queries [53](#page-60-0), [113](#page-120-0), [114](#page-121-1) adding columns [57](#page-64-0) binding values [58](#page-65-0) example [53](#page-60-1) for master-detail records [59](#page-66-0) supplying new values [59](#page-66-1) ParameterRow component [16,](#page-23-3) [54,](#page-61-0) [57](#page-64-0) parameters return [83](#page-90-0) specifying [48](#page-55-0) Parameters tab (QueryDescriptor) [48](#page-55-0) parsing data [148](#page-155-1) strings [149](#page-156-1) PARTIAL option multi-column locates [134](#page-141-0) password, prompting for [38](#page-45-1) Paste Column button [113](#page-120-0) Paste Parameter button [113](#page-120-0) patterns [135](#page-142-0), [148](#page-155-1) boolean data [152](#page-159-0) date data [150](#page-157-1) examples of [150](#page-157-0) for data entry [149](#page-156-0) for exporting data [175](#page-182-0)

numeric data [150](#page-157-2) string data [151](#page-158-0) time data [150](#page-157-1) performance enhancing data set [51](#page-58-0) Persist all Metadata option [71](#page-78-0) persistent columns [154](#page-161-0) adding [75](#page-82-0) controlling metadata update with [74](#page-81-1) deleting [74](#page-81-0) overview [73](#page-80-1) persisting data [19,](#page-26-0) [153](#page-160-0) pick lists [135](#page-142-0), [136](#page-143-0) example [136](#page-143-1) removing [137](#page-144-0) Place SQL Text In Resource Bundle in QueryDescriptor [47](#page-54-1), [49](#page-56-0) populating SQL tables [172](#page-179-0) private data members [86](#page-93-0) procedure calls server-specific [62](#page-69-0) ProcedureDataSet component [11](#page-18-0), [15](#page-22-3) about [61](#page-68-0) overview [15](#page-22-3) resolving data [80](#page-87-1) resolving example [80](#page-87-0) saving changes to [81](#page-88-0) sorting in [127](#page-134-0) ProcedureResolver component [77](#page-84-0) coding [81](#page-88-1) deleteProcedure property [81](#page-88-1) insertProcedure property [81](#page-88-1) properties [81](#page-88-1) saving changes with [81](#page-88-0) updateProcedure property [81](#page-88-1) using [80](#page-87-0) procedures resolving [80](#page-87-0) projects, adding database drivers [34](#page-41-0) prompting for user name and password [38](#page-45-1) provideData method [67](#page-74-0) ProviderHelp, initData method [67](#page-74-0) providers creating custom [65](#page-72-0) custom [161](#page-168-0) of data [45](#page-52-0) providing data for database examples [122](#page-129-0) from JDBC data sources [61](#page-68-0) with parameterized queries [53](#page-60-0)

#### **Q**

queries [46](#page-53-1) building [47](#page-54-0) column properties of multiple tables [85](#page-92-0) containing WHERE clause [84](#page-91-0) creating [166](#page-173-0) creating parameterized [53](#page-60-0) creating with Data Modeler [109](#page-116-1) editing directly [114](#page-121-2) ensuring updatability [52](#page-59-1) executing [167](#page-174-0) Group By clause [112](#page-119-0) master-detail [115](#page-122-0)

multiple in Data Modeler [115](#page-122-1) on multiple tables [84](#page-91-0) optimizing [73](#page-80-3) overview [46](#page-53-1) parameterized [113](#page-120-0), [114](#page-121-1) required components [46](#page-53-1) saving to data modules [116](#page-123-0) sort order [114](#page-121-0) SQL Database Pilot [167](#page-174-0) testing [114](#page-121-1) viewing results [114](#page-121-1) Where clause [113](#page-120-0) query property editor [47](#page-54-0) parameters [48](#page-55-0) understanding [47](#page-54-1) query property, editor tutorial [185](#page-192-0) Query tab [47](#page-54-1) QueryDataSet component [11,](#page-18-0) [15,](#page-22-4) [54](#page-61-1) example [53,](#page-60-1) [78](#page-85-0) exporting to a file [25](#page-32-1) overview [15](#page-22-4), [46](#page-53-1), [51](#page-58-0) query property setting [47](#page-54-0) resolving changes [78](#page-85-0) saving changes [79](#page-86-0) sorting in [127](#page-134-0) QueryDescriptor component Parameters tab [48](#page-55-0) Place SQL text in resource bundle option [49](#page-56-0) Query page [47](#page-54-1) setting properties visually [47](#page-54-0) QueryProvider component [85](#page-92-0) QueryResolver component [77](#page-84-0) adding [87](#page-94-3) customizing [87](#page-94-2), [88](#page-95-0) default [87](#page-94-1) events controlling [88](#page-95-0) for ProcedureDataSets [80](#page-87-0) intercepting events [88](#page-95-0) sample [78](#page-85-0) saving changes with [80](#page-87-1) using [78](#page-85-0) with stored procedures [80](#page-87-1)

#### **R**

read-only data sets [52](#page-59-1) reconciling data [77](#page-84-0) relational databases [93](#page-100-0) remote servers [27](#page-34-1) remote databases [28](#page-35-0) accessing [166](#page-173-1) connecting to [28](#page-35-0) removing persistent columns [74](#page-81-0) tables [172](#page-179-2) reporting bugs [8](#page-15-0) required data [154](#page-161-0) resolution order specifying [85](#page-92-3) resolution process controlling [88](#page-95-0)

ResolutionManager class [87](#page-94-2) resolveOrder property [83,](#page-90-1) [85](#page-92-3) resolver events [87](#page-94-2) ResolverEvents sample application [88](#page-95-0), [89](#page-96-0) ResolverListener interface [88](#page-95-0) ResolverResponse [88](#page-95-0) resolvers [77](#page-84-0) custom [77](#page-84-0), [87](#page-94-3), [90](#page-97-0), [161](#page-168-0) default [87](#page-94-1) resolving example [81](#page-88-1) ProcedureResolver [81](#page-88-0) resolving data [77](#page-84-0), [78](#page-85-0), [87](#page-94-2), [90](#page-97-0) customizing events [88](#page-95-0) customizing resolver logic [87](#page-94-3) default [87](#page-94-1) handling errors [88](#page-95-0) master-detail relationships [100](#page-107-0) multiple tables [83](#page-90-1) QueryDataSets [79](#page-86-0) stored procedures [80](#page-87-0) resource bundles [47](#page-54-1), [49](#page-56-0) resources locale-specific [49](#page-56-0) retrieving data [27](#page-34-1), [45](#page-52-0), [65](#page-72-0), [122](#page-129-0) from a data module [103](#page-110-0) from data sources [87](#page-94-2) through stored procedures [61](#page-68-0) return parameters [83](#page-90-0) RMI streaming data [85](#page-92-1) with databases [161](#page-168-0) RowFilterListener interface example [124](#page-131-1) rowID property using [85](#page-92-4) RowIterator class [71](#page-78-1)

# **S**

saveChanges() method and rowID property [85](#page-92-4) saving changes [78,](#page-85-0) [80,](#page-87-0) [87](#page-94-2) master-detail relationships [100](#page-107-0) to QueryDataSets [79](#page-86-0) saving data [77](#page-84-0) example [81](#page-88-1) JdbNavToolBar component [78](#page-85-0) multiple tables [83](#page-90-1) ProcedureResolver [81](#page-88-0) using QueryResolver [80](#page-87-1) SCHEMA files [24](#page-31-0) and exportDisplayMasks [149](#page-156-2) schemaName property [83](#page-90-1) Selected Sort Order Direction options [114](#page-121-0) serializing objects [85](#page-92-1) setResolver [87](#page-94-3) shared cursors [157](#page-164-1) SimpleStoredProcedure sample [80](#page-87-1) sort order [129](#page-136-0) SQL queries [114](#page-121-0) unique [129](#page-136-0) sort property editor [128](#page-135-0) sorting data [121](#page-128-0), [127](#page-134-0) in JdbTable components [127](#page-134-1) in tables [127](#page-134-1)

programmatically [130](#page-137-3) sort order [129](#page-136-0) with design tools [128](#page-135-0) with master-detail relationships [94](#page-101-0) special characters [149](#page-156-1) specifying resolution order [85](#page-92-3) SQL Builder [47](#page-54-0) SQL connections [27](#page-34-1) SQL databases connecting to [28](#page-35-0) SQL queries [46](#page-53-1) adding parameters [53](#page-60-0) editing directly [114](#page-121-2) ensuring updatability [52](#page-59-1) Group By clause [112](#page-119-0) master-detail [115](#page-122-0) multiple in Data Modeler [115](#page-122-1) optimizing [73](#page-80-3) overview [46](#page-53-1) required components [46](#page-53-1) resourceable [49](#page-56-0) saving to data modules [116](#page-123-0) sort order [114](#page-121-0) testing [114](#page-121-1) view results [114](#page-121-1) Where clause [113](#page-120-0) [SQL servers, connecting to](#page-34-1) *See* SQL connections SQL Statement field in QueryDescriptor [47](#page-54-1) SQL statements [62](#page-69-0) defining [47](#page-54-0) discussion of [62](#page-69-0) encapsulating [61](#page-68-0) examples [47](#page-54-1) executing [167](#page-174-0) SQL tables creating [170](#page-177-0) deleting [172](#page-179-2) from text files [25](#page-32-3) populating [172](#page-179-0) saving changes to [78](#page-85-0) saving text file data [25](#page-32-3) updating [77](#page-84-0) SqlRes class [49](#page-56-0) SQLResolver component [77](#page-84-0), [87](#page-94-2) customizing [87](#page-94-1) for ProcedureDataSets [80](#page-87-0) using ProcedureResolver [81](#page-88-1) using with multiple tables [83](#page-90-1) status information [158](#page-165-2) status labels adding to applications [158](#page-165-2) StatusEvent listener [159](#page-166-0) StorageDataSet component [15](#page-22-5) adding empty columns [75](#page-82-0) controlling column order [75](#page-82-1) overview [15](#page-22-5) saving changes [77](#page-84-0) usage overview [45](#page-52-0) StorageDataSet methods insertRow() [67](#page-74-0) startLoading() [67](#page-74-0) storageDataSet property [152](#page-159-1) stored procedures creating [62](#page-69-0) example [81](#page-88-1)

examples [63,](#page-70-0) [64,](#page-71-0) [65](#page-72-1) InterBase [83](#page-90-0) overview [61](#page-68-0) ProcedureResolver [81](#page-88-0) resolving [80](#page-87-0) return parameters [83](#page-90-0) streamable data sets [85](#page-92-1) using [85](#page-92-2) StreamableDataSets sample, running [162](#page-169-0) streaming data [85](#page-92-1) string conversions, with masks [149](#page-156-1) string data, patterns [151](#page-158-0) string patterns [148](#page-155-1) examples of [150](#page-157-0) strings parsing [149](#page-156-1) summarizing data [144](#page-151-0), [185](#page-192-0) Sybase stored procedures, example [65](#page-72-1) synchronizing components [157](#page-164-1) synonyms, displaying data in [168](#page-175-0)

#### **T**

table data editing [172](#page-179-0) viewing [172](#page-179-0) tableColumnName property [83](#page-90-1) TableDataSet component [15](#page-22-6) exporting formatted data [175](#page-182-0) overview [15](#page-22-6) resolving [25](#page-32-3) saving changes to [25](#page-32-1) sorting in [127](#page-134-0) usage overview [23](#page-30-2) tableName property [83](#page-90-1) tables creating [170](#page-177-0) deleting [172](#page-179-2) editing data [168](#page-175-0) exploring [165](#page-172-0) linked [84](#page-91-0) not updatable [85](#page-92-4) populating [172](#page-179-0) querying [122](#page-129-0) saving changes to [78](#page-85-0) viewing data [168](#page-175-0) TestFrame.java sample [65](#page-72-0) testing queries [114](#page-121-1) text fields, exporting [175](#page-182-0) text files [23](#page-30-2) exporting [23](#page-30-2), [25](#page-32-1) importing [21](#page-28-0), [23](#page-30-2) to JDBC sources [26](#page-33-0) to SQL tables [25](#page-32-3) TextDataFile component resolving [26](#page-33-0) retrieving JDBC data for [24](#page-31-1) usage overview [23](#page-30-2) time data, patterns [150](#page-157-1) time fields, exporting [175](#page-182-0) time patterns [148](#page-155-1) time patterns, examples of [150](#page-157-0) totals, calculating [147](#page-154-1) transactions [78](#page-85-0) default processing [77](#page-84-0)

tutorials aggregated data with calculated columns [185](#page-192-0) basic database application [185](#page-192-0) calculated aggregations [185](#page-192-0) importing and exporting data from a text file [175](#page-182-0) JDBC connections [185](#page-192-0) two-tier applications generating [117](#page-124-0)

#### **U**

unique indexes [129](#page-136-0) update procedure [81](#page-88-0) updateProcedure property [81](#page-88-1) updating data from data sources [87](#page-94-2) data sources [77](#page-84-0) SQL tables [78](#page-85-0) URLs adding in Data Modeler [110](#page-117-0) opening in Data Modeler [110](#page-117-1) Use Data Module wizard [108](#page-115-0) Usenet newsgroups [8](#page-15-3) user input controlling [149](#page-156-0) parsing [149](#page-156-1) user name prompting for [38](#page-45-1)

# **V**

ValidationException [159](#page-166-0) Variant class locating data [134](#page-141-1) variant data types [155](#page-162-0) Variant.OBJECT data types in columns [155](#page-162-0) VariantFormatter class [148](#page-155-1) views displaying data in [168](#page-175-0) of data [15](#page-22-0)

## **W**

Where clause [113](#page-120-0) Where page Data Modeler [113](#page-120-0)

# **X**

XML database components [17](#page-24-3)